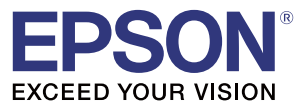

# **TM-C7500 Series / TM-C7500G Series**

## Technical Reference Guide

#### [Product Overview](#page-14-0)

Describes features for the product.

#### [Setup](#page-32-0)

Describes setup and installation of the product and peripherals.

#### [Handling](#page-76-0)

Describes how to handle the product.

#### [Application Development Information](#page-182-0)

Describes how to control the printer and necessary information when you develop applications.

#### [Appendix](#page-194-0)

Describes general specifications and character code tables.

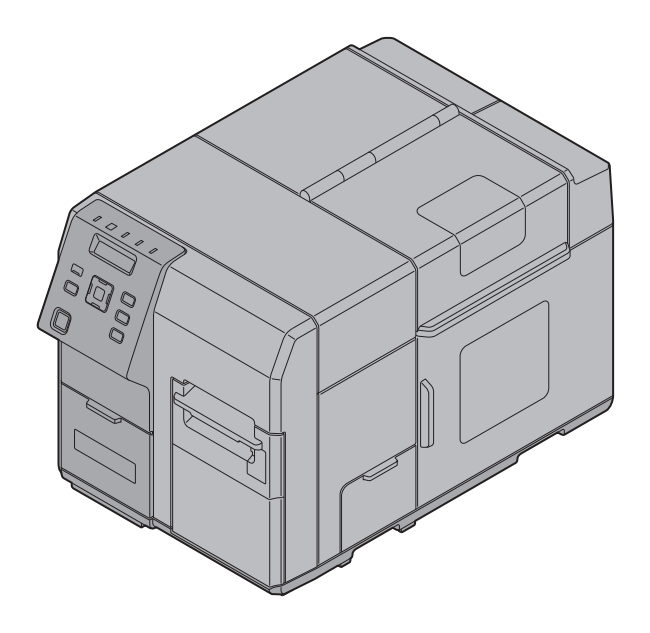

M00079112 Rev. M

#### **Cautions**

- No part of this document may be reproduced, stored in a retrieval system, or transmitted in any form or by any means, electronic, mechanical, photocopying, recording, or otherwise, without the prior written permission of Seiko Epson Corporation.
- The contents of this document are subject to change without notice. Please contact us for the latest information.
- While every precaution has been taken in the preparation of this document, Seiko Epson Corporation assumes no responsibility for errors or omissions.
- Neither is any liability assumed for damages resulting from the use of the information contained herein.
- Neither Seiko Epson Corporation nor its affiliates shall be liable to the purchaser of this product or third parties for damages, losses, costs, or expenses incurred by the purchaser or third parties as a result of: accident, misuse, or abuse of this product or unauthorized modifications, repairs, or alterations to this product, or (excluding the U.S.) failure to strictly comply with Seiko Epson Corporation's operating and maintenance instructions.
- Seiko Epson Corporation shall not be liable against any damages or problems arising from the use of any options or any consumable products other than those designated as Original EPSON Products or EPSON Approved Products by Seiko Epson Corporation.

#### **Trademarks**

EPSON is a registered trademark of Seiko Epson Corporation.

Exceed Your Vision and ESC/Label are registered trademarks or trademarks of Seiko Epson Corporation.

Microsoft®, Windows®, Windows Vista®, and Windows Server® are either registered trademarks or trademarks of Microsoft Corporation in the United States and other countries.

Zebra Technologies Corporation and ZPL II are the registered trademarks or trademarks of Zebra Technologies Corporation.

Intel®, Celeron®, and Pentium® are trademarks of Intel Corporation in the U.S. and/or other countries.

 $\mathbf{AMD}^\ast$  and  $\mathbf{AMD}$  Athlon  $\mathbf{TM}$  are a trademark or registered trademark of Advanced Micro Devices, Inc.

BarTender® is registered trademark of Seagull Scientific, Inc. in the United States and other countries.

Seagull Scientific is trademark of Seagull Scientific, Inc. in the United States and other countries.

NiceLabel® is trademarks or registered trademarks of Euro Plus d.o.o.

CODESOFT is registered trademarks or trademarks of TEKLYNX International.

All other trademarks are the property of their respective owners and used for identification purpose only.

©Seiko Epson Corporation 2014-2019. All rights reserved.

## <span id="page-2-0"></span>**For Safety**

This document explains the functions of and how to operate this product and the software, the setup from installation until printing, information regarding maintenance, and solutions to various kinds of trouble. Be sure to read this document thoroughly before use and to use this product properly. You can easily setup this product using Install Navi.

#### <span id="page-2-1"></span>**Key to Symbols**

The symbols in this manual are identified by their level of importance, as defined below. Read the following carefully before handling the product.

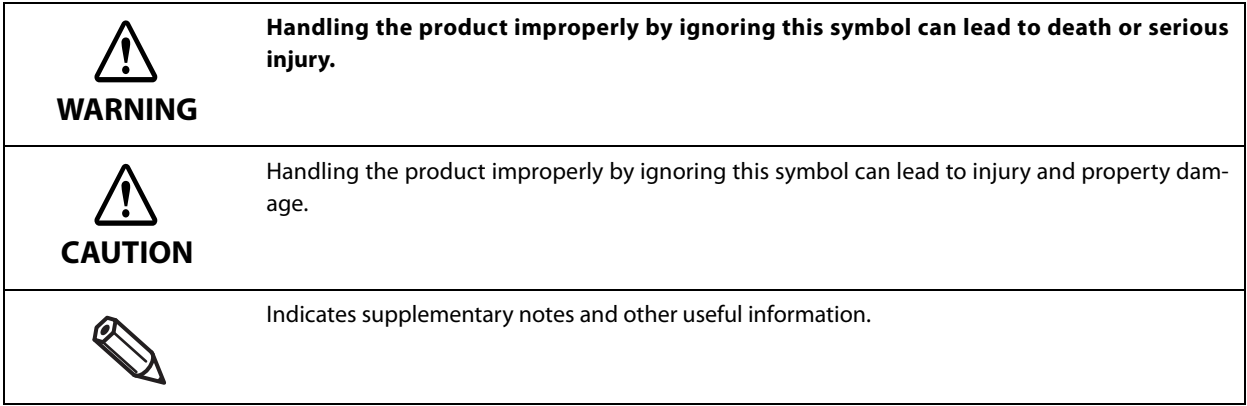

#### <span id="page-2-2"></span>**Cautions on Installation**

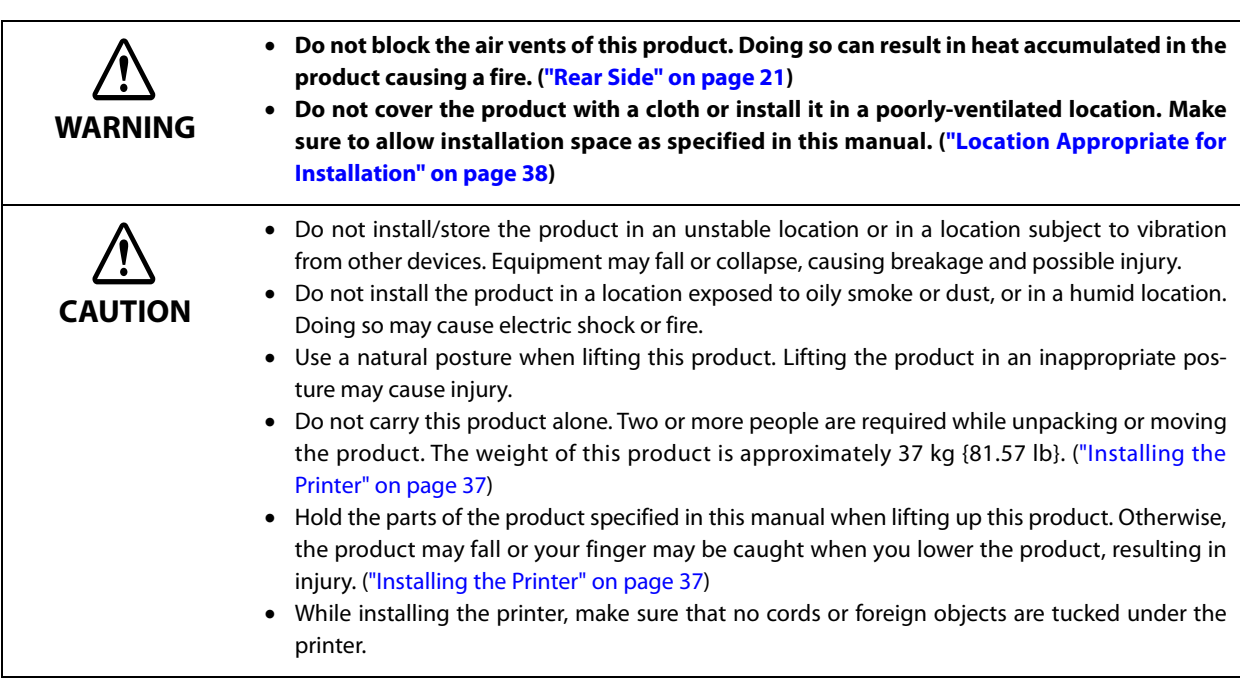

## <span id="page-3-0"></span>**Cautions on Power Supply**

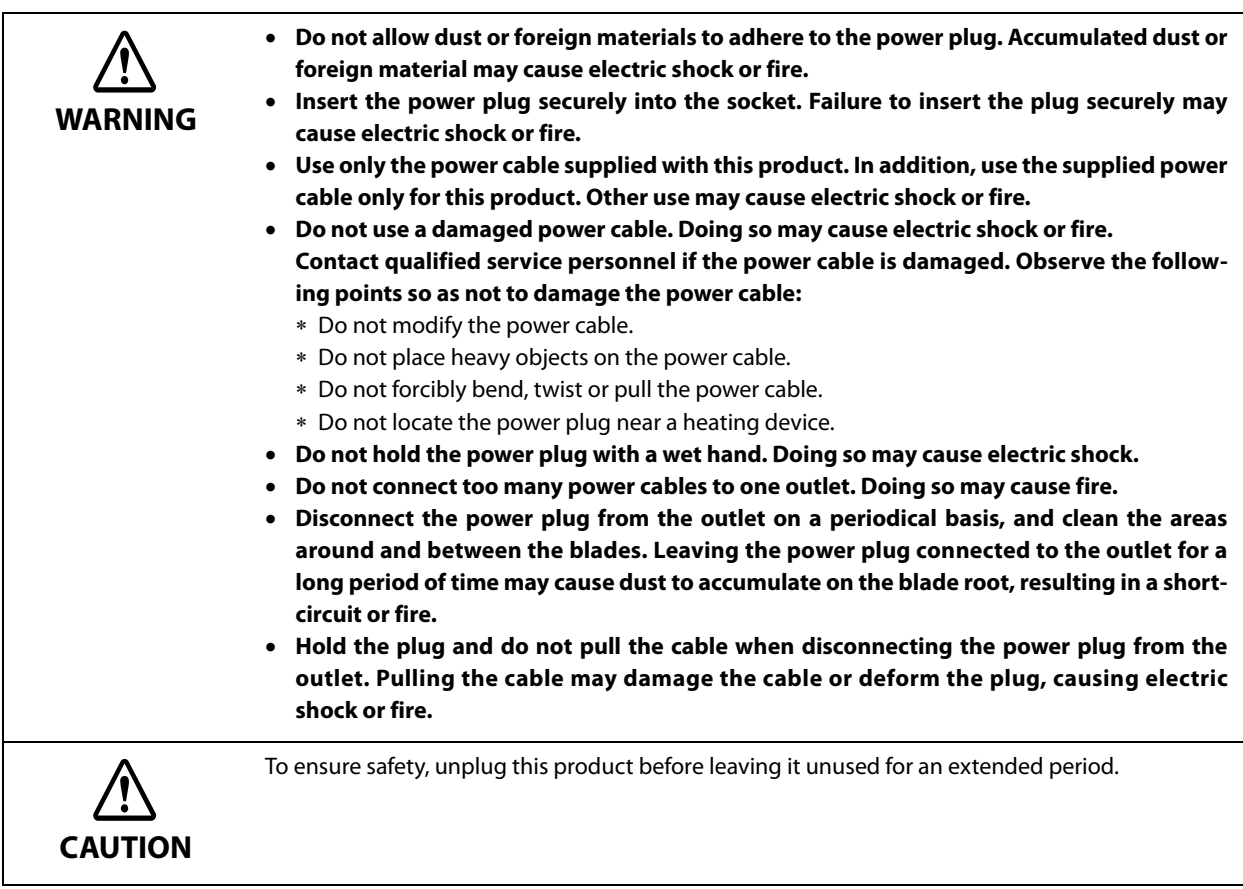

## <span id="page-4-0"></span>**Cautions on Handling**

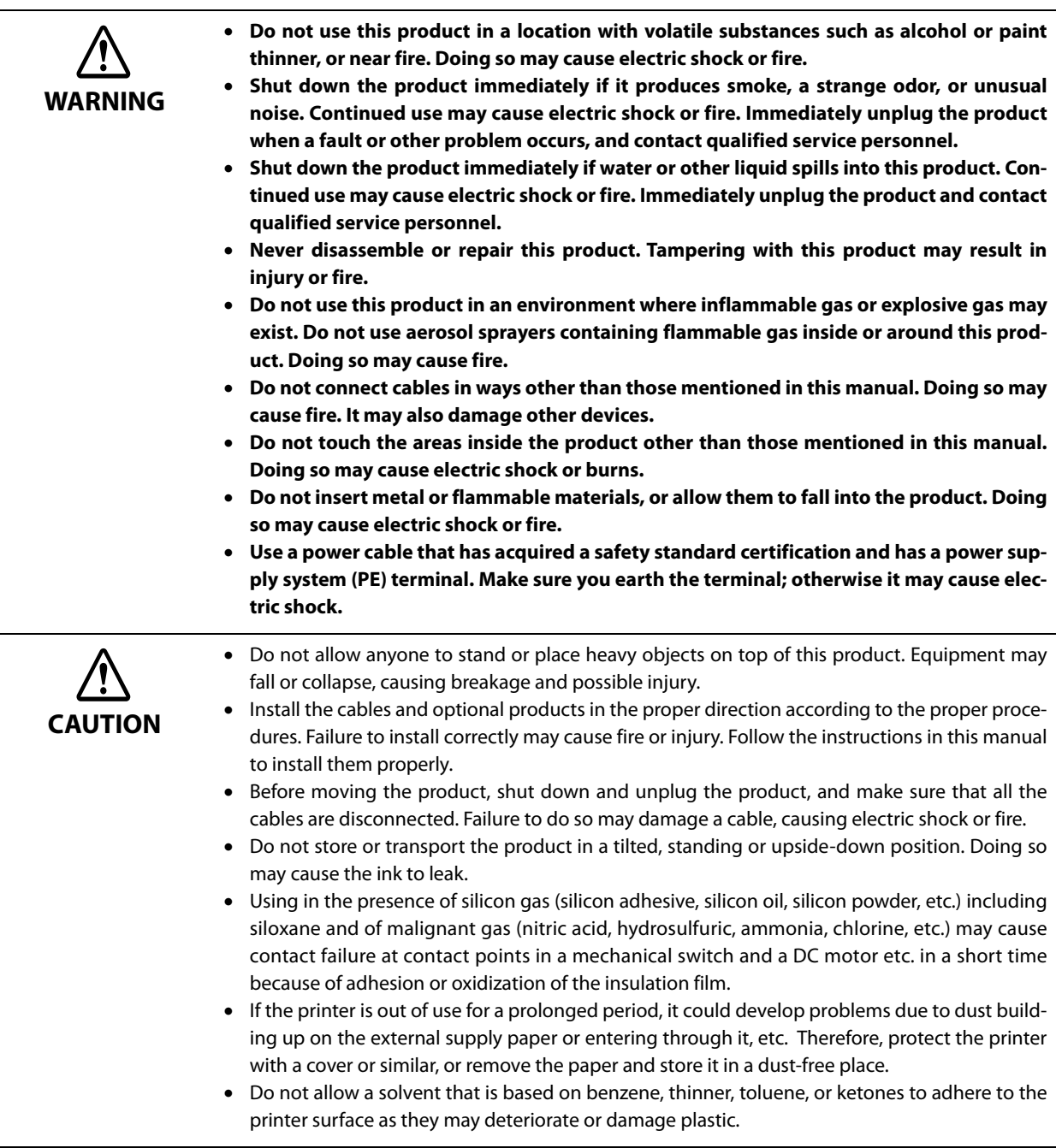

۳

## <span id="page-5-0"></span>**Cautions on the Ink Cartridge / Maintenance box**

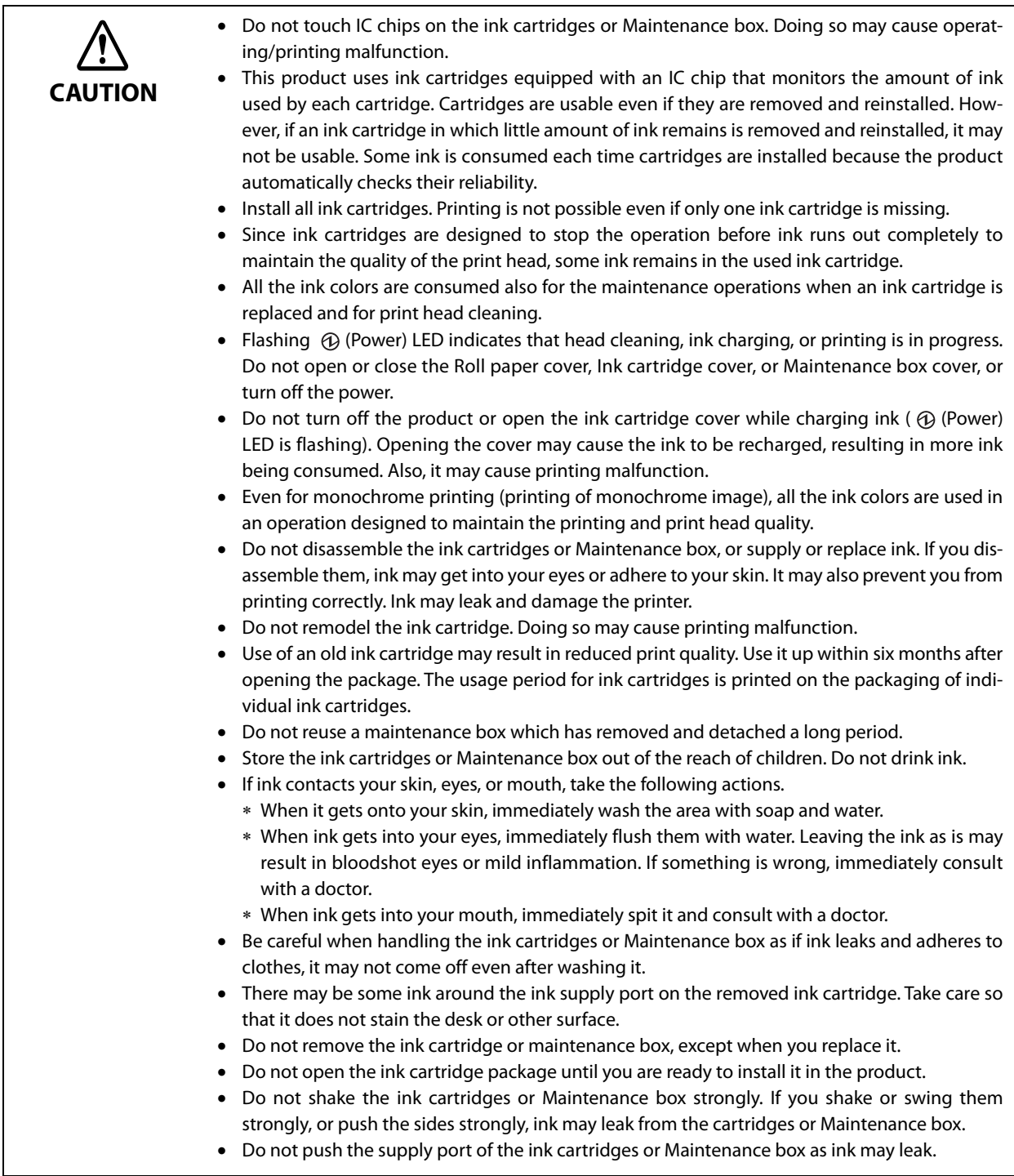

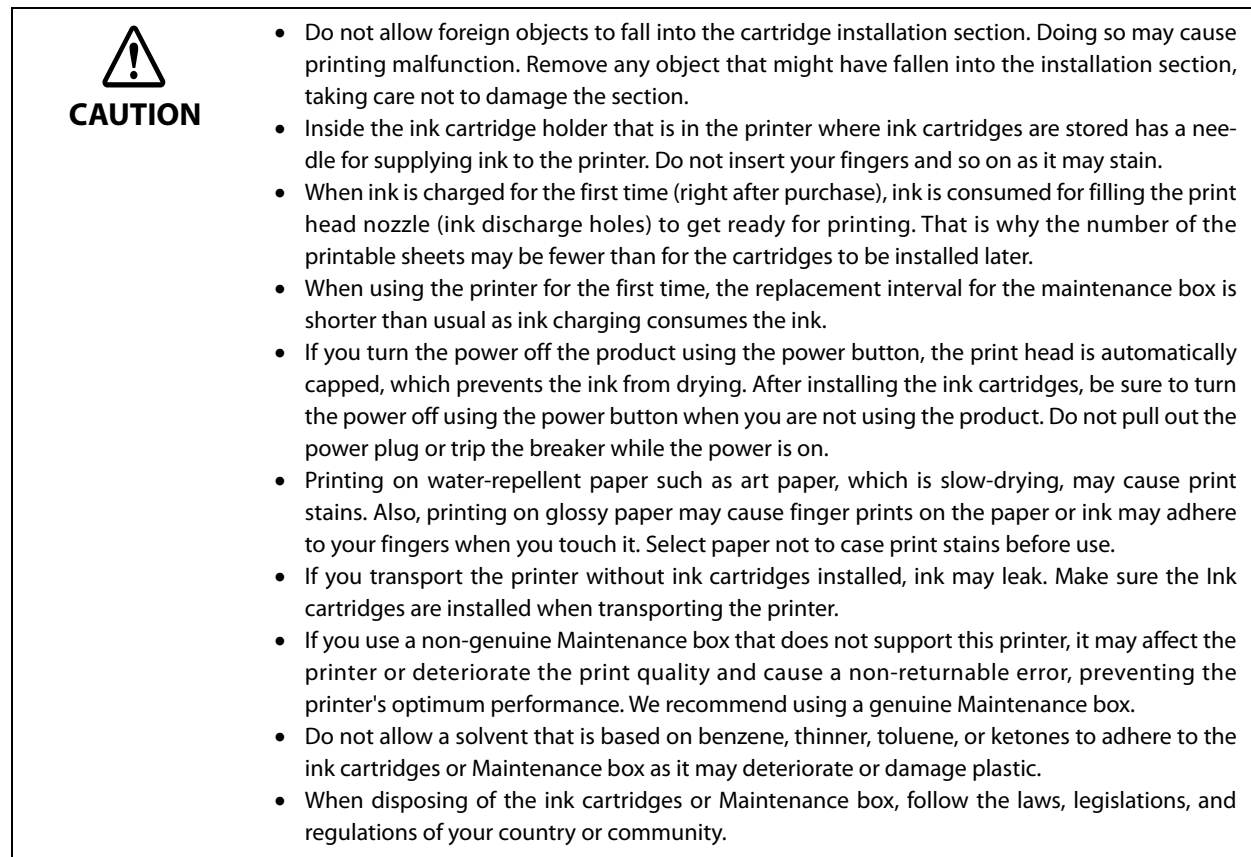

### <span id="page-6-0"></span>**Caution Label**

The caution label on the product indicates the following precaution.

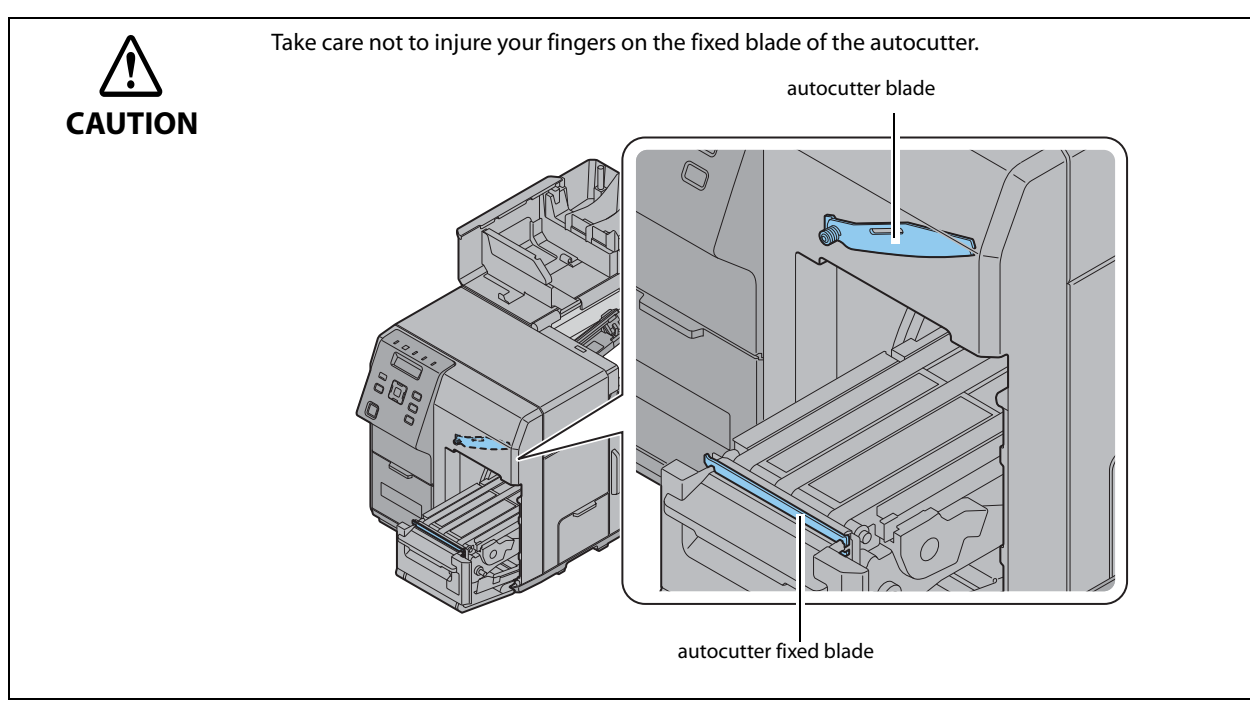

## <span id="page-7-0"></span>**Restriction of Use**

When this product is used for applications requiring high reliability/safety, such as transportation devices related to aviation, rail, marine, automotive, etc.; disaster prevention devices; various safety devices, etc.; or functional/precision devices, etc., you should use this product only after giving consideration to including failsafes and redundancies into your design to maintain safety and total system reliability. Because this product was not intended for use in applications requiring extremely high reliability/safety, such as aerospace equipment, main communication equipment, nuclear power control equipment, or medical equipment related to direct medical care, etc., please make your own judgment on this product's suitability after a full evaluation.

## <span id="page-8-0"></span>**About this Manual**

#### <span id="page-8-1"></span>**Aim of the Manual**

This manual was created to provide information on development, design, and installation of systems and development and design of printer applications for developers.

#### <span id="page-8-2"></span>**Manual Content**

The manual is made up of the following sections:

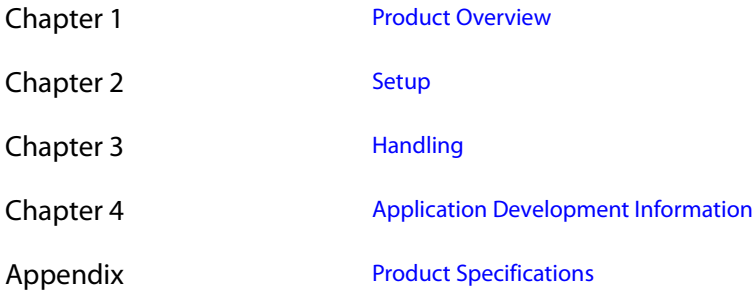

## <span id="page-9-0"></span>**Contents**

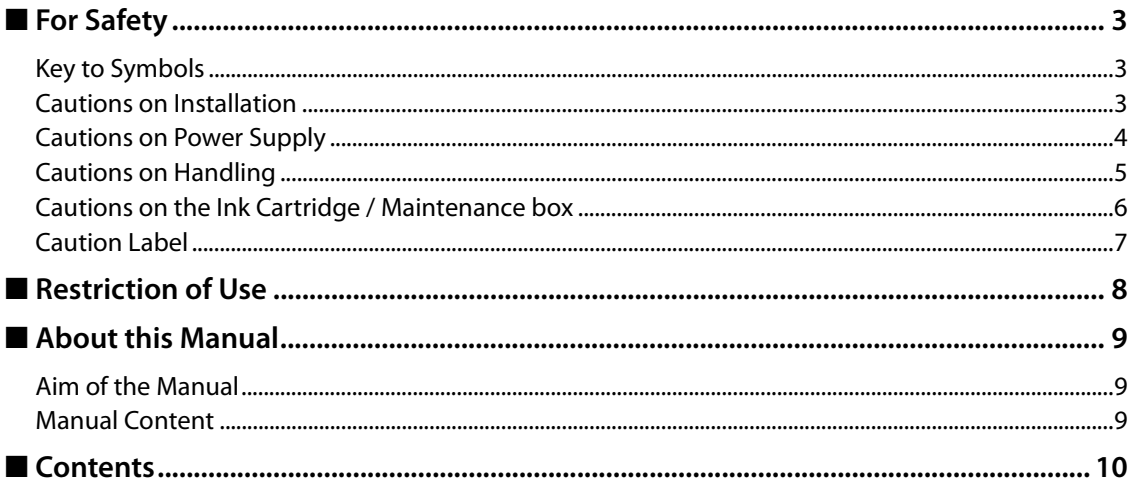

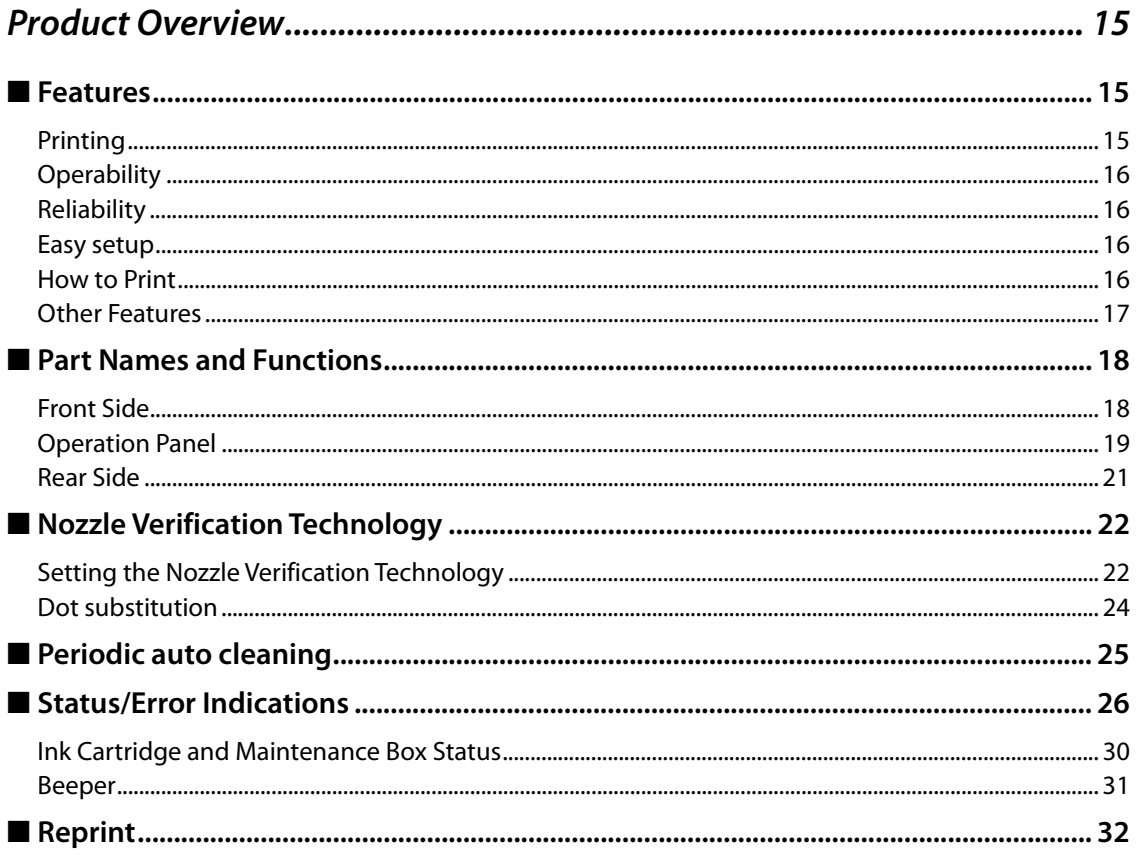

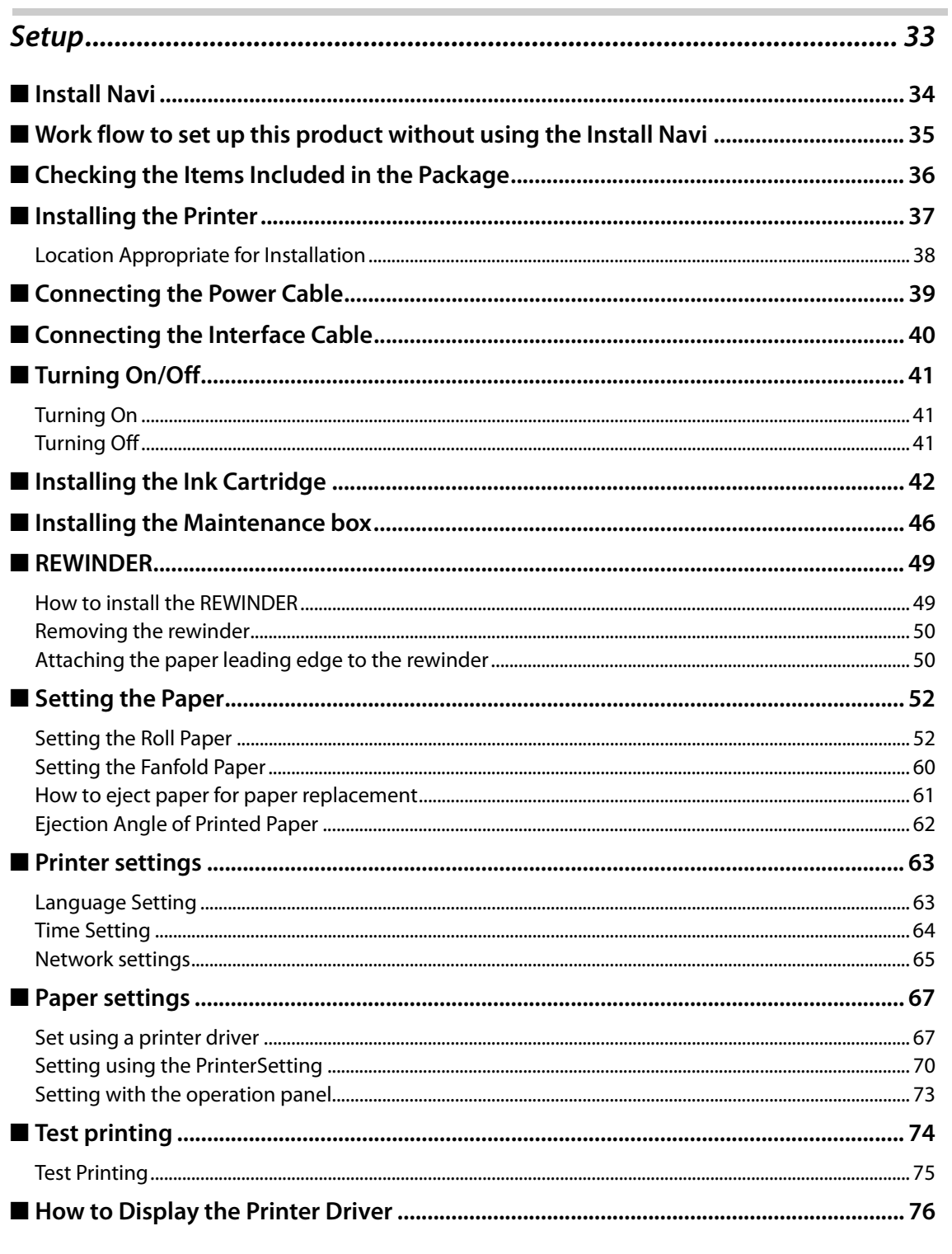

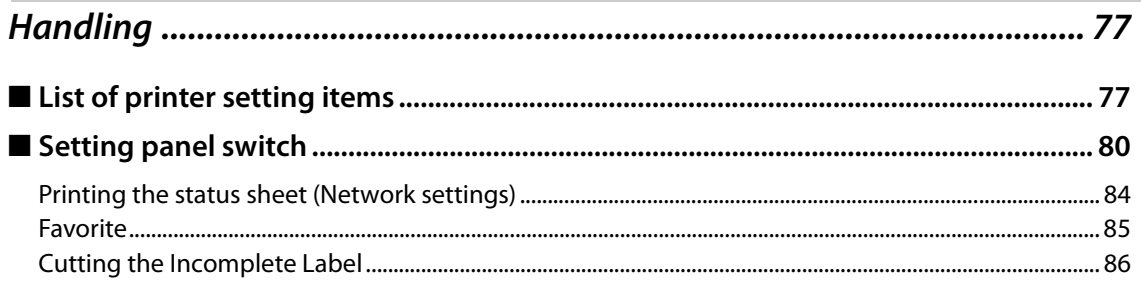

Г

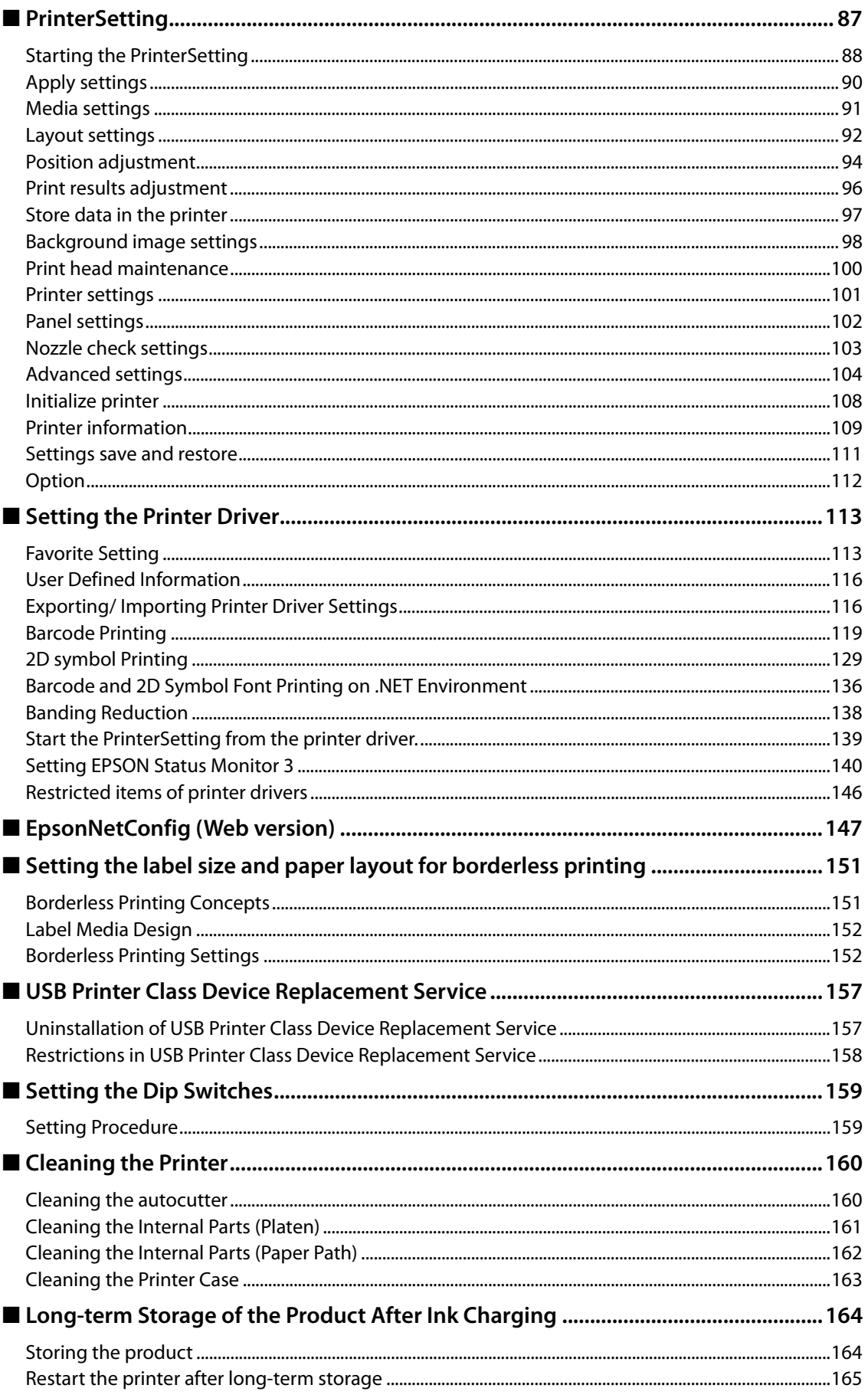

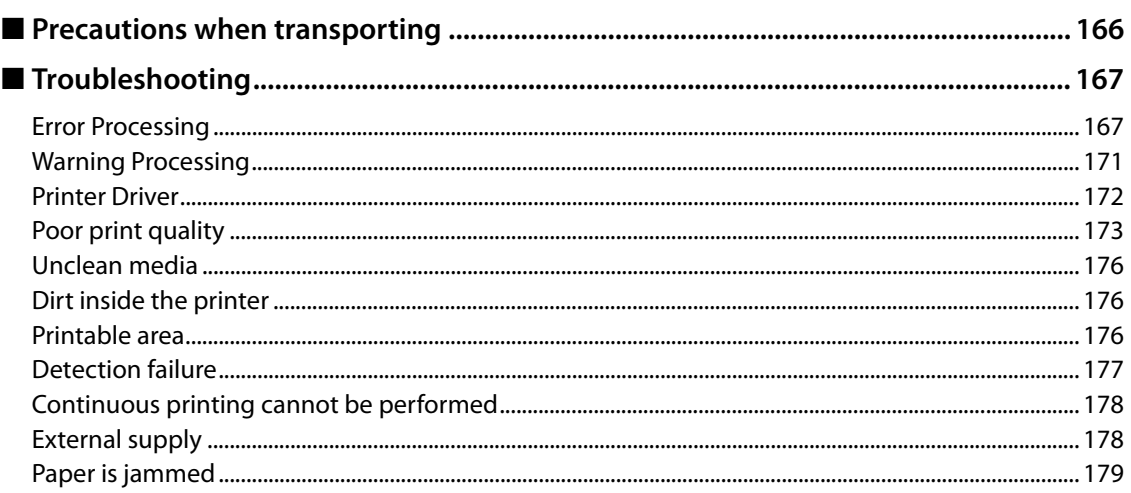

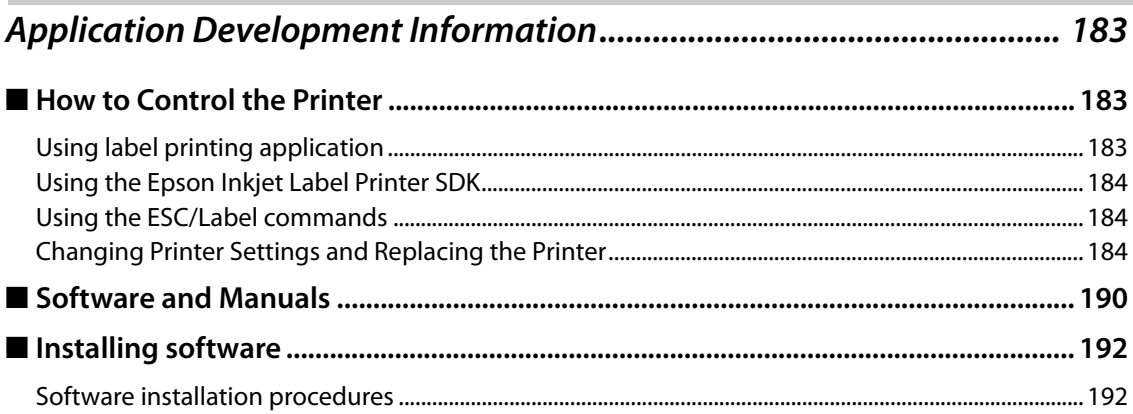

T

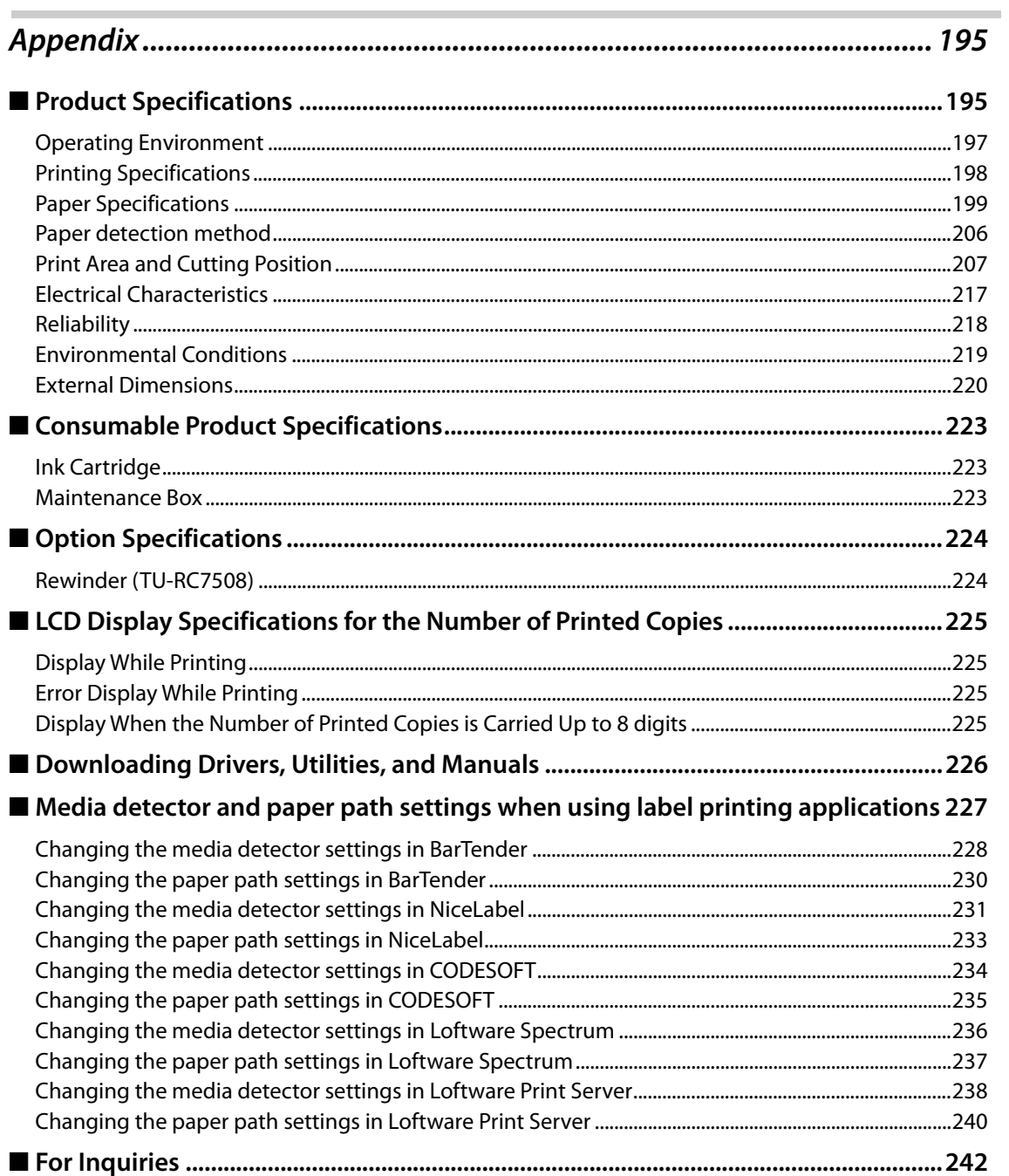

## <span id="page-14-1"></span><span id="page-14-0"></span>**Product Overview**

This chapter describes features of the product.

### <span id="page-14-2"></span>**Features**

TM-C7500/TM-C7500G is a 4-color inkjet label printer that offers high processing speed, operability and reliability required for on-demand label printing.

#### <span id="page-14-3"></span>**Printing**

#### **High speed printing**

- Actualizes 300 mm/s high speed printing. (600 x 1200 dpi line inkjet printing)
- A large capacity ink tank was adopted to reduce time lost from ink replacement.
- Able to rewind roll paper after printing with the optional rewinder (Model No.: TU-RC7508).

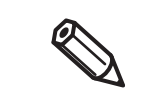

- Printing speed varies depending on the data transfer speed.
- Printing speed varies depending on such operations as a print head maintenance and autocutting operations, start/end processing for printing jobs, and periodic flushing.

#### **Color Printing**

- 4-color ink printing (Black, Cyan, Magenta, Yellow)
- Resolution 600 x 1200 dpi dpi: dots per 25.4 mm (dots per inch)

#### **Supporting diverse media types**

- Supports 8-inch diameter roll paper and fanfold paper
- Supports full-page labels with black mark and die-cut labels
- Supports the gap between labels and blackmark position detection
- TM-C7500 Series: Supports plain labels, matte labels and synthetic labels
- TM-C7500G Series: Supports the plain labels, matte labels, synthetic labels, and the glossy labels

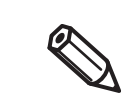

TM-C7500G Series is designed for the glossy label printing. If using paper other than the glossy label, printing can be done although the printing color is light.

#### <span id="page-15-0"></span>**Operability**

- The functions of this product can be set with the operation panel and LCD display. Direct network setup (IP address, etc.) is possible without connecting to a computer.
- The status or error contents of this product are displayed on LCD. The status of this product can be checked quickly with a beep sound or flashing of various LED.

#### <span id="page-15-1"></span>**Reliability**

- Uses pigment ink with superior resistance to light and water.
- High reliability system equipped with the Nozzle Verification Technology makes printing with dropout nozzles unlikely to occur.

See ["Nozzle Verification Technology" on page 22](#page-21-0)

#### <span id="page-15-2"></span>**Easy setup**

 Using the CD-Rom that comes with the product, you can easily setup a printer driver, install software, or perform media settings and settings of this product.

#### <span id="page-15-3"></span>**How to Print**

- A Windows printer driver that can be used with Windows applications is available.
- For the label printing applications listed below, we provide dedicated drivers for the TM-C7500/TM-C7500G series. By installing these drivers, you can easily use all of the functions of the TM-C7500/TM-C7500G in these label printing applications.
	- BarTender
	- NiceLabel
	- CODESOFT
	- Loftware Spectrum®
	- Loftware Print Server®
- The printer driver has a built-in barcode font and can print high quality barcodes with superior readability. Can be used from a .NET environment application.
- Epson Inkjet Label Printer SDK (a Windows printer driver is used) that supports the customer's printing application development is available.
- The product can be directly controlled with commands (ESC/Label) from customer's application.

#### <span id="page-16-0"></span>**Other Features**

 You can save settings such as the media type, the media size, the media source, media detection and the preset image in [Favorite setting] and register it to the device to easily apply them by selecting them on the operation panel.

These settings can be applied when using applications developed by users or applications that support the ZPL II command.

- USB interface and Ethernet interface are standard. Can be used as a local printer of a computer or network printer.
- Includes an autocutter. Paper can be cut by a command from applications or panel switch operations.
- Includes a beeper. Notifications are available for no media or low ink, error, end of printing, etc.
- If printing is cancelled due to a no paper error, the incomplete label is cut by the auto-cutter during printing to prevent the paper of the incomplete label from accidentally being used. For detail, refer to ["Cutting the Incomplete Label" on page 86](#page-85-1).
- In case of a USB printer, because new print cues are generated when the damaged printer is replaced with other printer, the settings of an application or printer driver become necessary. This product provides the function (USB Printer Class Device Replacement Service) to replace a printer without changing the settings of a computer or printer driver.
- \* This function can be set with product's firmware Ver.WAI32000 or later.

## <span id="page-17-0"></span>**Part Names and Functions**

## **Paper Set CoverOperation Panel** ּ<br>פּוֹם<br>פ  $\tilde{\circ}$ **Roll Paper Cover Maintenance Box Cover Ink Cartridge Cover Front Cover Rewinder Connection Cover**

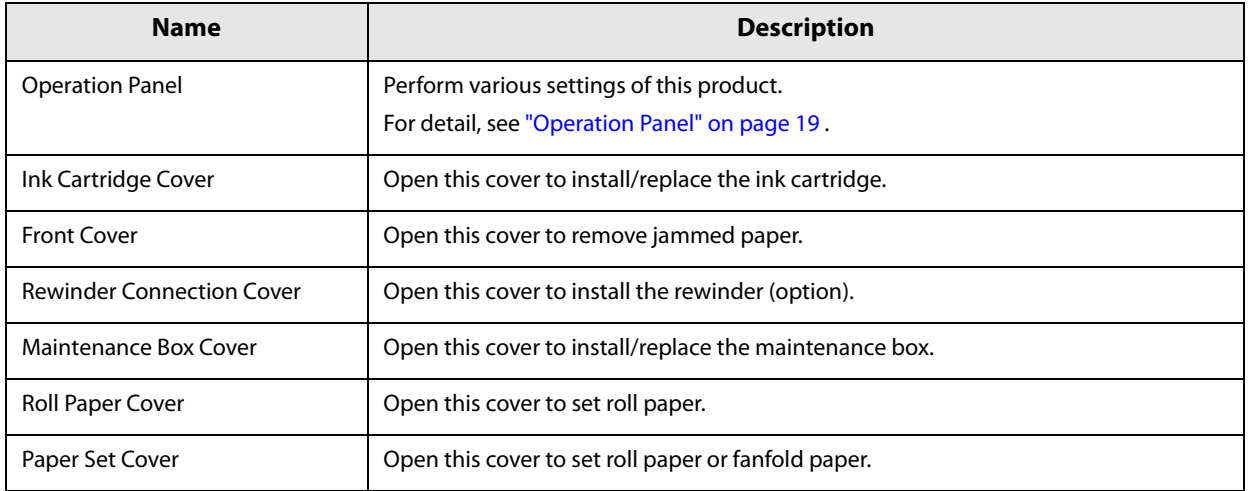

<span id="page-17-1"></span>**Front Side**

### <span id="page-18-0"></span>**Operation Panel**

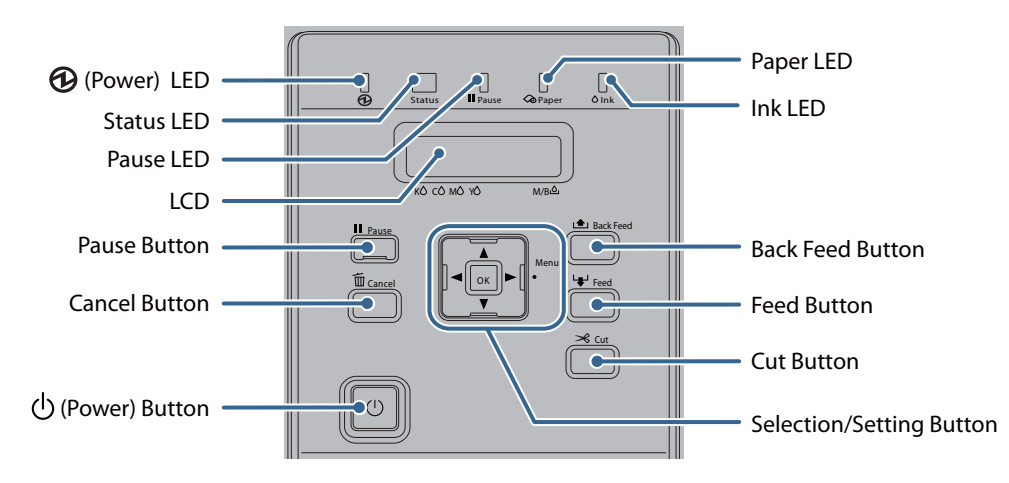

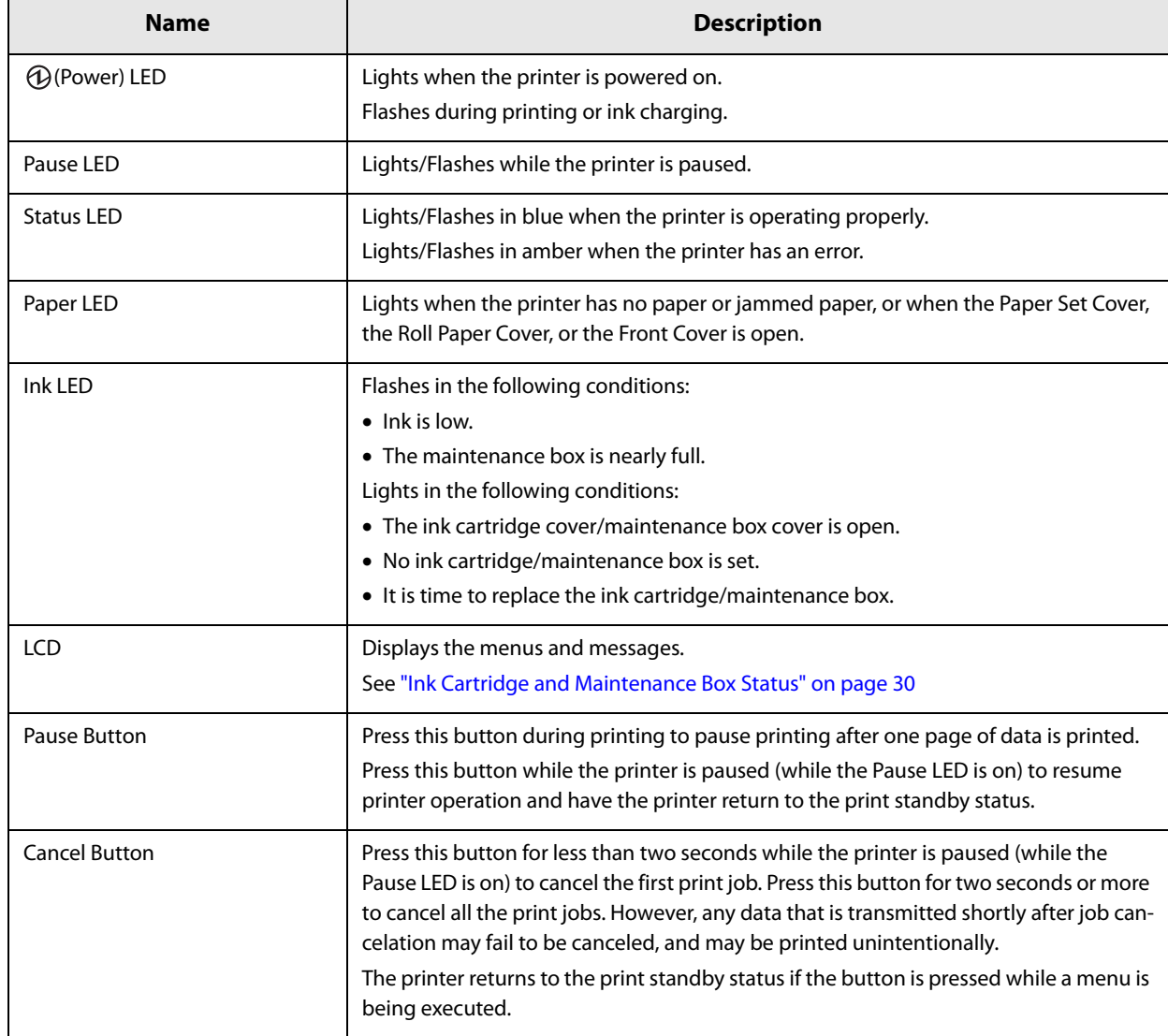

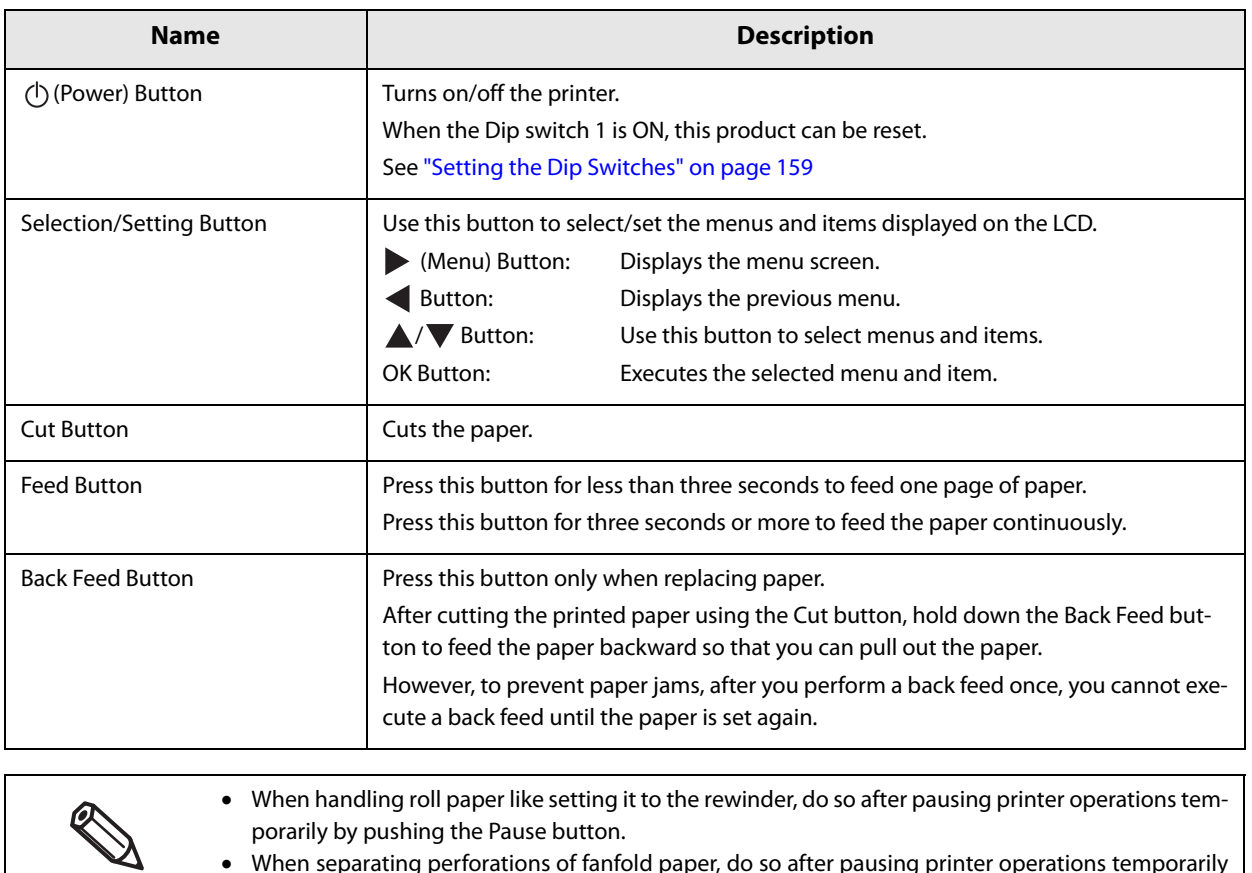

 When separating perforations of fanfold paper, do so after pausing printer operations temporarily by pushing the Pause button or cutting the fanfold paper with the Cut button.

<span id="page-20-1"></span><span id="page-20-0"></span>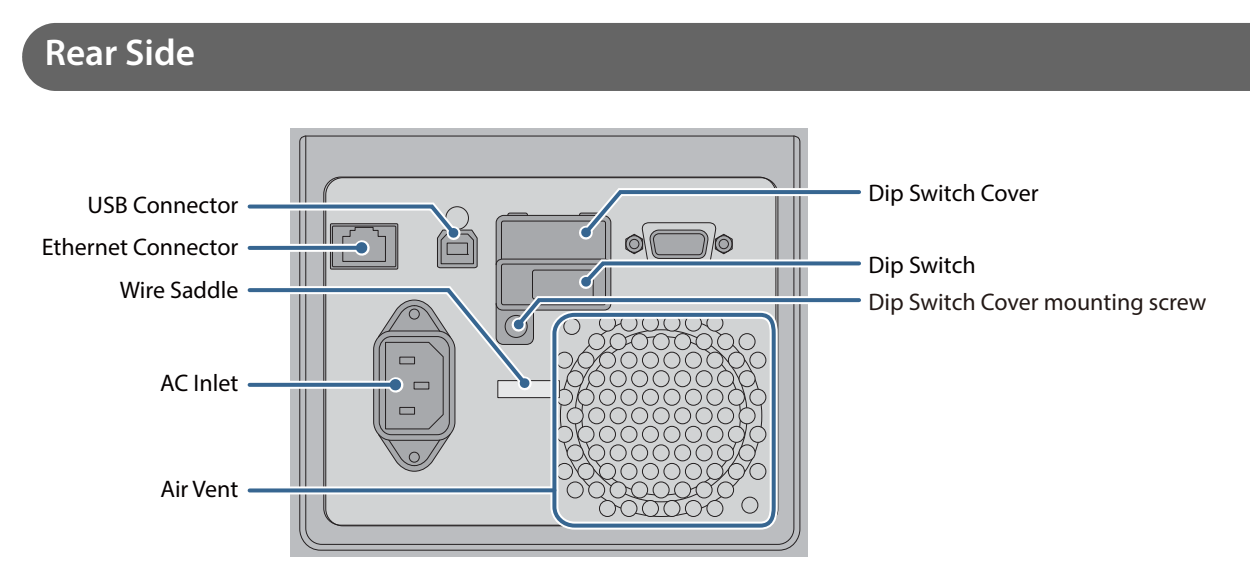

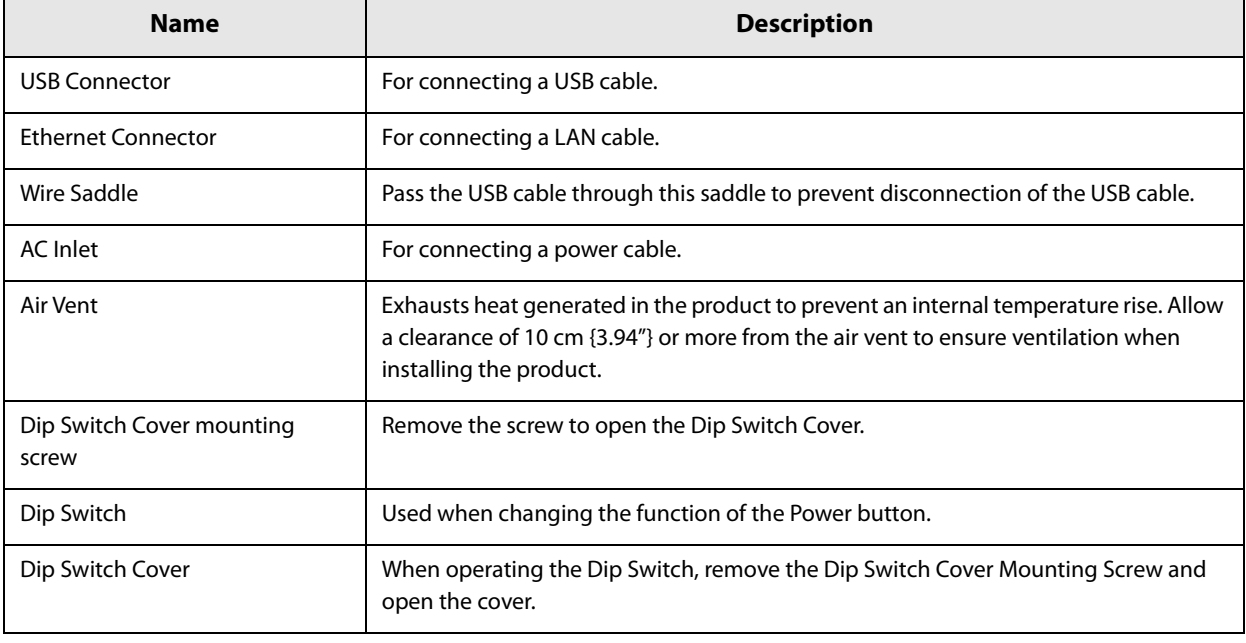

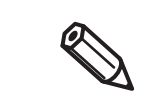

When setting the Power button operation to "Power switch disabled (Reset operation)", make sure the printer is not operating when turning the power OFF.

## <span id="page-21-0"></span>**Nozzle Verification Technology**

This product has an "Nozzle Verification Technology" that detects missing dots. You can select the "Nozzle Verification Technology Enable / Disable", "Nozzle check interval" and/or "Threshold of clogged nozzles", depending on level of requirement for missing dots.

And when unrecoverable clogging occurs, this printer is able to carry out supplemental printing using a nearby nozzle.

If you set "Enable" for the nozzle clog auto supplement system, it will be possible to remedy a marked fall in print quality and barcode quality due to an irrecoverably clogged nozzle.

#### <span id="page-21-1"></span>**Setting the Nozzle Verification Technology**

If you set "Enable" for the Nozzle Verification Technology, in the cases described below or every time the number of printed copies in "Setting Nozzle check interval" has been reached, an auto nozzle check will be performed.

- Starting a printing job or per printed sheets specified in the interval of Nozzle check interval
- Power is turned ON
- The maintenance box cover is closed
- The roll paper cover or paper set cover is closed after a paper jam.

If the number of nozzle dropouts that is detected exceeds the "Threshold of clogged nozzles" that you have set, auto head cleaning will be executed to eliminate dot dropout.

Perform a nozzle check even after auto cleaning, and if the number of dropouts does not fall below the set "Threshold of clogged nozzles", perform auto cleaning again.

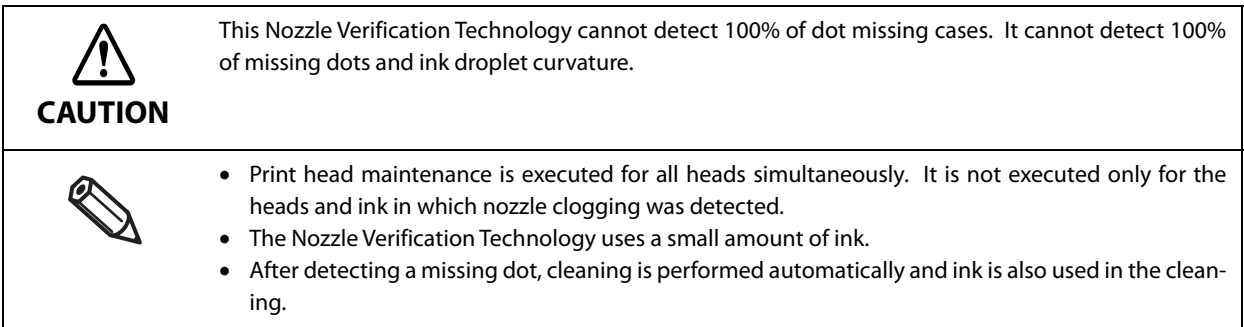

#### **Setting the Nozzle Verification Technology Enable / Disable**

Enable / Disable of Nozzle Verification Technology is set. The factory setting is "Enable".

#### **Settings**

It can be set from the setting menu of the product and PrinterSetting. See ["Setting panel switch" on page 80](#page-79-1) or ["PrinterSetting" on page 87](#page-86-1)

#### **Setting Nozzle check interval**

Every time the number of printed copies has been reached, the printing operation will be stopped temporarily and the device will perform an auto nozzle check.

#### **Settings**

It can be set from the setting menu of the product and PrinterSetting. Able to set in the unit of pages from 1 to 500 See ["Setting panel switch" on page 80](#page-79-1) or ["PrinterSetting" on page 87](#page-86-1)

#### **Setting Threshold of clogged nozzles**

Set the allowable number of nozzle dropouts when executing a Nozzle Verification Technology. When the number of nozzle dropouts exceeds the value, a head cleaning is executed.

If the number of clogged nozzles does not reach this value, the dot substitution function is activated instead of performing head cleaning.

#### **Settings**

It can be set from the setting menu of the product and PrinterSetting.

Can be set between 0 to 10 nozzles

See ["Setting panel switch" on page 80](#page-79-1) or ["PrinterSetting" on page 87](#page-86-1)

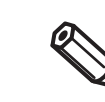

- The allowable number of nozzle dropouts is the total for the nozzles for all four colors (CMYK).
- The value initially set for the allowable number of nozzle dropouts is "6".

#### <span id="page-23-0"></span>**Dot substitution**

The dot substitution is a function that performs complementary printing using the nearby nozzles when nozzles are clogged.

The maximum number of clogged nozzles that can be automatically supplemented is 16. However, supplementation cannot be performed adequately in the case of clogging of an adjacent nozzle.

Note that in the case of more than 16 clogged nozzles, supplementation for 16 nozzles will be implemented. After that, printing can continue.

This function does not become enabled even when setting the dot substitution to enable if the Nozzle Verification Technology is disabled.

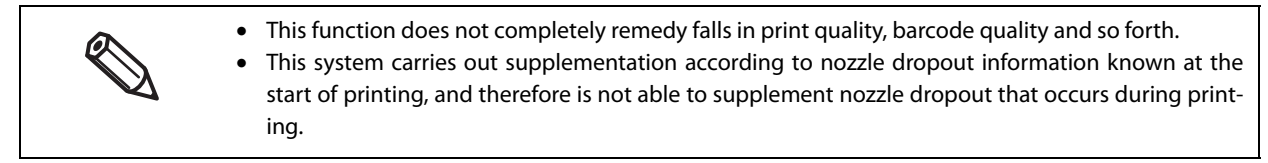

#### **Settings**

It can be set from the setting menu of this product and PrinterSetting.

The factory setting is "On".

See ["Setting panel switch" on page 80](#page-79-1) or ["PrinterSetting" on page 87](#page-86-1)

## <span id="page-24-0"></span>**Periodic auto cleaning**

A periodic auto cleaning can be executed to maintain the printer heads in good condition.

A periodic auto cleaning takes 2 to 30 minutes. No printing can be performed during the cleaning.

You can set the time for implementation of periodic auto cleaning.

If periodic auto cleaning implementation time setting is disabled, periodic auto cleaning will be implemented at a time that the printer judges necessary, for example when a fixed time has elapsed since the previous periodic auto cleaning.

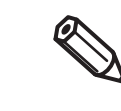

- If the power is off at the time you set, the periodic auto cleaning will be implemented the next time the power is turned on.
- Periodic auto cleaning may sometimes be implemented when the power is turned on after having been off for an extended period.

## <span id="page-25-0"></span>**Status/Error Indications**

0

The printer status is indicated by a combination of LED lighting/flashing and LCD indication.

When an error occurs, you can find out the cause and the remedy from the LED & LCD indication for the error.

- The color of marks in the Table represents the LED color of the product.
- The marks in the Table indicate the following status respectively.
	- ●: Lit up
	- ✓: Off
	- ▼: Flashing (Normal)
	- ▲: Flashing (Fast)
	- \* -: No change

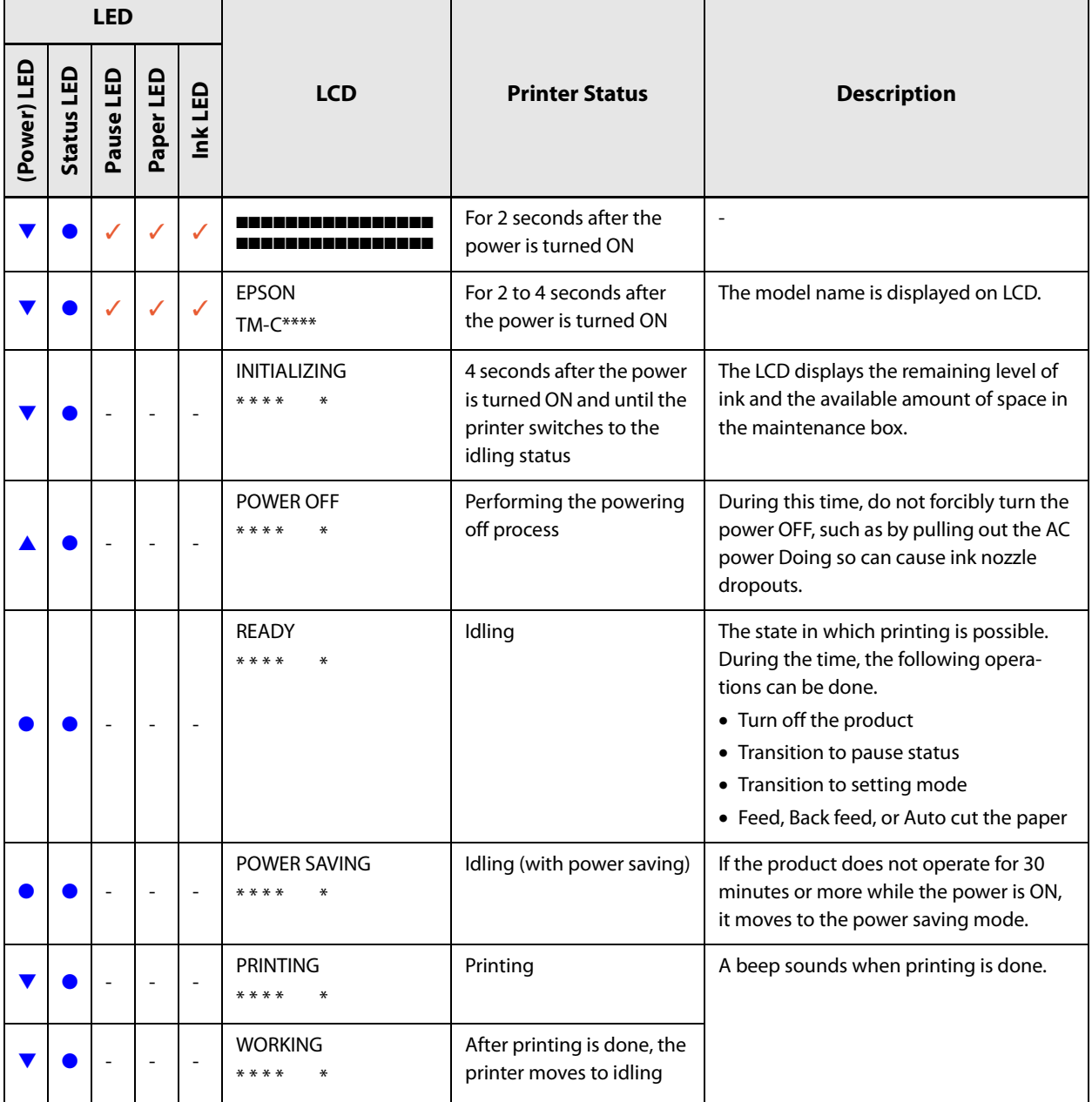

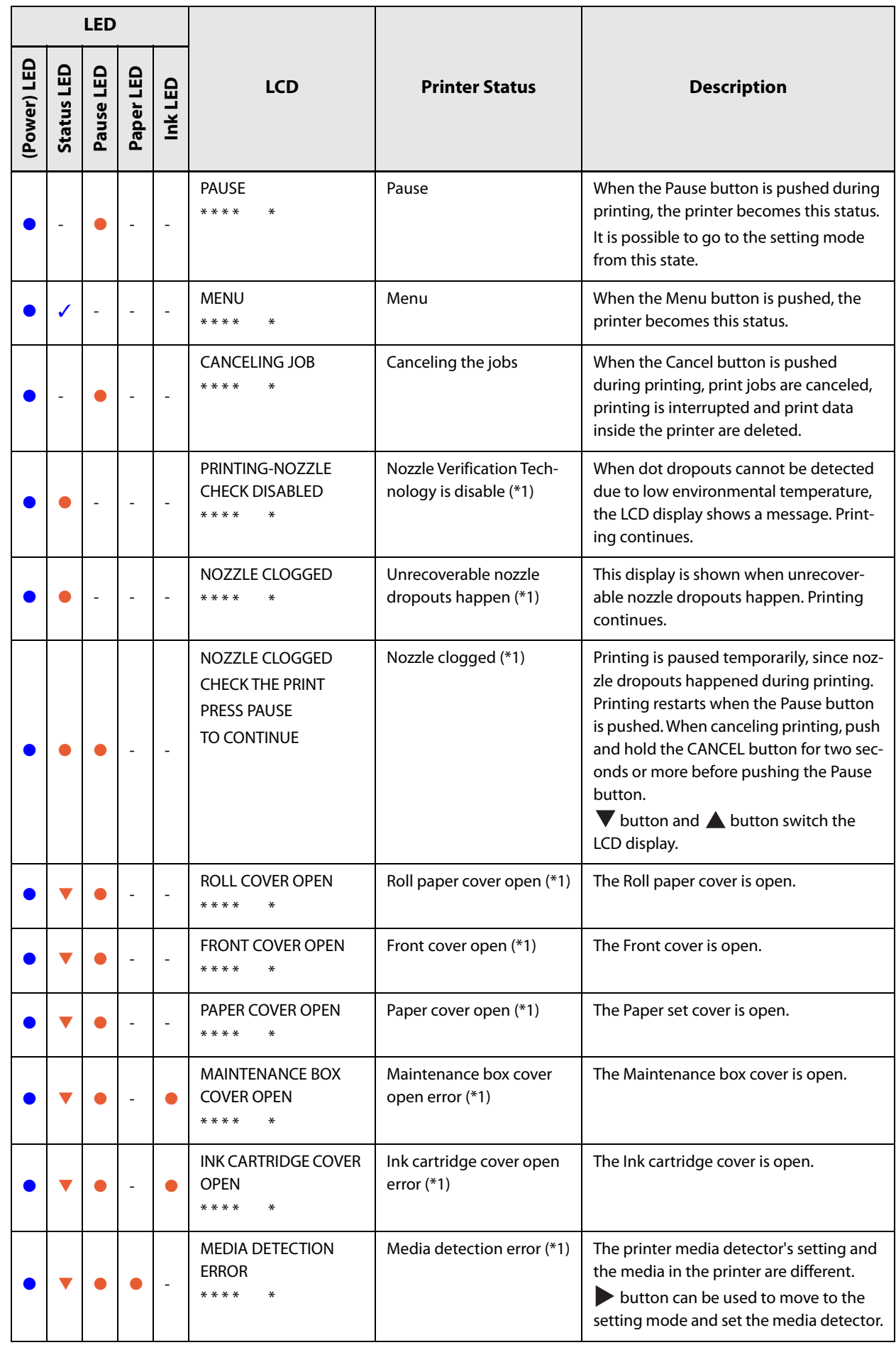

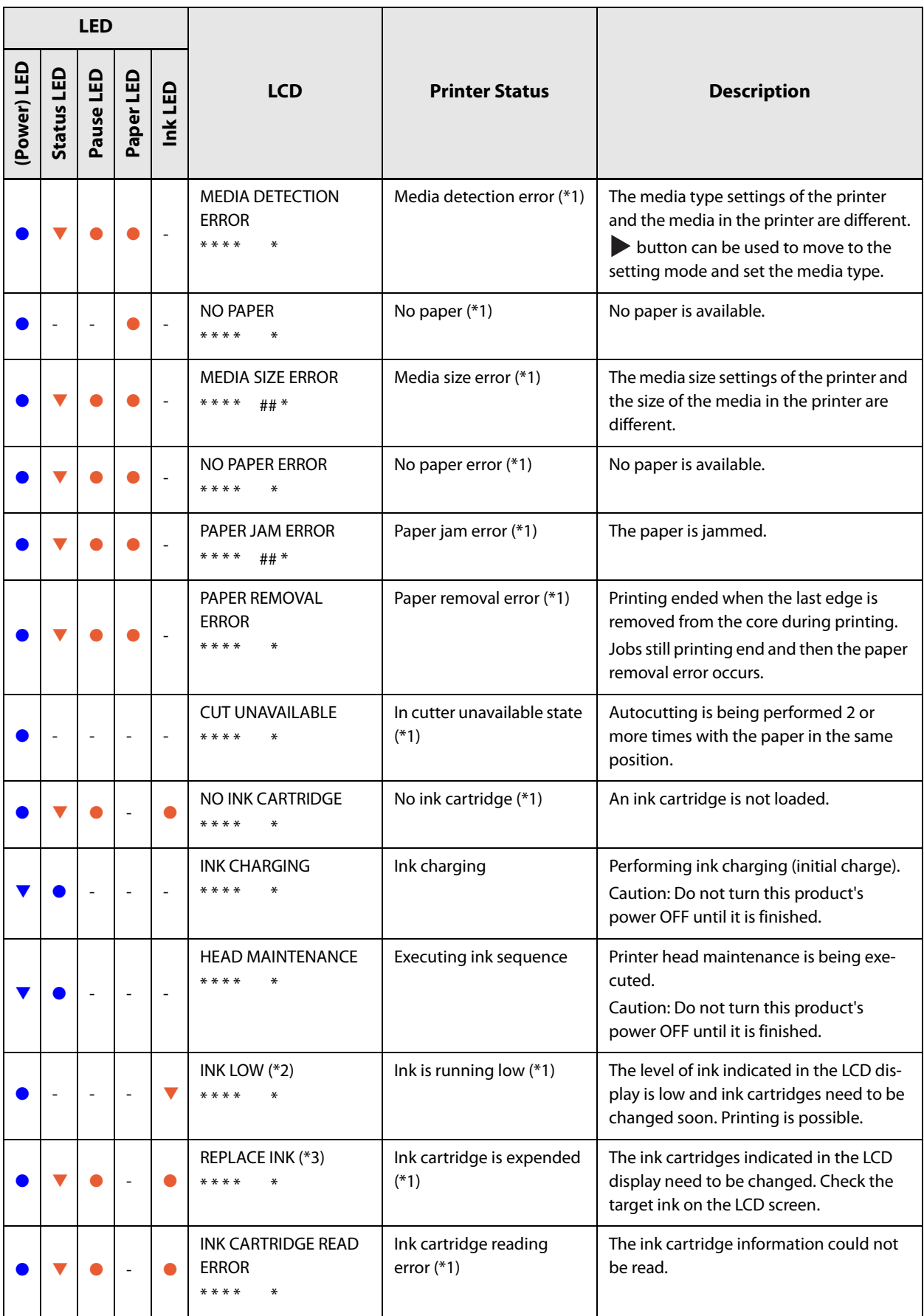

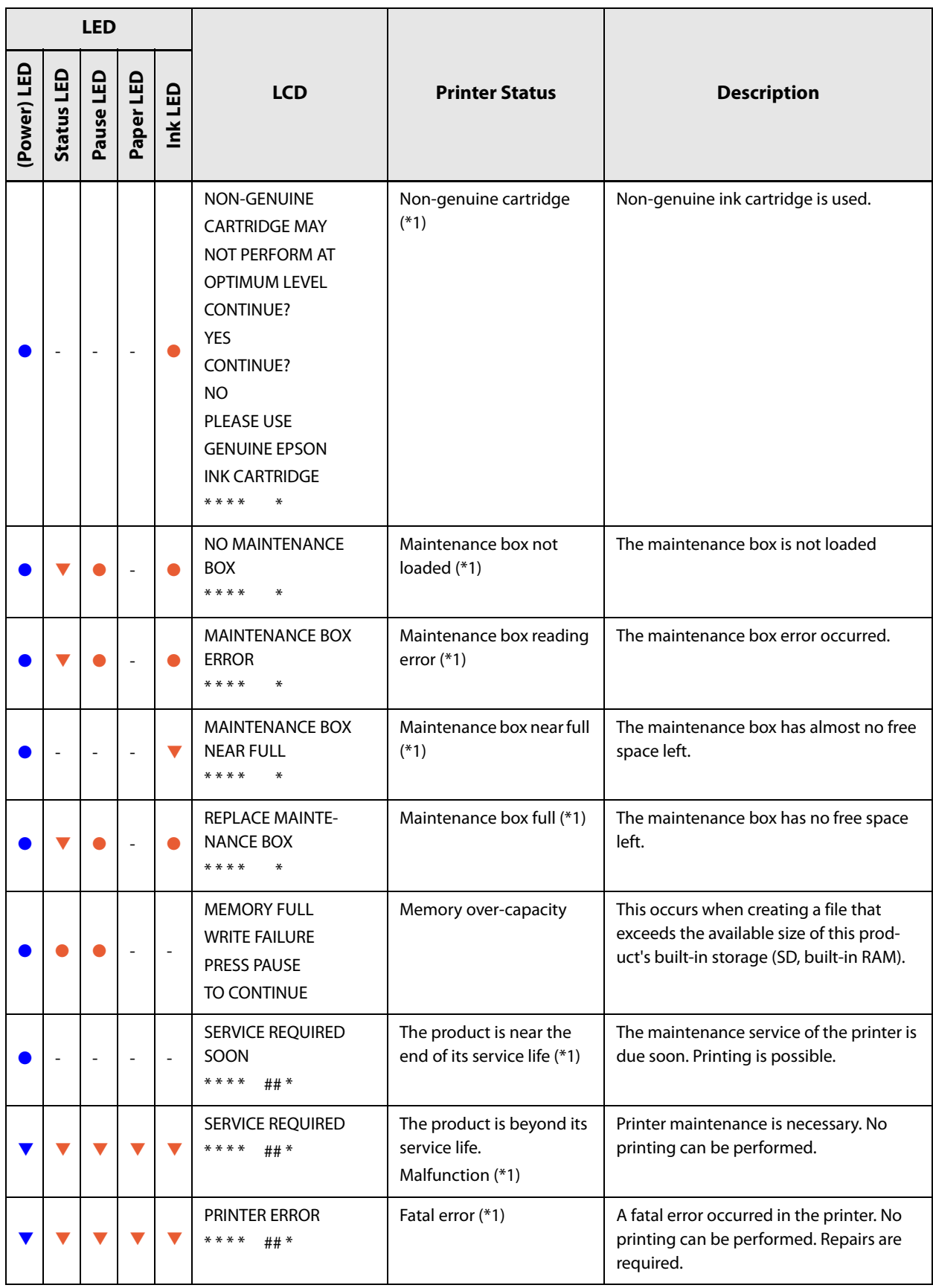

\*1: Recovery method: See ["Troubleshooting" on page 167](#page-166-2)

\*2: When the firmware version is WAI32500 or earlier, "INK CARTRIDGE NEAR EMPTY" is displayed.

\*3: When the firmware version is WAI32500 or earlier, "INK CARTRIDGE EMPTY" is displayed.

#### <span id="page-29-0"></span>**Ink Cartridge and Maintenance Box Status**

You can check the status of the printer, the ink cartridges, and the maintenance box from the LCD.

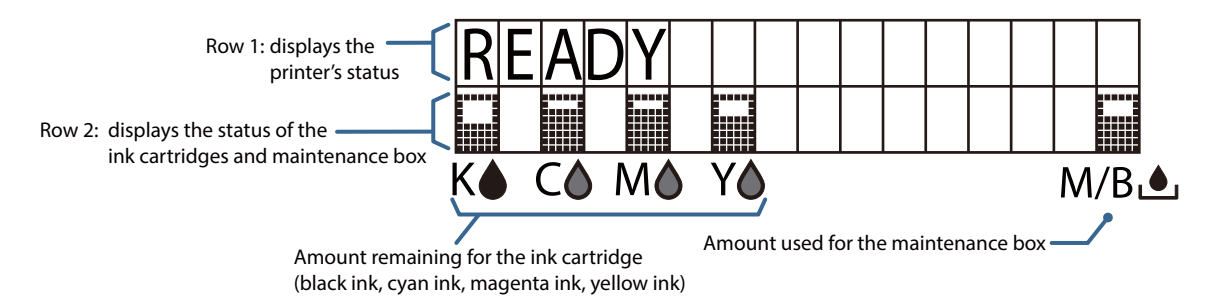

#### **Display of the ink cartridge, maintenance box status**

Displays the status of ink cartridges and maintenance box with icons.

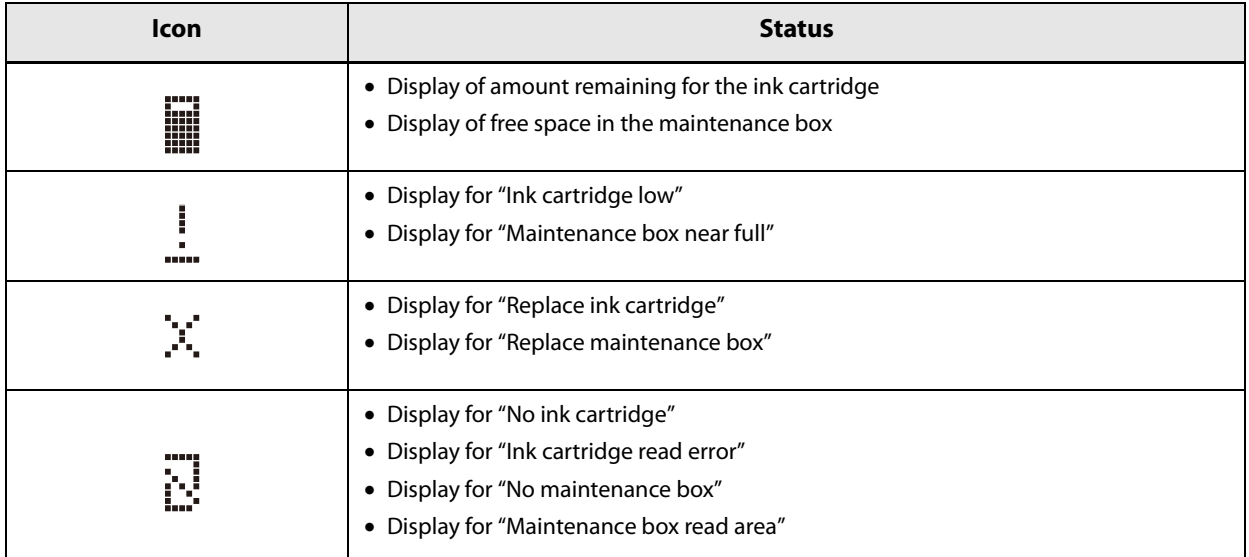

#### <span id="page-30-0"></span>**Beeper**

The pattern of beeper sound is shown in the below table. The beeper continues to beep until all the causes of error are removed.

- Frequency: Fixed to approximately 2.5 kHz
- Volume control: 5 levels on the software (you can turn the sound off)

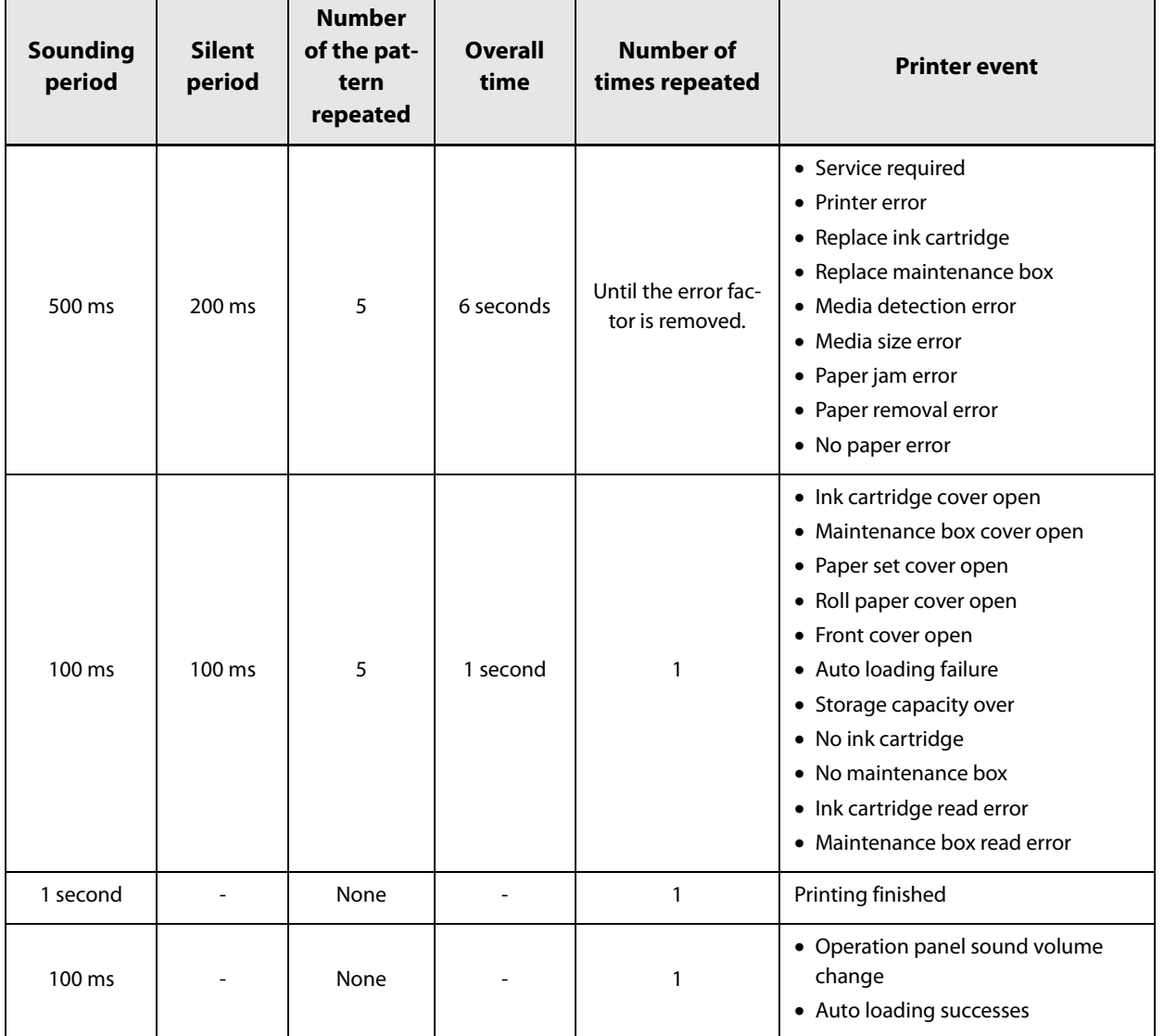

## <span id="page-31-0"></span>**Reprint**

Reprinting is carried out when an error other than a fatal error or maintenance error occurs during printing.

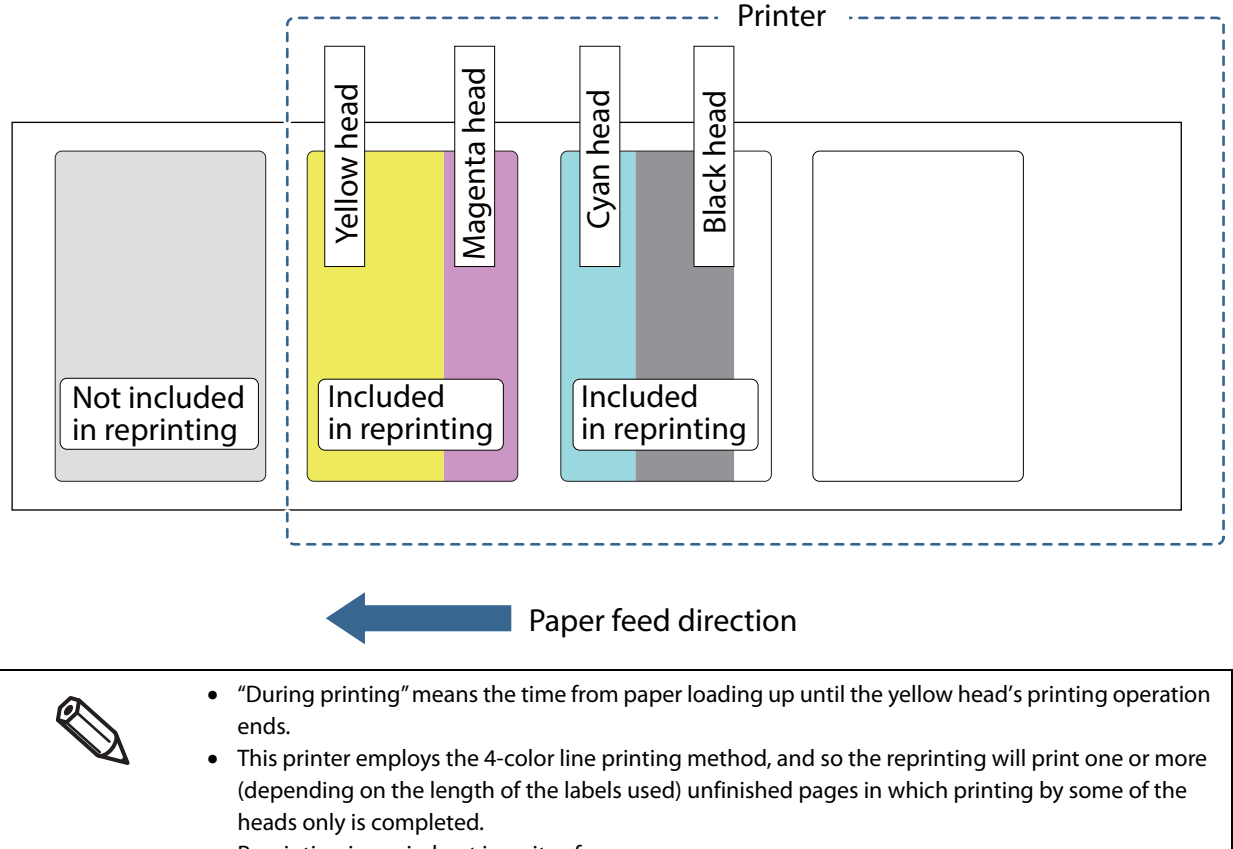

- Reprinting is carried out in units of pages.
- If an error that is the cause of reprint is cleared by canceling the job, printer reset, or power on/off, the printer does not perform reprint.

## <span id="page-32-1"></span><span id="page-32-0"></span>**Setup**

This chapter describes the installation and setup of the product and peripherals necessary before using this product.

This product can be set up using the following methods.

- Perform setup following the Install Navi on the included CD-ROM. ([page 34\)](#page-33-0) Use the computer to start the Install Navi on the included CD-ROM and follow the procedure to set up this product.
- Setup this product without using the Install Navi. [\(page 35](#page-34-0))

## <span id="page-33-0"></span>**Install Navi**

By using the Install Navi, this product can be set following the steps shown on the screen.

Unpacking and Installing the this product in advance. See the following for details.

- [Checking the Items Included in the Package \(page 36\)](#page-35-0)
- [Installing the Printer \(page 37\)](#page-36-1)

The setup procedure is as follows.

#### **1 Turn on the computer.**

#### **2 Check that the product's power is OFF.**

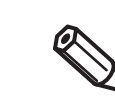

Make sure the printer's power is OFF.

- **3 Insert the CD-ROM in your computer and the Launcher automatically starts. Click [Printer Setup] to start the Install Navi.**
- **4 When the Install Navi is executed, the following screen is displayed. Agree to the SOFTWARE LICENSE AGREEMENT and click [Next]. Follow the instructions on the screen from here on to setup this product.**

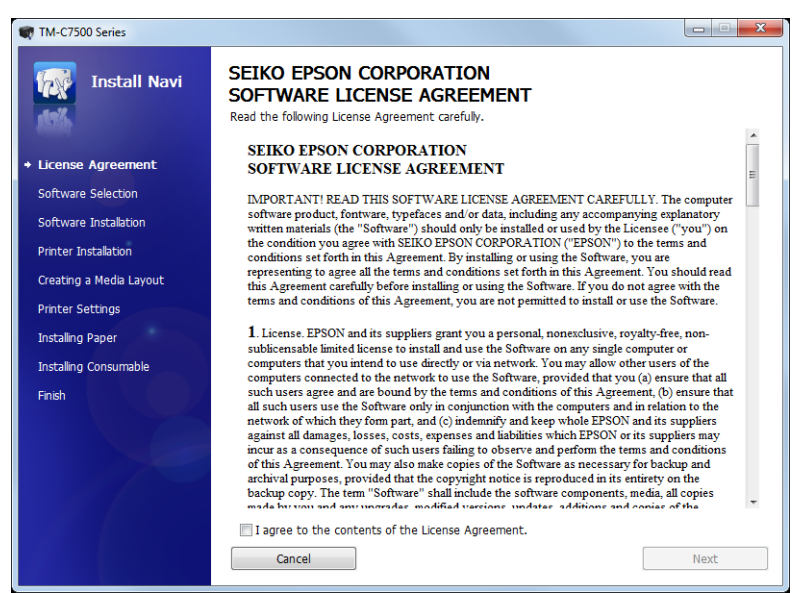

One of the setup steps of Install Navi is "Software installation" in which printer drivers, PrinterSetting and other software can be installed.

The product can be setup without installation. Also, the software can be installed later.

See the following if you are installing the rewinder.

- [How to install the REWINDER \(page 49\)](#page-48-1)
- [Attaching the paper leading edge to the rewinder \(page 50\)](#page-49-1)

This completes the setup of the product.

## <span id="page-34-0"></span>**Work flow to set up this product without using the Install Navi**

This chapter explains the installation and settings for this product and the peripherals necessary before using this product.

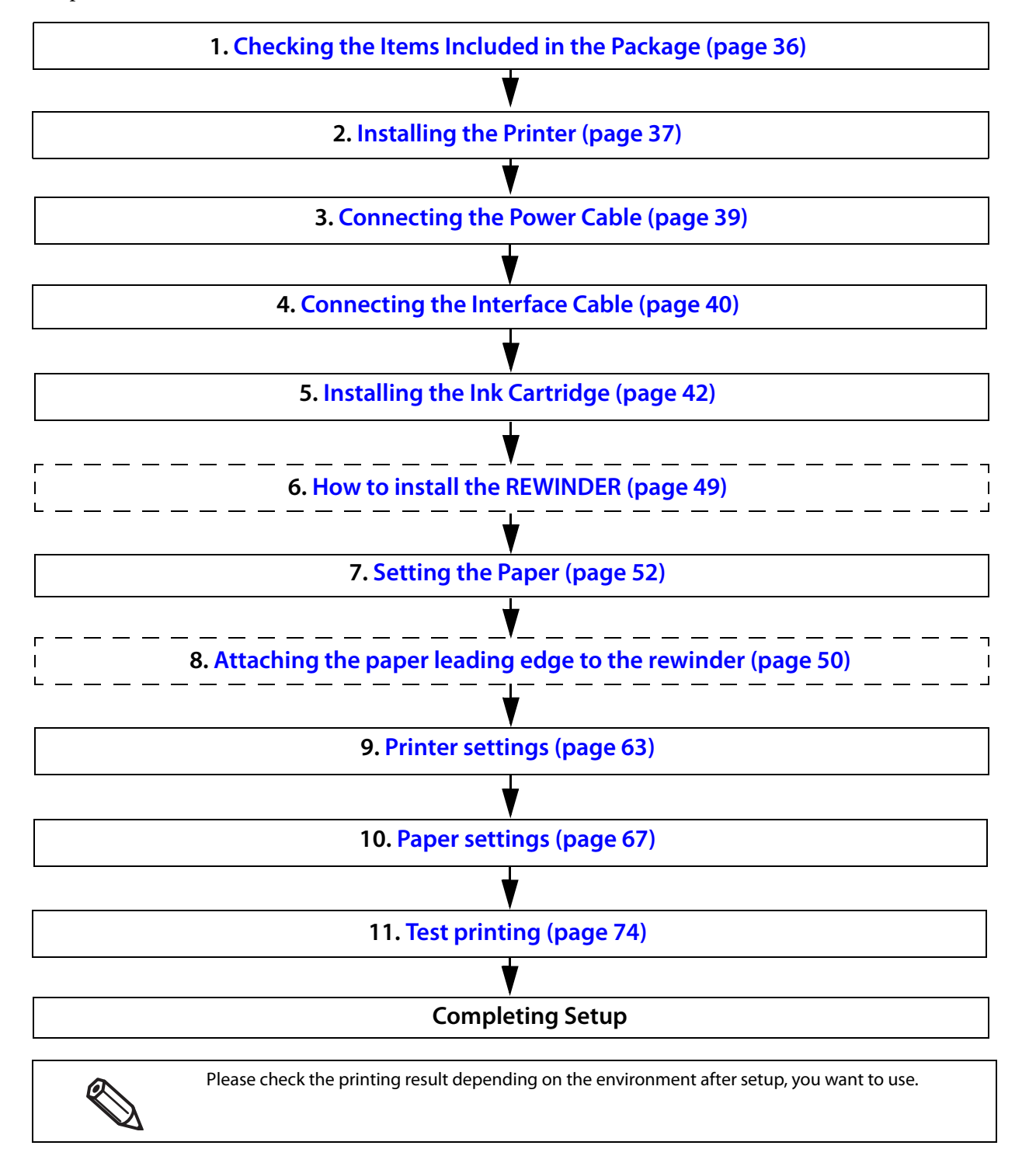

**2**

## <span id="page-35-0"></span>**Checking the Items Included in the Package**

When using the printer for the first time, check the items included in the package. The items included in the package are as follows:

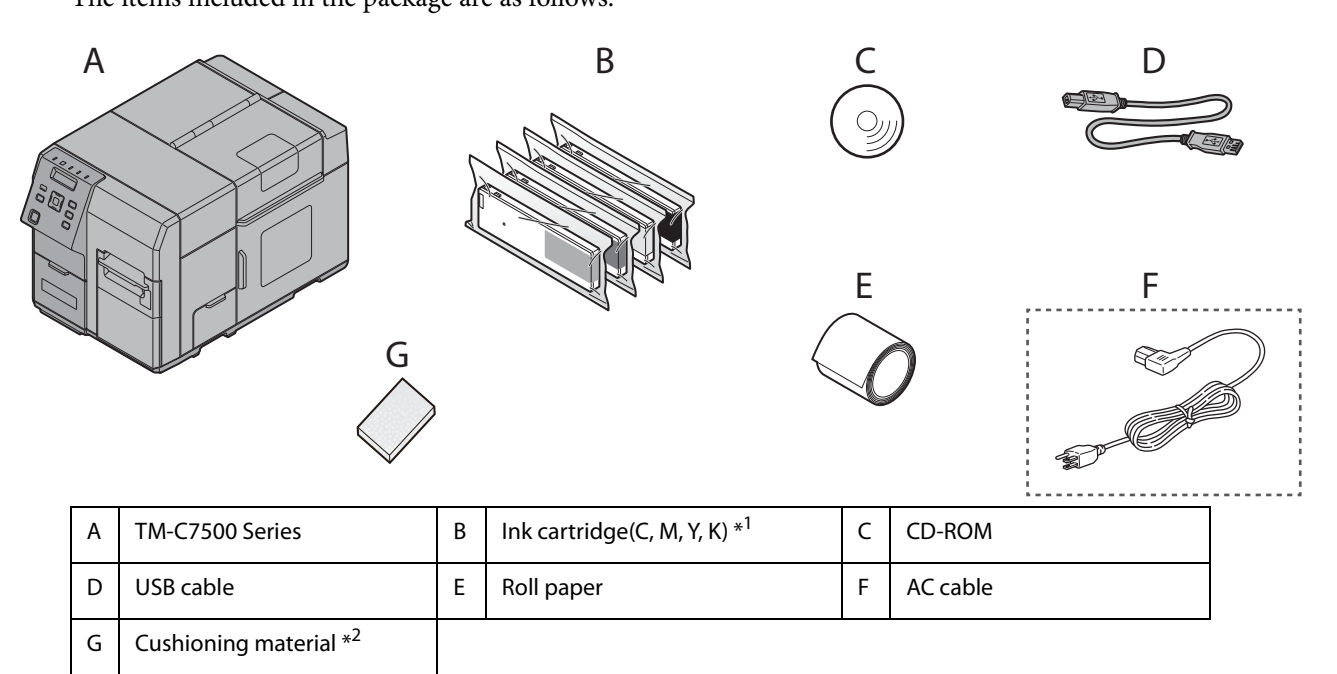

\*1 It can be used for initial ink charging.

\*2 This is required when re-shipping the product. Keep it in a safe place.
# **Installing the Printer**

Secure sufficient space in a location appropriate for installation.

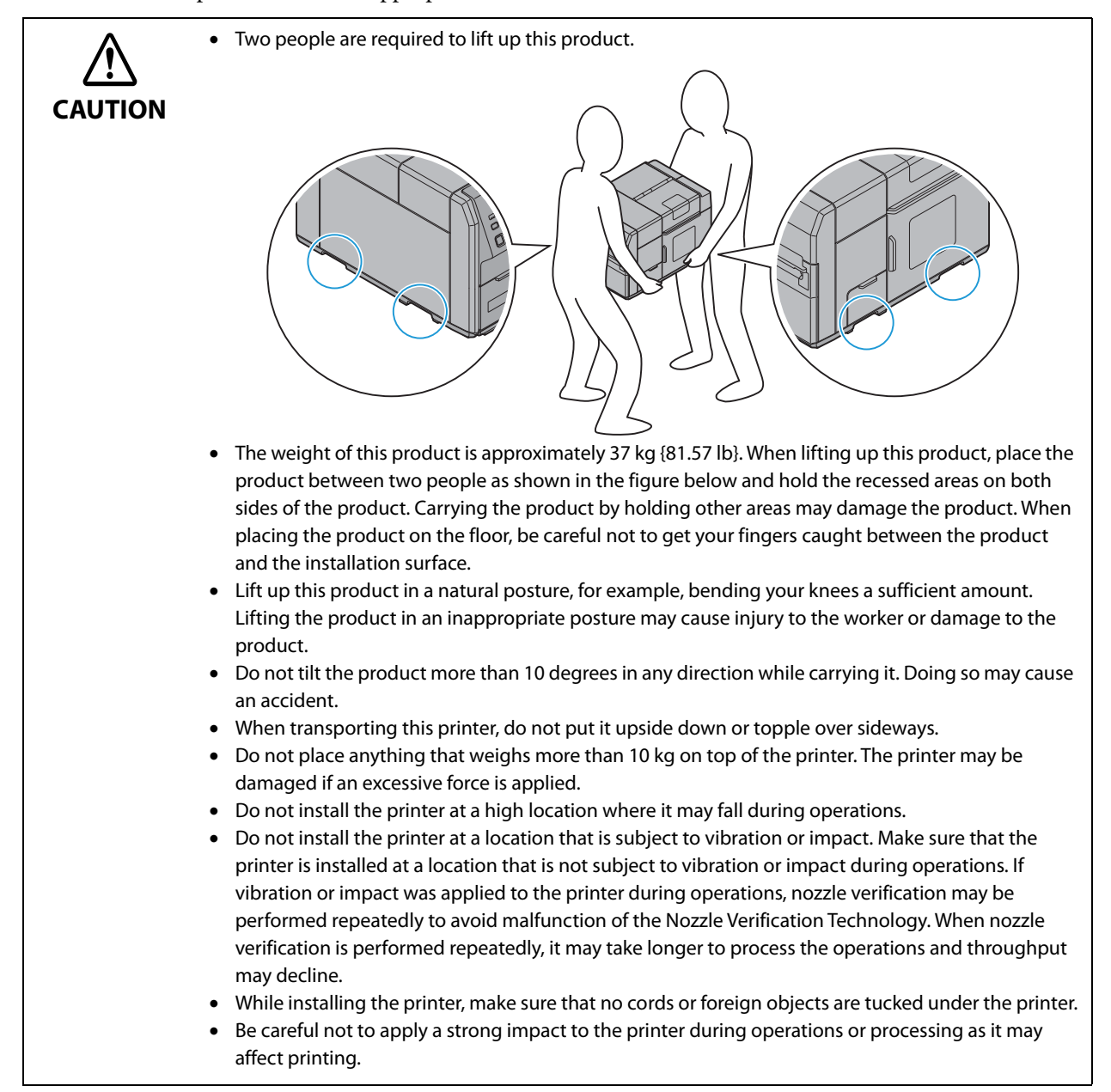

## **Location Appropriate for Installation**

Install this product in a location as follows:

- On a level and stable surface that can support the weight of the product (approx. 37 kg {81.57 lb}).
- On an area larger than the bottom surface of the product.
- In a well-ventilated location with a clearance of 10 cm {3.94"} or more from the air vent on the rear side of the product.
- $\bullet~$  In a location free of vibration and impacts.
- In a location where a dedicated power outlet is available.
- In a location where you can set and remove paper without difficulty.
- In a location with sufficient space around the product to allow for installation of accessories, replacement of consumable products, and daily cleaning.
- In a location meeting the following conditions:

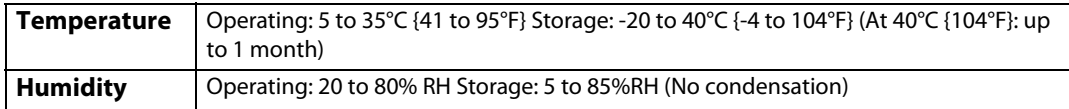

**2**

# **Connecting the Power Cable**

Connect the power cable by following the steps below.

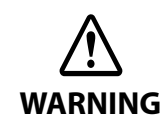

 Use only AC 100 V for the power supply. Using other type of power supply may cause electric shock or fire.

 Be sure to install this product in the vicinity of a power outlet so that you can immediately unplug the product if some fault or other problem occurs.

**1 Insert the power cable connector into the AC inlet on the product securely to the bottom.**

#### **2 Fully insert the power plug securely into the outlet.**

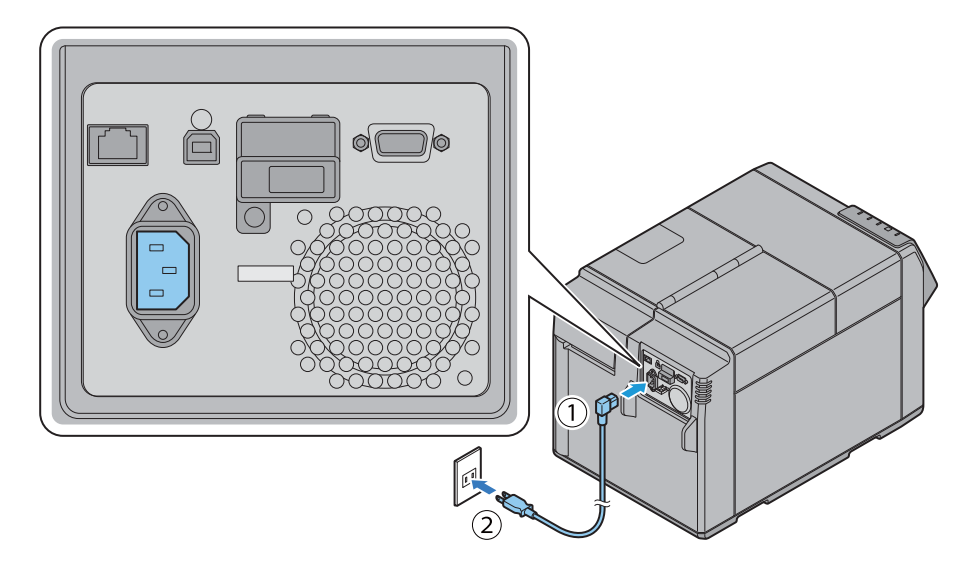

# **Connecting the Interface Cable**

Connect the interface cable to be used to the connector on the rear side of the printer.

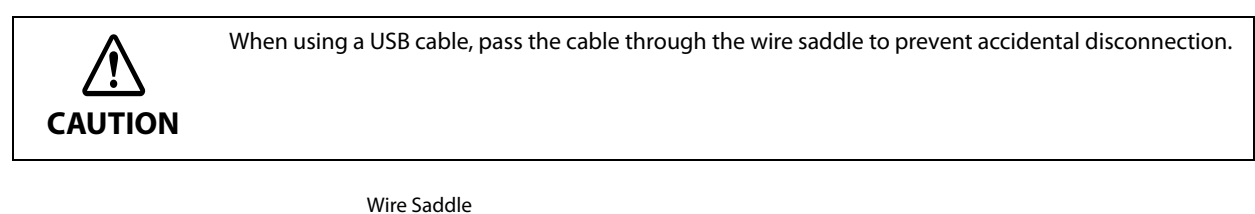

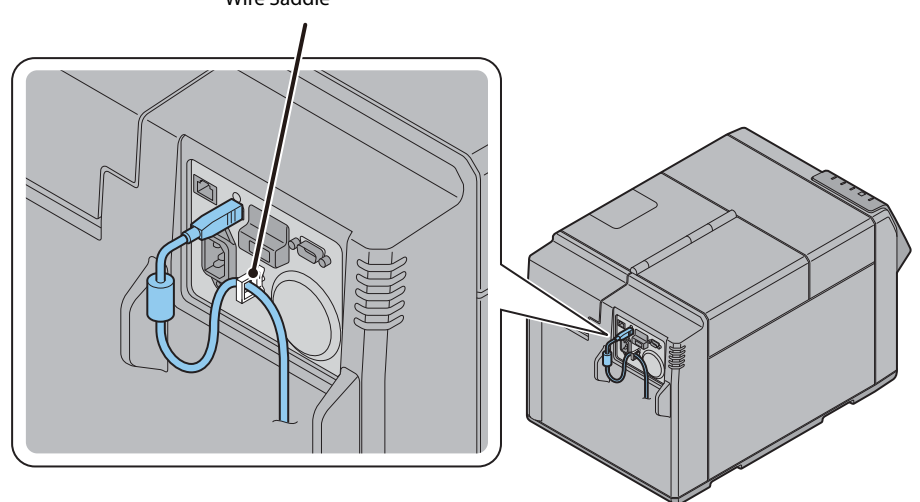

# **Turning On/Off**

This section describes how to turn on/off the product.

## **Turning On**

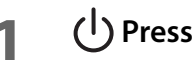

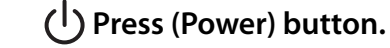

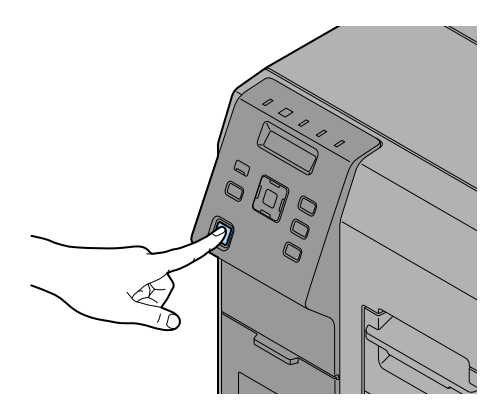

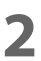

**2 (Power) LED lights up and the power turns on.**

## **Turning Off**

- **1 Hold down (Power) button for one second or more.**
- **2 (Power) LED turns off and the power turns off.**

# **Installing the Ink Cartridge**

Install the ink cartridge by following the steps below.

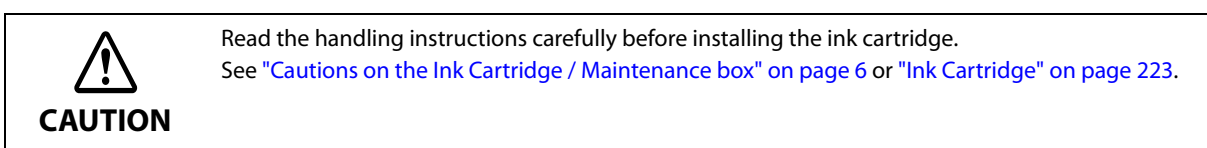

- **1 Turn on the product.**
- **2 Open the ink cartridge cover.**

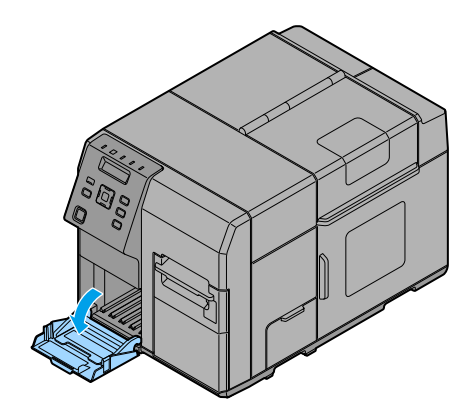

**3 Shake the ink cartridge package four or five times before opening it.**

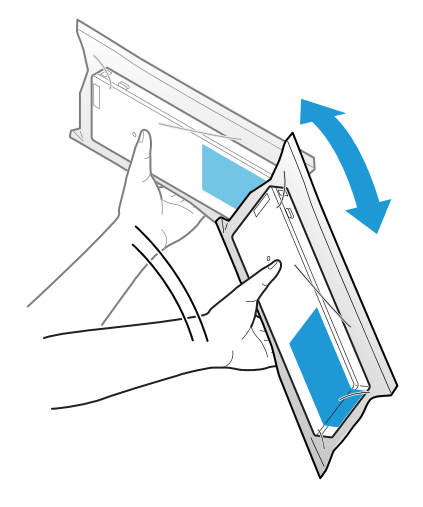

**4 Push all the ink cartridges of the four colors gently into the product until they click in place. Check the color of the ink cartridge label and of the ink cartridge holder label, and set the cartridges to each matching color.**

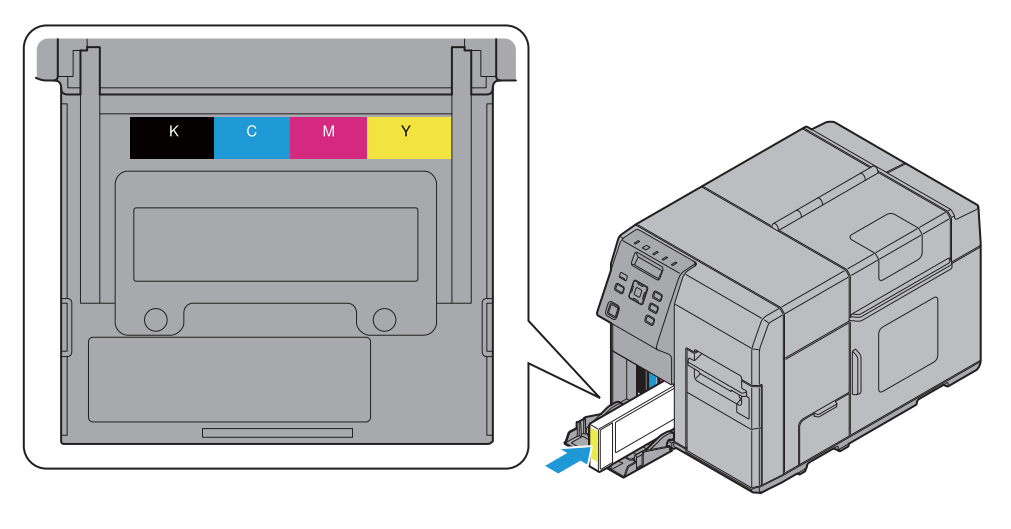

#### **5 Close the ink cartridge cover.**

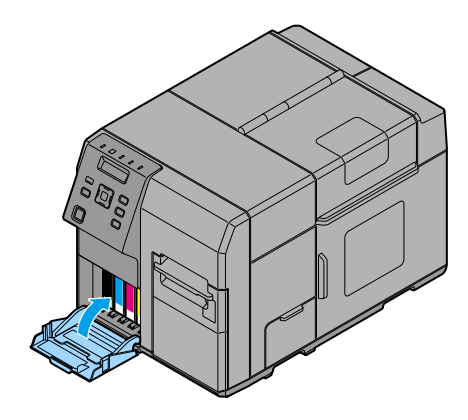

### **6 Press the Pause button.**

Ink charging starts. The  $\bigoplus$  (Power) LED flashes during ink charging.

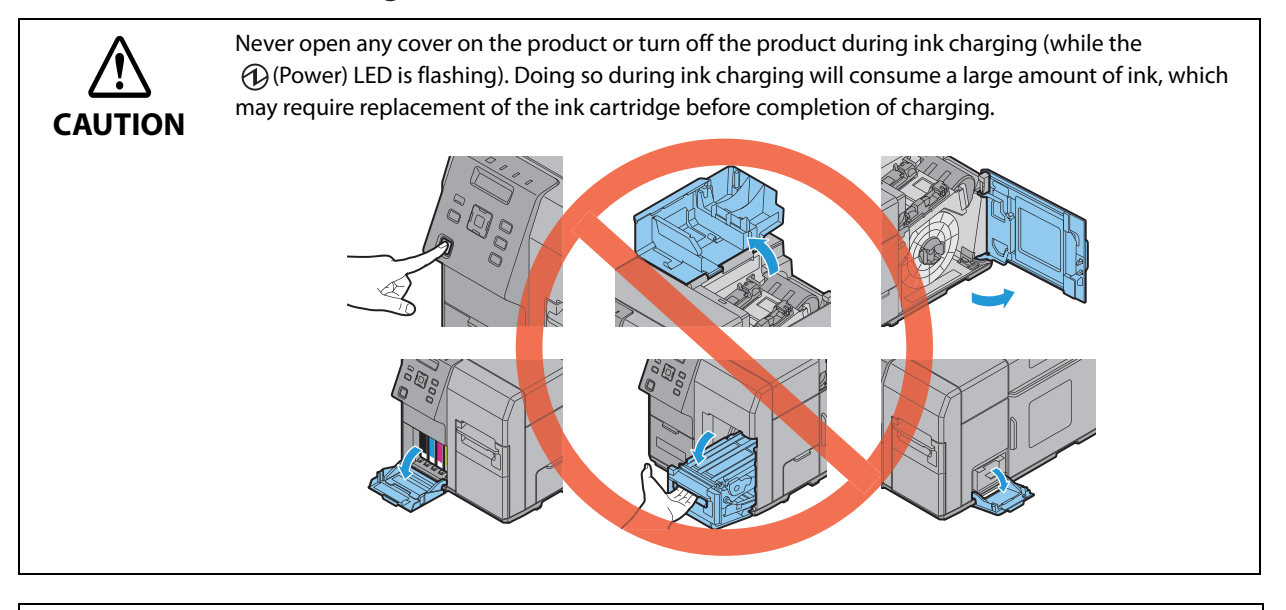

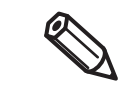

The ink cartridge included in the product package is used for initial charging. The printer uses ink to prepare for printing when the ink cartridge is installed for the first time. It takes at least 10 minutes to charge ink. The ink charging time varies depending on the conditions.

### *When ink charging completes, the*  $\bigcirc$  *(Power) LED changes from flashing to on.*

#### **Replacing the ink cartridge**

As the product is being used, the status of the ink cartridge changes as shown below.

- Ink is running low
- Ink cartridge is expended

#### **Ink is running low**

When any of the ink is running low, the LED flashes and the icon  $[ \cdot ]$  is displayed on the LCD.

An ink cartridge of that color should be prepared for replacement.

The number of printable papers that can be printed before ink cartridge replacement depends on usage conditions.

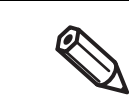

When "INK LOW LED" is set to not be displayed, the Ink LED does not flash.

#### **Ink cartridge is expended**

When any of the ink cartridges is expended, the LED is lit, the icon  $[\times]$  is displayed on the LCD, and the printer changes to offline.

Change to an ink cartridge with enough ink level using the following steps.

- **1 Check that the Ink LED is ON. Also, check the ink cartridge to be replaced with the LCD display.**
- **2** Open the ink cartridge cover.
- **3 Push the ink cartridge to be replaced slowly. After making sure that its lock is unlocked, pull the ink cartridge out toward you.**
- **4 Shake the ink cartridge package four or five times before opening it.**
- **5 Push the ink cartridge into the product slowly until you hear the click sound.**
- **6 Close the ink cartridge cover.**
- **7 When replacement of the ink cartridge is complete, the Ink LED becomes OFF.**
- **8 The product switches to the pause state. Push the Pause button to release it, and the product returns to the idle state.**

# **Installing the Maintenance box**

The Maintenance box is already installed when the product is shipped.

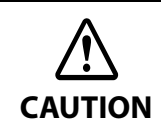

Read the handling instructions carefully before installing the Maintenance box. See ["Cautions on the Ink Cartridge / Maintenance box" on page 6](#page-5-0).

#### **Replacing Maintenance Box**

While using the product, waste ink is collected in the Maintenance box. The status of the Maintenance box is shown as follows.

- MB NEAR FULL
- REPLACE MB

#### **MB NEAR FULL**

When there is not much free space in the maintenance box, the Ink LED flashes and [MB NEAR FULL] is displayed on the LCD.

When "MB NEAR FULL" is displayed, prepare to replace the maintenance box.

The number of papers that can be printed before status changes from "MB NEAR FULL" to "REPLACE MB" depends on usage conditions.

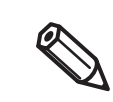

When "INK LOW LED" is set to not be displayed, the Ink LED does not flash.

**2**

#### **REPLACE MB**

When there is no more free space in the maintenance box, the Ink LED is lit, [REPLACE MB] is displayed on the LCD and the product changes to offline.

Change to a Maintenance box with enough free space using the following steps.

**1 Check that the INK LED on the printer is lit up, and check that the maintenance box displays "REPLACE MAINT B" on the LCD.**

**2 Open the maintenance box cover towards you.**

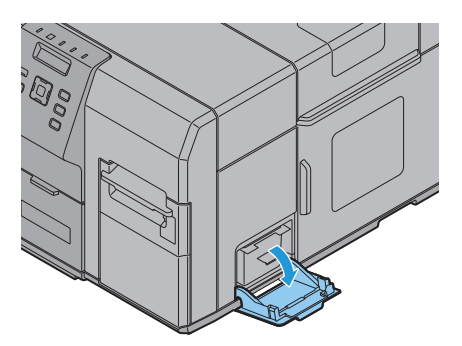

**3 Pull out the used maintenance box towards you.**

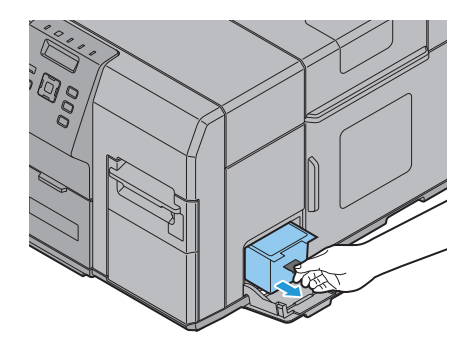

**Put the maintenance box into the plastic bag for disposal of used maintenance box.** 

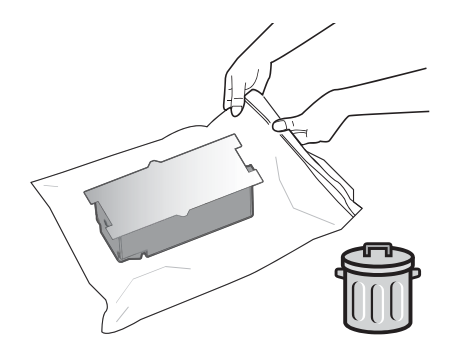

- **Push the new maintenance box gently in, with its labeled surface upward.**
- **Close the maintenance box cover.**
- **When the maintenance box replacement is completed, the INK LED turns off, and printing can be performed.**
- **The product goes into the pause state. Push the Pause button to release it, and the product returns to the idle state.**

# **REWINDER**

## **How to install the REWINDER**

Install the rewinder with the following steps.

**1 Open the rewinder connection cover on the front of the printer.**

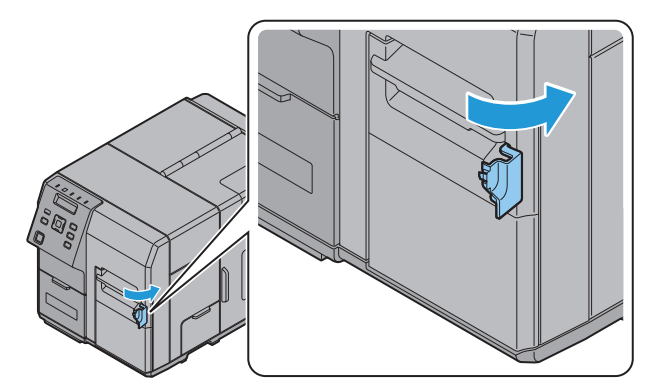

**2 Insert the rewinder's power transmission gear into the cover opening.**

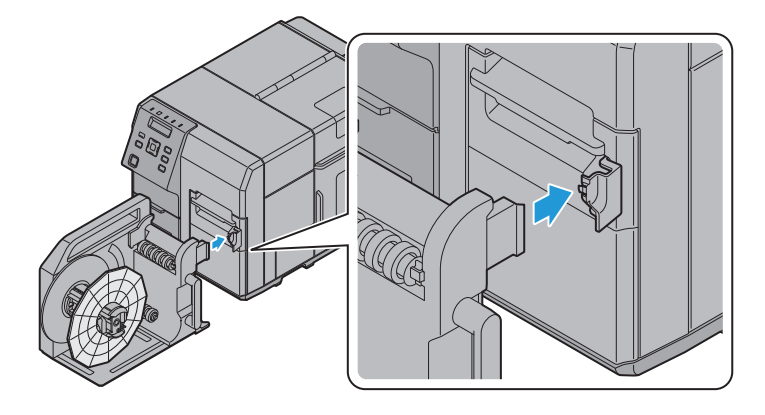

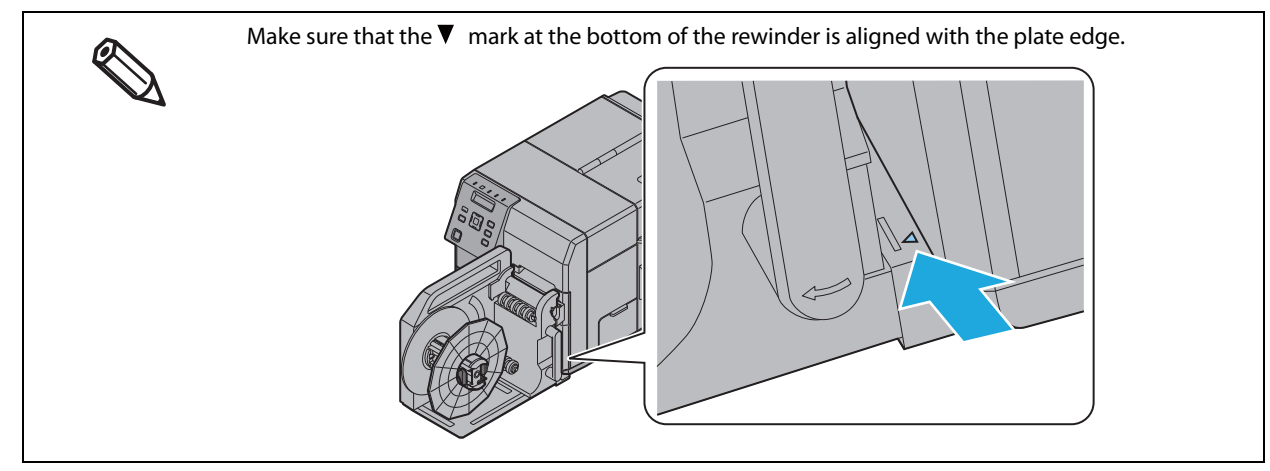

## **Removing the rewinder**

Pull the rewinder's lever in the direction of the arrow below, and remove the rewinder from the printer.

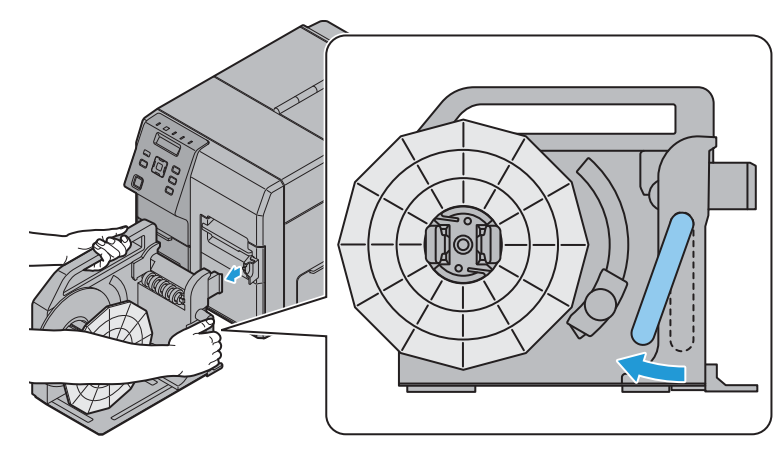

## **Attaching the paper leading edge to the rewinder**

Attach the paper to the rewinder with the following steps.

**1 Remove the rewinder's flange.**

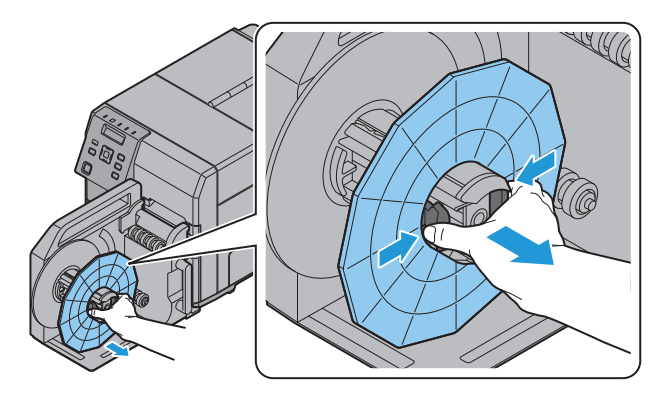

- **2 Press the Feed button and bring out approx. 800 mm {31.50"} of paper from this product.**
- **3 Pass the paper under the roller and onto the rewinder, as in the figure below.**

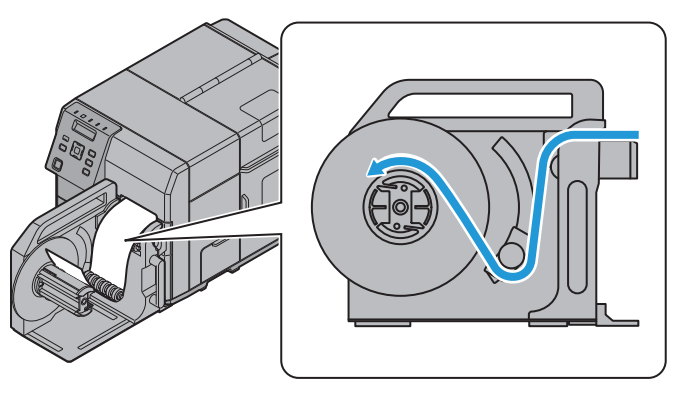

#### **4 Fix the tip of the paper to the core or insert it into the gap of the rotation axis.** If a roll core is used:

Fasten the paper leading edge to the core with tape, then turn the rewinder flange (roughly 2 rotations) to take up the slack paper.

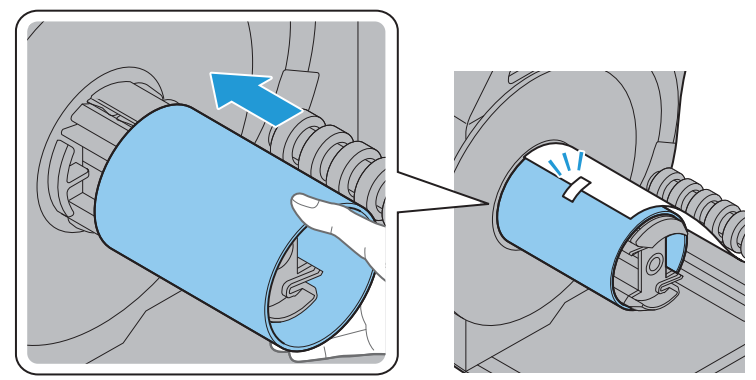

#### If no roll core is used:

Insert the paper leading edge into the slot in the rewinder's spindle, then turn the rewinder flange (roughly 2 rotations) to take up the slack paper.

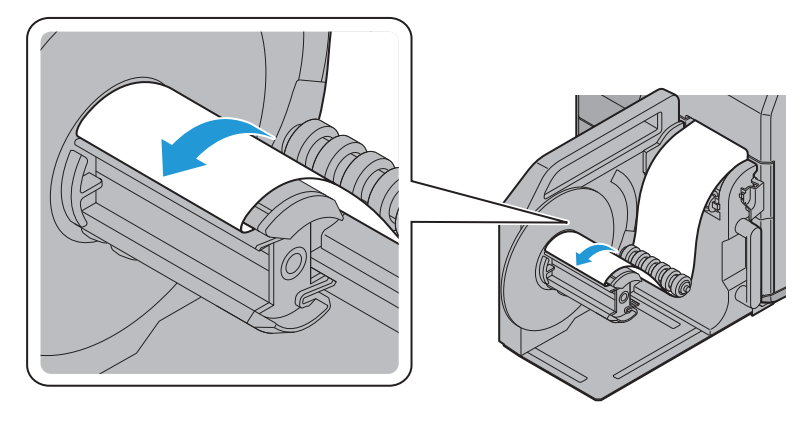

**5 Install the rewinder flange.**

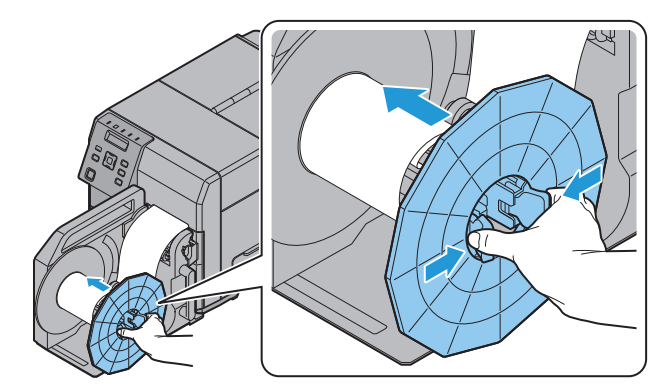

- Do not forget to install the rewinder flange. Bulging and other winding abnormalities will occur if the flange is not installed.
- Rewinded roll paper may be rolled more loosely than roll paper before printing. If attaching this to a postprocessing device, we recommend performing preprocessing to tighten the roll paper.

# **Setting the Paper**

## <span id="page-51-0"></span>**Setting the Roll Paper**

Set the roll paper by following the steps below.

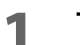

**1 Turn on the product.**

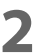

**2 Open the paper set cover.**

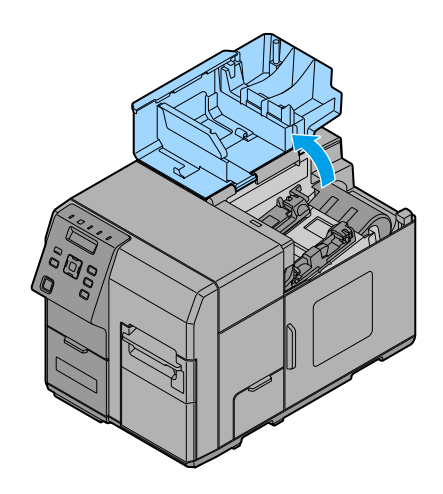

**3 Open the roll paper cover.**

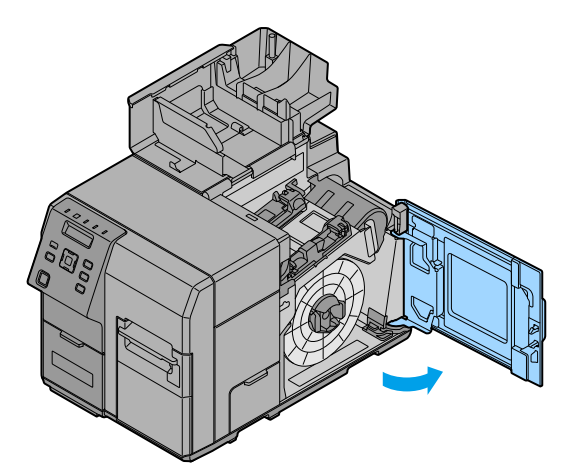

**2**

**4 Pull out the roll paper flange while holding the release lever of the roll paper flange between your fingers.**

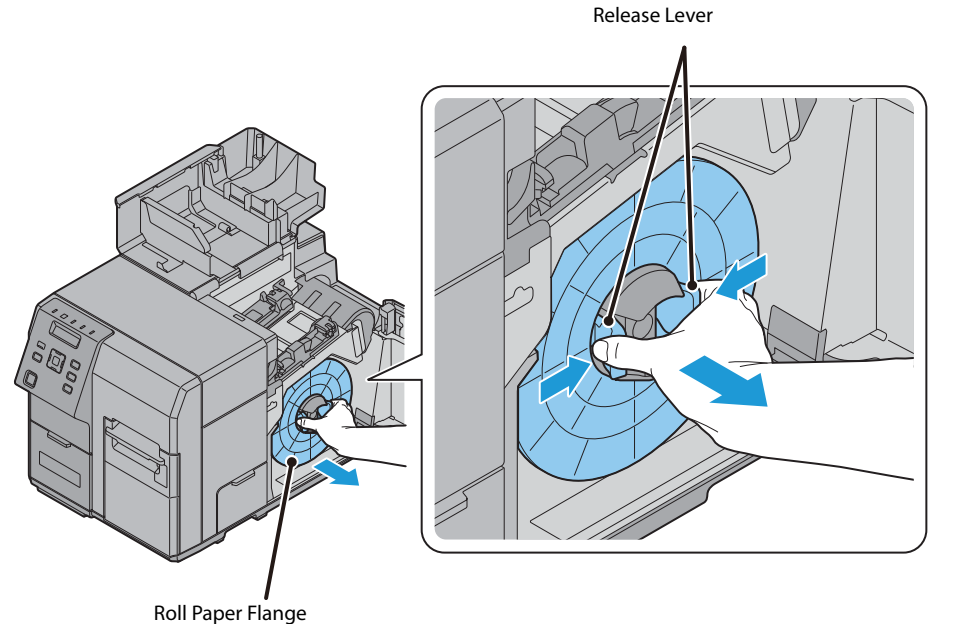

**5 Attach the roll paper to the spindle, and push the core of the roll paper as far as possible so that it is securely fit it into place.**

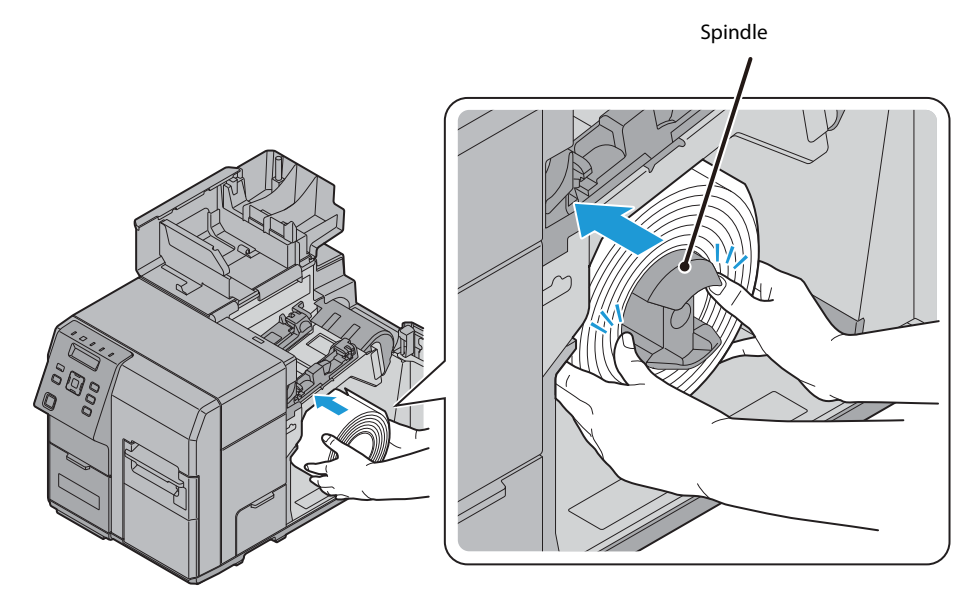

**6 Pull out the end of roll paper about 300 mm {11.8"} in order for the paper auto feeding in the step 12 to go smoothly.**

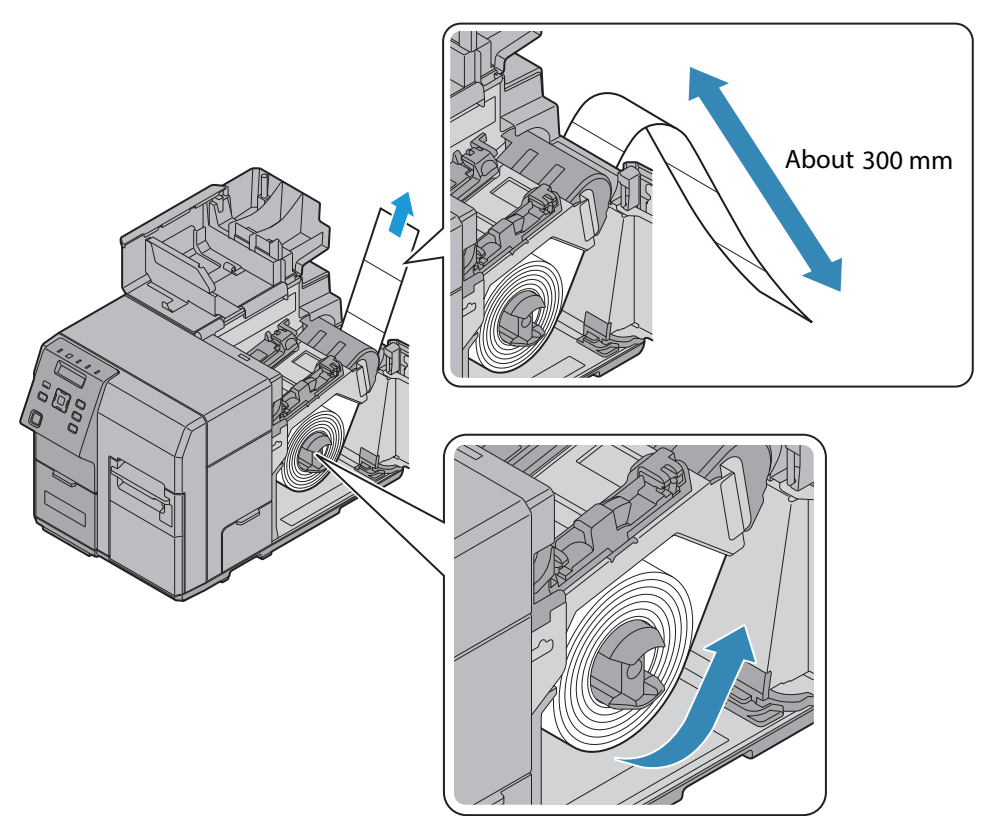

**7 Attach the roll paper flange to the spindle while holding the release lever of the roll paper flange between your fingers. Push the flange to the bottom to align it with the roll paper width.**

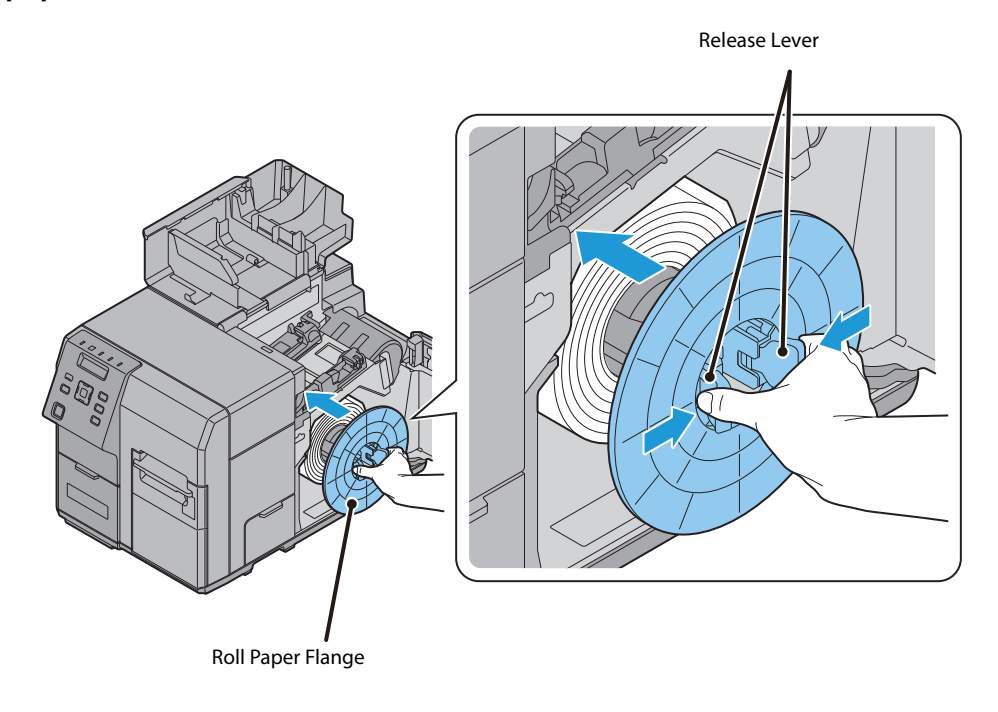

## **8 Open the paper hold inside the paper set cover.**

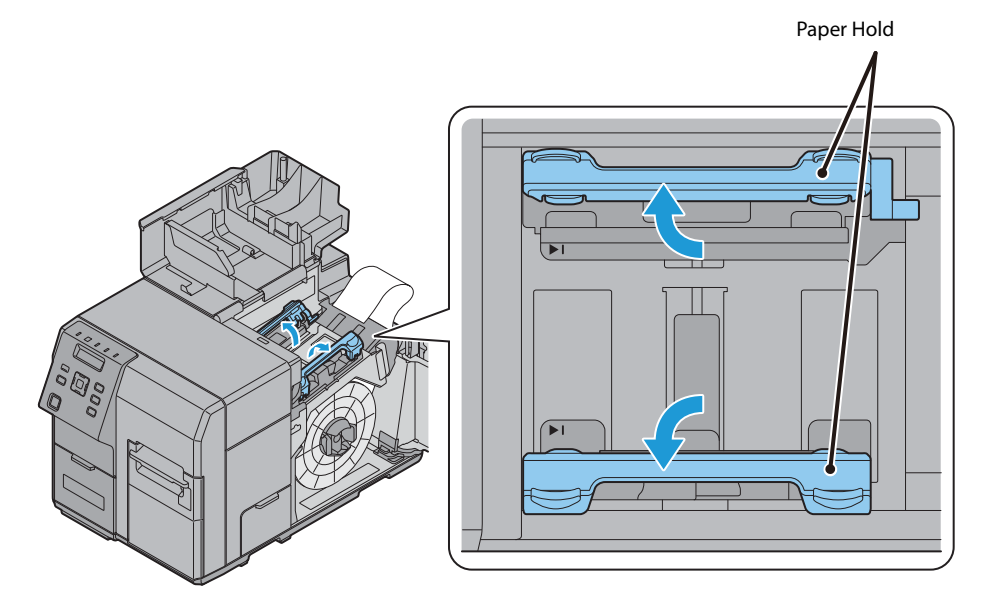

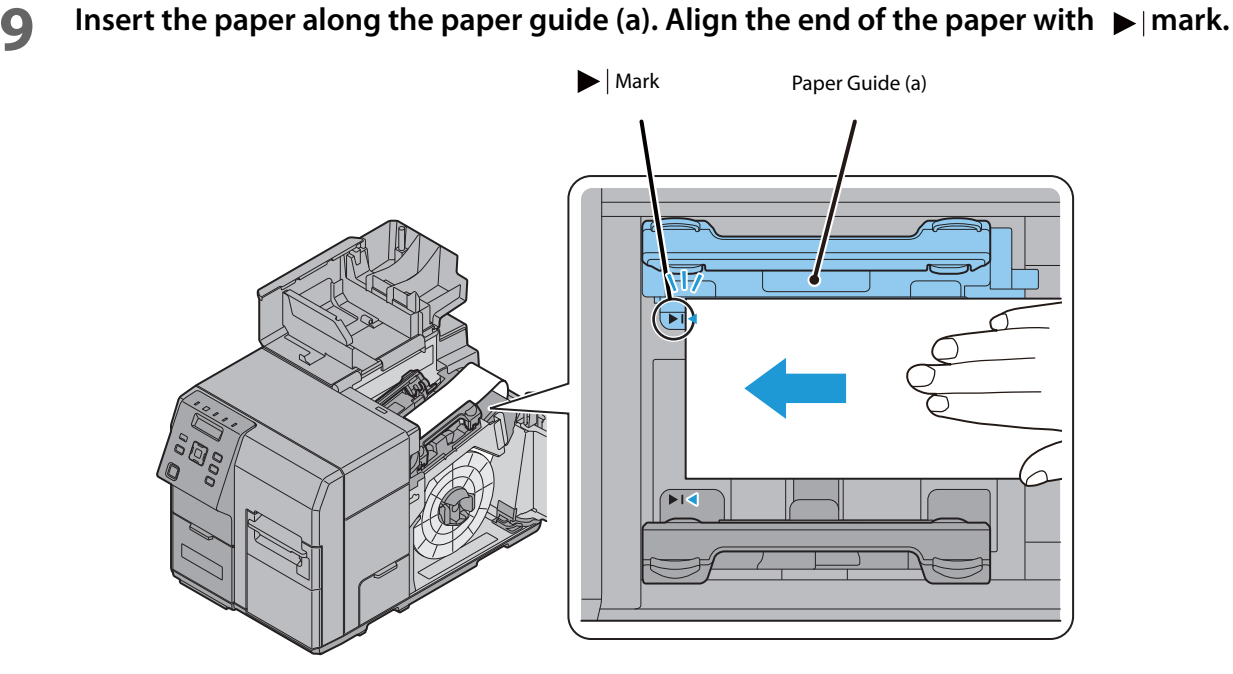

**CAUTION**

Check to make sure there are no deformities, such as folds, rips, wrinkles, or peeling, in the edge of the paper. If you insert paper that is deformed, it could cause improper paper feeding, misaligned printing, or paper jams.

**10** Hold down the paper so it does not move around. Move the paper guide (b) to align it **with the paper width while pushing the paper guide (b) lever.**

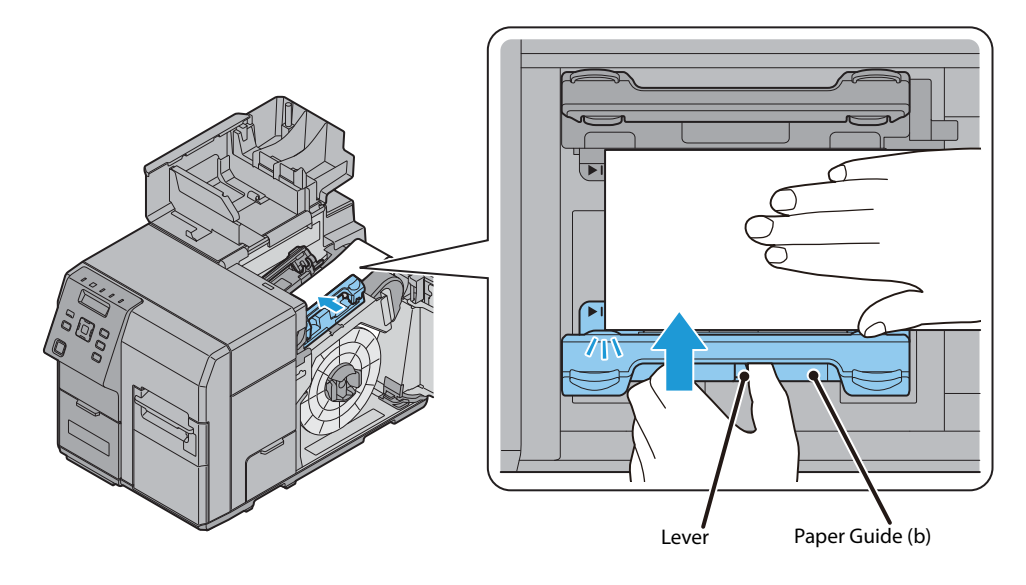

**11Adjust the guide panel of the paper guide (b) so that it aligns perfectly with the edge of the paper.**

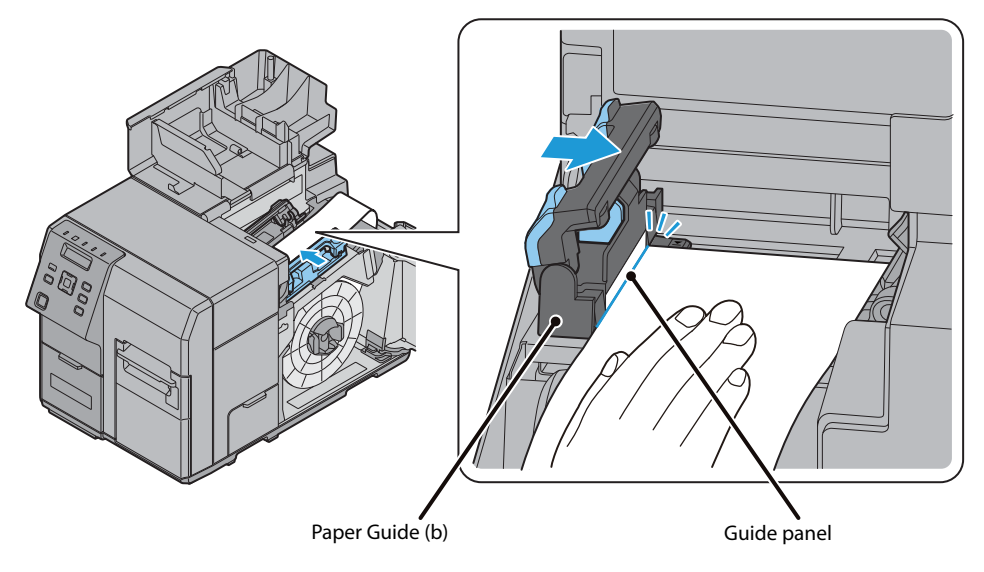

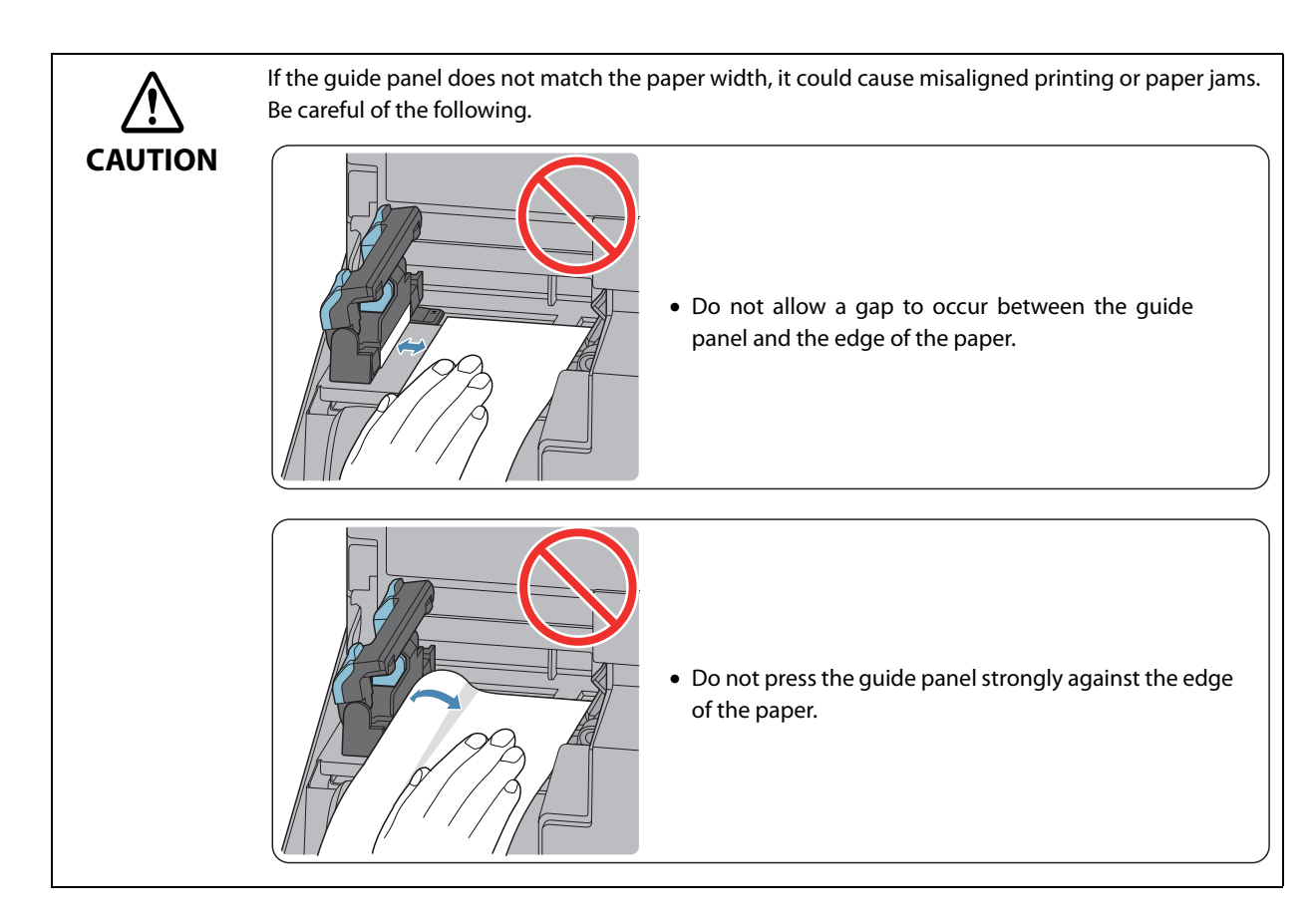

**12** Insert the end of the paper into the paper feed slot. The paper starts to feed automatically **after about 4 cm is inserted. The Paper LED turns off when the paper is set properly. If the Paper LED stays on, the paper is not set properly. Set the paper again.**

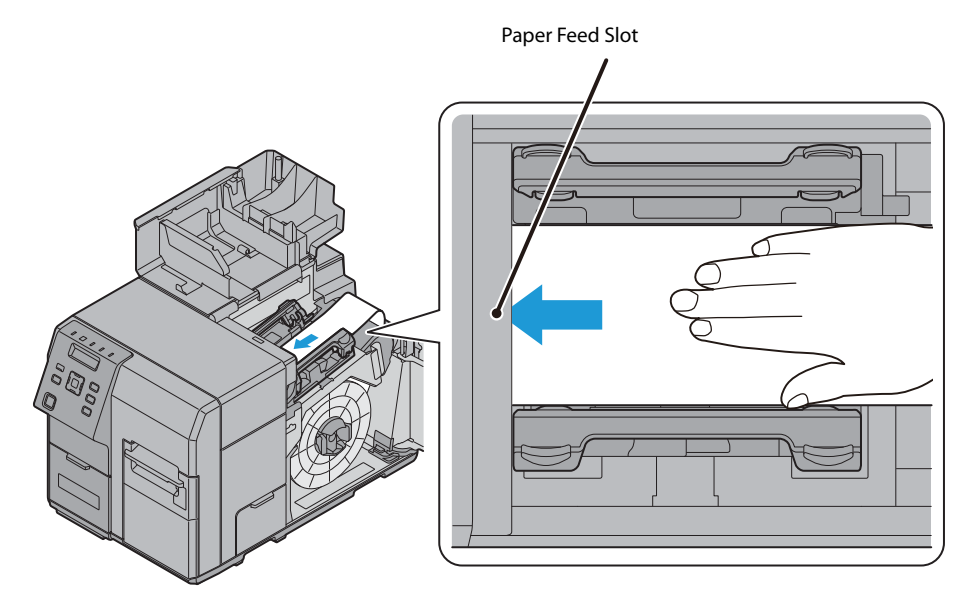

**2**

# **13Close the paper hold.**

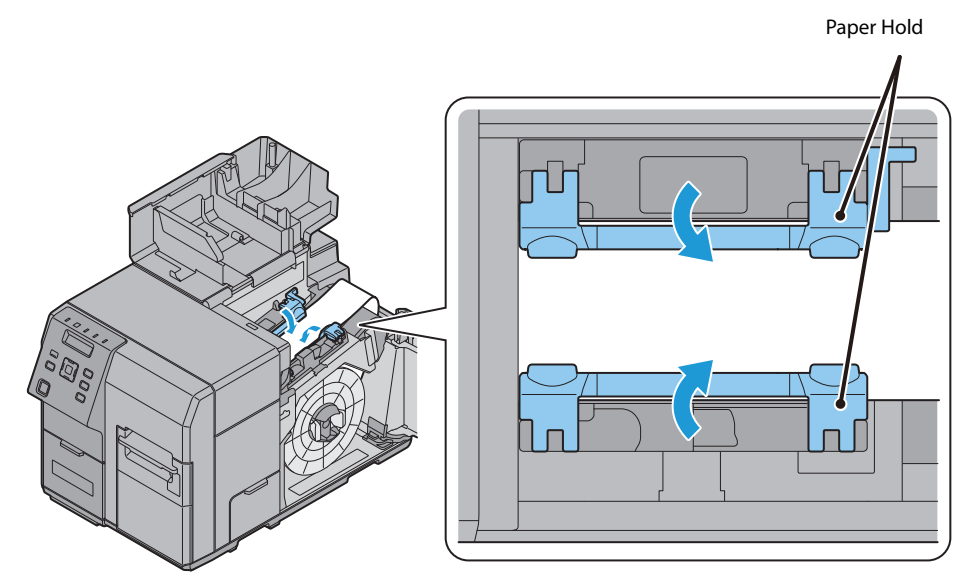

When you close the paper hold, a gap of about 0.5 mm will automatically occur between the guide panel of the paper guide (b) and the edge of the paper. Paper will be fed properly with this gap. After closing the paper hold, check if there is a gap between the guide panel and the edge of the **CAUTION** paper. If there is no gap, it might cause misaligned printing or paper jams. Return to step 8. Edge of the paper  $\bigcirc$ Gap0.5 mm {0.02"} Guide panel (paper guide (b))

**If the paper is loose, turn the roll paper flange in the direction of the arrow to tighten the paper.**

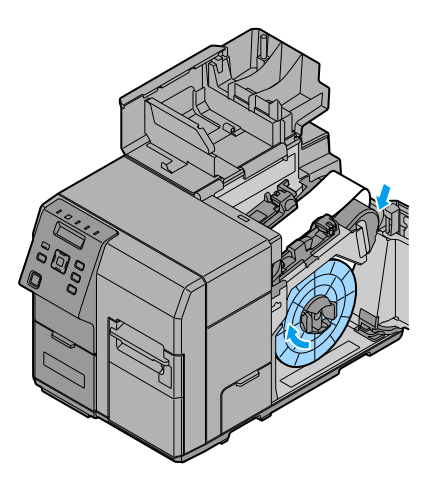

**Close the roll paper cover.**

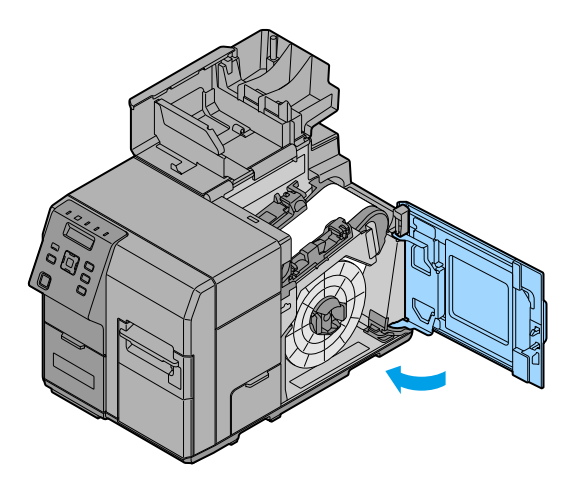

**Close the paper set cover.**

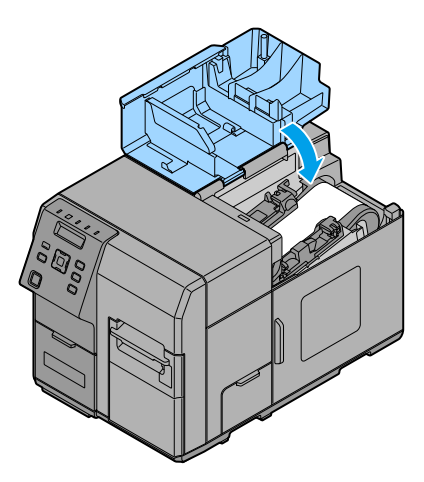

**Press the Pause button.**

## **Setting the Fanfold Paper**

Set the fanfold paper by following the steps below.

- **1 Turn on the product.**
- **2 Open the paper set cover.**
- **3 Set the fanfold paper referring to Step 8 to 12 in [" Setting the Roll Paper"](#page-51-0).**
- **4 Close the paper set cover.**
- **5** Place the fanfold paper straight 15 mm or more away from the rear side of the prod**uct. Also, for the paper width direction, match it to the standard marking on the rear side of the product.**

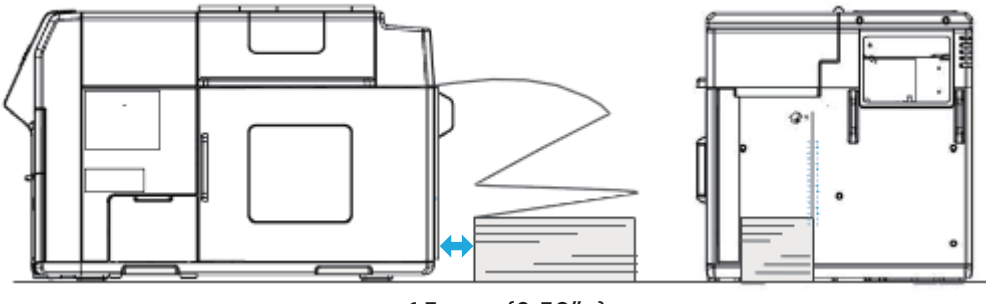

15 mm {0.59" }

**6 Press the Pause button.**

#### **How to eject paper for paper replacement**

Discharge the paper with the following steps.

- **1 Turn on the product.**
- **2 Cut the paper, using the Cut button.**
- **3 Press the Back Feed button for 1 second or longer.**
- **4 Open the paper set cover.**
- **5 Open the paper guide's two paper hold levers, and remove the paper.** In the case of fanfold paper, that completes paper ejection.

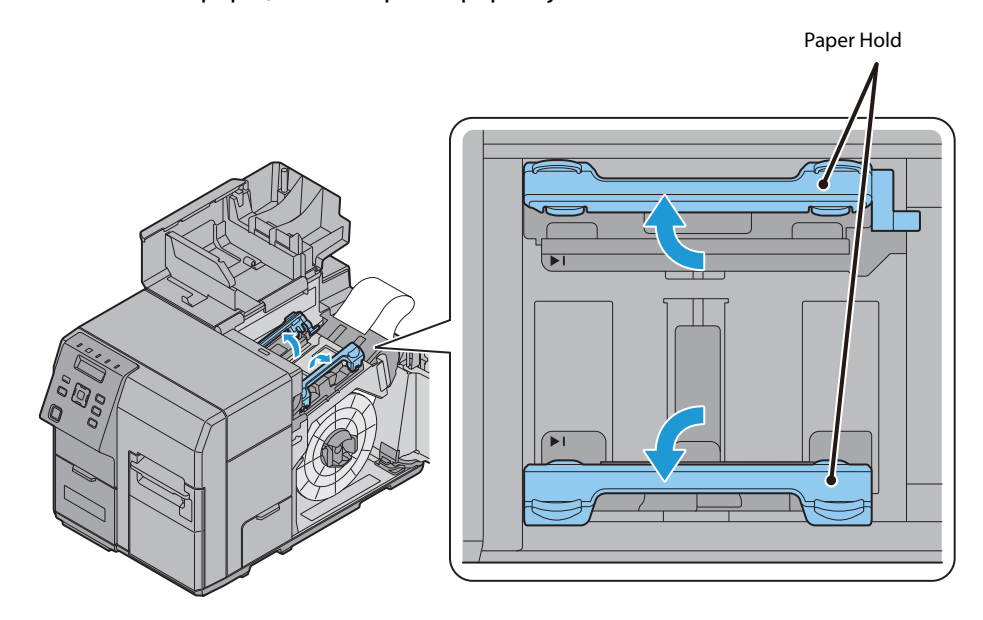

- **6** In the case of roll paper, open the roll paper cover and take the flange off.
- **7 While holding the release lever of the roll paper flange, pull out the roll paper flange. Then, pull the roll paper out.**

## **Ejection Angle of Printed Paper**

Make sure paper is ejected straight from the paper ejection guides, as shown in the illustration.

If paper is not ejected straight due to such causes as an obstruction, the printing result may be distorted.

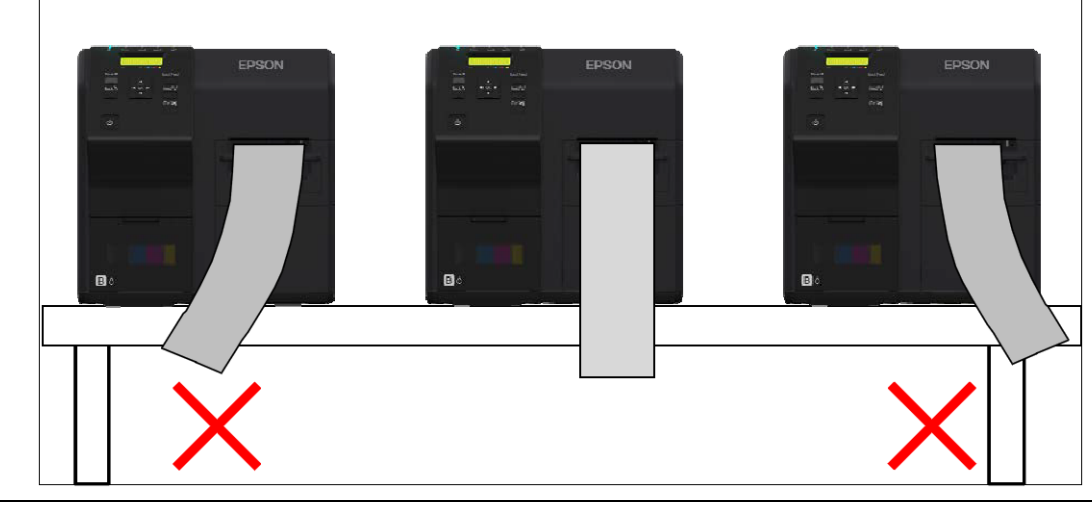

- When resuming printing, the paper is fed in the reverse direction to adjust the printing position to the next label, and the label is pulled into the printer. Therefore, when the printer is installed away from the computer as the case of an Ethernet interface, neither the timing of start of printing nor the timing of the label being pulled into the printer is clear to the printer user. In such a case, if you want to carry out an operation that involves handling the ejected paper, such as setting it in the rewinder, press the Pause button to stop printer operation before carrying out the operation.
	- Similarly, if you need to separate the fanfold paper along its perforated line by hand, press the Pause button to stop printer operation and prevent a paper jam resulting from reverse feed during separation by hand, before carrying out the operation. Alternatively, use the Cut button to execute fanfold paper separation operation.
	- Do not touch the paper while printing. Doing so may result in misalignment of the paper, causing a possible paper jam and shifting of print position.

# **Printer settings**

Various settings of the product can be done from the menu screen. This section explains basic setting procedures.

#### **Language Setting**

Set the language used for the messages displayed on the LCD by following the steps below.

**1 Turn on the product. 2** Press the (Menu) button to display the menu. **3 Select [PRINTER SETUP3] and press the OK button. 4 Select [LANGUAGE] and press the OK button. 5 Select the language to be used. The following languages are available:** Japanese English French German Dutch **•Italian** Spanish Portuguese

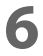

**6 Press the OK button. This completes language setting.**

## **Time Setting**

Set the current date and time by following the steps below.

- **Turn on the product.**
- Press the (Menu) button to display the menu.
- **Select [PRINTER SETUP3] and press the OK button.**
- **Select [CLOCK] and press the OK button.**
- **Enter the current date and time.**
	- **A**  $\cdot$  **V** Use the button to select a number and the  $\cdot$  **buttons to select the item to be changed.**

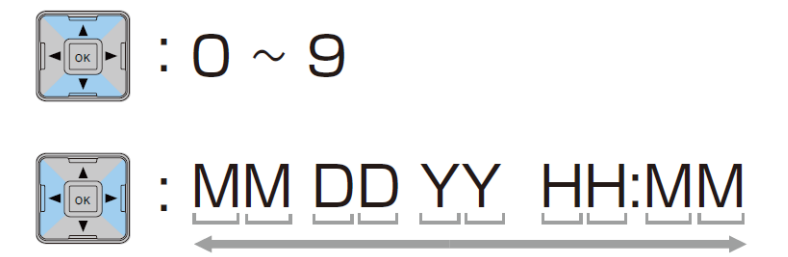

**Press the OK button. This completes time setting.**

#### **Network settings**

Set the IP address of the product following the steps below.

- When using the product with an Ethernet connection, it is necessary to setup the network. When using with a USB connection, network settings are not necessary. When performing network settings, obtain the necessary information from a network administrator.
	- The network setting can be checked by printing the status sheet. See ["Printing the status sheet \(Network settings\)" on page 84](#page-83-0).
- **1 Turn on the product.**
- **2 Press the (Menu) button to display the menu.**
- **3 Select [I/F SETUP] and press the OK button.**
- **4** Select [NETWORK SETUP] and press the OK button.
- **5** Select [IP ADDRESS] and press the OK button.
- **6 Select [AUTO] or [MANUAL].**

When [AUTO] is selected, the network settings are complete. When [MANUAL] is selected, go to Step 7 and set IP address, etc.

**7** Select [IP ADDRESS] and press the OK button.

#### **8 Enter the IP address.**

 $\blacktriangle \cdot \blacktriangledown$  Use the button to select a number and the  $\blacktriangle \cdot \blacktriangleright$  buttons to select the **digit to be changed.**

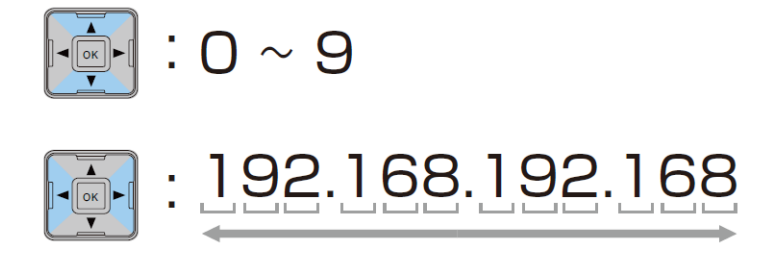

#### **9 Press the OK button.**

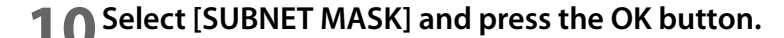

#### **11Enter the Subnet mask.**

For the input method, refer to the input of the IP address in Step 8.

# **Press the OK button.**

**Select [DEFAULT GATEWAY] and press the OK button.**

**14** Enter the Default gateway.<br>
For the input method, refer to the input of the IP address in Step 8.

**Press the OK button.**

# **Paper settings**

The media source, media type, media form and media detection are set.

When using a Windows driver:

See ["Set using a printer driver" on page 67](#page-66-0)

- When not using a Windows driver: See ["Setting using the PrinterSetting" on page 70](#page-69-0)
- When setting up in an environment not connected to a computer: See ["Setting with the operation panel" on page 73](#page-72-0)

### <span id="page-66-0"></span>**Set using a printer driver**

#### **1 Turn on the product.**

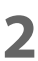

**2 Display the printer driver window.** See ["How to Display the Printer Driver" on page 76](#page-75-0)

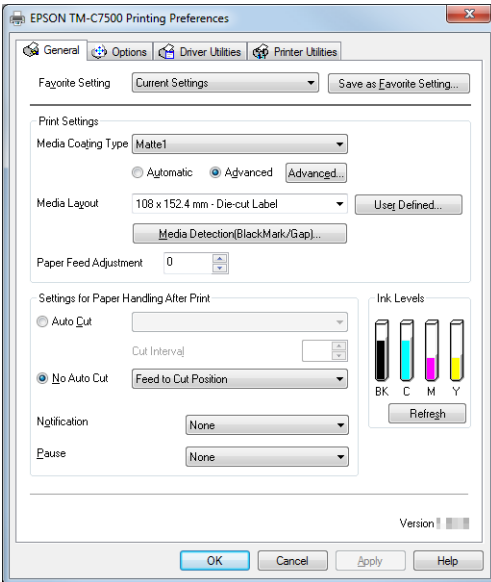

- **Click [Media Detection].**
- **The "Media Detection Settings" screen is displayed. Select the Media source and Media Detection, and click [OK].**

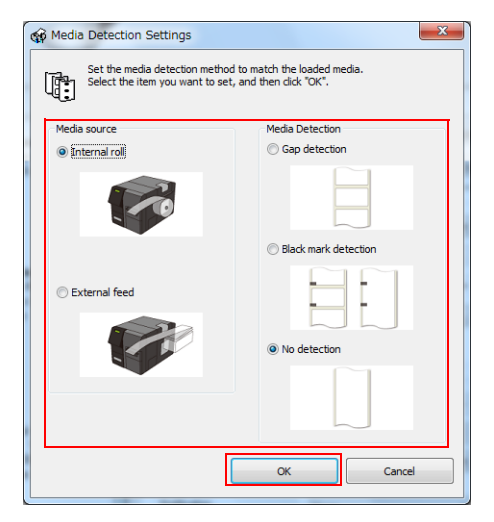

- **Click [User Defined].**
- **The "User Defined Media Layout" screen is displayed.**

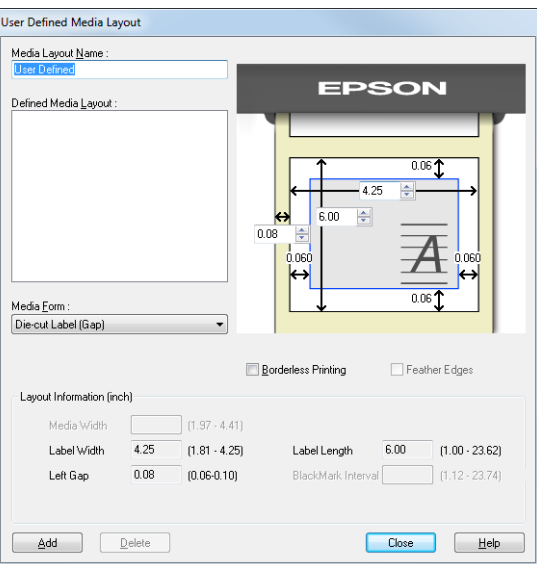

#### **Enter Media Layout Name.**

If there is an existing defined media layout, you can create a new layout based on the defined media layout.

#### **8 Select [Media Form].**

Q

#### **9 Enter the size of the paper.**

- When enlarging the print area, put a checkmark in [Borderless Printing] to eliminate margins. When the margins are zero, the print may extend outside of the media/label. Use it accordingly.
- When [Borderless Printing] is checked, [Feather Edges] can be checked. When [Feather Edges] is checked, gradation processing is performed on the margin areas.
	- Irrespective of the [Borderless Printing] enabled/disabled setting, margins of 1.5 mm are added to the Full-page label printing area top and bottom.

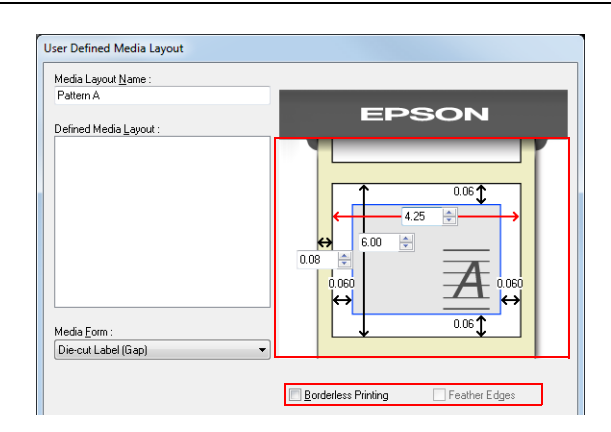

- **10Click [Add]. User Defied Media will be registered and displayed on the list of [Defined Media Layout].**
- **11Click [Close].**
- **12From [Media Layout], select the newly created media layout.**
- **13** Select [Media Coating Type].<br> **13** Select computer Control of the EPSON TM-C7500 Printing Preferences

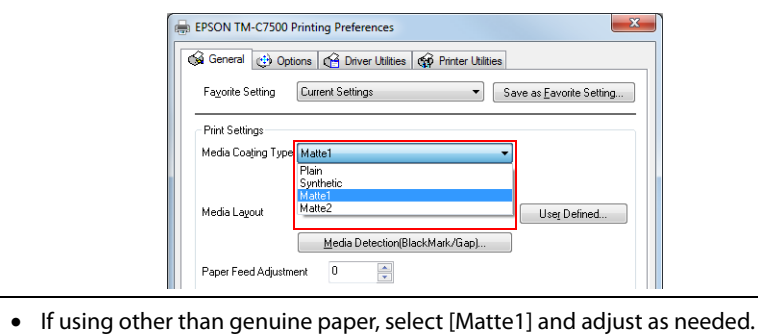

- 
- For TM-C7500, glossy paper is not displayed

## **14Click [OK].**

0

This completes the settings of media source, media coating type, media form and media detection.

## <span id="page-69-0"></span>**Setting using the PrinterSetting**

**Turn on the product.**

## **Start PrinterSetting.**

See ["Starting the PrinterSetting" on page 88](#page-87-0)

## **The "Media settings" screen is displayed.**

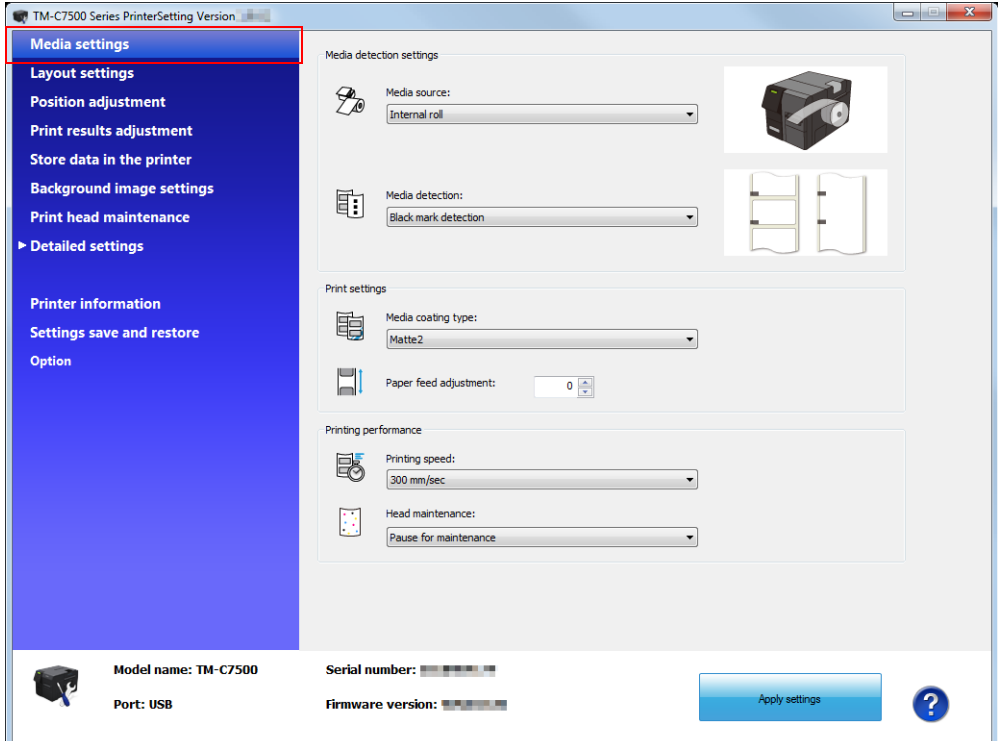

 **Set the Media source/Media detection/Media coating type. Click [Apply settings].**

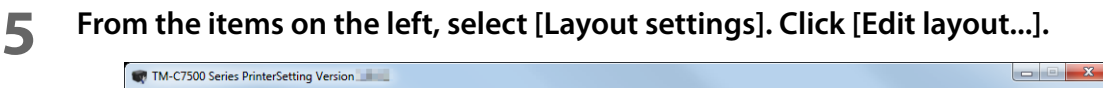

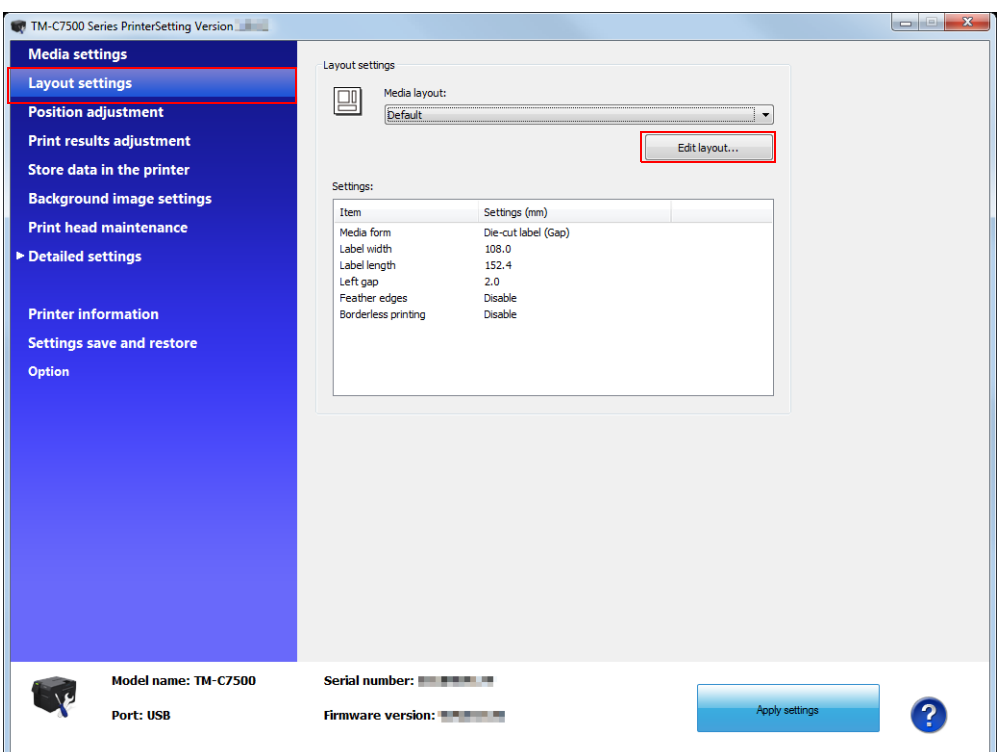

**The "User Defined Media Layout" screen is displayed.**

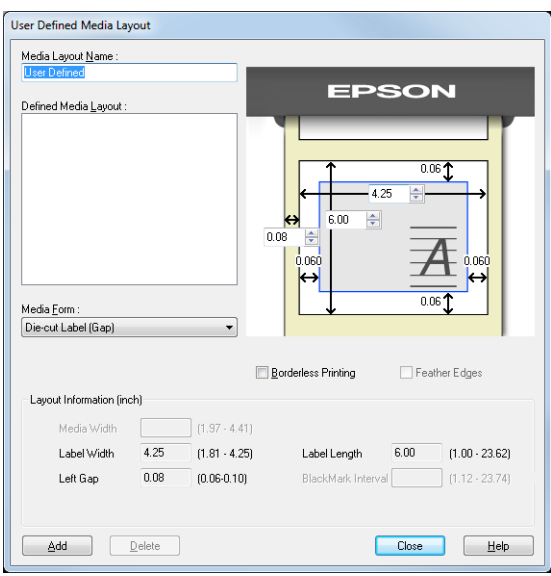

#### **Enter Media Layout Name.**

If there is an existing defined media layout, you can create a new layout based on the defined media layout.

### **Select [Media Form].**

#### **9 Enter the size of the paper (unit: mm).**

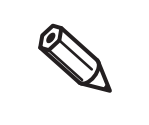

- When enlarging the print area, put a checkmark in [Borderless Printing] to eliminate margins. When the margins are zero, the print may extend outside of the media/label. Use it accordingly. When [Borderless Printing] is checked, [Feather Edges] can be checked.
- When [Feather Edges] is checked, gradation processing is performed on the margin areas.
- Irrespective of the [Borderless Printing] enabled/disabled setting, margins of 1.5 mm are added to the Full-page label printing area top and bottom.

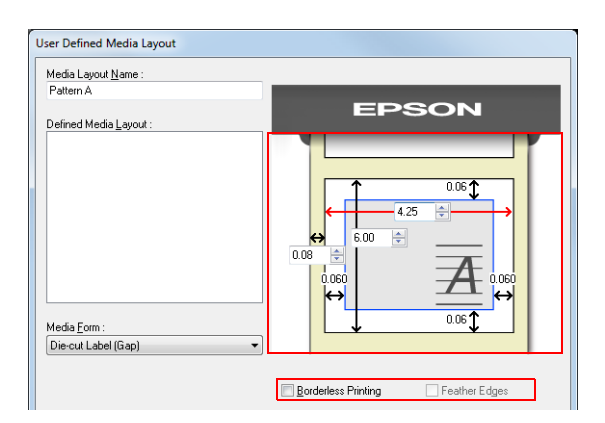

**10Click [Add]. User Defied Media will be registered and displayed on the list of [Defined Media Layout].**

## **11Click [Close].**

**12From [Media Layout], select the newly created media layout.**

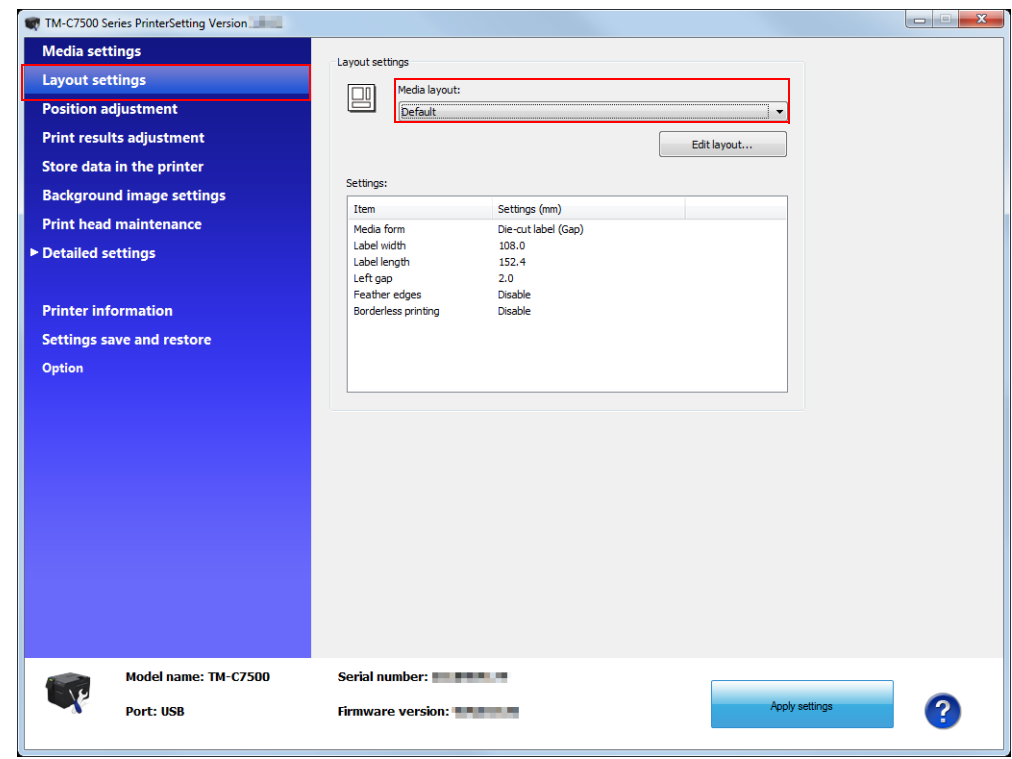

## **13Click [Apply Settings].**

This completes the settings of media source, media coating type, media form and media detection.
#### **Setting with the operation panel**

- **Turn on the product.**
- **Press the (Menu) button to display the menu.**
- **Select [PRINTER SETUP1] and press the OK button.**
- **Select [MEDIA SOURCE] and press the OK button.**
- Select media source and click the OK button. Select one from INTERNAL ROLL/EXTERNAL FEED.
- Select [MEDIA TYPE] and click the OK button.
- **Select a media type and click the OK button.** Select one from PLAIN/MATTE1/MATTE2 /SYNTHETIC/GLOSSY (Only for TM-C7500G Series.).
- **Select [MEDIA FORM] and click the OK button.**
- **Select media form and click the OK button.** Select one from DIE-CUT LABEL/CONT. LABEL/CONT. PAPER.
- Select [LEFT GAP] and click the OK button.
- **Specify the left gap pixels and click the OK button.** The settable range is 0 to 2551 pixels.
- **Select [LABEL WIDTH] and click the OK button.**
- **Specify the label width and click the OK button.** Settable range is 0 to 2551 pixels.
- **Select [LABEL LENGTH] and click the OK button.**
- **Specify the label length and click the OK button.** The settable range is 0 to 14173 pixels.
- Select [MEDIA DETECT] and click the OK button.
- **Select a media detection method and click the OK button.** Select one from BLACK MARK/GAP/NONE.

This completes the settings of media source, media type, media form and media detection.

# **Test printing**

You can check whether the printer is operating normally by printing the nozzle check pattern.

Perform nozzle check printing by following the steps below. You can use nozzle check to check whether the nozzle is clogged from the printed pattern.

- **1 Turn on the product.**
- **2** Press (Menu) button to display the menu.
- **3 Select [NOZZLE CHECK] and press the OK button.**
- **4 Select [YES] and press the OK button. The nozzle check pattern is printed.**
- **5 Check the printed nozzle check pattern. If the pattern is printed normally, all the lines are printed properly as shown in the left figure below.**

**The nozzle is clogged if there is an unprinted line as shown in the right figure below. Perform head cleaning if this occurs.**

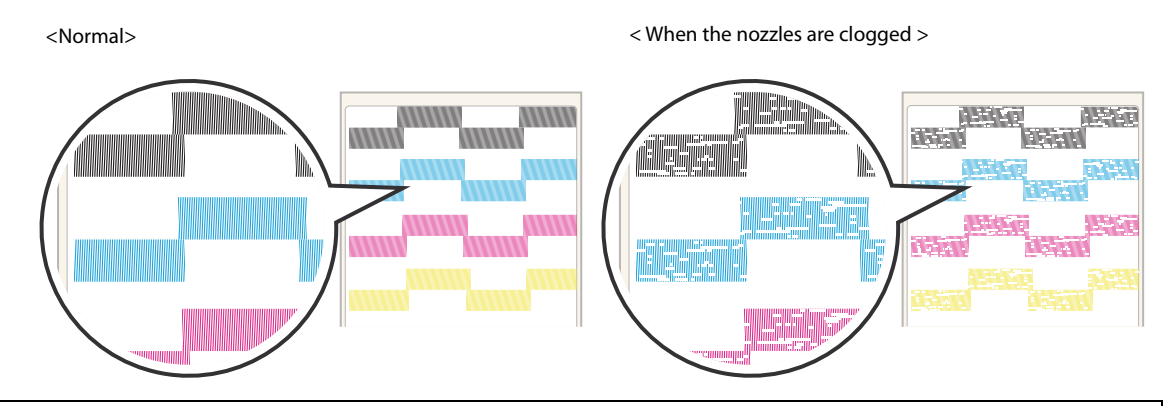

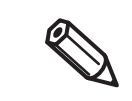

Depending on the settings for the threshold of clogged nozzles, the clogged nozzle error may not be displayed even if several dots are clogged.

See ["Setting Threshold of clogged nozzles" on page 23](#page-22-0) or ["NOZZLE CLOGGED" on page 171](#page-170-0).

### **Test Printing**

If the printer driver has been installed already, a test printing can be performed. Perform a test printing with the following steps.

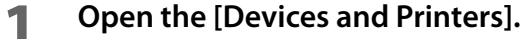

- For Windows 10: Right click [Start], then click [Control Panel]. Click [View devices and printers].
- For Windows 8.1/ Windows 8: Select [Control Panel] of Sidebar [Settings] on [Desktop], and click [Hardware and Sound], then [Devices and Printers].
- For Windows 7: Click [View devices and printers] of [Control Panel] on [Start] menu.
- For Windows Vista: Click [Printers] of [Control Panel] on [Start] menu.
- For Windows XP Professional: Click [Printers and Faxes] on [Start] menu.
- For Windows XP Home Edition: Click [Control Panel] on [Start] menu, and click [Printers and Faxes].
- For Windows Server 2003 R2: Click [Printers and Faxes] on [Start] menu.

**2 Right-click [EPSON TM-C7500], and click [Printer properties].**

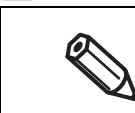

Registered name of this product to display in the case of the [EPSON TM-C7500].

#### **3 The Properties screen is displayed. Click [Print Test Page].**

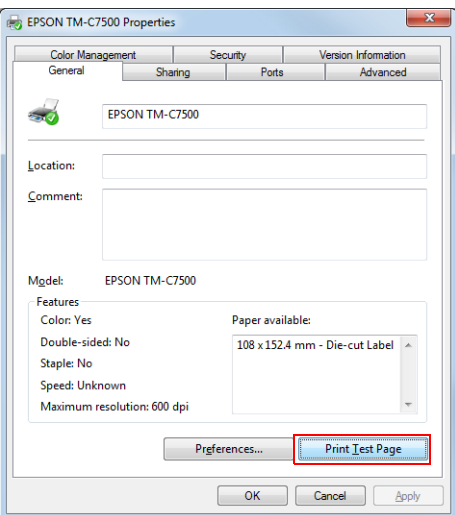

## **How to Display the Printer Driver**

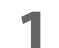

### **1 Open the [Devices and Printers].**

For Windows 10:

Right click [Start], then click [Control Panel]. Click [View devices and printers].

- For Windows 8.1/ Windows 8: Select [Control Panel] of Sidebar [Settings] on [Desktop], and click [Hardware and Sound], then [Devices and Printers].
- For Windows 7: Click [View devices and printers] of [Control Panel] on [Start] menu.
- For Windows Vista: Click [Printers] of [Control Panel] on [Start] menu.
- For Windows XP Professional: Click [Printers and Faxes] on [Start] menu.
- For Windows XP Home Edition: Click [Control Panel] on [Start] menu, and click [Printers and Faxes].
- For Windows Server 2003 R2: Click [Printers and Faxes] on [Start] menu.

#### **2 Right-click [EPSON TM-C7500], and click [Printing References].**

The printer driver screen is displayed.

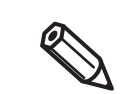

Registered name of this product to display in the case of the [EPSON TM-C7500].

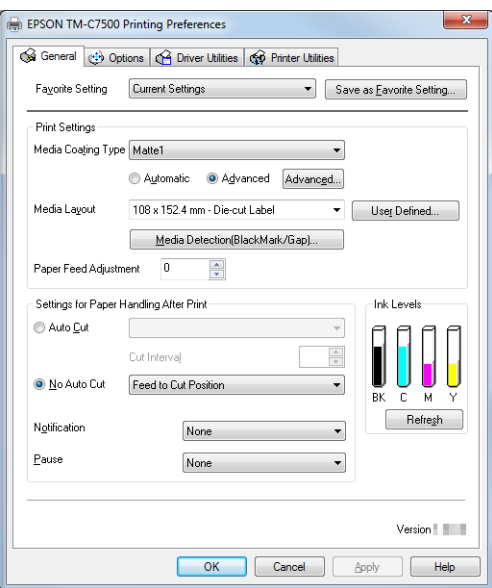

# **Handling**

This chapter describes basic handling of the printer.

# **List of printer setting items**

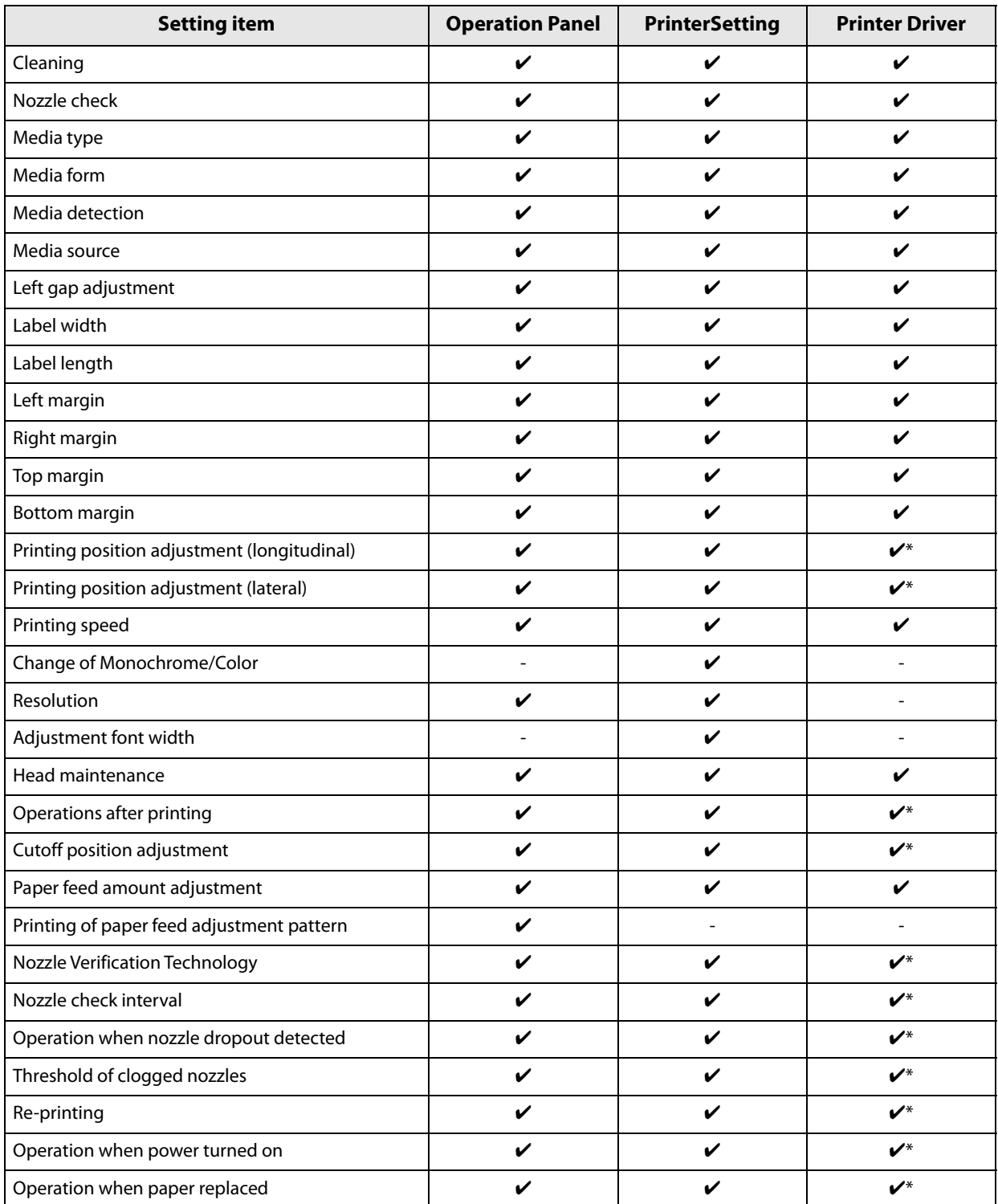

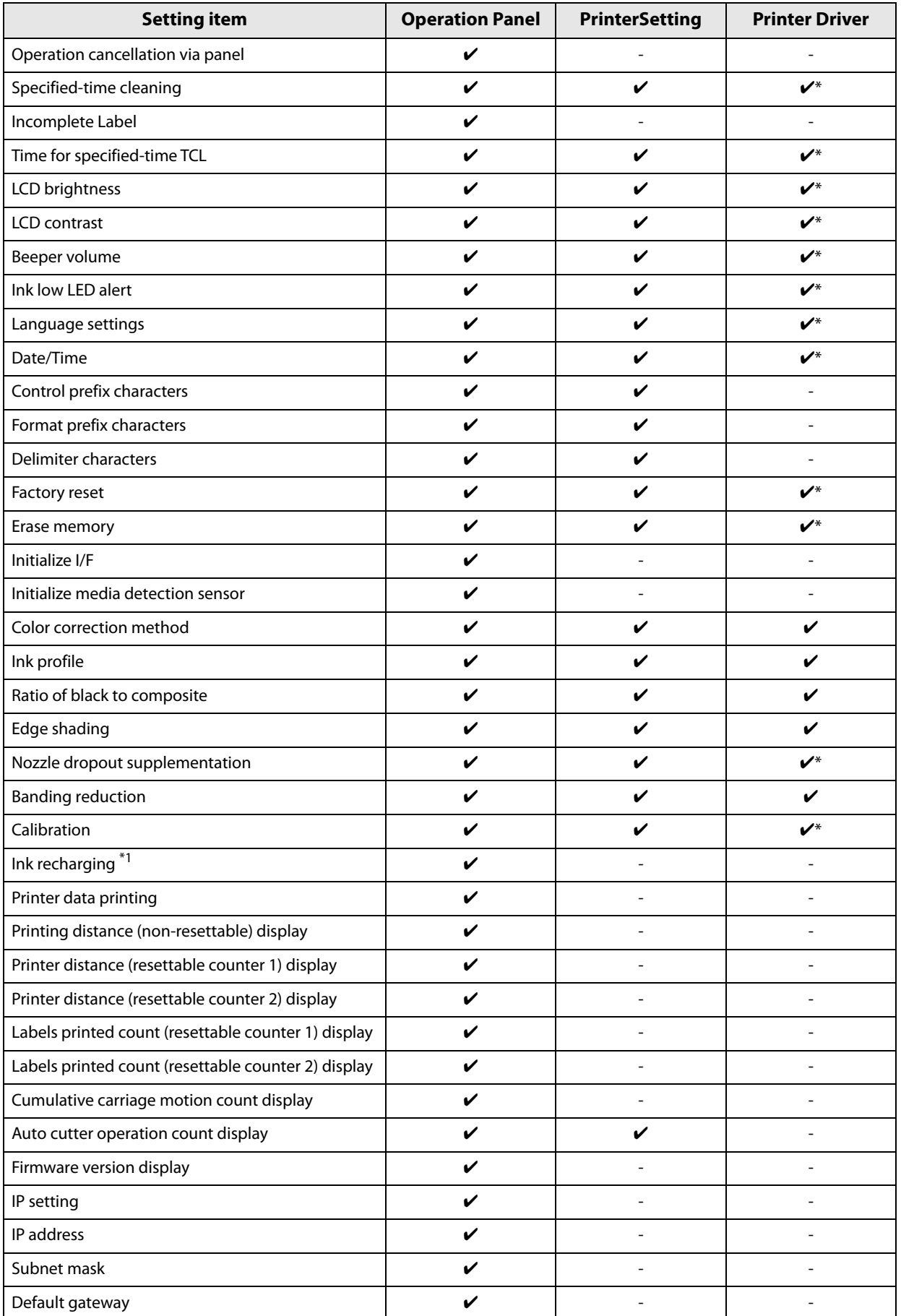

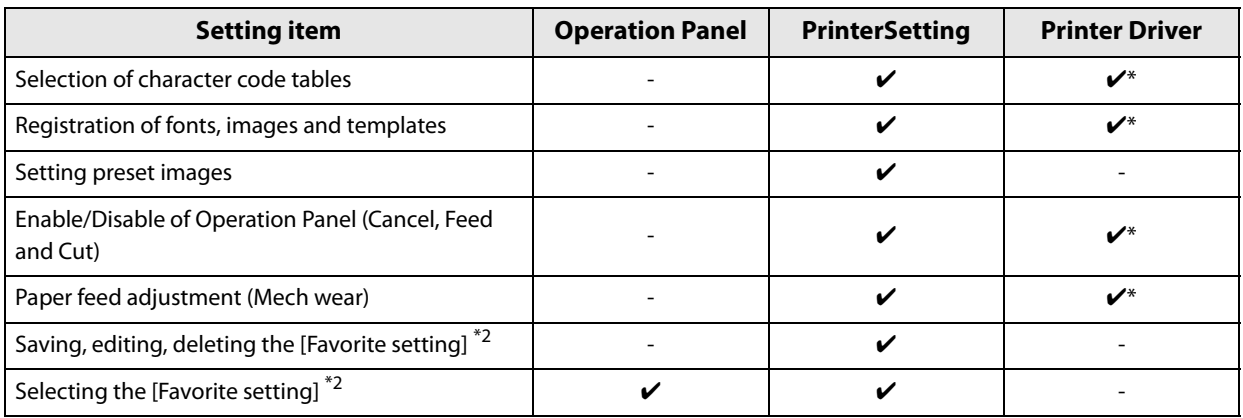

- $\checkmark$  : Can be set.
- $\pmb{\nu}^*$  : When launching PrinterSetting from the printer driver, it is not displayed.
- : Cannot be set.
- \*1 : If the status level of the amount remaining for the ink cartridge on the operation panel is full or reduces 1 level, the ink recharging can be executed.
	- It takes at least 8 minutes to charge ink. The ink charging time varies depending on the conditions.
- \*2 : It is a different function from [Favorite setting] of the Printer Driver. The two functions are not compatible. When using the Printer Driver, use [Favorite] of the Printer Driver. ink

# **Setting panel switch**

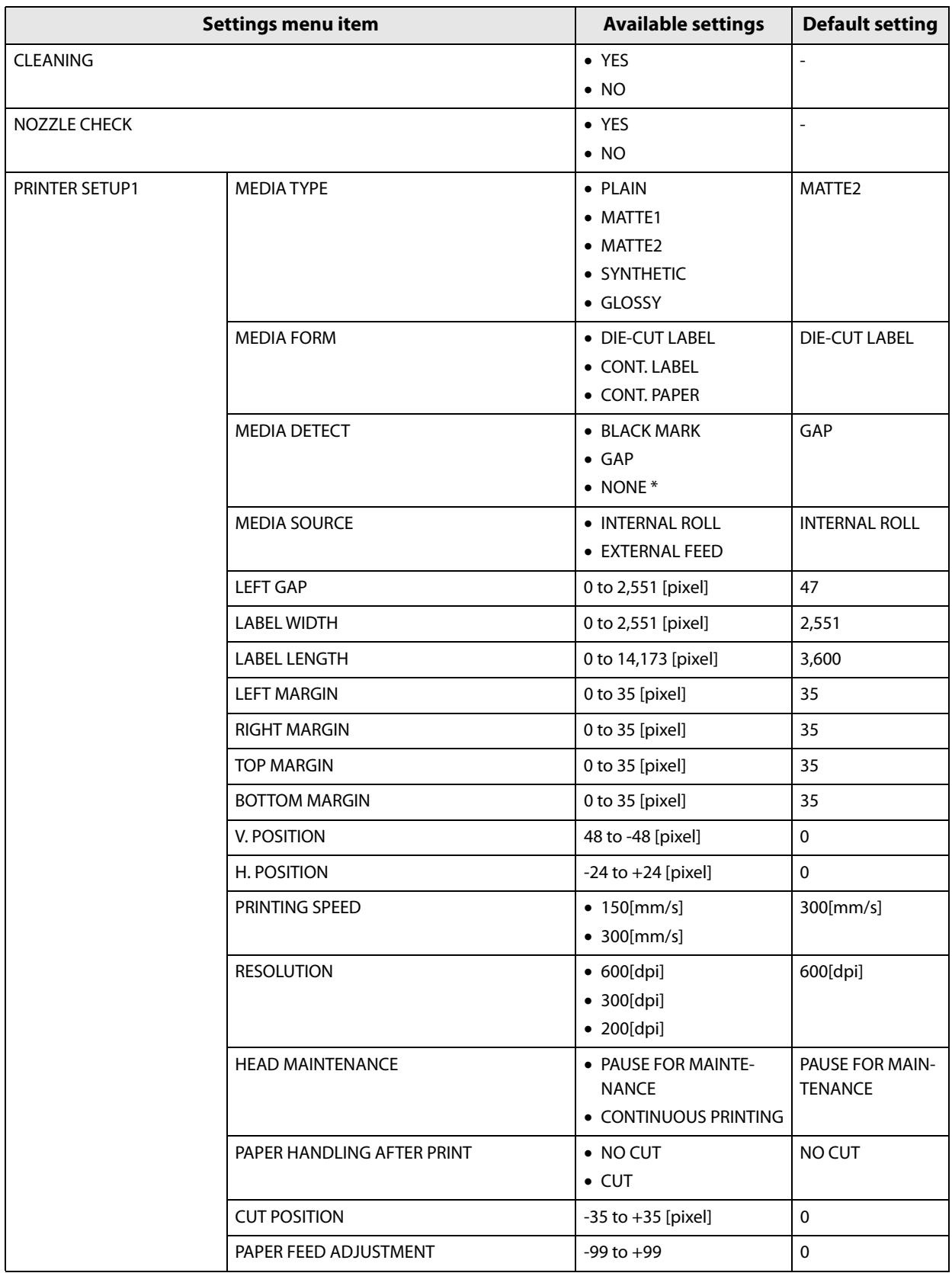

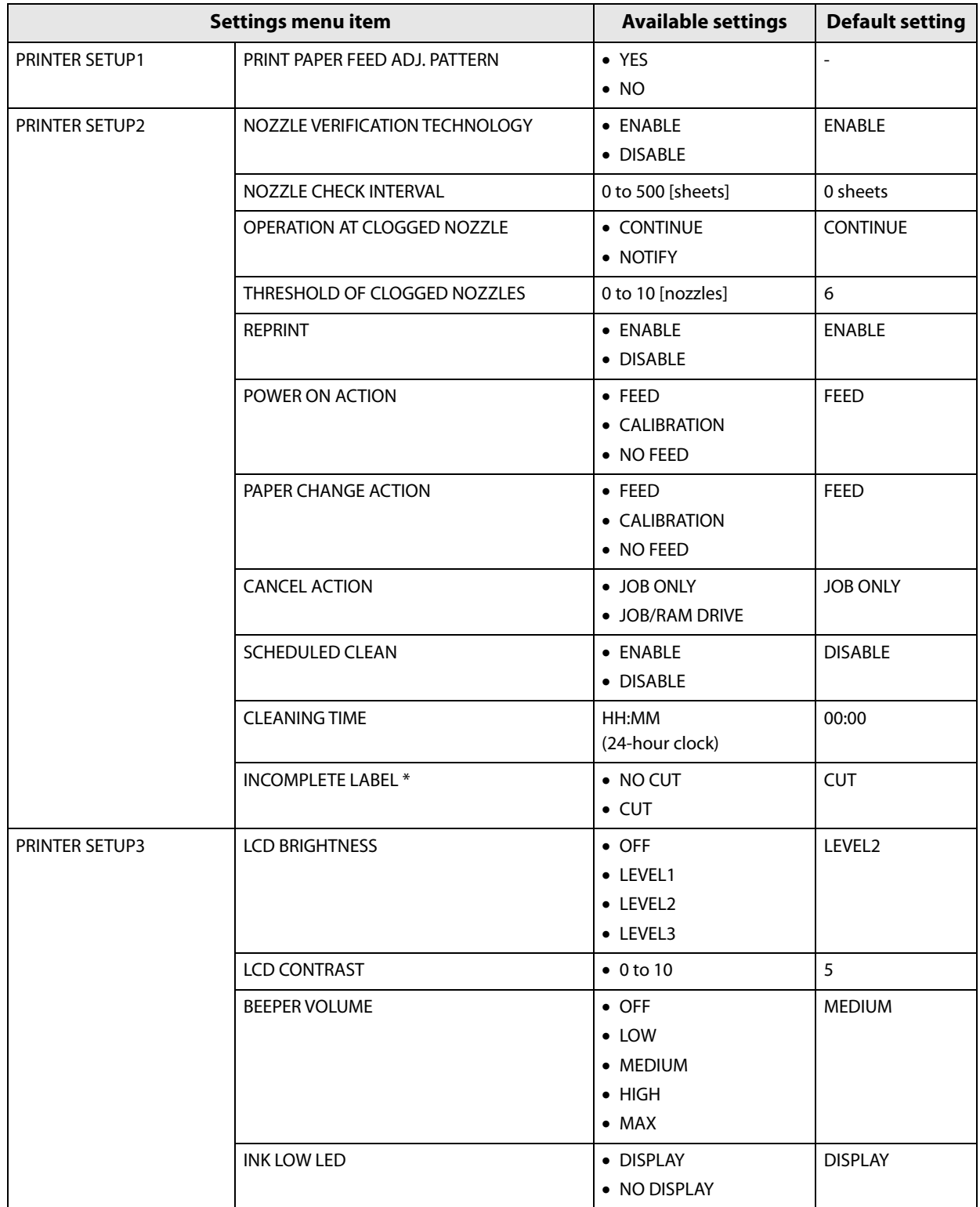

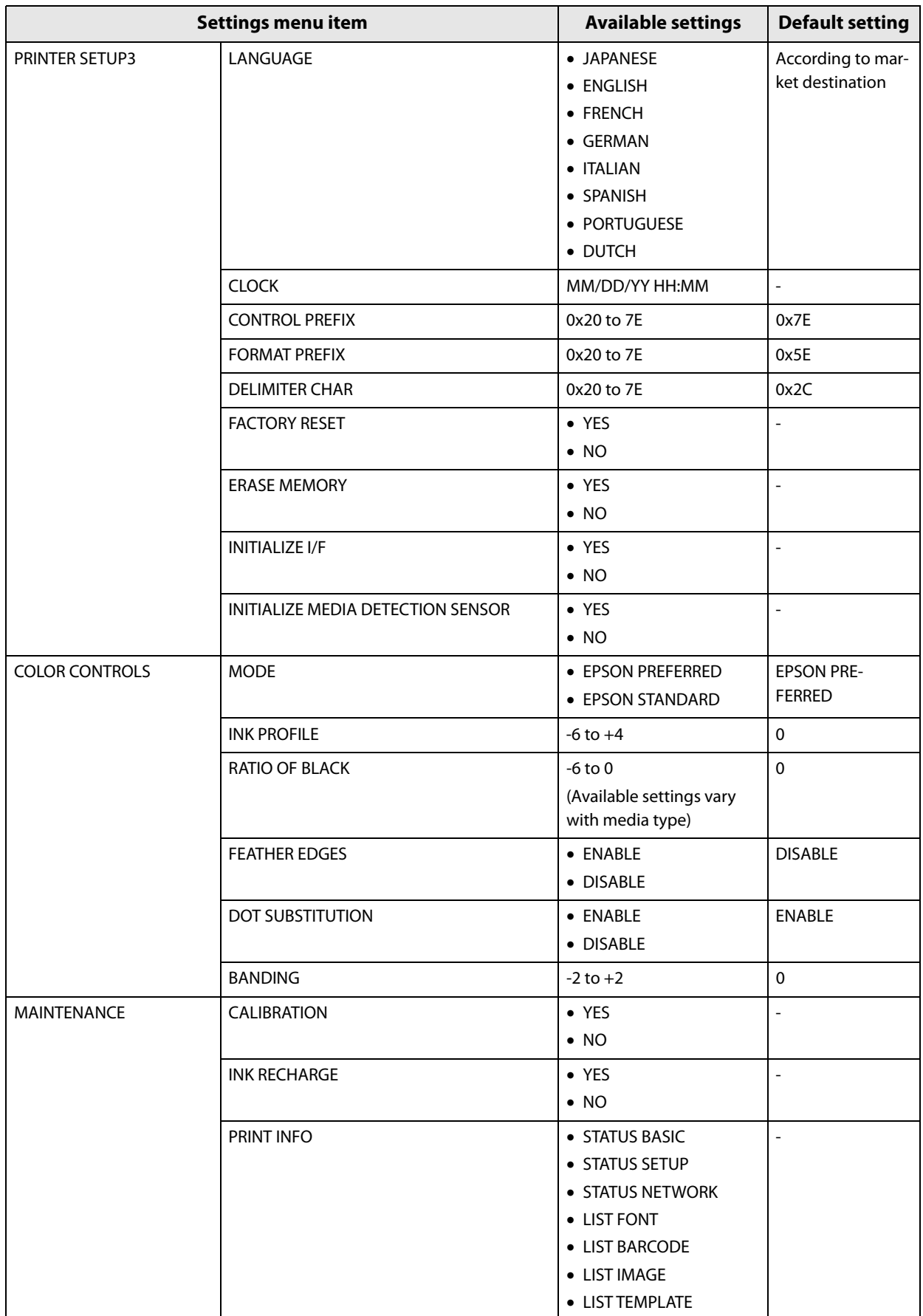

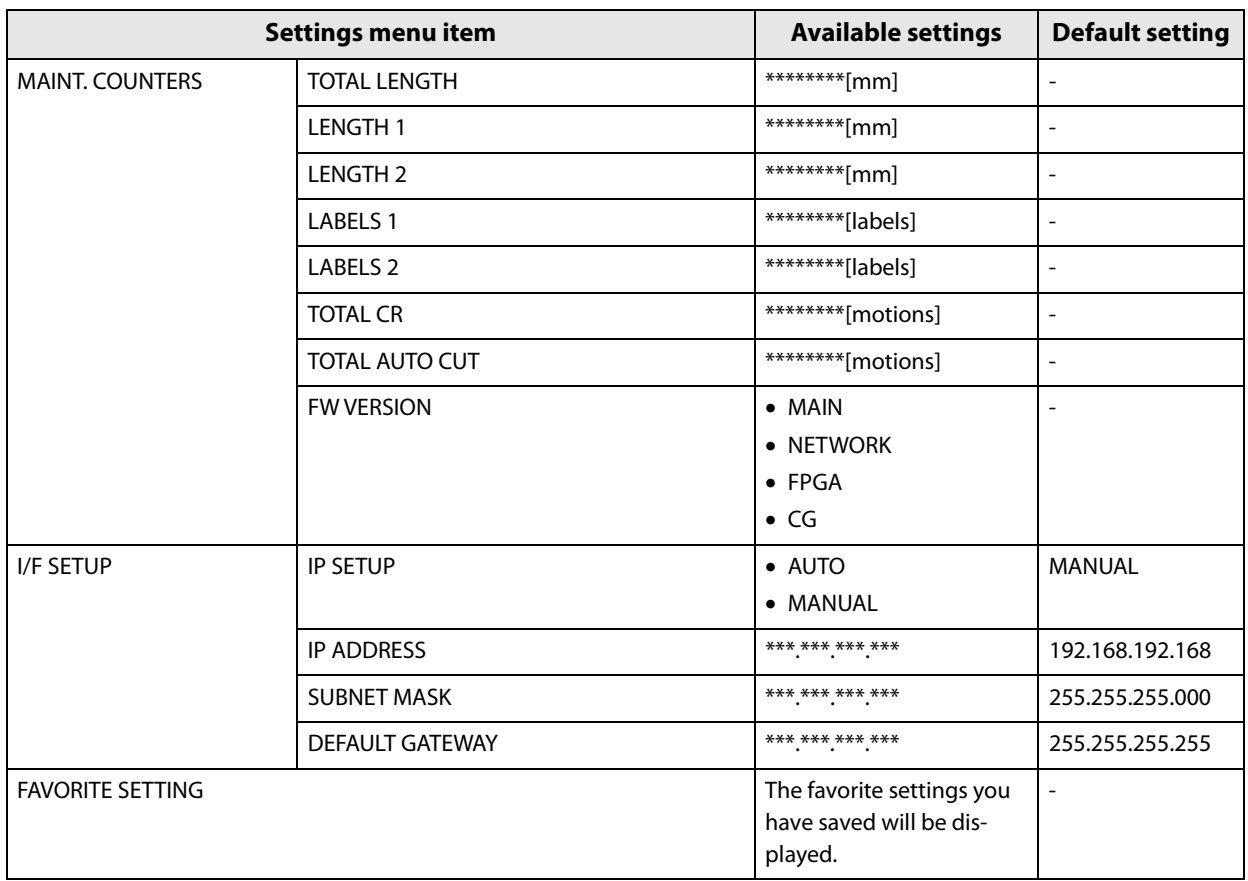

<span id="page-82-0"></span> $^\star$  This function can be set with product's firmware Ver.WAI32000 or later.

## **Printing the status sheet (Network settings)**

Print the status sheet (Network settings) from the operation panel.

# **1 Turn on the product. 2** Press the (Menu) button to display the menu. **3 Select [MAINTENANCE] and press the OK button. 4 Select [PRINT INFO] and press the OK button. 5 Select [STATUS NETWORK] and press the OK button.**

The product will print out the status sheet (Network settings).

## **A status sheet (Network settings) printout sample**

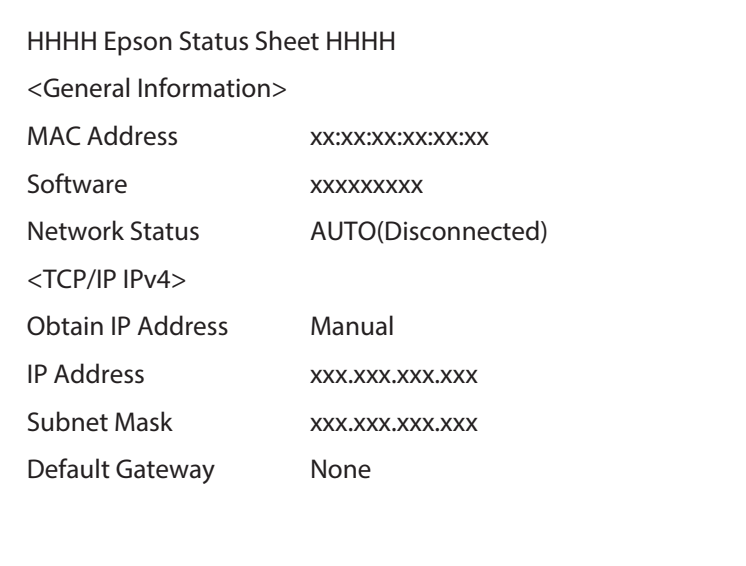

## **Favorite**

You can save settings such as the media type, the media size, the media source, media detection and the preset image in [Favorite setting] and register it to the product to easily apply them by selecting them on the operation panel.

You can save up to 100 items in [Favorite setting].

### **Operating environment**

- The settings in [Favorite setting] are only valid in the following cases:
	- when using printer drivers with ZPL II command to print from applications that support the ZPL II command
	- when printing through the direct command execution from applications developed by users
- This function is disabled when printing with TM-C7500/TM-C7500G Series printer drivers.
- You can use this function with the product firmware Ver.WAI30000 or later or with PrinterSetting Ver.1.2.0.0 or later.

#### **Instructions for use**

- **1 In PrinterSetting, save the [Favorite setting] settings to the product.** See ["Saving favorite settings" on page 106](#page-105-0).
- **2 Make sure that the printer is not in the middle of the cleaning operation or printing operation, or that data is not being sent to the product.**
- **3 In the [FAVORITE SETTING] menu on the LCD screen, select [Favorite setting] you have saved and click the OK button.** See ["FAVORITE SETTING" on page 83](#page-82-0). The [Favorite setting] save names on the [Favorite setting] list appear in the ascending order.
- **4 After you have changed the settings, the message "CHANGE SUCCEEDED" will appear on the LCD screen for approximately 3 seconds.**

**3**

## **Important points**

- If the [Media Detection] or [Media source] settings in [Favorite setting] are different from the printer settings, a media detection error or a paper path error will occur. If that happens, refer to the "Troubleshooting" section, remove the error and configure [Favorite setting] again.
- You can select [Favorite setting] on the operation panel or in PrinterSetting.
- If the settings could not be configured, [PRINTER IS BUSY CHANGE FAILED] will appear for 3 seconds. Check the printer status again and reconfigure the settings.
- The application settings will be given priority over the settings in [Favorite setting] of the printer.

## **Cutting the Incomplete Label**

If printing was cancelled due to a no paper error, the incomplete label can be automatically cut.

This function is set by selecting "PRINTER SETUP2" -> "Incomplete Label" on the panel switch.

Operation varies on the printer settings, the label length, and the length of the incomplete section when the no paper error was detected. This function can be set with product's firmware Ver.WAI32000 or later.

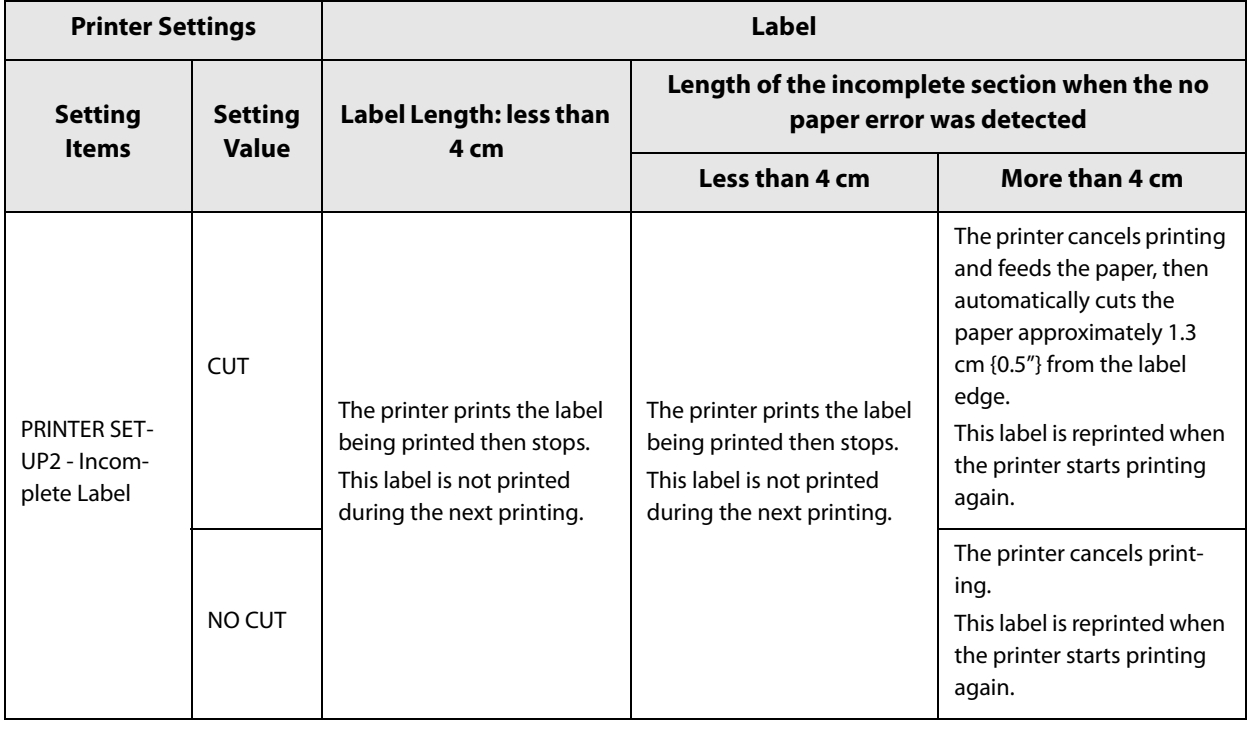

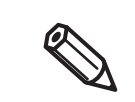

This function cannot be used when another error occurs, such as a paper jam error.

## **PrinterSetting**

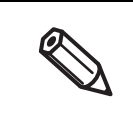

If you use the product with user rights, PrinterSetting Ver.1.2.0.0 or later is necessary. If you open PrinterSetting with user rights and if any other software, such as the printer driver, is communicating with the product, you may not be able to modify the settings. We recommend opening PrinterSetting with administrator rights.

The PrinterSetting is a utility to setup this product. The following can be set with the PrinterSetting.

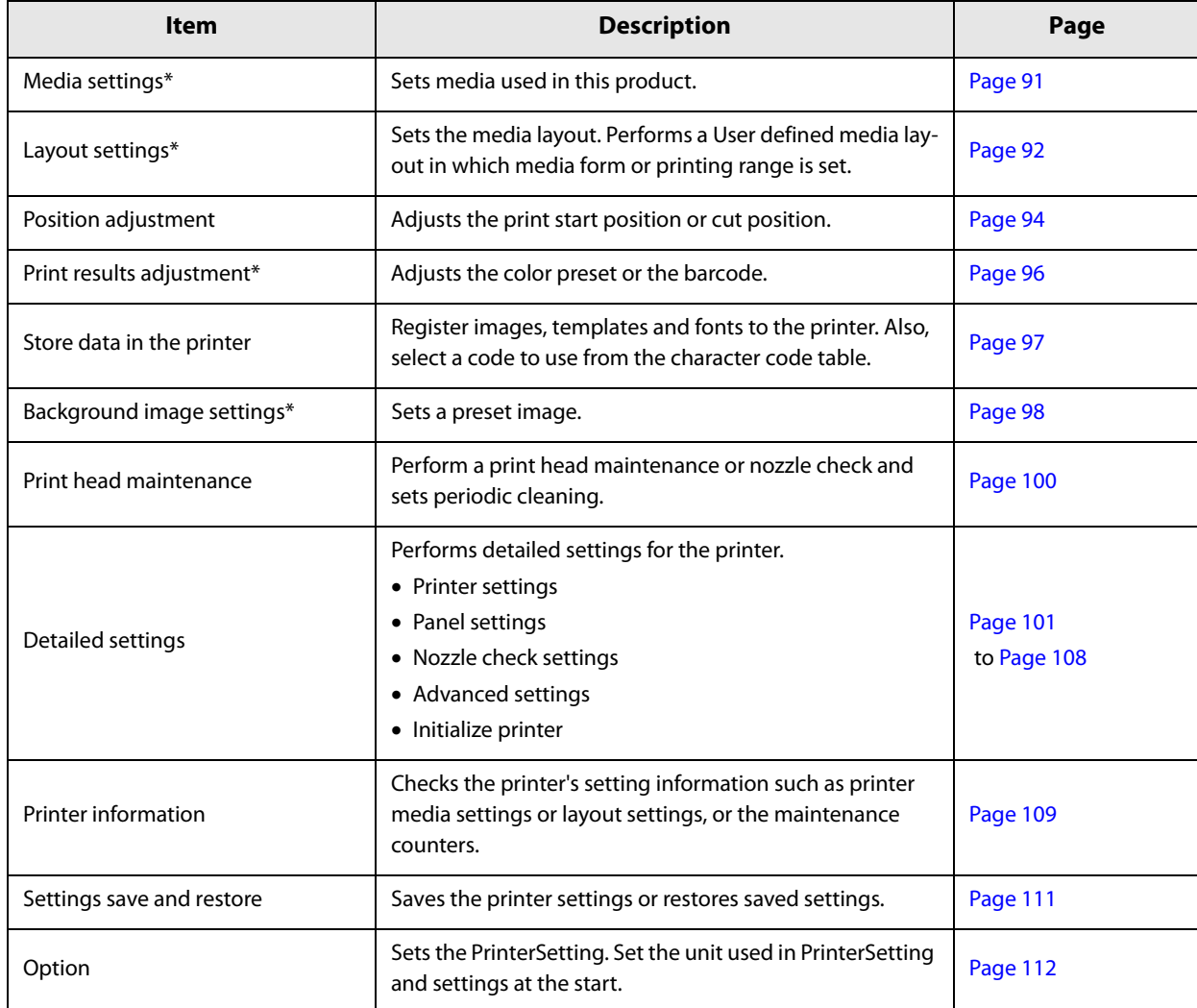

\* When launching PrinterSetting from the printer driver, it is not displayed.

## **Starting the PrinterSetting**

Start the PrinterSetting with the following methods.

- **1 Turn on the product.**
- **2 Select [Start] [All Programs] [Epson] [TM-C7500 Series] [PrinterSetting].**
- **3 The [Select printer] screen is displayed. Select a search target and click [Search].**

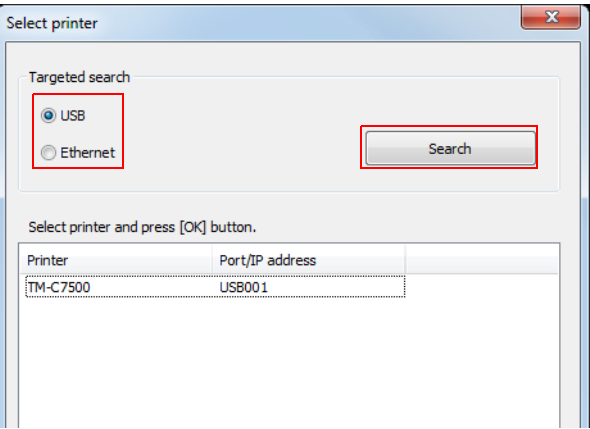

**4 This product is displayed in the list. Select a printer to set and click [OK].**

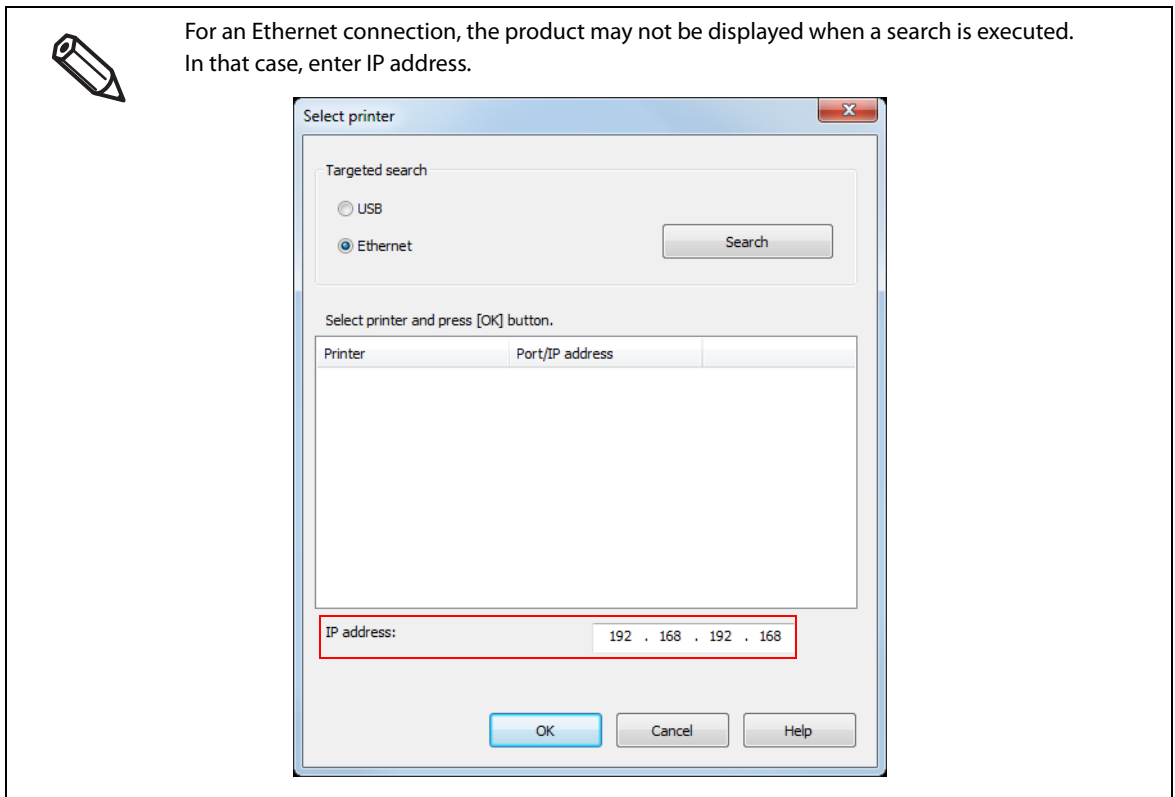

# **5 Start the PrinterSetting.**<br> **For TM-C7500 Series PrinterSetting Version**

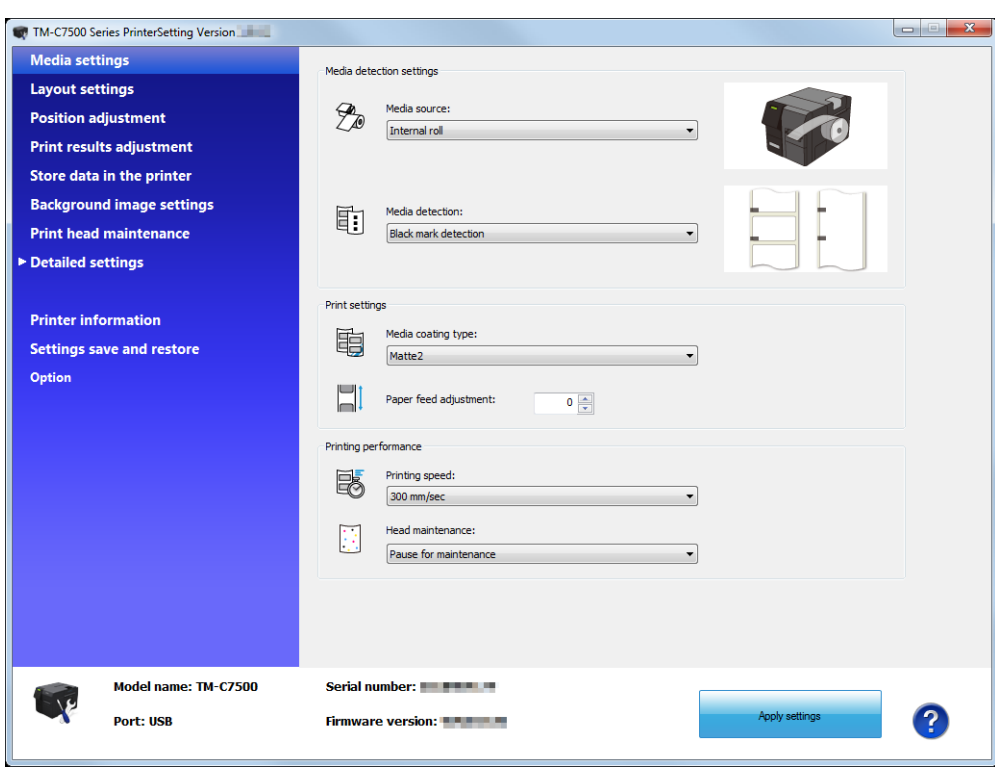

## **Apply settings**

After setting each item, click [Apply settings] to change the settings of this product.

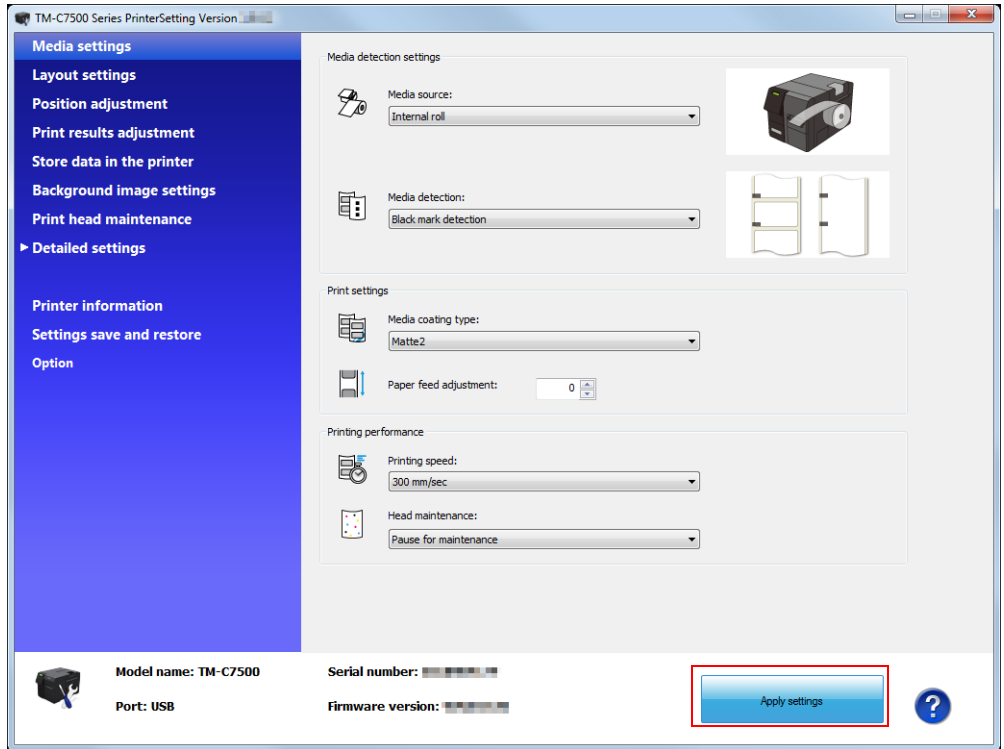

## <span id="page-90-0"></span>**Media settings**

Sets the media to be used in this product.

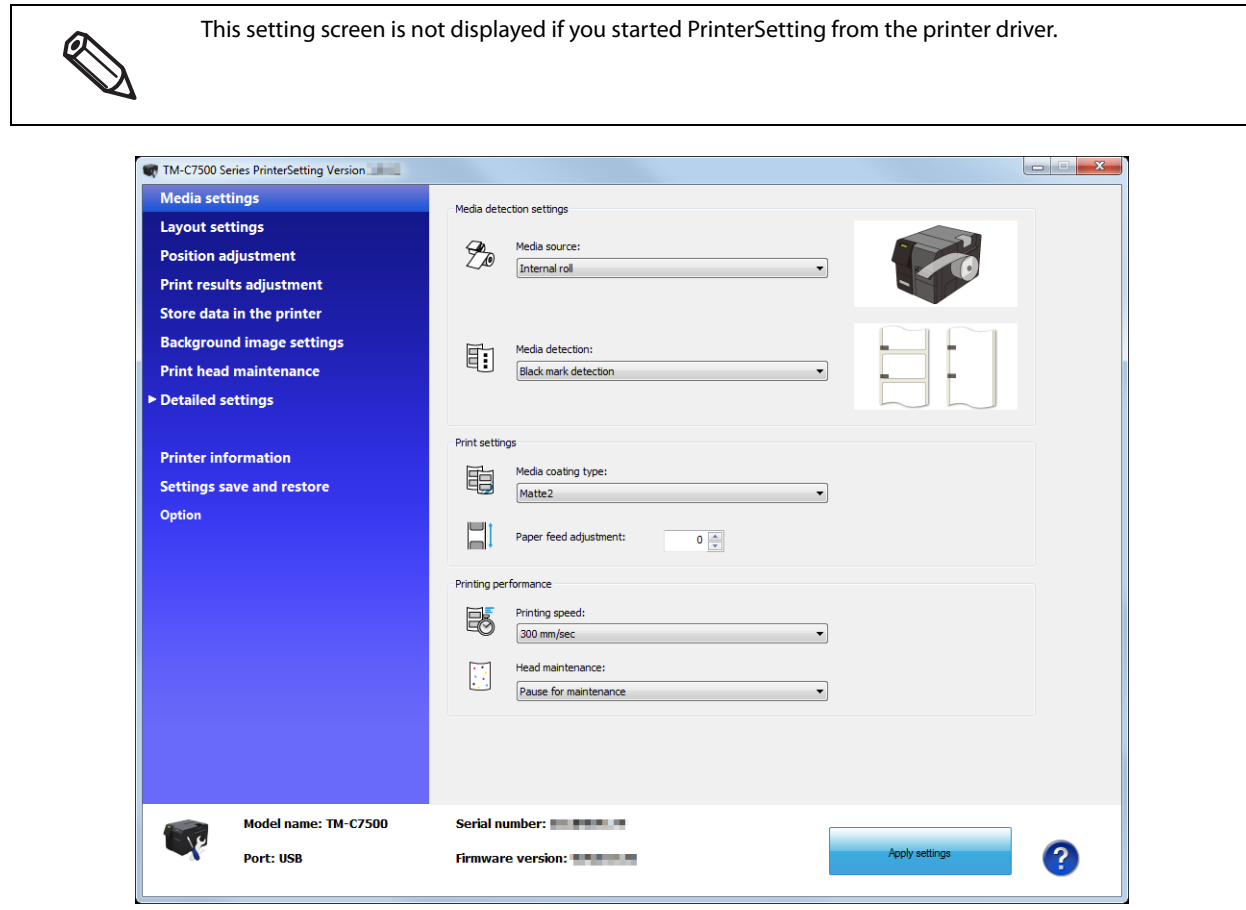

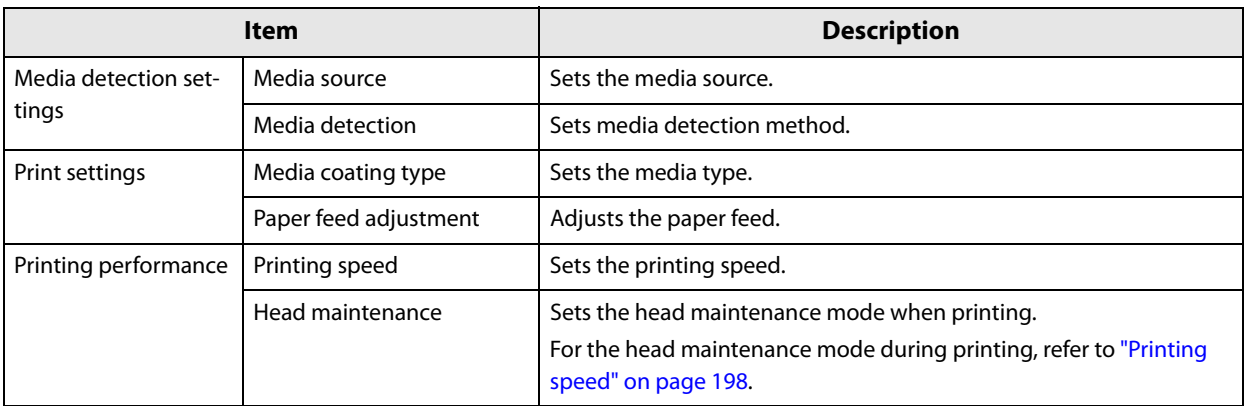

## <span id="page-91-0"></span>**Layout settings**

Sets the media layout or creates a new User defined media layout. This setting screen is not displayed if you started PrinterSetting from the printer driver. ⅇ TM-C7500 Series PrinterSetting Version  $\begin{array}{|c|c|c|c|c|}\hline \multicolumn{1}{|c|}{\mathbf{C}} & \multicolumn{1}{|c|}{\mathbf{X}} \\\hline \end{array}$ Media settings Layout settings **Layout settings** Media layout:<br>Default  $\textcolor{red}{\boxplus}$ **Position adjustment**  $\overline{\phantom{a}}$   $\overline{\phantom{a}}$ **Print results adjustment** Edit layout... Store data in the printer Settings: **Background image settings**  $\begin{tabular}{|c|c|} \hline \quad \quad & \quad \quad & \quad \quad & \quad \quad & \quad \quad \\ \hline \end{tabular}$ Settings (mm) **Print head maintenance** rtem<br>Media form<br>Label length<br>Left gap<br>Feather edges<br>Borderless printing Die-cut label (Gap)<br>108.0<br>152.4<br>2.0<br>Disable<br>Disable Detailed settings **Printer information** Settings save and restore Option

Serial number:

Firmware version:

Model name: TM-C7500

**Port: USB** 

 $\rightarrow$ 

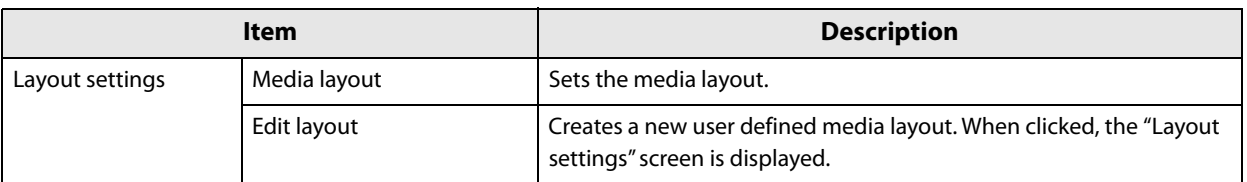

2

Apply settings

## **Layout settings**

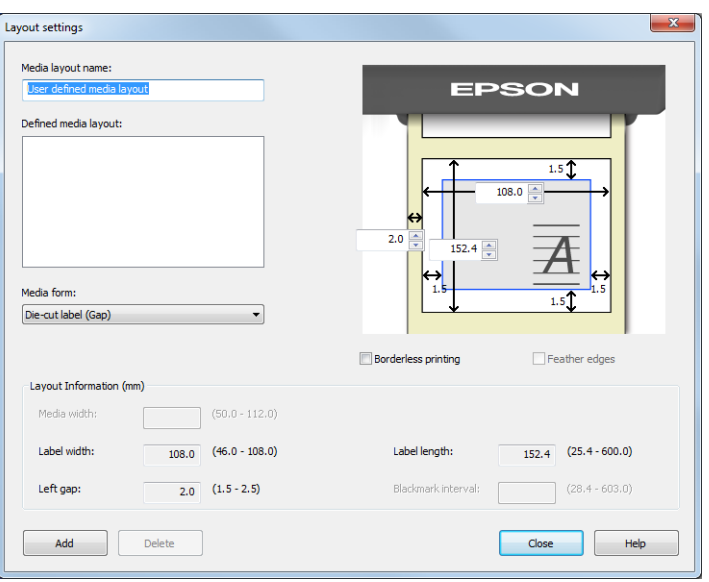

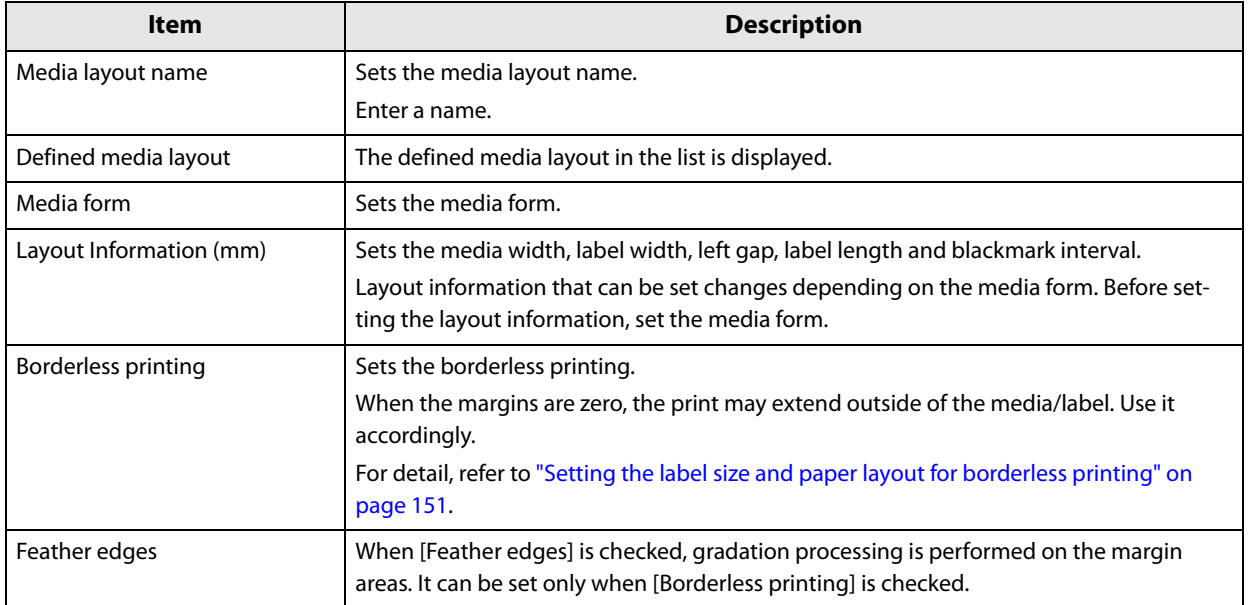

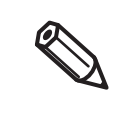

When printing on long labels, depending on the media, the printing result may not reach the specified length. As a result, provided the paper feed direction is up, the bottom edge of the label may be blank. If this blank bothers you, try the method below. Step 1: Check the printing result.

Step 2: Add the blank section to the specified label length in the layout setting menu.

## <span id="page-93-0"></span>**Position adjustment**

Adjusts the print start position or cut position.

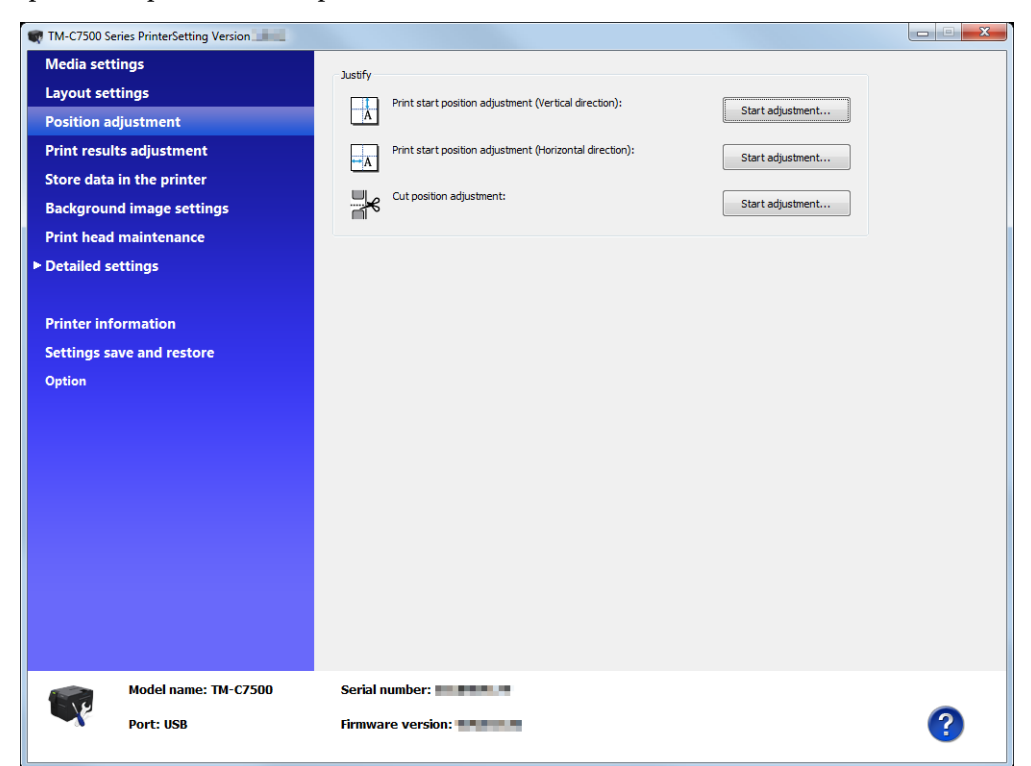

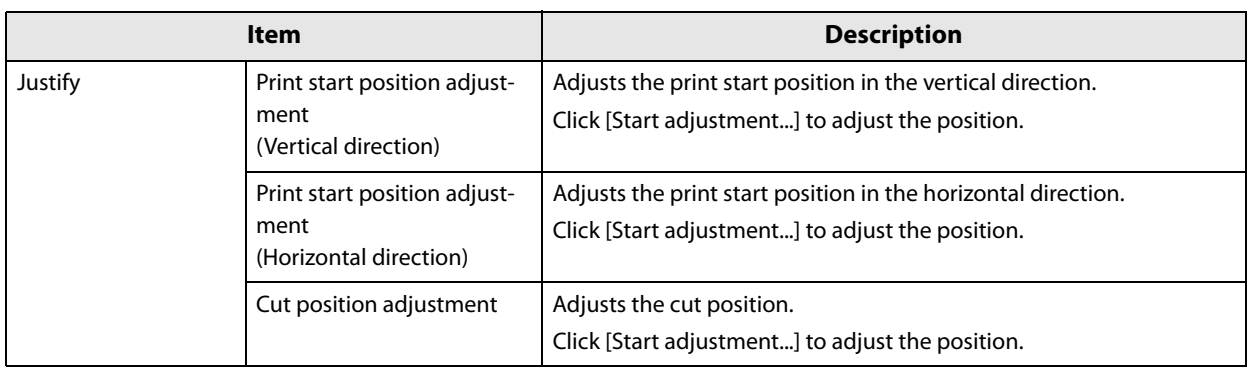

## **Apply settings**

**1 Click [Start adjustment...] and the following screen is displayed.**

(Explained using the print start position adjustment (vertical direction) as an example.)

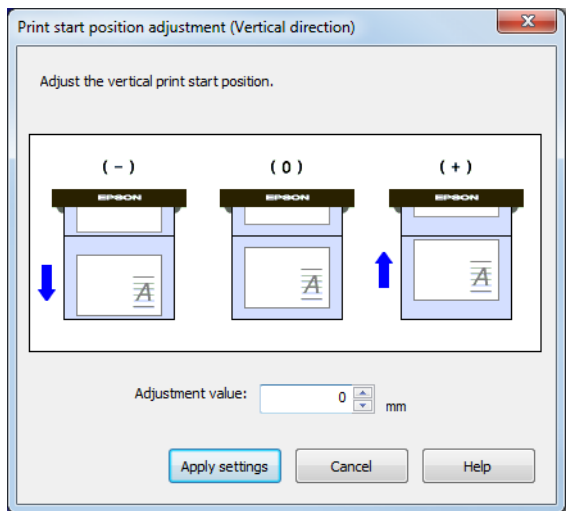

- **2 Enter the adjustment value and click [Apply settings].**
- **3** The confirmation screen is displayed. Click [Yes] to execute the adjustment.<br> **TM-C7500 Series PrinterSetting**

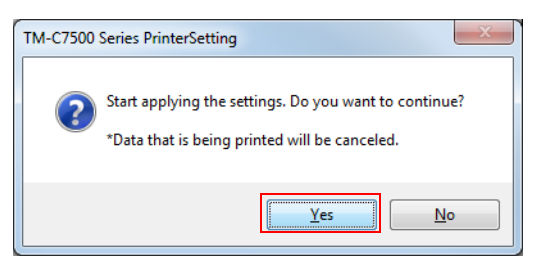

- **4 The results are displayed. Click [OK].**
- **5 After executing the adjustment, perform printing and check the adjusted position.**

## <span id="page-95-0"></span>**Print results adjustment**

Adjusts the color preset or the barcode.

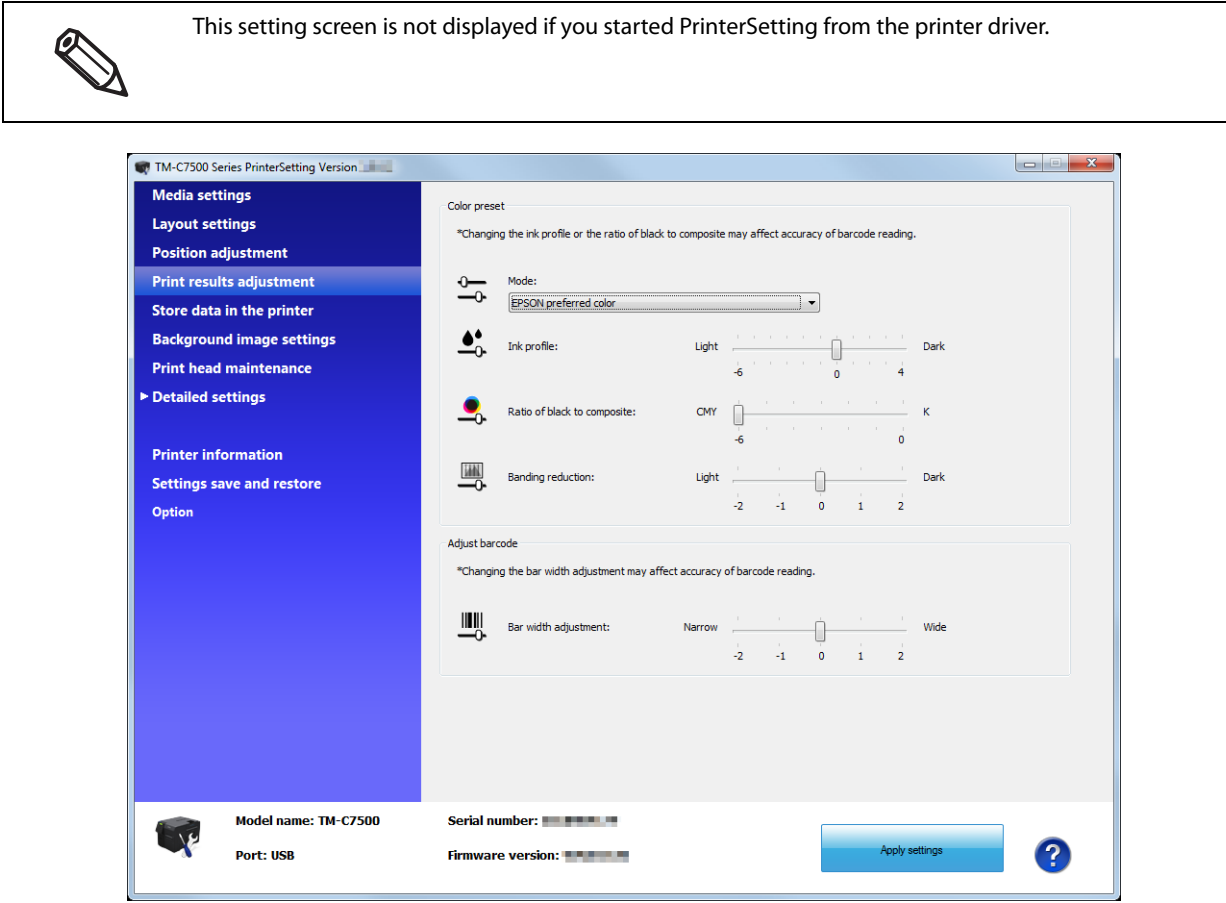

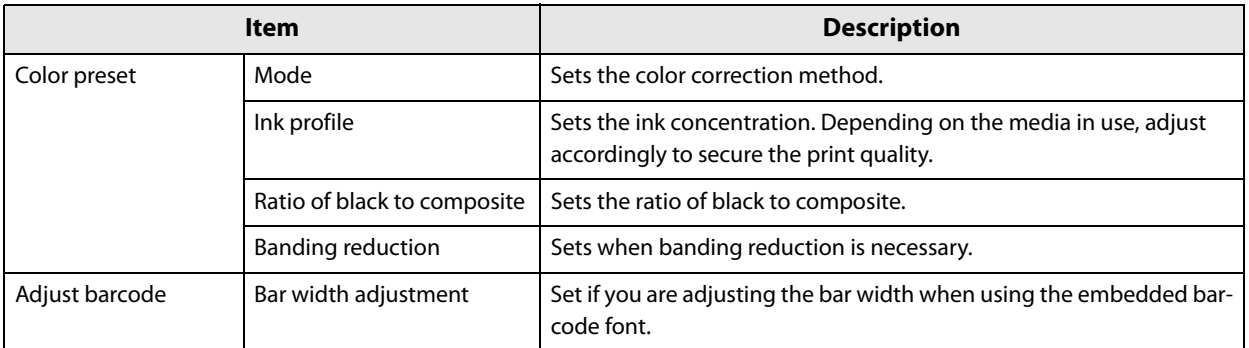

## <span id="page-96-0"></span>**Store data in the printer**

Registers images, templates, fonts, and character code tables to the printer.

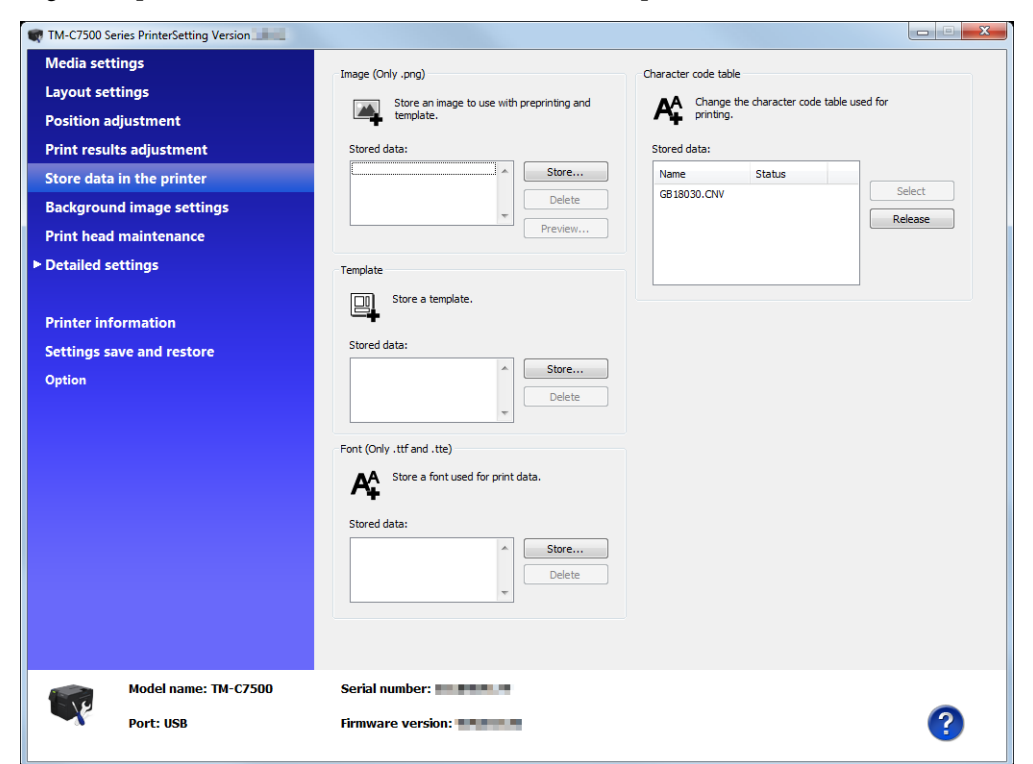

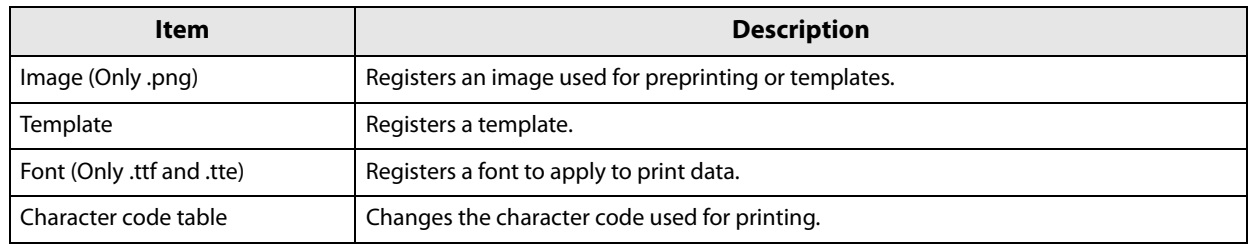

# <span id="page-97-0"></span>**Background image settings**

#### Sets a preset image.

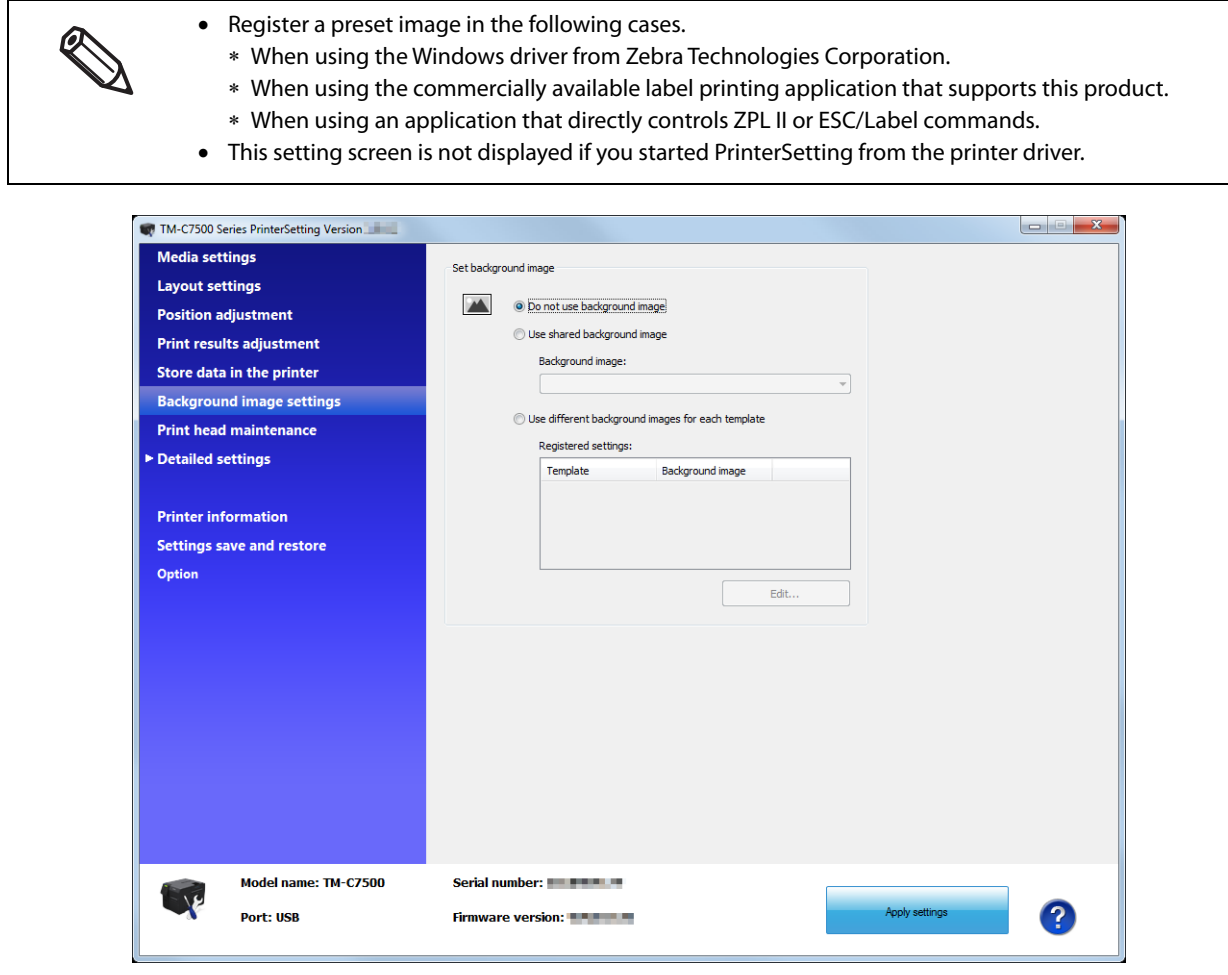

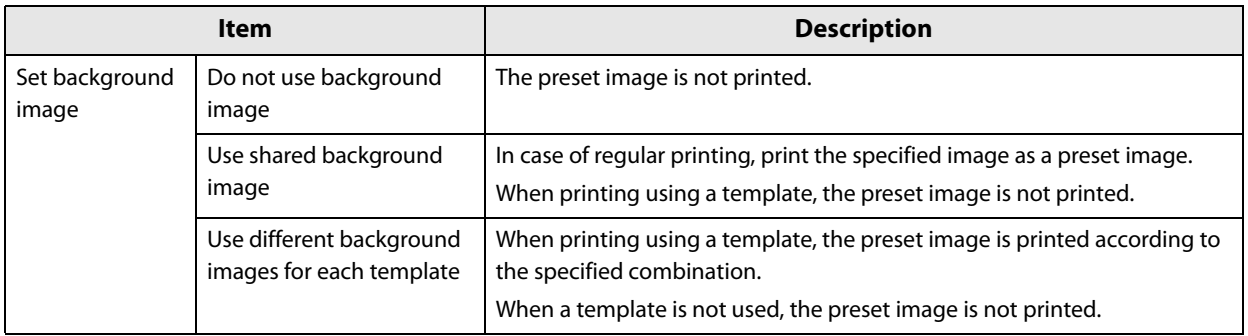

## **Preset image**

#### **Creating a preset image**

## **1 Prepare an image (PNG format) with the appropriate resolution for this product's printing.**

See ["Printing Specifications" on page 198](#page-197-1)

## **2 Replace an image according to the media size.**

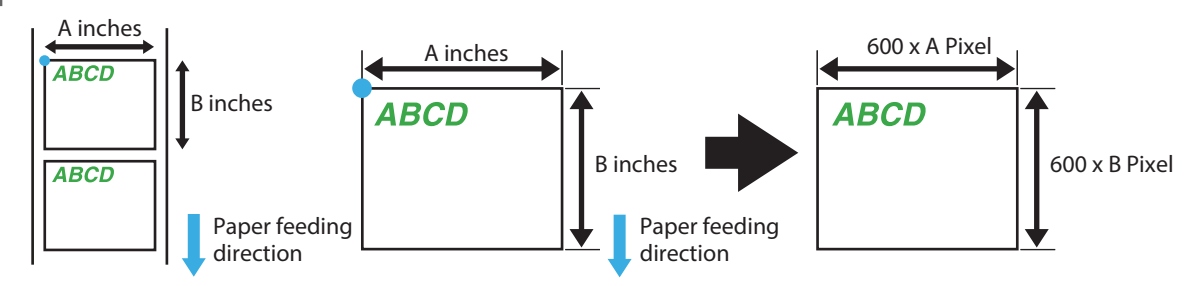

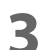

## **3 The image format is output in PNG format.**

#### **Registering and specifying a preset image**

Register a preset image in ["Store data in the printer" on page 97.](#page-96-0) Also, specify a preset image in ["Background image settings" on page 98](#page-97-0).

#### **Printing the preset image**

The preset image is printed in the following cases.

- When using the Windows driver from Zebra Technologies Corporation.
- When using the commercially available label printing application that supports this product.
- When using an application that directly controls ZPL II or ESC/Label commands.

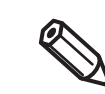

The preset image printing is not possible with an Epson printer driver.

## <span id="page-99-0"></span>**Print head maintenance**

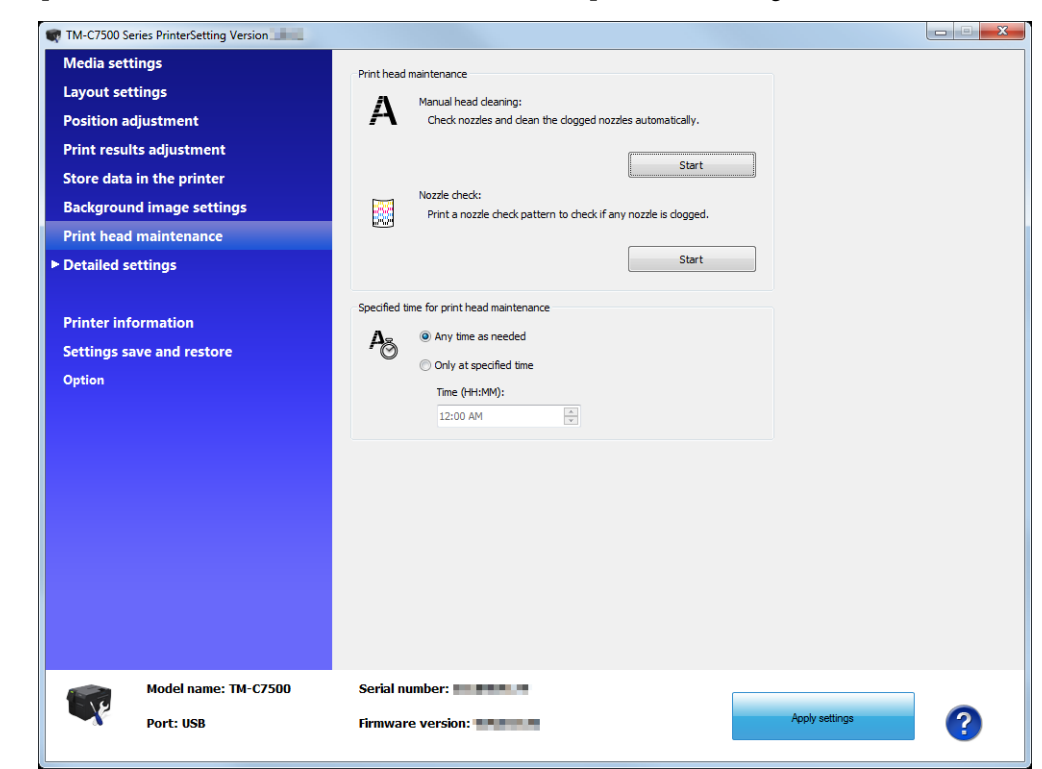

Performs a print head maintenance or nozzle check and sets periodic cleaning.

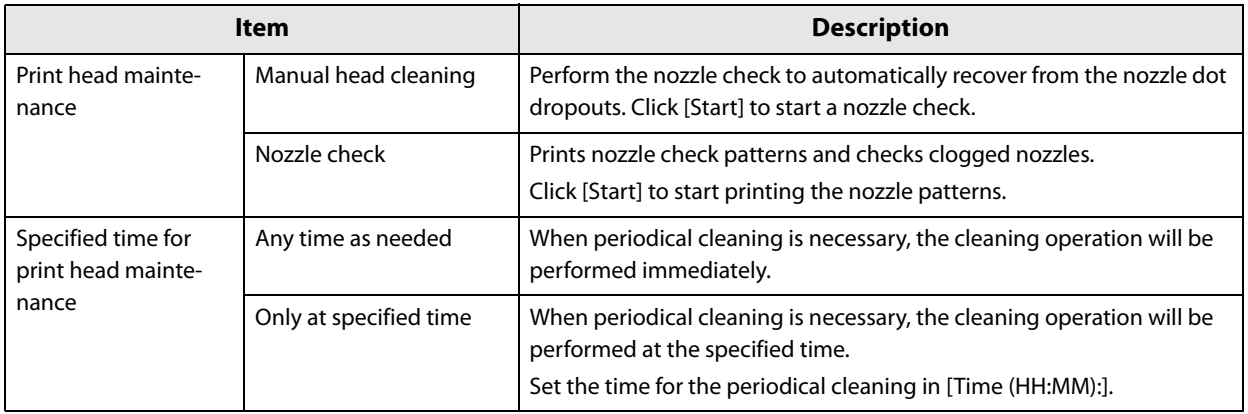

## <span id="page-100-0"></span>**Printer settings**

#### Sets the printer.

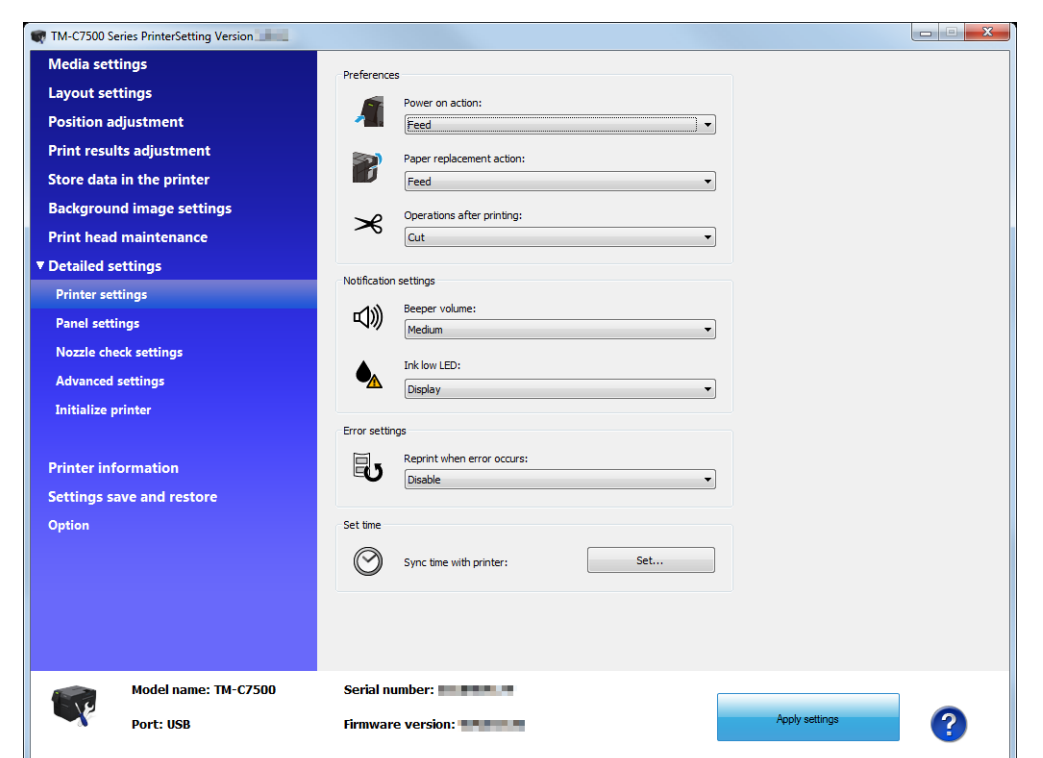

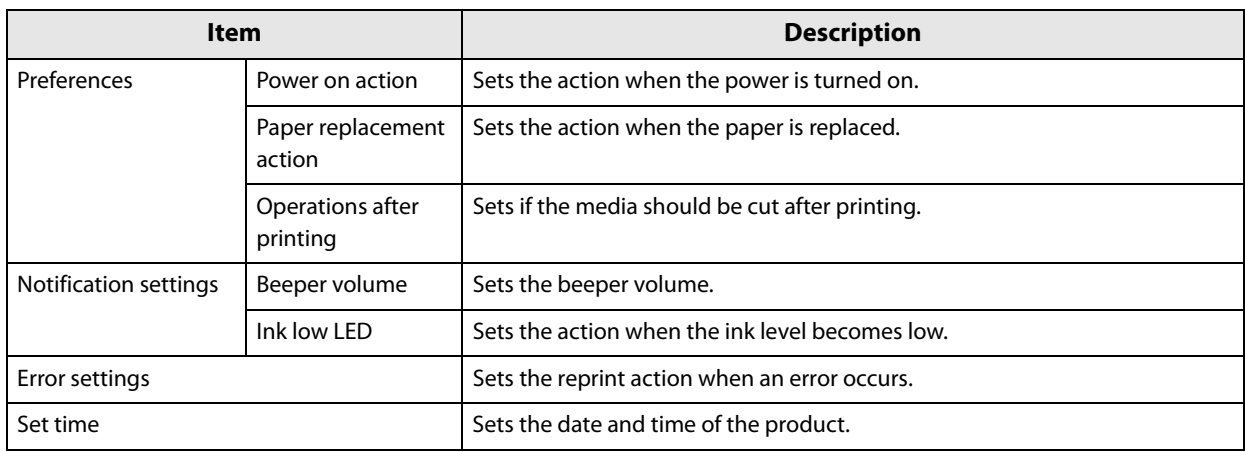

## **Panel settings**

#### Display settings for the Operation Panel.

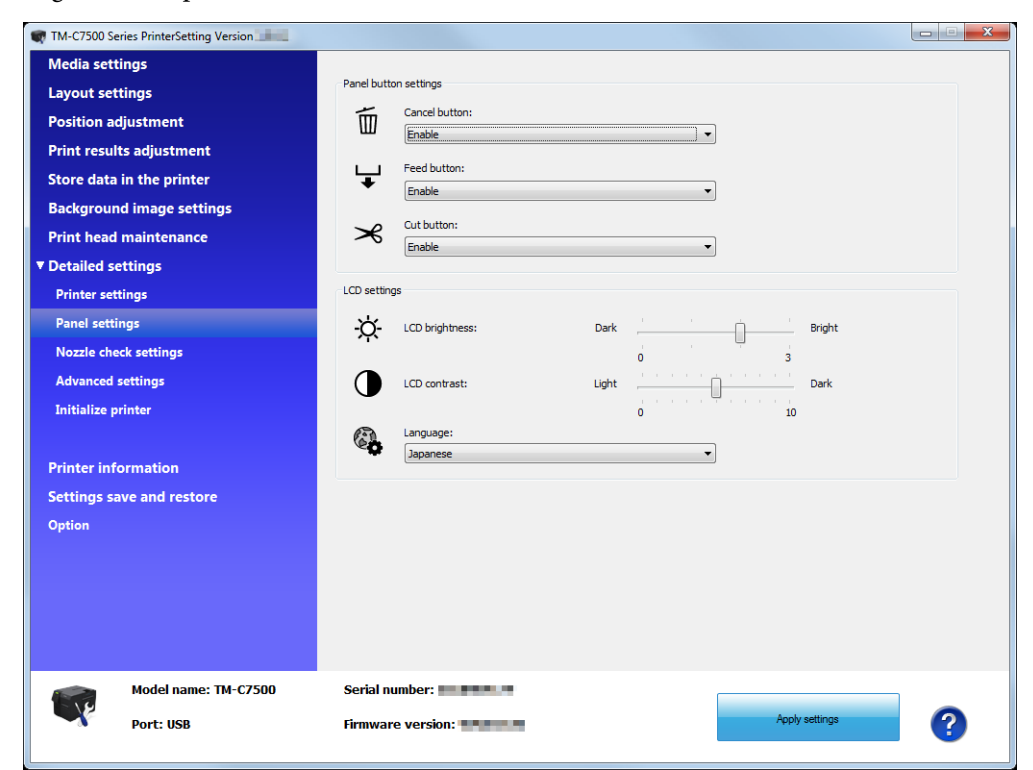

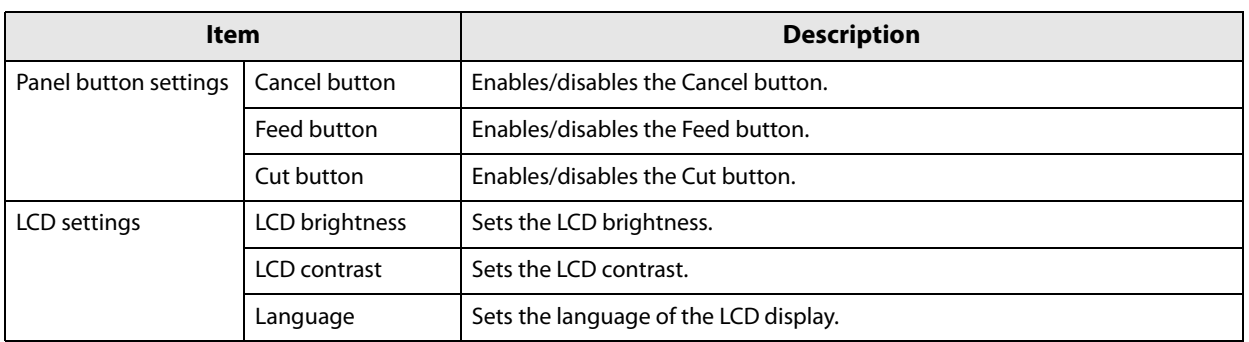

## **Nozzle check settings**

Sets the nozzle check.

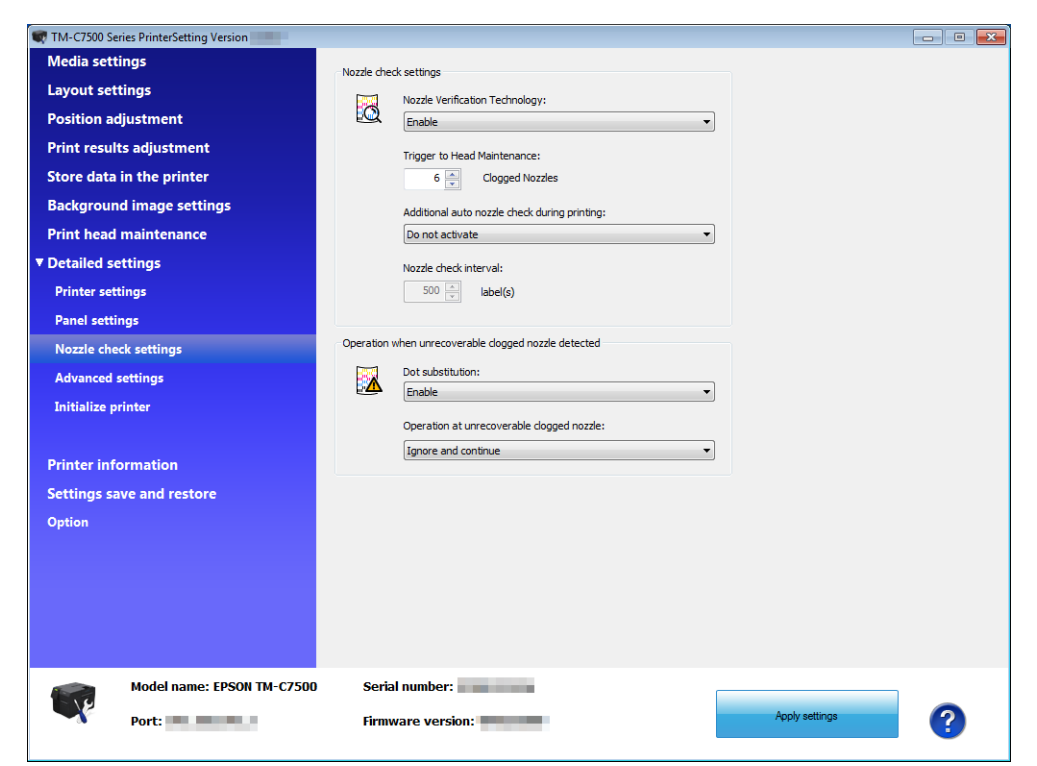

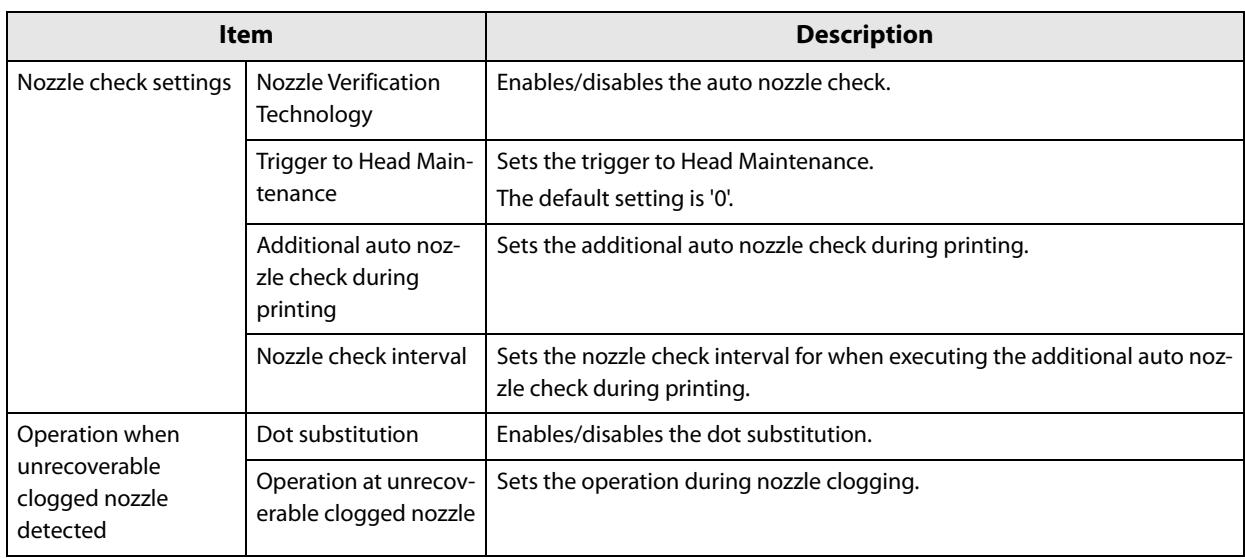

## **Advanced settings**

#### Sets the advanced settings on the printer.

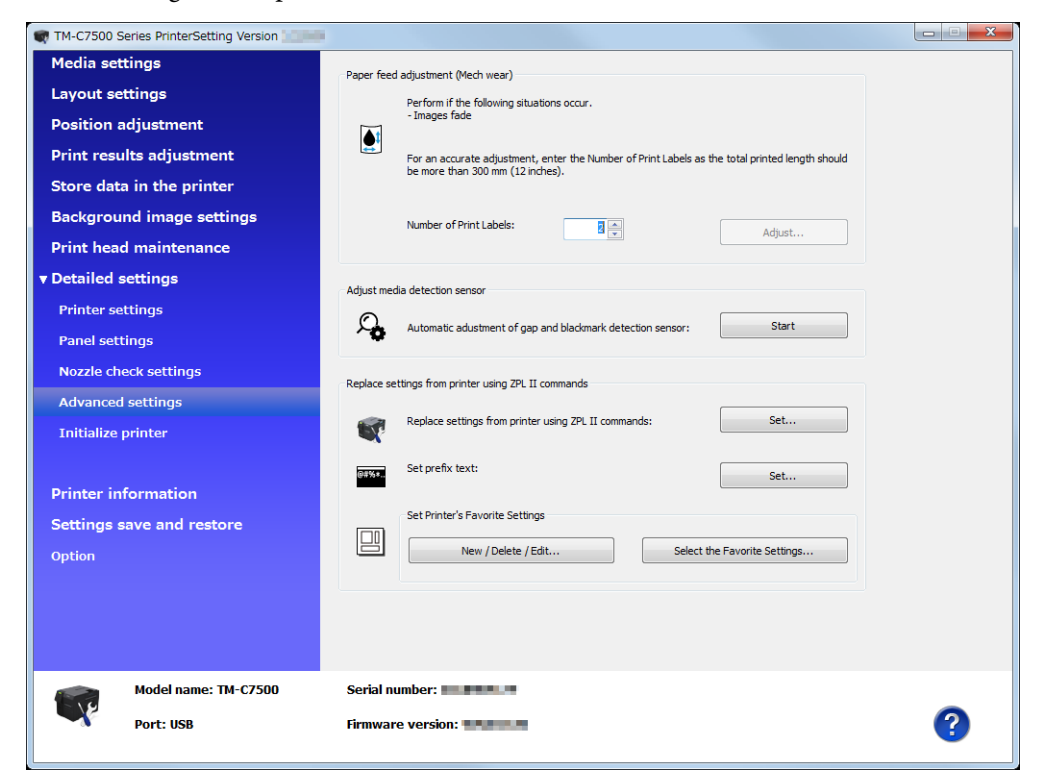

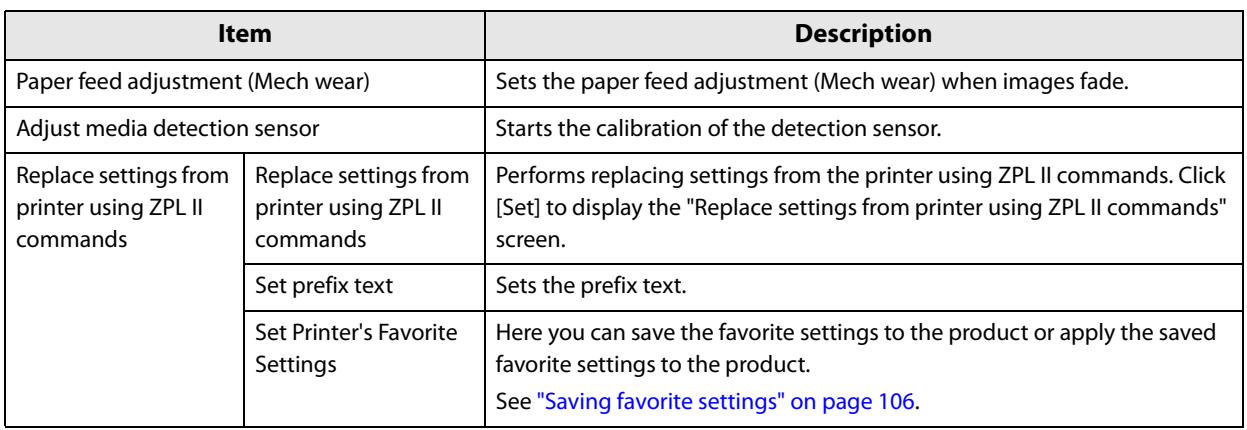

## **Replace settings from printer using ZPL II commands**

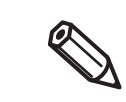

When you click [Default settings], the entered value returns to the printer's default value. When you click [Apply settings], the settings return to the printer's default settings.

**1 Click [Set] for [Replace settings from printer using ZPL II commands] to display the "Replace settings from printer using ZPL II commands" window.**

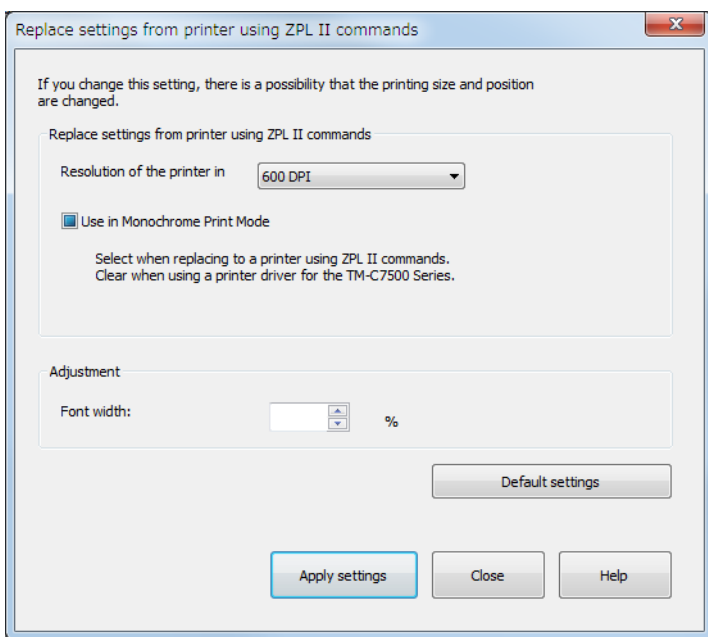

- **2 Select the same resolution as the printer using ZPL II commands, and then set [Use in Monochrome Print Mode] to ON. Click [Apply settings].**
- **3 The confirmation window is displayed. Click [Yes] to reflect the settings.**

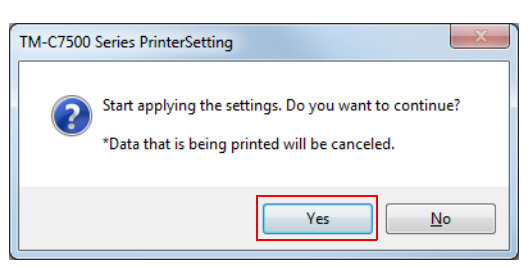

## **4 The result is displayed. Click [OK].**

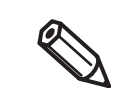

Adjust the font width while actually printing. Regarding printer replacement, see ["Changing Printer Settings and Replacing the Printer" on](#page-183-0)  [page 184](#page-183-0).

## <span id="page-105-0"></span>**Saving favorite settings**

- **1 Click [New/Delete/Edit] in [Set Printer's Favorite Settings].**
	- Stored data: Settings: Name Save date/time Item Value Nam<br>Media coating type<br>Media form<br>Media detection Media source<br>Paper feed adjustme<br>Left gap<br>Label width ient Label length<br>Mode Indue<br>Ink profile<br>Ratio of black to comp<br>Banding reduction<br>Bar width adjustment Borderless printing Doucless primarily<br>Feather edges<br>Printing speed<br>Head maintenance<br>Print start position adjustment (Vertical) Print start position adjustment (Horizontal) Cut position adjustment<br>Nozzle check interval<br>Font width<br>Set background image Edit. 3 F  $\overline{N}$ Close  $He$
- **2 The "Edit Printer's Favorite Settings" window appears. Click [New].**<br>Fedit Printer's Favorite Settings

**3 The "Register Printer's Favorite Settings" window appears. Enter the [Favorite Settings Name] and configure [Printer's Favorite Settings]. After you have configured the settings, click [Set].**

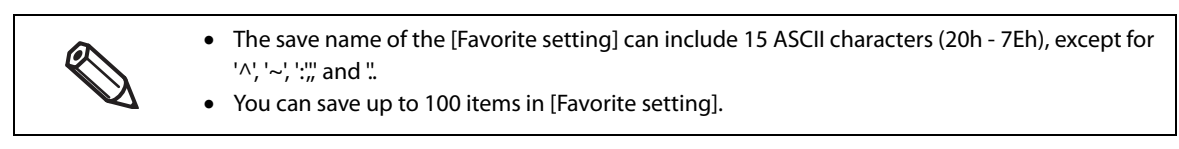

If you click [Load printer settings], the settings that have already been configured for this product will be loaded.

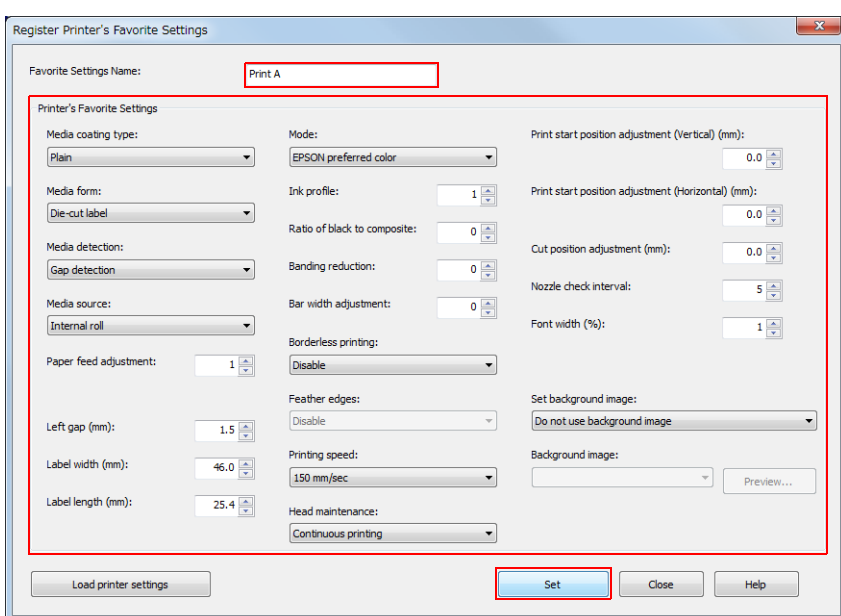

**4 Return to the "Edit Printer's Favorite Settings" window by clicking [Close]. The favorite settings you have saved will be displayed in [Stored data].**

## **Applying favorite settings**

Here you can apply the saved favorite settings to the product.

**1 Click [Select the Favorite Settings] in [Set Printer's Favorite Settings].**

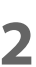

**2 The "Select Printer's Favorite Settings" window appears. Select the favorite settings you wish to apply in [Favorite Settings Name] and click [Apply settings].**

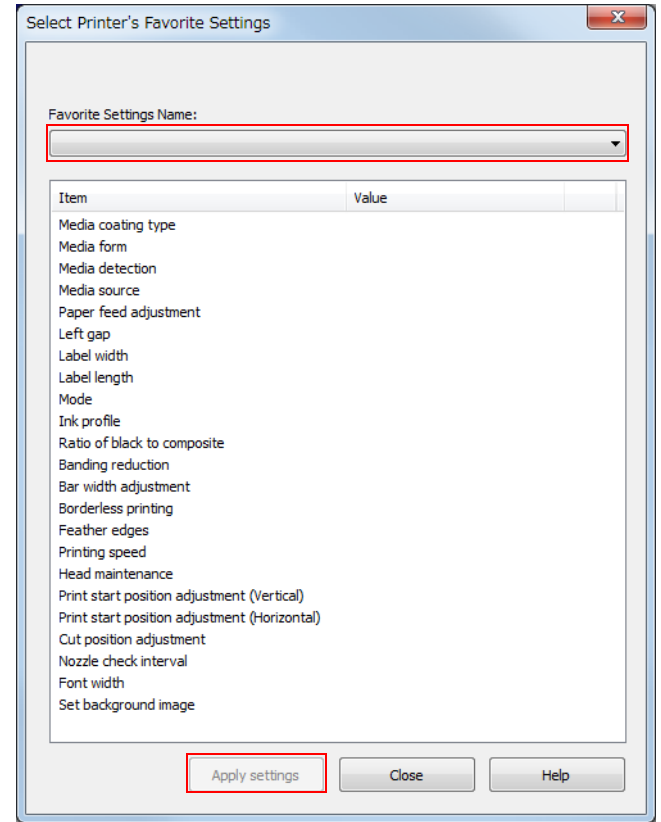

## <span id="page-107-0"></span>**Initialize printer**

#### Initializes the printer.

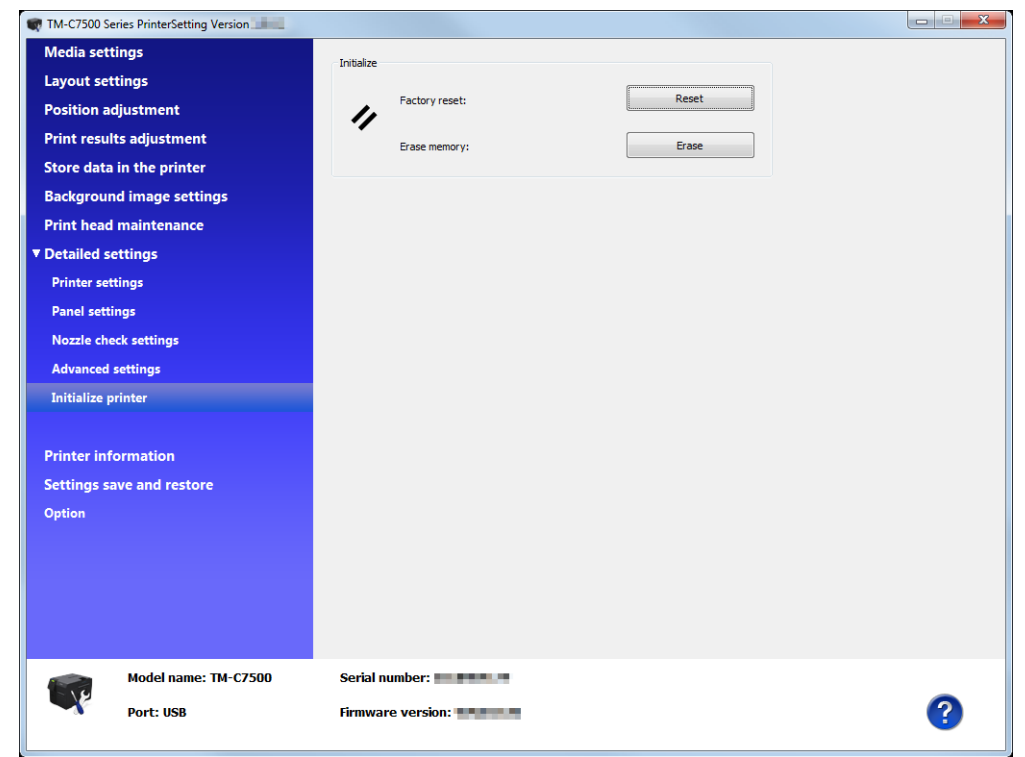

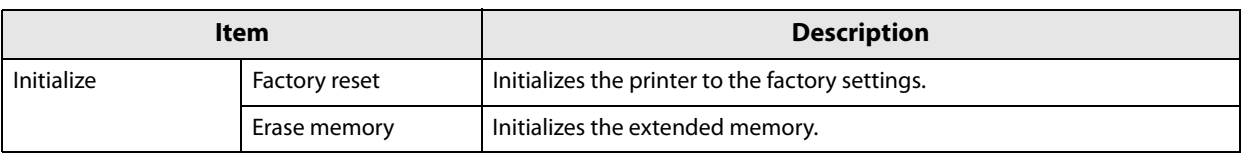
## **Printer information**

Displays the printer information.

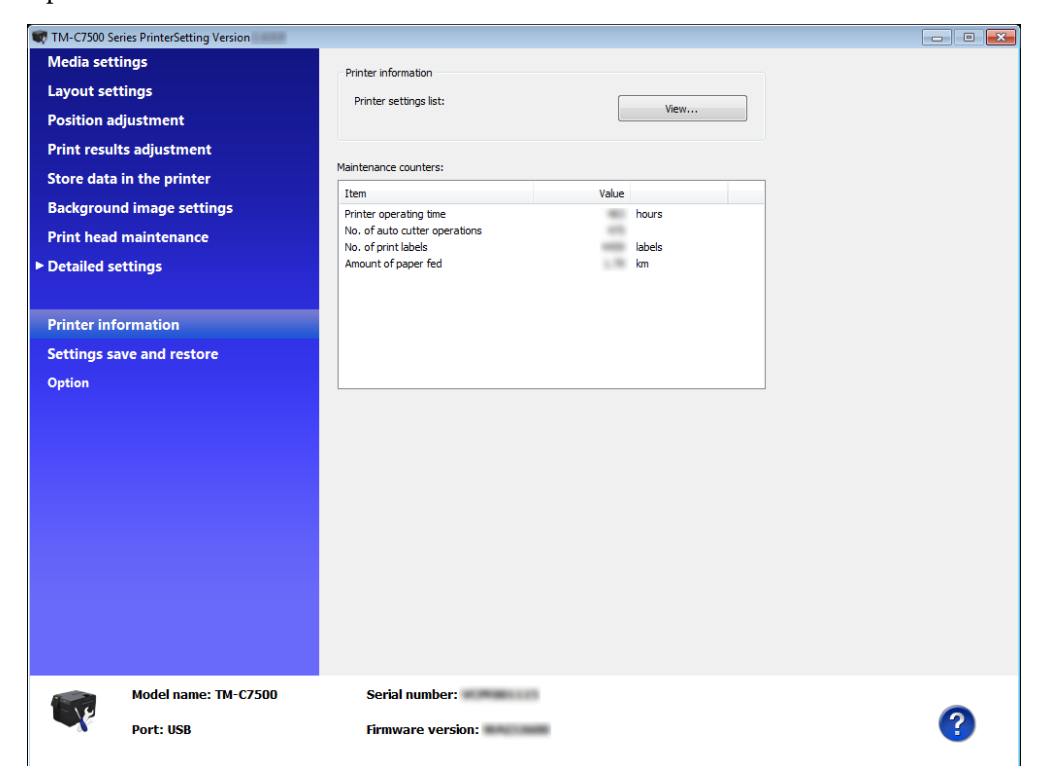

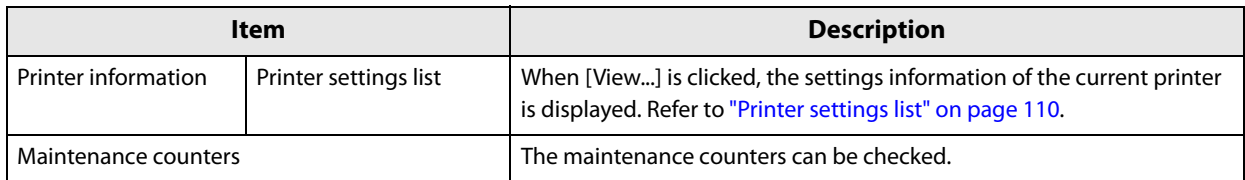

# <span id="page-109-0"></span>**Printer settings list**

When [View...] of the printer settings list is clicked, the "Printer settings list" screen is displayed. Click [Output to file...] to save the current settings to a text file.

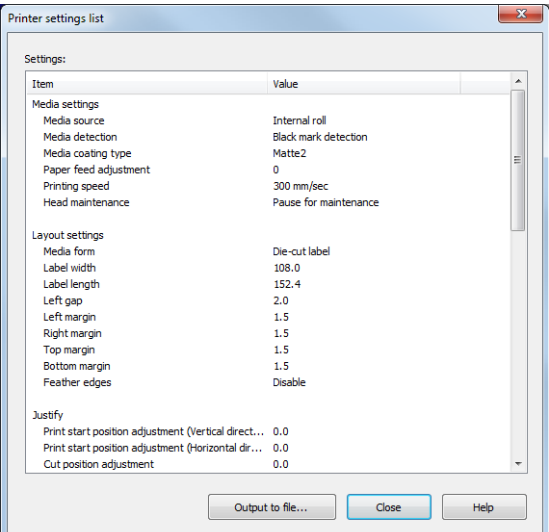

# **Settings save and restore**

#### Describes how to save and restore settings of the product.

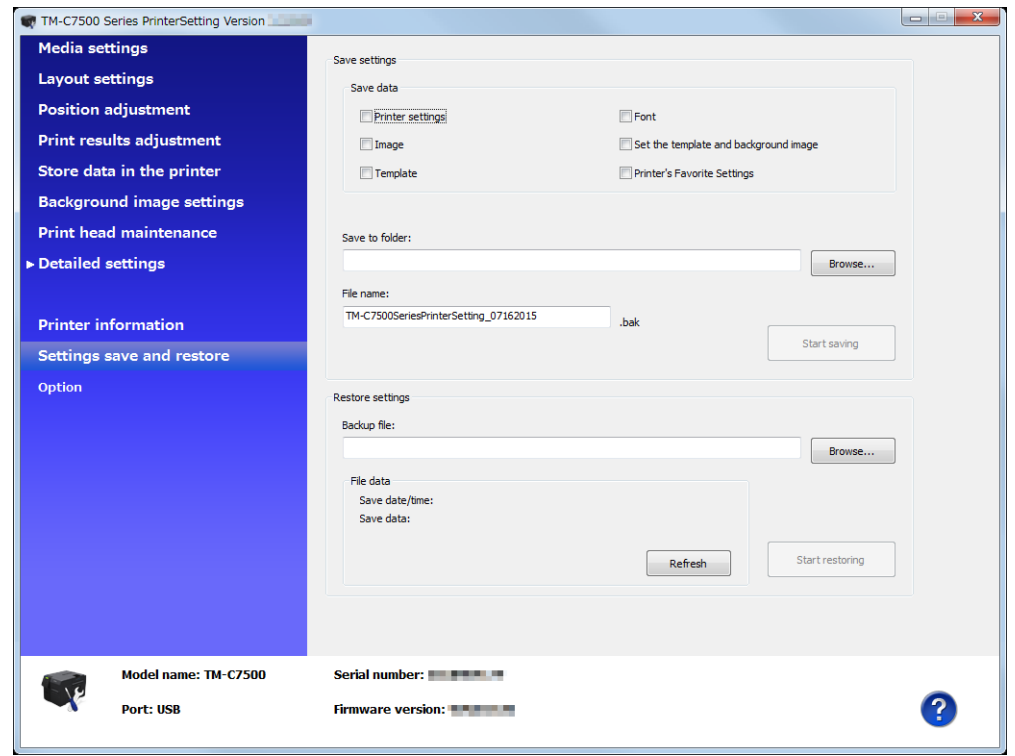

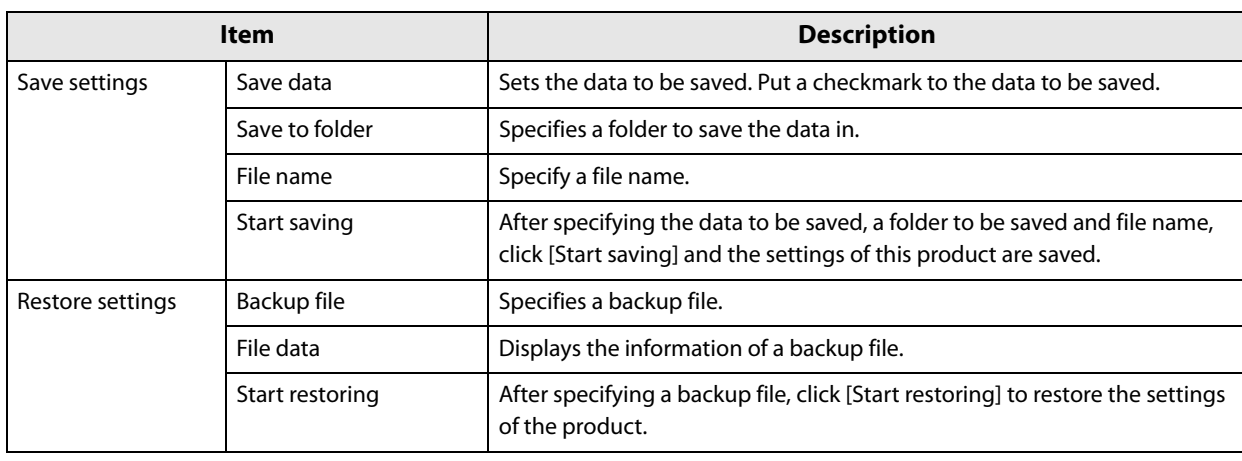

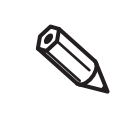

When data are large, it takes time to process.

## **Option**

Set the unit used in PrinterSetting and settings at the start.

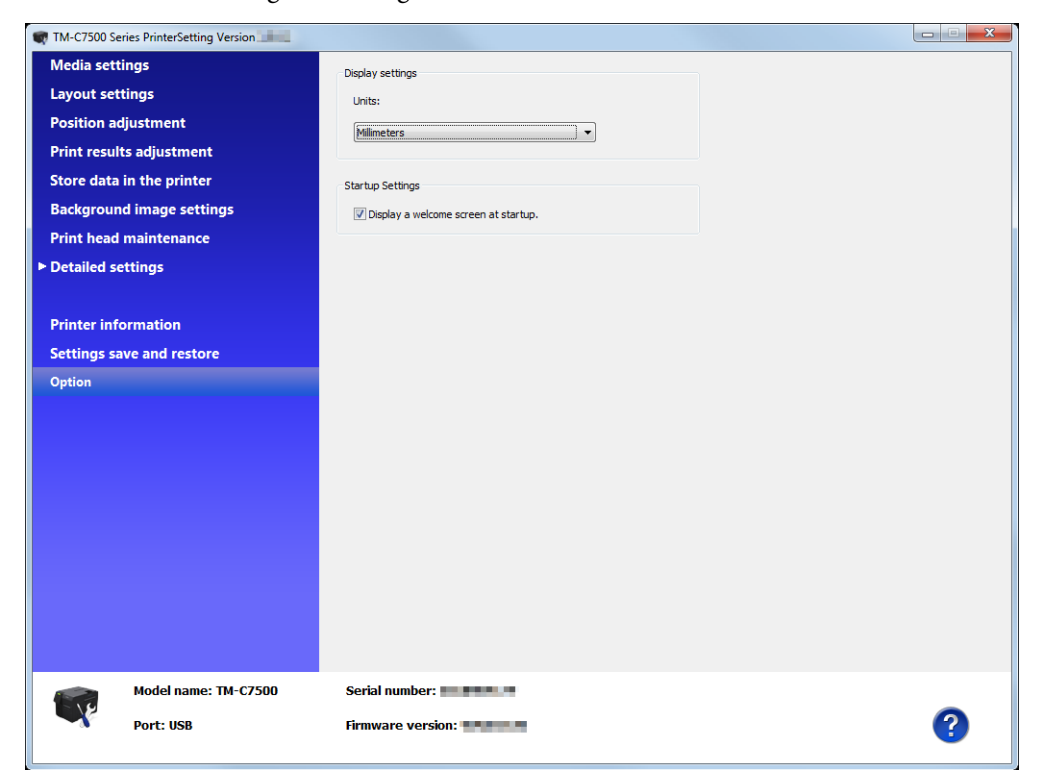

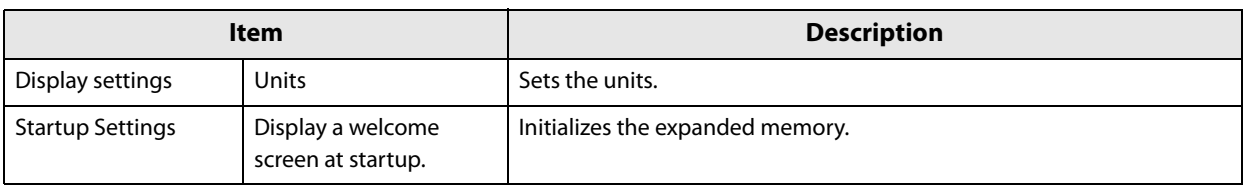

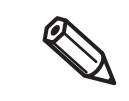

Unit settings are only for PrinterSetting. They are not reflected on the operation panel or the printer driver.

# **Setting the Printer Driver**

## **Favorite Setting**

[Favorite Setting] is the function to administer print setting of the printer driver into one.

《

[Favorite setting] of the printer driver is different from [Favorite setting] of the product. The two functions are not compatible. It cannot be combined with [Favorite setting] of the product.

The setting from [General] and [Options] tab such as Media Coating Type, Media Layout (including User Defined Media) are included.

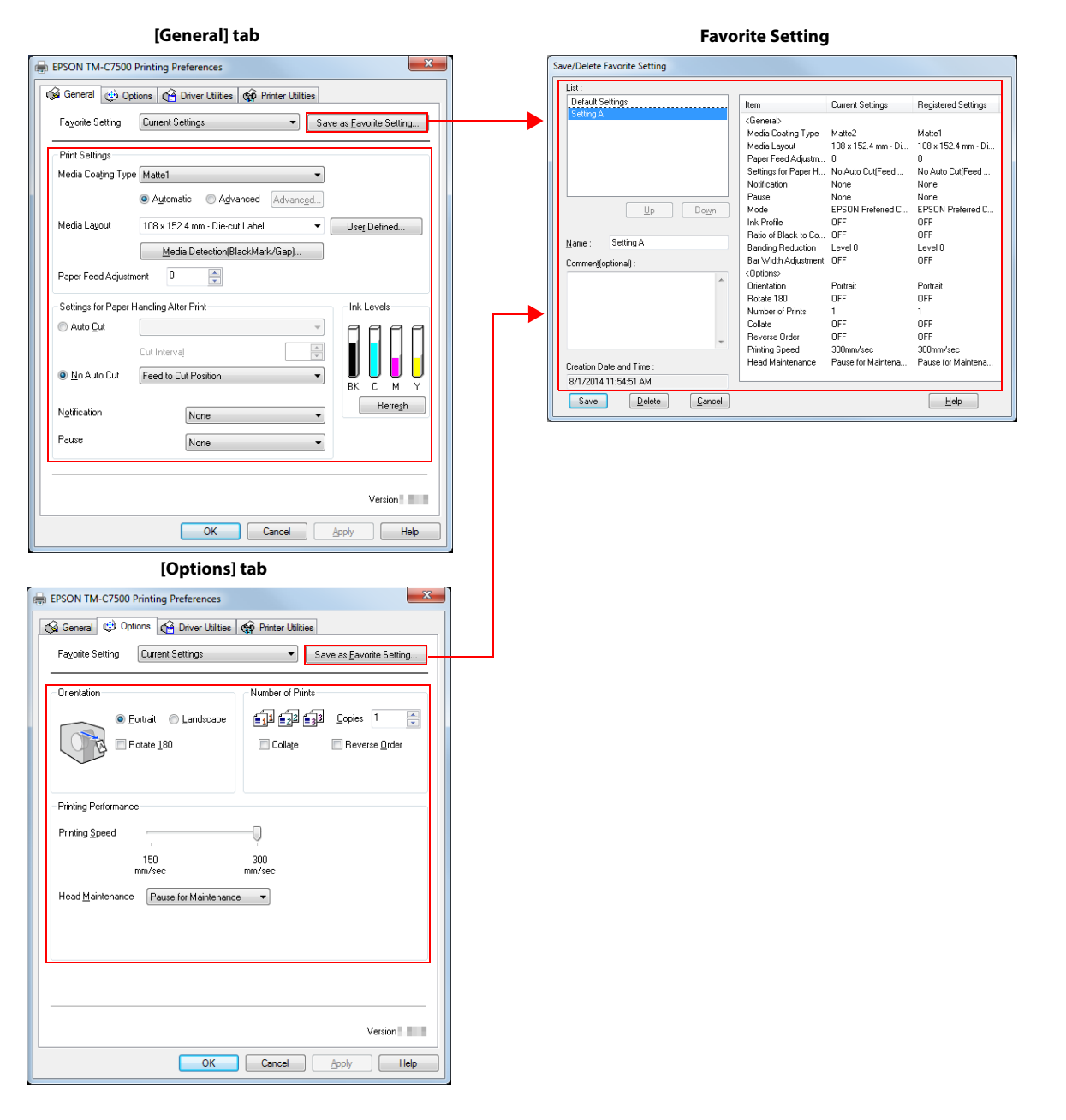

## **Features**

 When printing from application, the print setting registered on [Favorite Setting] can be selected as default setting.

It is recommended to register the setting in favorite setting after executing print setting by clicking [Save as Favorite Setting].

A number of setting can be registered on [Favorite Setting].

For example, if the print setting is registered on [Favorite Setting] for each document, the print setting can be completed by changing [Favorite Setting] when the document is changed. This prevents an error of setting change when changing the paper.

(It is necessary to change Media position detection of the printer when the document is changed.)

## **Registering print setting on [Favorite Setting]**

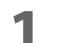

#### **1 Set the printer driver depending on paper to print.**

Set settings on [General] and [Options] tab. Select Media Layout in the [General] when using User Defined Media.

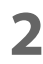

## **2 Click [Save As Favorite Setting] to display [Save/Delete Favorite Setting].**

The current setting will be displayed on the List of the right side.

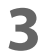

#### **3 Enter print name.**

#### **4 Click [Save].**

The print setting will be registered in [Favorite Setting], the [Save/Delete Favorite Setting] screen will close, and you will return to the original screen.

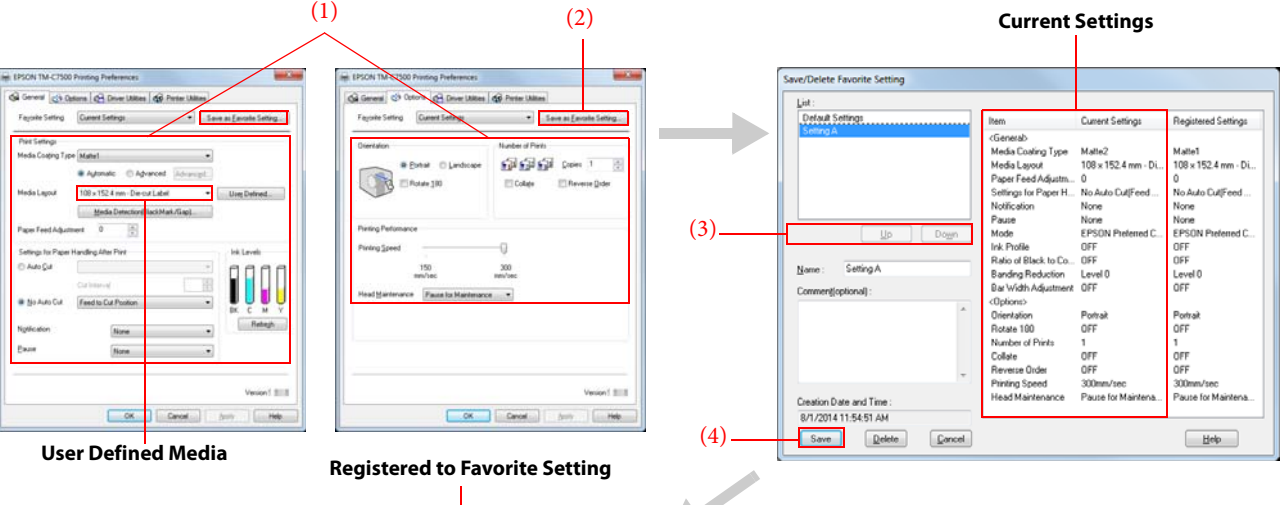

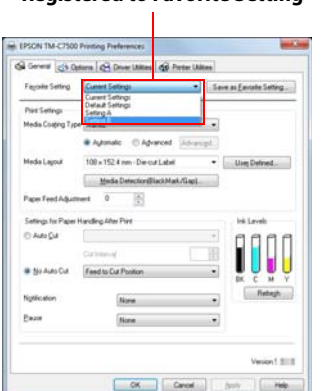

[Favorite Setting] includes the following setting.

- Default Settings: The default setting when installing the printer driver.
- Current Settings: The contents set on [General] and [Option] tab. These contents are displayed in the current settings on [Current Settings] and [Save/Delete Favorite Setting] window.
- User Defined Setting: The print setting defined by the user.

## **User Defined Information**

The user definition includes the following.

- User Defined Media
- Registering barcode font
- Replacing font on .NET environment

The user definition is set on each client computer.

When a number of printer drivers are installed in one computer, these are used mutually.

## **Exporting/ Importing Printer Driver Settings**

You can export the printing references, favorite setting, user-defined information (media layout, barcode) and printer driver operation settings into a BSF file (extension of ".BSF"). You can also import the settings from a BSF file to set up the printer driver.

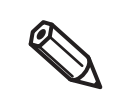

[Favorite setting] of the printer driver is different from [Favorite setting] of the product. [Favorite setting] of the product cannot be included in the settings file of the printer driver.

## **Export Settings**

Follow the steps below to export the settings.

**1 Check that the print setting has been registered in [Favorite Setting]. If multiple print settings are registered, the print setting located first on the Favorite Setting will be reflected when importing the settings.** 

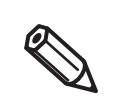

- To edit the order of the Favorite Setting, open the [Save/Delete Favorite Setting] screen, select a print setting registered in the List, and click [Up] or [Down].
- If nothing is registered in your favorites, the printer driver's initial settings are reflected.

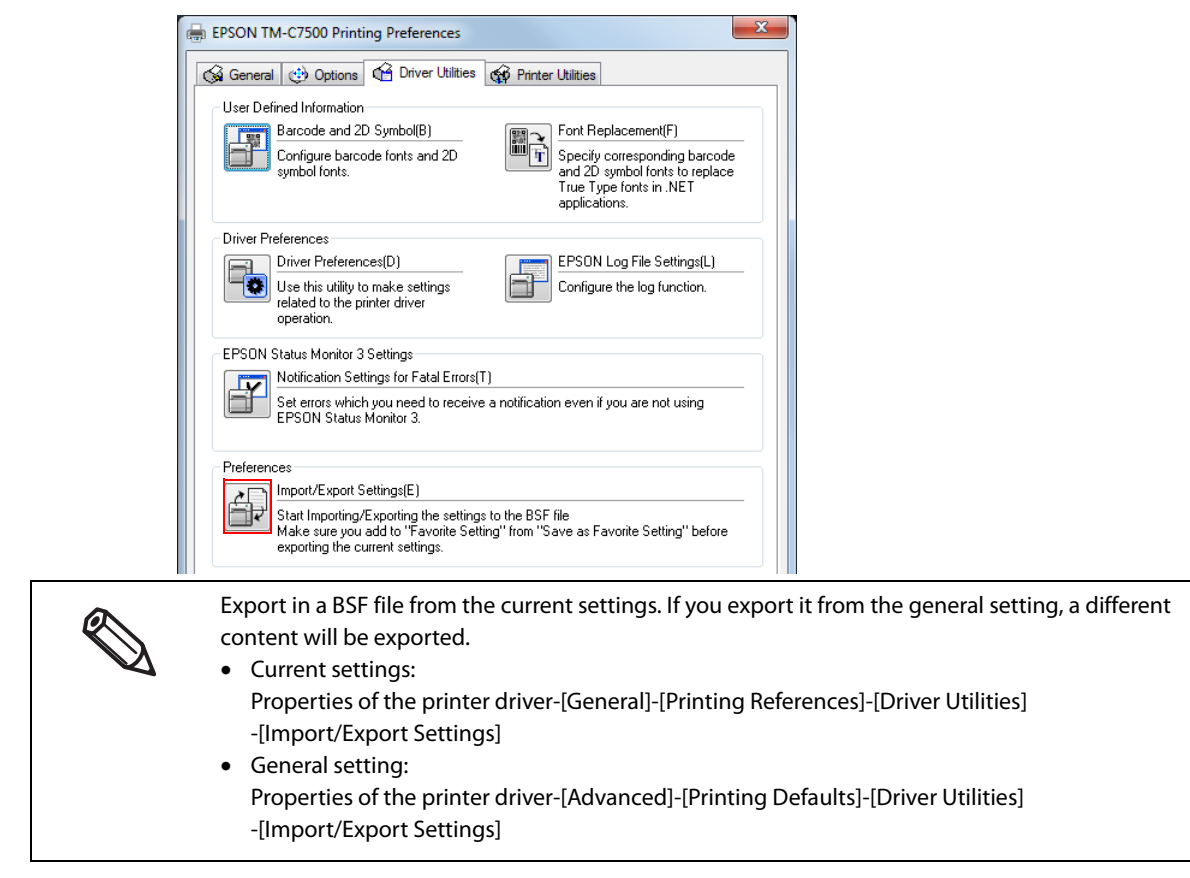

**2 Select [Driver Utilities] tab. Click [Import/Export Settings].**

**3 "Import/Export Settings" window appears. Click [Export Settings].**

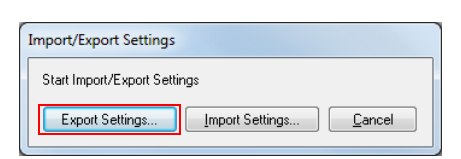

**4** The window to save a file appears. Specify a name and save the BSF file.

## **5 The process completion window appears. Click [OK].**

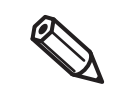

To the BSF file, the print settings in "favorite setting" defined by the user are applied. The print settings in "Current settings" are not applied.

## **Import Settings**

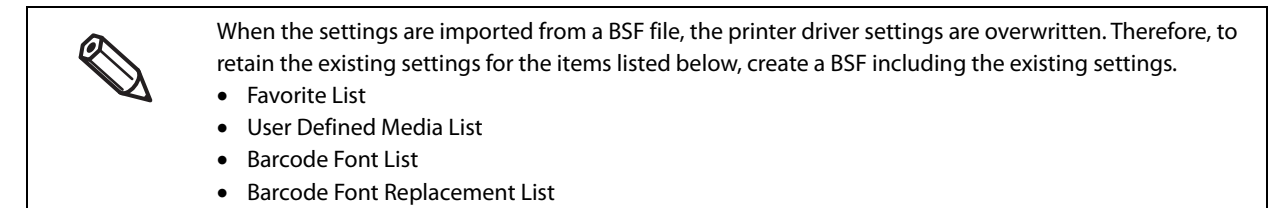

Follow the steps below to import the settings.

- **1 Select [Driver Utilities] tab. Click [Import/Export Settings].**
- **2 "Import/Export Settings" window appears. Click [Import Settings].**
- **3 The confirmation window appears. Click [OK].**
- **4** The window to open a file appears. Select the file to be imported.
- **5 The process completion window appears. Click [OK].**

#### **Barcode Printing**

The printer driver has the built-in barcode font. Barcode printing is available if the barcode is not created on the application side.

## **Setting the barcode font**

Barcode print settings can be changed on [Barcode and 2D Symbol] on [Driver Utilities] tab.

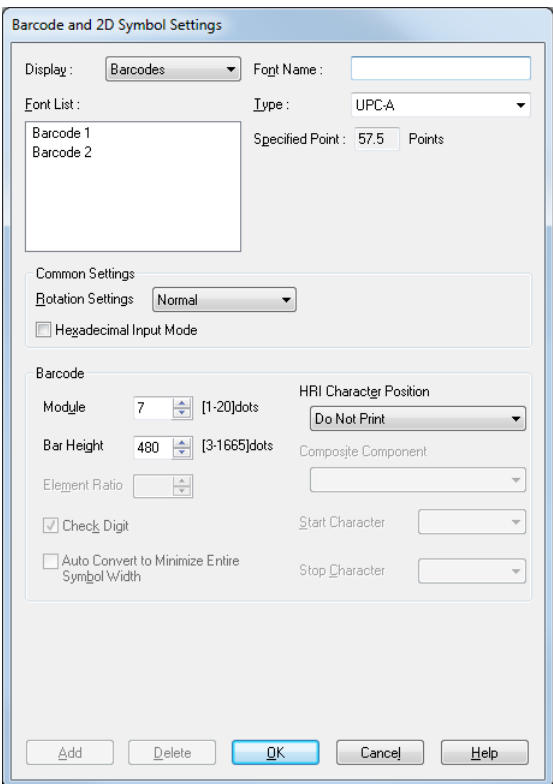

# **1 Change settings of the following.**<br>• Display: Select [Barcodes

- Select [Barcodes].
- Font Name: Input an arbitrary character string. ASCII characters only.
- Type: Select a barcode type from the following. The displayed items are changed accordingly.

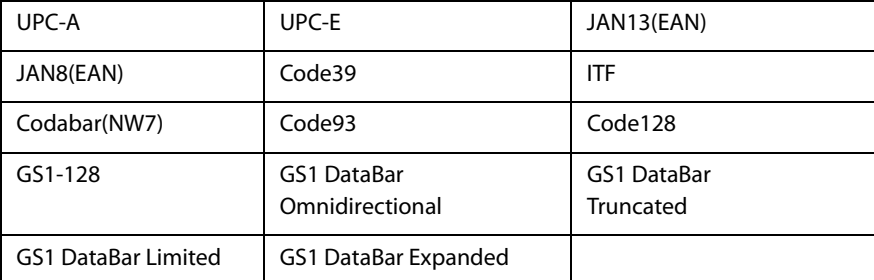

• Rotation Settings: Select a setting when printing the barcode rotated by the specified rate.

- Hexadecimal Input Mode:
	- Turn on the check box when the data for barcode is specified on Hexadecimal Input Mode.
- Module: Sets the thin element width in dots.
	- (For details, see ["Recommended value of the module" on page 121](#page-120-0).)
- Bar Height: Sets the element height with dots. Specified dots indicate the actual print size.
- HRI Character Position:

Select the position of the HRI characters. Select [Do Not Print] when not printing.

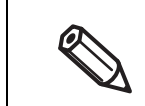

The printing position is limited for some types.

• Composite Component:

Select the composite component.

- Element Ratio: Sets the thick element width by the ratio to the thin element width. The recommended minimum element ratio is 2.5.
- Check Digit: Values or marks appended to prevent sequential number errors or fabrication.
- Auto Convert to Minimize Entire Symbol Width:

Selectable when CODE128 is specified. This function minimizes the number of symbol characters required to express the given data string.

- Start Character: Sets a start character.
- End Character: Sets an end character.

## **2 Click [Add].**

The selected barcode font is saved and the font name is added to the font list.

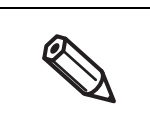

- The barcode font can be registered up to 30.
	- The barcode font setting can be overwritten by clicking [Save] after selecting the font name from the font list and changing the setting.
	- The barcode font setting can be deleted by clicking [Delete] after selecting the font name from the font list.

## <span id="page-120-0"></span>**Recommended value of the module**

The printing direction of the barcode is as follows. In addition, the recommended value of the module is different depending on the media type, barcode type and printing direction.

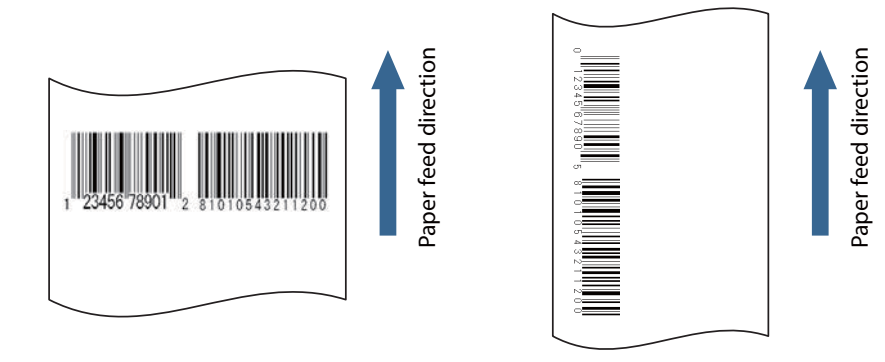

Fence bar code

Ladder bar code

· Plain label

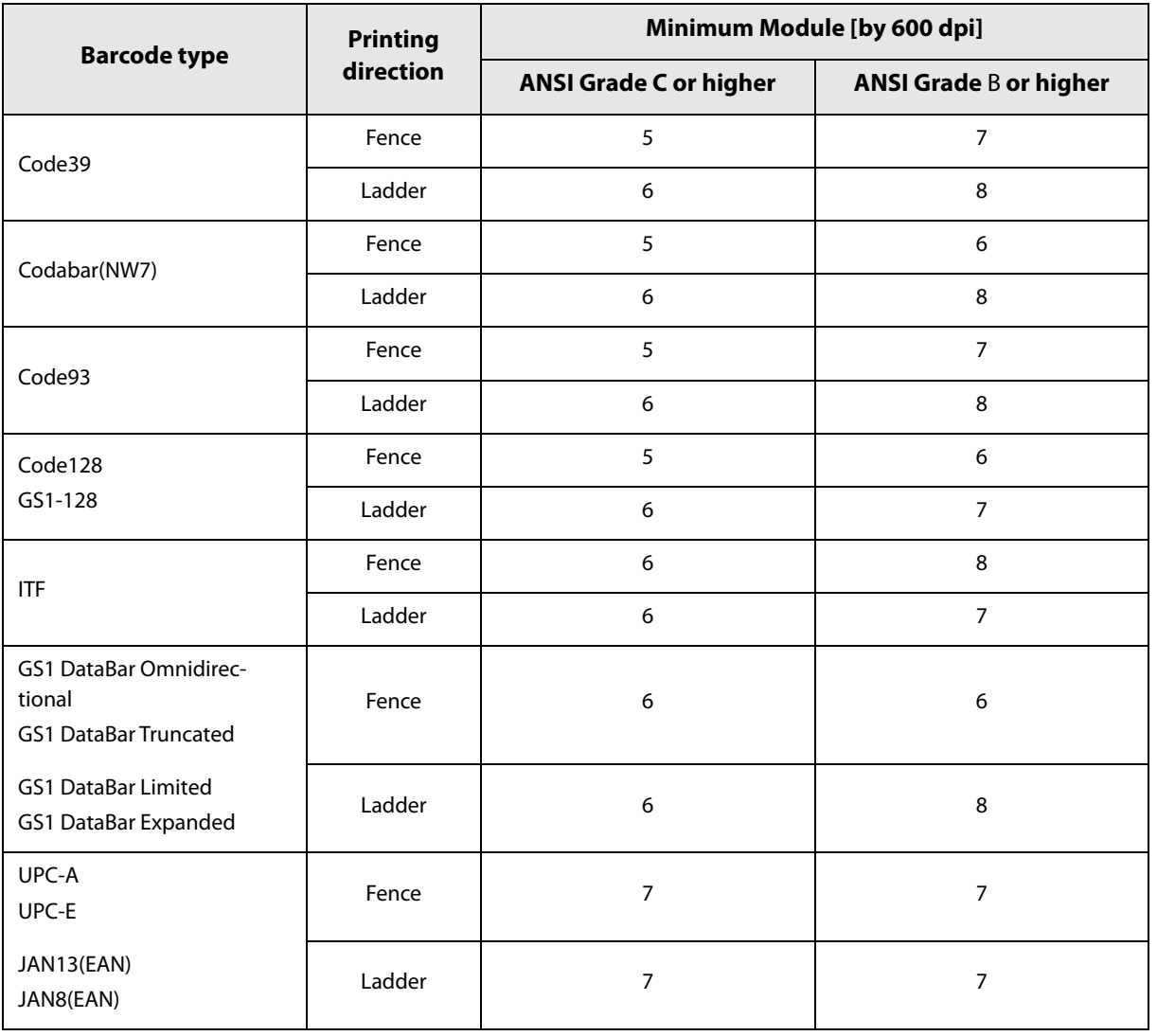

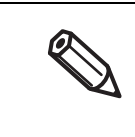

- The recognition rate for the barcode varies depending on the media type, barcode reader's performance and so on. The barcode rank may decline due to missing dots or curving on the ink drops, making the barcode unreadable by the barcode reader. Thus, we recommend that you try printing HRI characters and so on.
- Ink may penetrate the paper due to its characteristics, and bars of printed barcodes tend to become thicker. This tendency is more prominent with some papers. To maintain the barcode recognition rate, use methods such as reducing the data in a bar by 2 pixels and increasing the blank space by 2 pixels (Bar width adjustment).

#### • Synthetic label

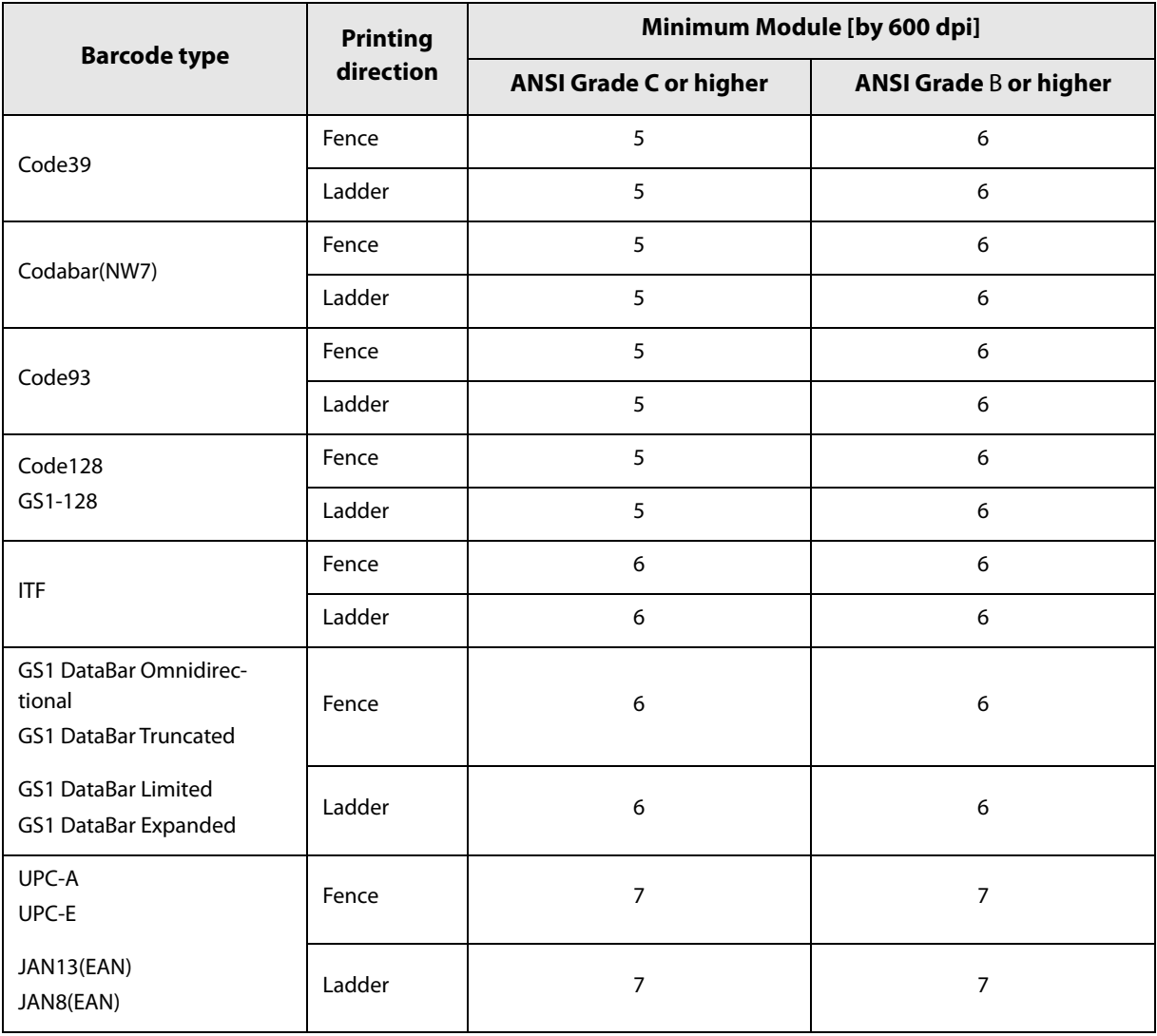

- The recognition rate for the barcode varies depending on the media type, barcode reader's performance and so on. The barcode rank may decline due to missing dots or curving on the ink drops, making the barcode unreadable by the barcode reader. Thus, we recommend that you try printing HRI characters and so on.
	- Ink may penetrate the paper due to its characteristics, and bars of printed barcodes tend to become thicker. This tendency is more prominent with some papers. To maintain the barcode recognition rate, use methods such as reducing the data in a bar by 2 pixels and increasing the blank space by 2 pixels (Bar width adjustment).

#### • Matte label/ Glossy label

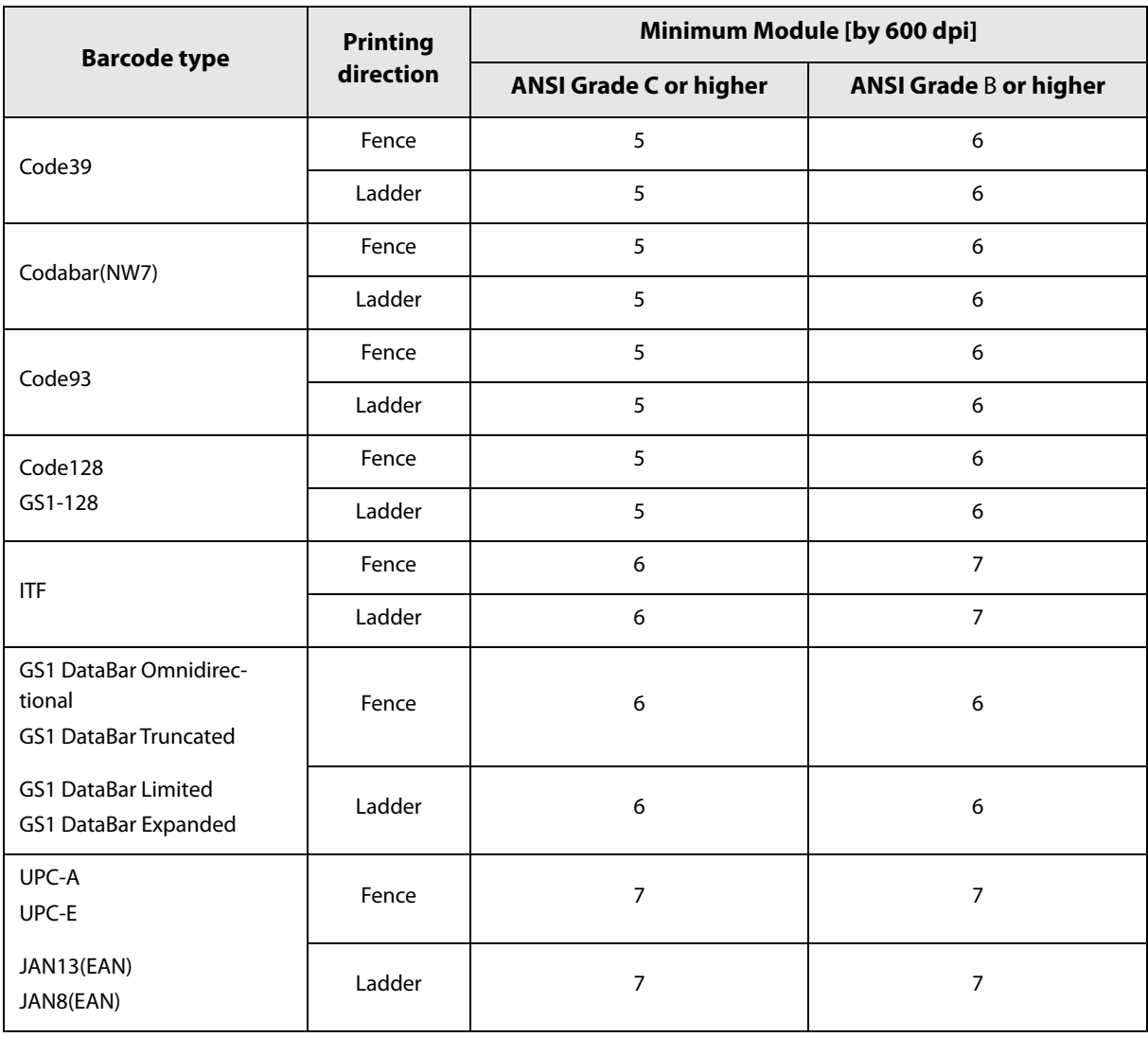

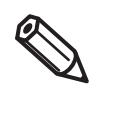

- The recognition rate for the barcode varies depending on the media type, barcode reader's performance and so on. The barcode rank may decline due to missing dots or curving on the ink drops, making the barcode unreadable by the barcode reader. Thus, we recommend that you try printing HRI characters and so on.
- Ink may penetrate the paper due to its characteristics, and bars of printed barcodes tend to become thicker. This tendency is more prominent with some papers. To maintain the barcode recognition rate, use methods such as reducing the data in a bar by 2 pixels and increasing the blank space by 2 pixels (Bar width adjustment).

## **Specifying the barcode data**

Specify the barcode data by referring to the following descriptions.

About the composite symbol:

The switch between CC-A to CC-B can be automatically performed, but the customer needs to select explicitly for CC-C.

(In case of GS1-128, the type of composite component can be selected from "None", "CC-A/CC-B" or "CC-C".)

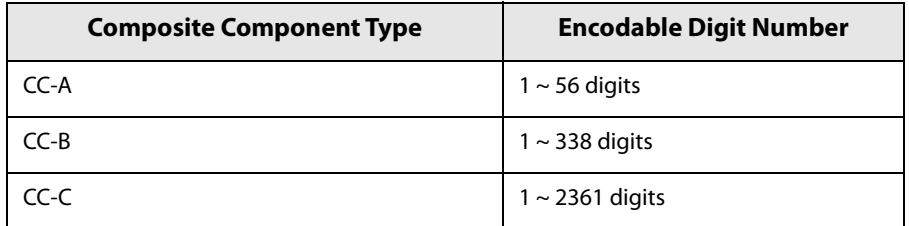

About the HRI character:

When the total width of the HRI character is larger than that of the barcode, the HRI character width is set as the barcode width.

#### **UPC-A**

Specify data in 11 digits. The check digit is automatically added.

#### **UPC-E**

Specify data in 10 digits. 5 digits are a manufacturer code and the rest 5 digits are an item code.

#### **JAN13(EAN)**

Specify data in 12 digits. The check digit is automatically added.

#### **JAN8(EAN)**

Specify data in 7 digits. The check digit is automatically added.

#### **Code39**

When both or either one of start/stop code ('\*') is not specified, it is automatically added.

#### **ITF**

When data of odd digit number is specified, "0" is automatically added to the head.

#### **Codabar(NW7)**

 Do not include the start code and stop code into data. The start code and stop code specified in the printer driver screen are added.

#### **Code93**

- A start code, 2 check digits, stop code is automatically added.
- $\bullet$  A character ( $\square$ ) that indicates a start code is printed for the head of the HRI character.
- $\bullet$  A character ( $\square$ ) that indicates a stop code is printed for the end of the HRI character.
- HRI characters of the control characters (00h ~ 1Fh, 7Fh) are printed combining '■' and an alphabetical character.

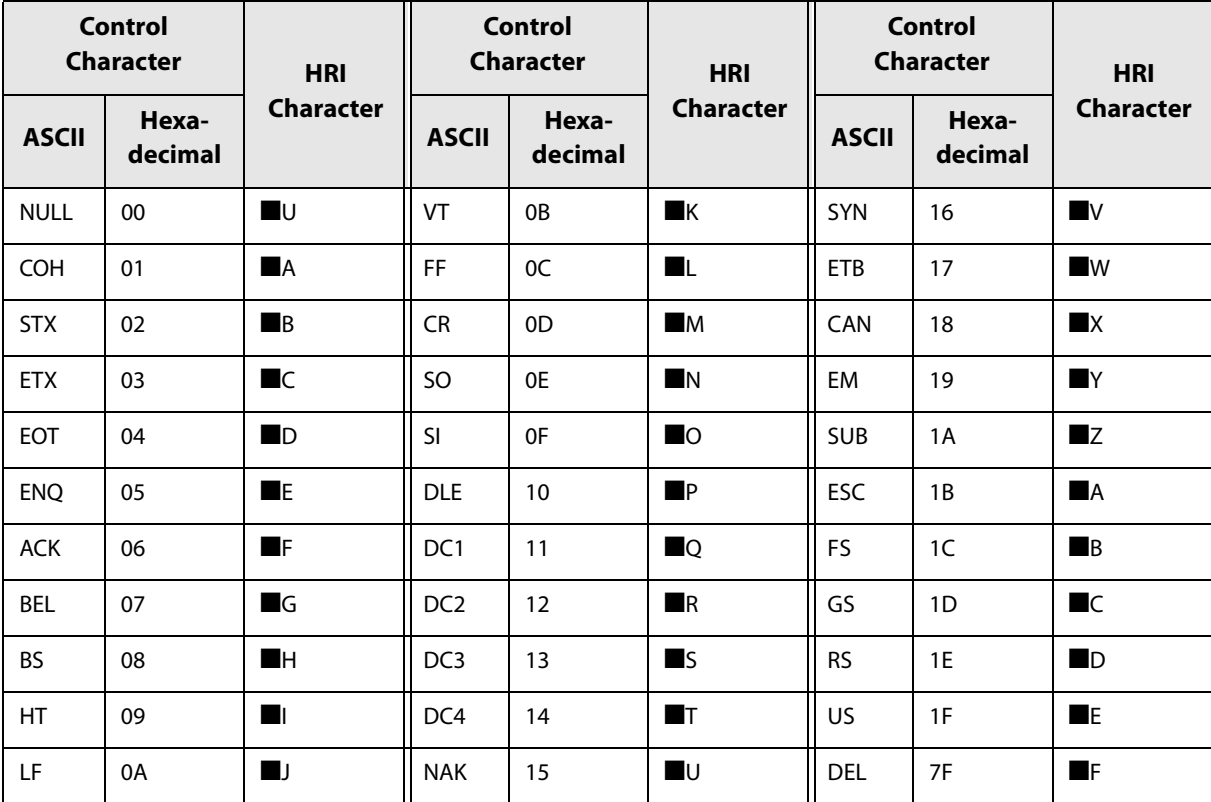

#### **Code128**

- Only when the automatic conversion is OFF, the start code is added on 2 digits at the front. When "Auto Convert to Minimize Entire Symbol Width" is enabled, a code selection character is selected automatically so that the entire width of the symbol becomes at minimum. Therefore, it is not necessary to specify a code selection character from an application.
	- While the code selection character CODE A is selected, if {A is specified to select CODE A, an error occurs.
	- While the code selection character CODE B is selected, if {B is specified to select CODE B, an error occurs.
	- While the code selection character CODE C is selected, if one of the following is specified, an error occurs.
- **Control Character ASCII HRI Character** SHIFT SHIFT SHIFT CODE A  $\left\{ A \right\}$  Not printed. CODE B  $\left|\n \begin{array}{ccc}\n \{B & \{B\}\n \end{array}\n \right|$  Not printed. CODE C <br>
CODE C 
Not printed. FNC1  $\left| \begin{array}{ccc} 1 & 1 \\ 1 & 1 \end{array} \right|$  Not printed. FNC2 | Not printed. FNC3 <br> 3 Not printed. FNC4 {4 Not printed.  $'$   $'$   $'$   $'$  is printed.
- A special character is indicated by combining '{' and the next character.

#### **GS1-128**

- '()' is the delimiter for the application identifiers. (printed as the HRI character, but not encoded.)
- The start codes (CODE A, CODE B, CODE C) and the stop code are added automatically.
- A symbol character FNC1, that is described after the start code, is automatically added.
- When '\*' is specified, it is skipped.
- 2 digits of consecutive numbers must be specified as the application identifier. If it is not specified correctly, an error occurs.
- A special character is indicated by combining '{' and the next character.
- When the character right after '{' is not any of the following, an error occurs.

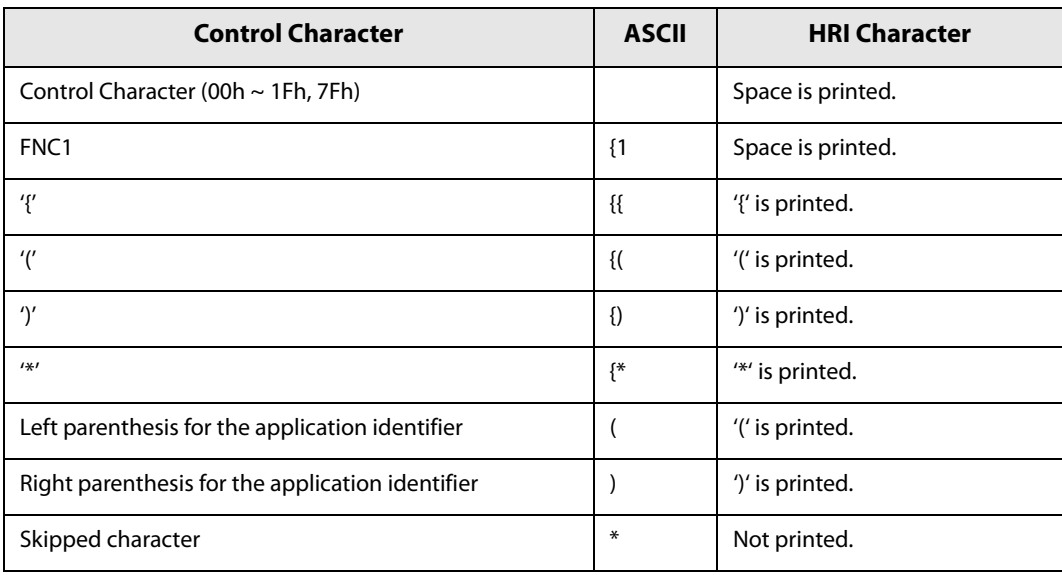

#### **GS1 DataBar Omnidirectional/GS1 DataBar Truncated/GS1 DataBar Limited**

- The first application identifier '01' is not included in the data.
- When printing the HRI characters, the first application identifier '01' is printed as '(01)' before the packing identification code.
- A check digit need not to be attached to the barcode data.
- When printing the HRI character, a check digit is printed after a product code.
- For GS1 Databar Limited, specify '0' or '1' for the first digit.

#### <span id="page-126-0"></span>**GS1 DataBar Expanded**

- '()' is the delimiter for the application identifiers. (printed as the HRI character, but not encoded.)
- Be sure to include all the application identifiers in the data.
- When the first data is '01' after deleting application identifiers, left and right parenthesis, and '\*' from the specified data, the 14th digit from the next of '01' is checked as a check digit. When it is not correct, an error occurs.
- When the next data of '01' is fewer than 14 digits, a check digit is not checked. (Unlike GS1-128, the check digit is not automatically calculated, nor replaced with '\*.' When '\*' is specified, '\*' is ignored, and the rest of the data is shifted by 1 digit.)
- Specify the special character using the following format.

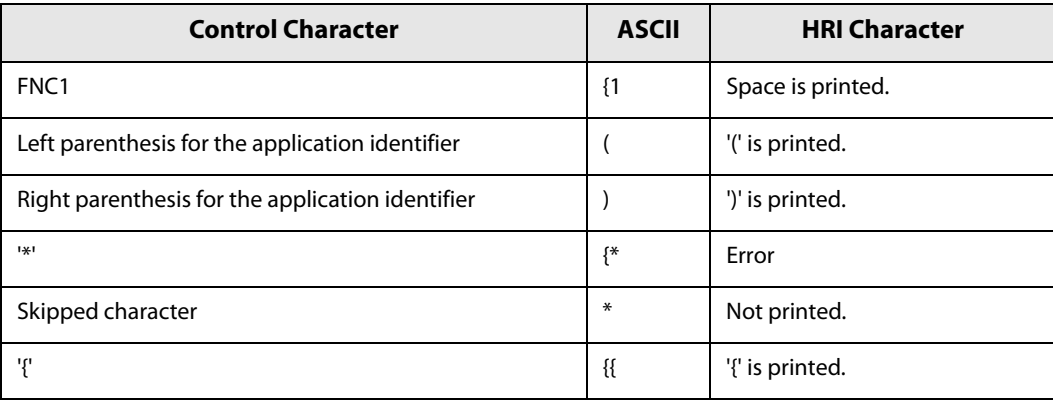

## **Printing method**

Specify the selected barcode font, specified point and language to the printing data, and then print it.

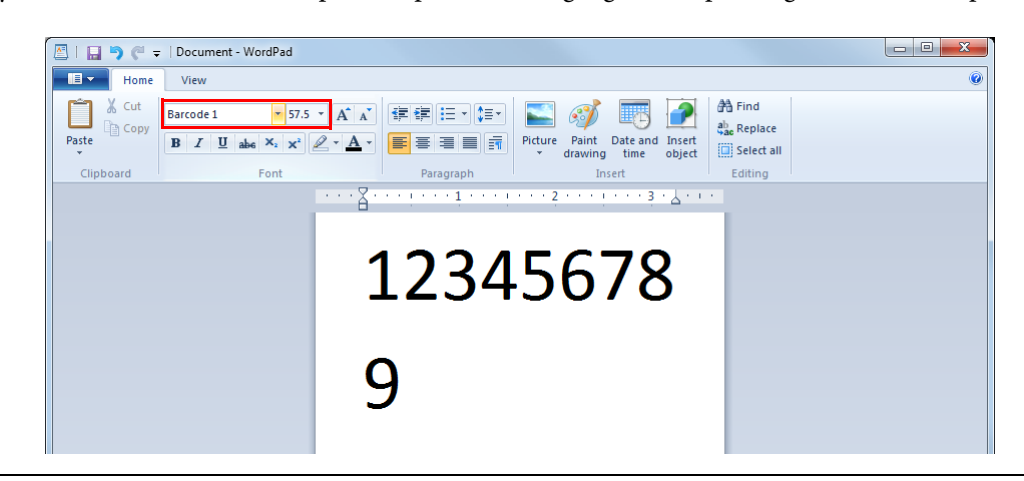

- The font size of the barcode can not be changed by [Specified Point] value. The barcode is not printed when other values are selected.
- Some applications, such as the .NET application, may not be able to display or select a barcode font registered by the printer driver. In that case, if you use the font replacement function to replace the True Type font with the barcode font, you can print barcodes. See ["Barcode and 2D Symbol Font](#page-135-0)  [Printing on .NET Environment" on page 136](#page-135-0).

## **2D symbol Printing**

The printer driver has the built-in 2D symbol font. 2D symbol printing is available if the 2D symbol is not created on the application side.

## **Setting the 2D Symbol font**

2D symbol print settings can be changed on [Barcode and 2D Symbol Settings] on [Driver Utilities] tab.

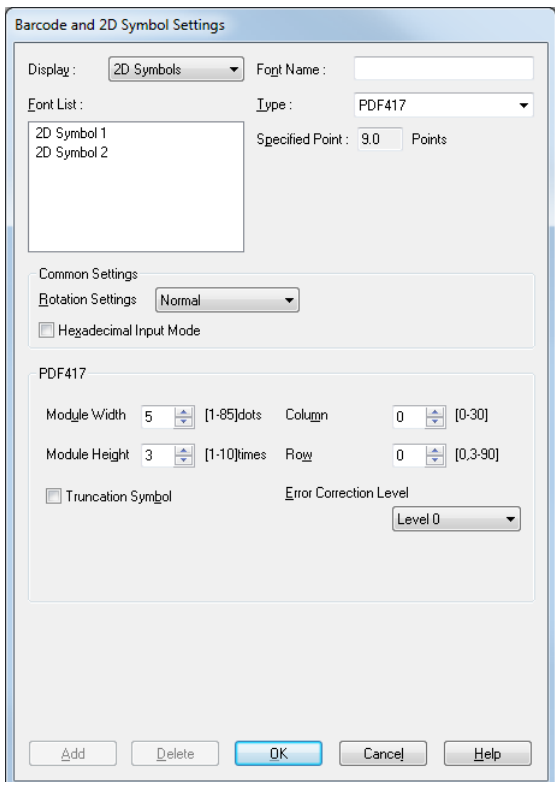

# **11 Change settings of the following.**<br>• Display: Selee

- 
- Select [2D Symbols]. • Font Name: Input an arbitrary character string. ASCII characters only.
- Type: Select a 2D symbol type. The displayed items are changed
- accordingly. • Rotation Settings: Select a setting when printing the 2D symbol rotated by the
	- specified rate.
- Hexadecimal Input Mode: Turn on the check box when the data for 2D symbol is specified on Hexadecimal Input Mode.

## **2 Make settings of the following items according to the selected [Type].**

- PDF417
	- Module Width: Makes settings of the module width for PDF417.
	- ["Recommended value of the module" on page 132](#page-131-0) for the recommended value.
	- Module Height: Makes settings of the module height for PDF417 by the ratio to the module width. ["Recommended value of the module" on page 132](#page-131-0) for the recommended value.
	- Column: Input the number of columns for PDF417.
	- Step: Enter the number of steps for PDF417.
	- Truncation Symbol: Turn on this check box when making a symbol without the stop code.
	- Error Correction Level: Select an error correction level for PDF417. The data can be read even if the part of the symbol is broken, and restoration ratio becomes higher for bigger numbers.
- MicroPDF417
	- Module Width: Makes settings of the module width for MicroPDF417. ["Recommended value of the module" on page 132](#page-131-0) for the recommended value.
	- \* Module Height: Makes settings of the module height for MicroPDF417 by the ratio to the module width. ["Recommended value of the module" on page 132](#page-131-0) for the recommended value.
	- Column: Input the number of columns for MicroPDF417.
	- Step: Enter the number of steps for MicroPDF417.
- QRCode
	- Model: Select a QRCode model.
	- Module: Select the width of cell (module) for QRCode.

["Recommended value of the module" on page 132](#page-131-0) for the recommended value.

- Error Correction Level: Select an error correction level for QRCode. The data can be read if the part of the symbol is broken and restoration ratio becomes higher in the order of level L, M, Q, H.
- Character Mode Specify a character string mode to encode to QRCode.
- MicroQRCode
	- Version: Specify the version for MicroQRCode.
	- Module: Select the width of cell (module) for MicroQRCode.

["Recommended value of the module" on page 132](#page-131-0) for the recommended value.

- Error Correction Level: Select an error correction level for MicroQRCode. The data can be read if the part of the symbol is broken and restoration ratio becomes higher in the order of level L, M.
- MaxiCode
	- Mode: Select a MaxiCode mode.
- GS1 DataBar
	- Module: Sets the module width for GS1 DataBar.

["Recommended value of the module" on page 132](#page-131-0) for the recommended value.

Number of Characters:

Sets the maximum width for GS1 DataBar.

Set when GS1 DataBar Expanded Stacked is selected for the 2D symbol.

- AztecCode
	- Type: Select a mode for AztecCode.
	- Cell Size: Select the width of cell (module) for AztecCode. ["Recommended value of the module" on page 132](#page-131-0) for the recommended value.
	- Number of Layers: Select the number of layers for AztecCode. [Minimize]: Optimize the minimum number of layers automatically. [Specify the Size]: Change the number of layers specified by the value in the input box.
	- Error Correction Area: Specify the error correction area of AztecCode using of either the following. The data can be read even if the part of the symbol is broken, and restoration ratio becomes higher for bigger numbers. [Auto]:Default value is 23%+3 code words. [Specify a Percentage]: Specify the error correction area with a percentage value in the input box.
- DataMatrix
	- Symbol Shape: Set when "Rectangle" is selected for the sample shape of DataMatrix.
	- Error Correction Level: Select an error correction level for DataMatrix.
	- Cell Size: Select the width of cell (module) for DataMatrix.
		- ["Recommended value of the module" on page 132](#page-131-0) for the recommended value.
	- Number of Vertical Cells: Specify the number of cells for DataMatrix in the vertical direction.
		- Set when "Rectangle" is selected for the sample shape of DataMatrix.
	- Number of Horizontal Cells: Specify the number of cells for DataMatrix in the horizontal direction. Set when "Rectangle" is selected for the sample shape of DataMatrix.

[Minimize]: Optimize the minimum number of cells automatically.

[Specify the Size]: Change settings to the selected size.

## **3 Click [Add].**

The selected 2D symbol font is saved and the font name is added to the font list.

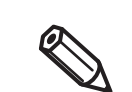

- The 2D symbol font can be registered up to 30.
- The 2D symbol font setting can be overwritten by clicking [Save] after selecting the font name from the font list and changing the setting.
- The 2D symbol font setting can be deleted by clicking [Delete] after selecting the font name from the font list.

## <span id="page-131-0"></span>**Recommended value of the module**

The recommended value of the module is different depending on media type, two-dimensional symbols type and printing direction.

#### **2D symbol of stack type**

• Plain label

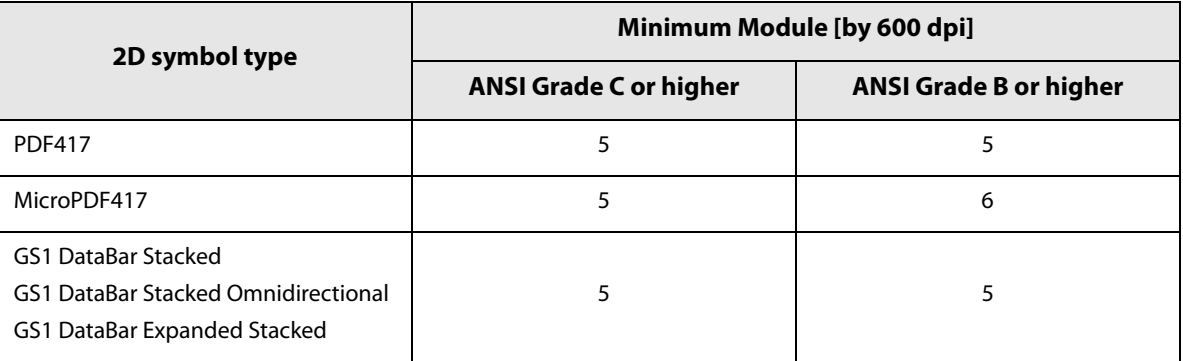

• Synthetic label

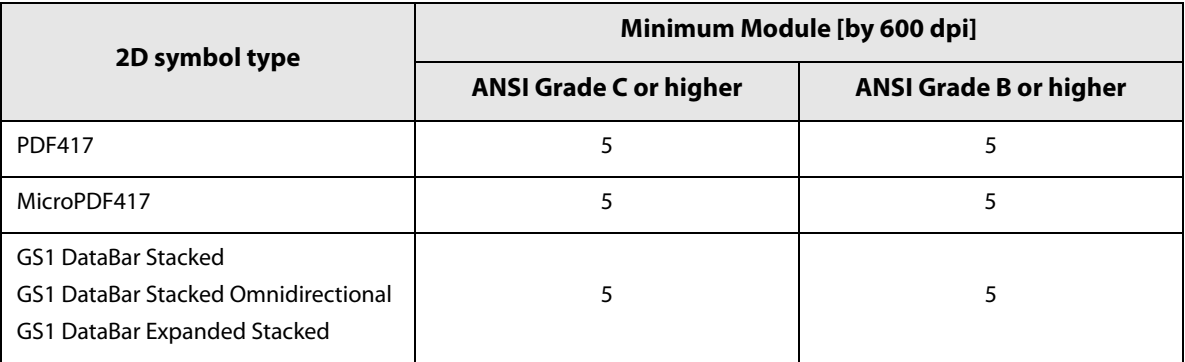

• Matte label/ Glossy label

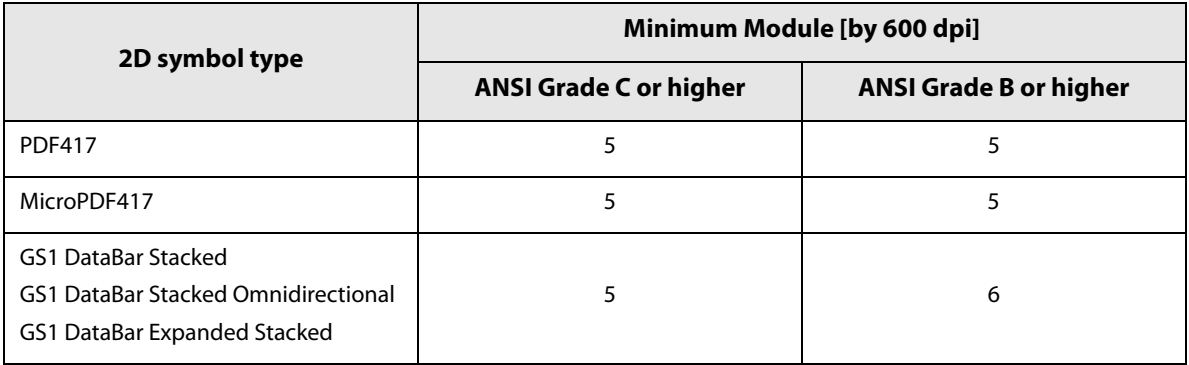

## **2D symbol of matrix type**

• Plain label

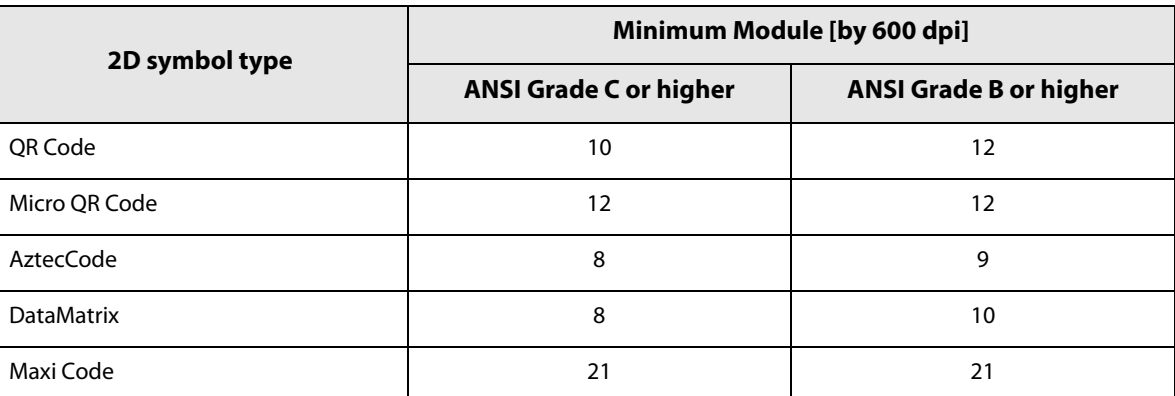

• Synthetic label

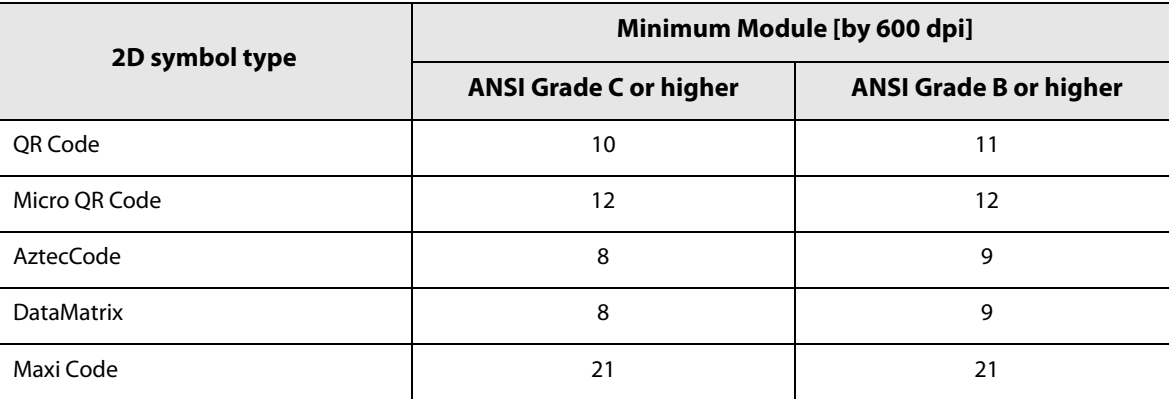

 $\bullet~$  Matte label/ Glossy label

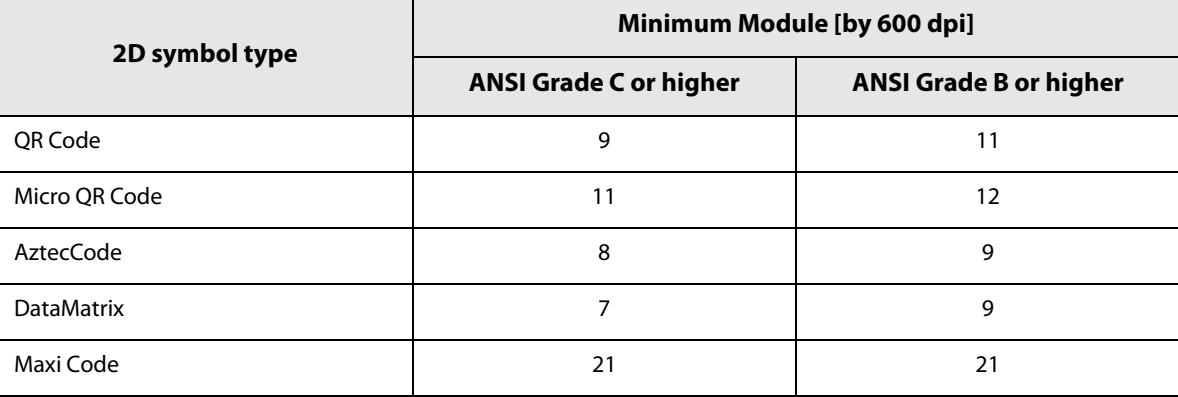

## **Specifying the 2D symbol data**

See the following description to specify the 2D symbol data.

#### **PDF417/MicroPDF417**

- Calculated automatically when the digit number and the line number are 0.
- To specify other number than 0, make sure the multiplication of the digit number and the line number is under 928.

#### **QRCode**

It is changed automatically to the appropriate version.

#### **Micro QRCode**

The size is automatically determined.

#### **MaxiCode**

• Specify the special character as the following format.

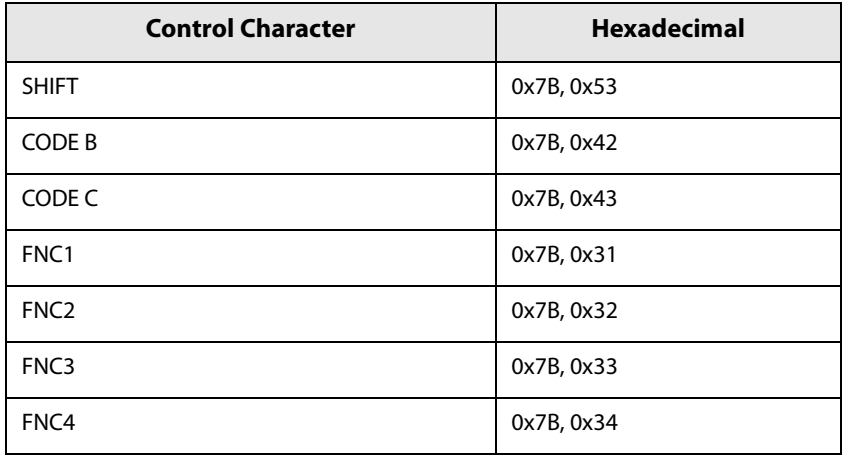

#### **DataMatrix**

When data are '{', if the following does not apply to the data immediately after, an error occurs.

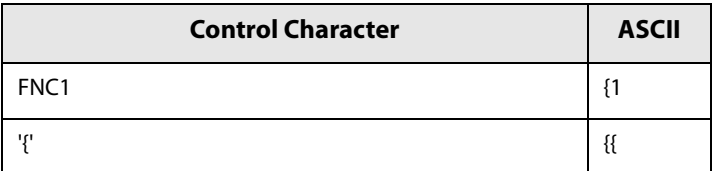

#### **GS1 DataBar Stacked /GS1 DataBar Stacked Omnidirectional**

- Do not specify the application identifier '01' for the head of the data.
- A check digit need not to be attached to the data.
- When printing a 2D symbol with a composite symbol, delimit the data that specify a composite symbol and 2D symbol with "\|" or "|\". Specify the data in order of a composite symbol and 2D symbol.

#### **GS1 DataBar Expanded Stacked**

- Multiple line symbol version of GS1 Databar Expanded. How to specify the data is the same as GS1 Databar Expanded. (For details, see ["GS1 DataBar Expanded" on page 127.](#page-126-0))
- When printing a 2D symbol with a composite symbol, delimit the data that specify a composite symbol and 2D symbol with "\|" or "|\". Specify the data in order of a composite symbol and 2D symbol.

#### **AztecCode**

Supports the full range mode and the compact mode.

## **Printing method**

Specify the selected 2D symbol font, specified point and language to the printing data, and print it.

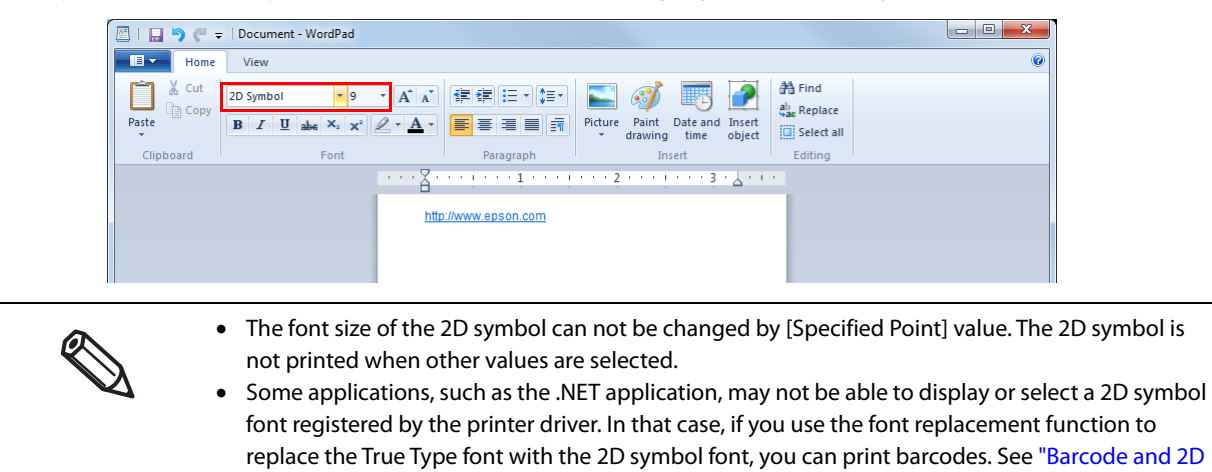

[Symbol Font Printing on .NET Environment" on page 136.](#page-135-0)

## <span id="page-135-0"></span>**Barcode and 2D Symbol Font Printing on .NET Environment**

Since .NET Framework supports only True Type font and Open Type font, the barcode and 2D symbol font which are registered in the printer driver can not be printed from the application.

Therefore, True Type font is replaced with barcode and 2D symbol font by using font replacement function of the printer driver. Barcode and 2D symbol fonts can be printed from the application under .NET Framework environment by this replacement function.

The name of the print data in the application remains as True Type font name, but changes to barcode and 2D symbol font when it is printed.

## **Font Replacement**

Font Replacement is executed from [Font Replacement] on [Driver Utilities] tab.

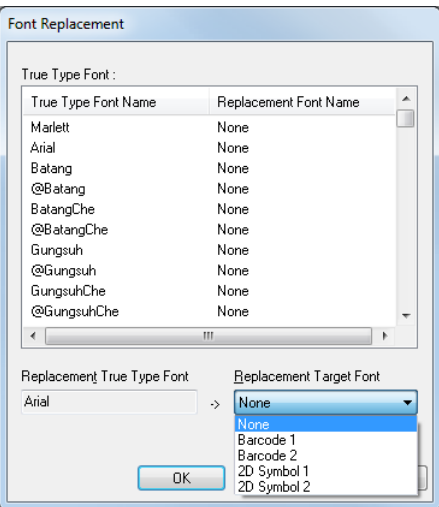

#### **1 Make the following setting.**

- Replacement True Type Font
	- Select [True Type Font].
- Replacement Target Font
	- Select barcode and 2D symbol font to replace.

# **2 Click [OK].**

**True Type font is replaced by barcode and 2D symbol font.**

## **Printing barcode and 2D symbol**

Sets specified number of point, language of the replaced True Type font by barcode and 2D symbol font to the print data.

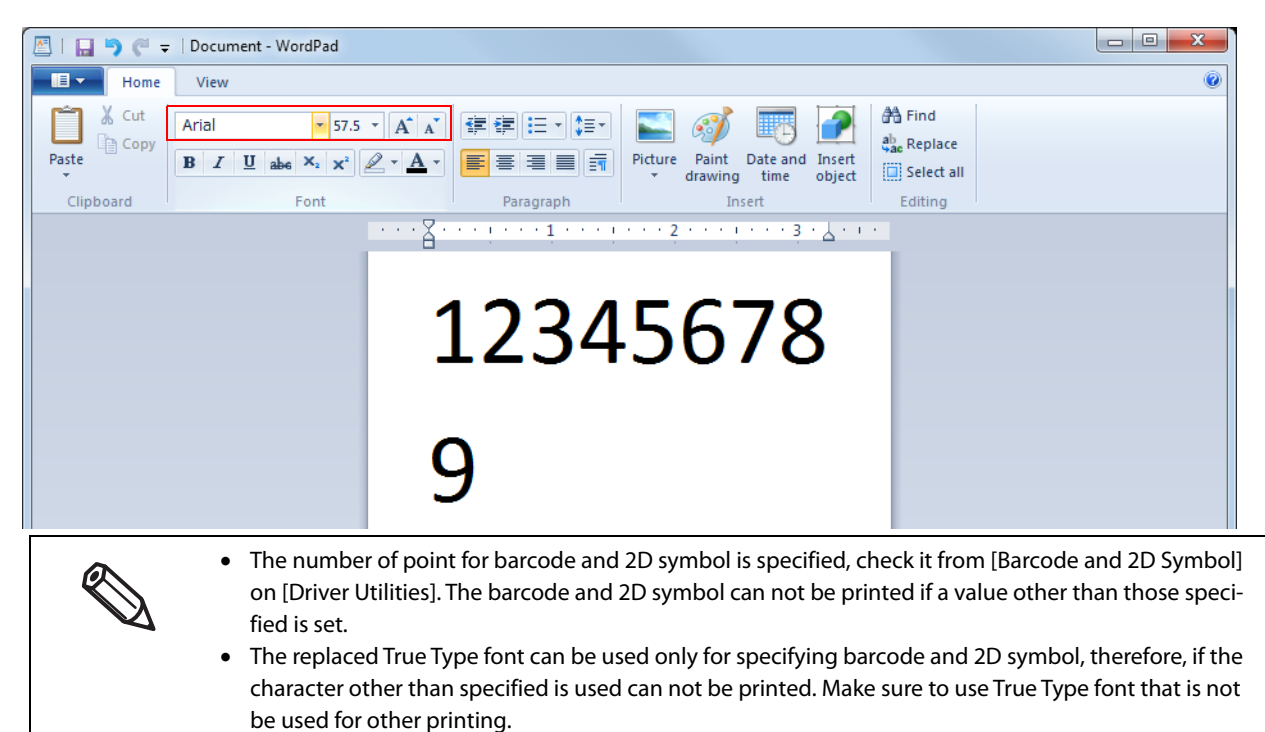

## **Banding Reduction**

You can reduce banding (extraneous lines in printing) to obtain better print quality.

For the banding reduction see ["The setting value of "Banding Reduction" is inappropriate." on page 174](#page-173-0). Follow the steps below to reduce banding.

#### **1 Display the printer driver window.**

See ["How to Display the Printer Driver" on page 76](#page-75-0)

#### **2 On "General" window, select [Advanced] under [Print Settings]. Then click [Advanced...].**

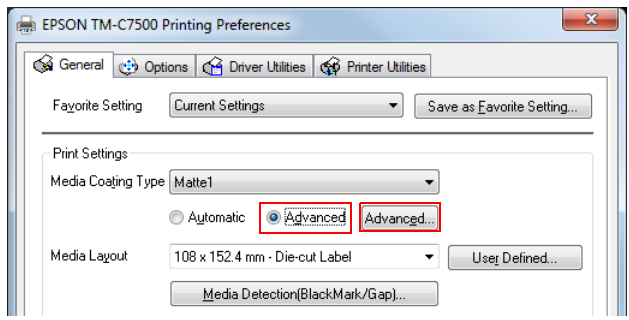

**3 "Advanced" screen appears. Check [Banding Reduction], and click [Close].**

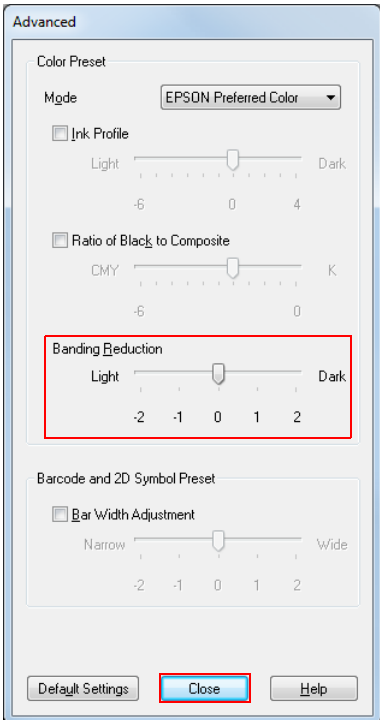

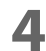

**4 The screen returns to "General" window. Click [OK].**

## **Start the PrinterSetting from the printer driver.**

Start the PrinterSetting from the printer driver with the following steps.

**1 Display the printer driver window.** See ["How to Display the Printer Driver" on page 76](#page-75-0)

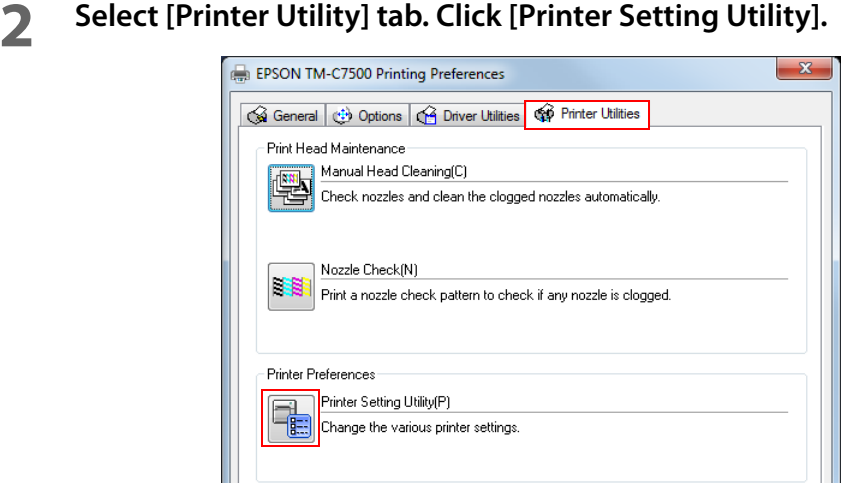

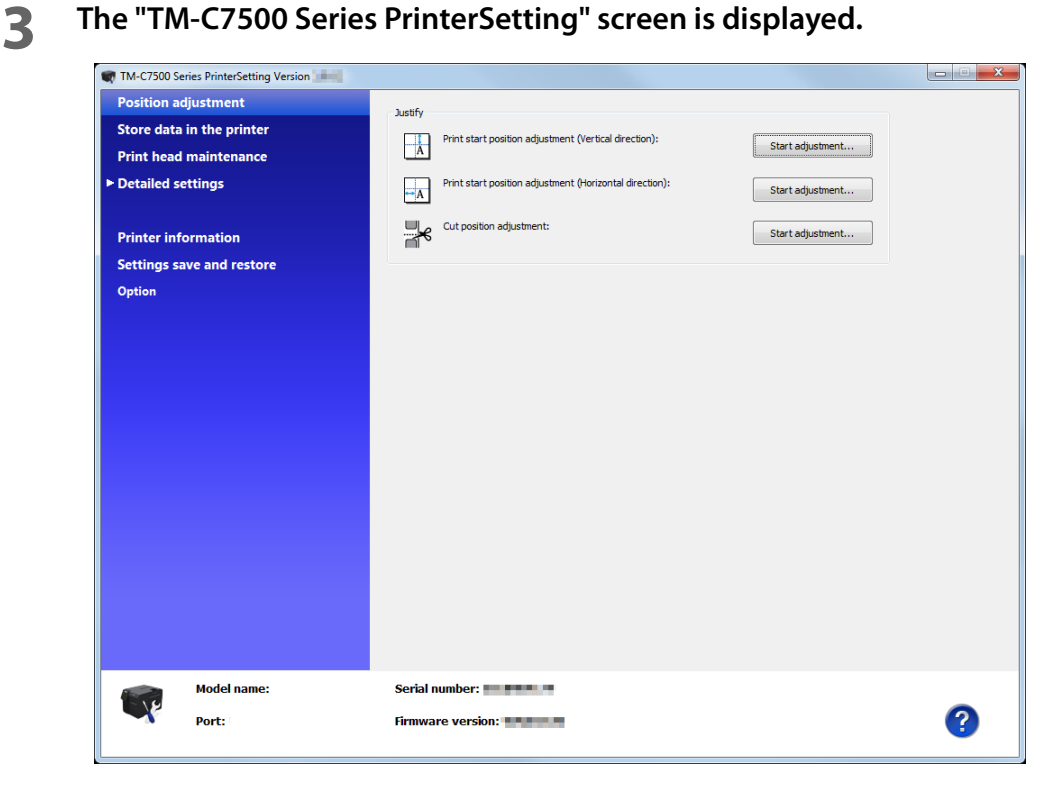

## **Setting EPSON Status Monitor 3**

When EPSON Status Monitor 3 is used, the media type and the ink level are displayed on a pop up window when printing. In addition, when a fatal error occurs, an error window is displayed.

[Not use] is set by default setting; however, if a fatal error occurs, an error window can be displayed.

## <span id="page-139-0"></span>**Use/ Not use EPSON Status Monitor 3**

[Not use EPSON Status Monitor 3] is set by default setting. [Notification Settings for Fatal Errors] is displayed on the EPSON Status Monitor 3 Settings window in Driver Utilities.

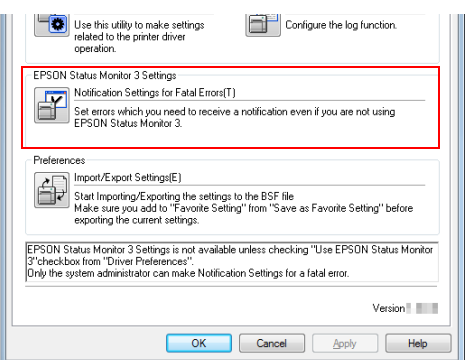

Follow the steps below to change to [Use EPSON Status Monitor 3].

- **1 Turn the printer ON.**
- **2 Display the printer driver window.** See ["How to Display the Printer Driver" on page 76](#page-75-0)
- **3 Select [Driver Utilities] tab and click [Driver Preferences] under [Driver Preferences].**

**4 The [Driver Preferences] window is displayed. Check the box of [Use EPSON Status Monitor 3] and click [OK].**

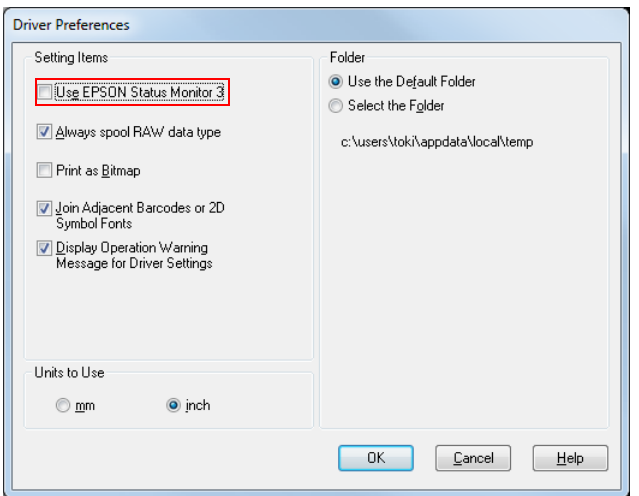

**5 [EPSON Status Monitor 3] and [Monitoring Preferences] are displayed in [EPSON Status Monitor 3 Settings] on the Driver Utilities window.**

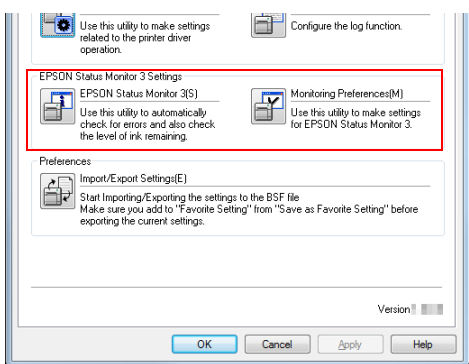

## **Use EPSON Status Monitor 3**

When [Use EPSON Status Monitor 3] is set, the following operations will be performed:

- When printing, a window automatically appears, allowing you to check the printer status and the ink level.
- Error information is displayed when an error occurs during printing. The EPSON Status Monitor 3 will not be activated if an error occurs when not printing.
- Clicking the icon for [EPSON Status Monitor 3] on the task tray allows you to display [EPSON Status Monitor 3] at any time.

(See ["Displaying the icon" on page 145](#page-144-0) for how to display the icon.)

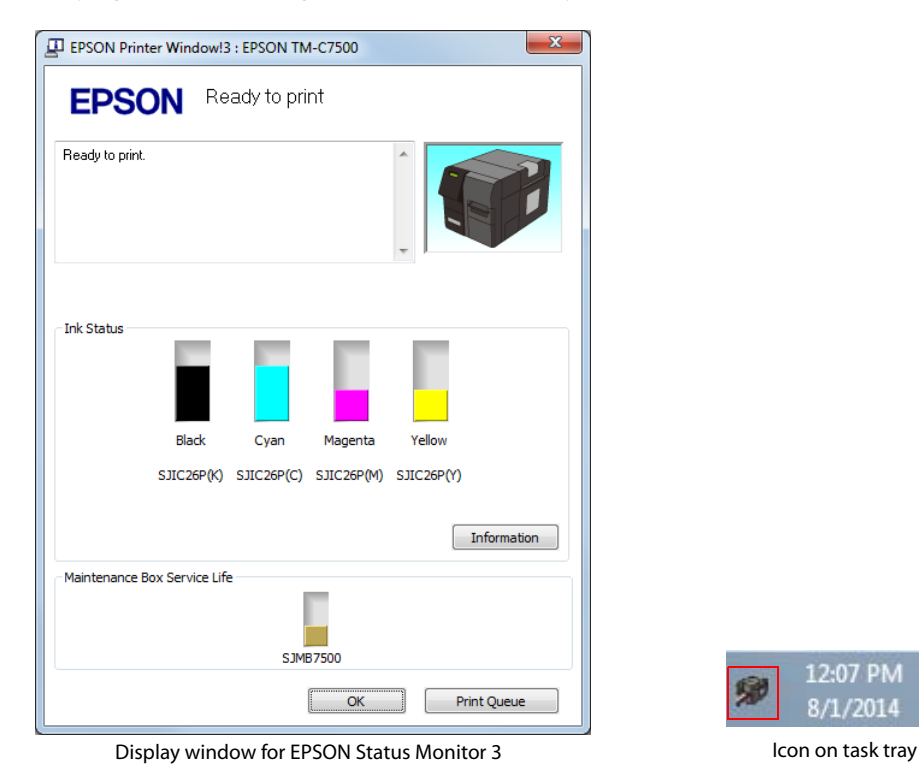

12:07 PM 8/1/2014

 The following items can be set in [Monitoring preferences]. Selecting error indications: (See ["Error notification setting for \[Not use EPSON Status Monitor 3\]" on page 143\)](#page-142-0) Displaying the [EPSON Status Monitor 3] icon on the task bar: (See ["Displaying the icon" on page 145\)](#page-144-0)

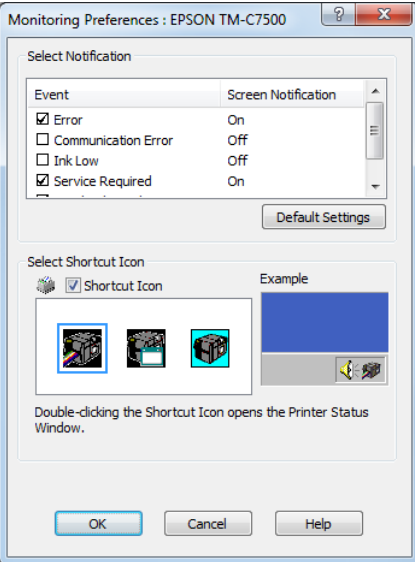

## <span id="page-142-0"></span>**Error notification setting for [Not use EPSON Status Monitor 3]**

Follow the steps below to set error notification for [Not use EPSON Status Monitor 3].

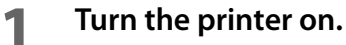

**2 Display the printer driver window.**

See ["How to Display the Printer Driver" on page 76](#page-75-0)

- **3 Select [Driver Utilities] tab and click [Driver Preferences].** When EPSON Status Monitor 3 is enabled, [Notification Settings for Fatal Errors] is not displayed. (Disable ["Use/ Not use EPSON Status Monitor 3" on page 140](#page-139-0).)
- **4 The [Notification Settings for Fatal Errors] window is displayed. Select the items you want to display when an error occurs, and click [OK].**

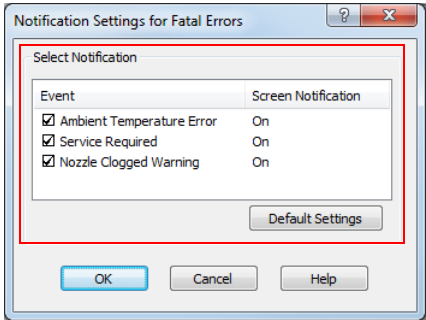

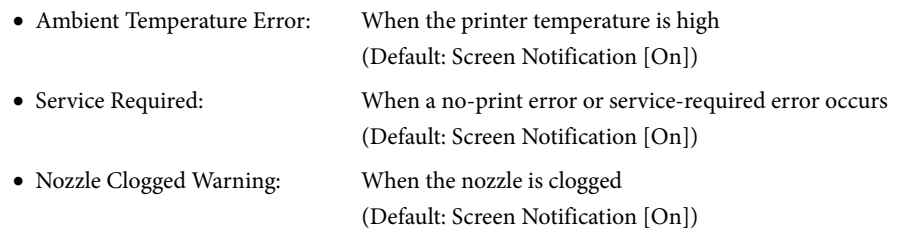

## **Error notification setting for [Use EPSON Status Monitor 3]**

Follow the steps below to set error notification for [Use EPSON Status Monitor 3].

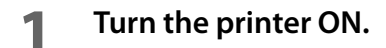

- **2 Display the printer driver window.** See ["How to Display the Printer Driver" on page 76](#page-75-0)
- **3 Select [Driver Utilities] tab and click [Monitoring Preferences].** When EPSON Status Monitor 3 is disabled, the [Monitoring Preferences] is not displayed. (Enable EPSON Status Monitor 3 by referring to ["Use/ Not use EPSON Status Monitor 3" on page 140.](#page-139-0))
- **4** The [Monitoring Preferences] window is displayed. Select the items you want to dis**play when an error occurs, and click [OK].**

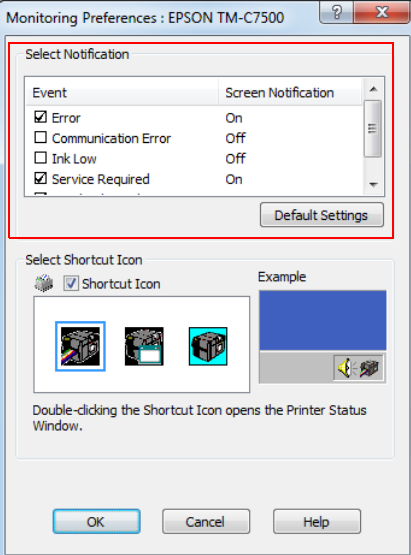

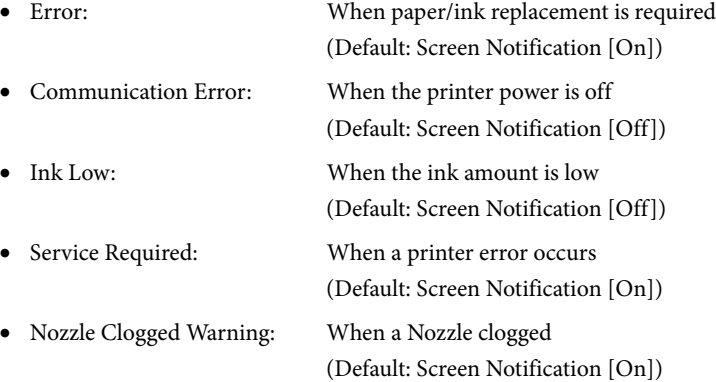
### **Displaying the icon**

Keeps icon on the task tray so that user can check as needed. The icon is not displayed when default setting. Follow the steps below to display the icon.

- **1 Turn the printer ON.**
- 

**2 Display the printer driver window.** See ["How to Display the Printer Driver" on page 76](#page-75-0)

- **3 Select [Driver Utilities] tab and click [Monitoring Preferences].**
- **4 The [Monitoring Preferences] window is displayed. Check the box of [Shortcut Icon] and select the icon to display on the task bar. Click [OK].**

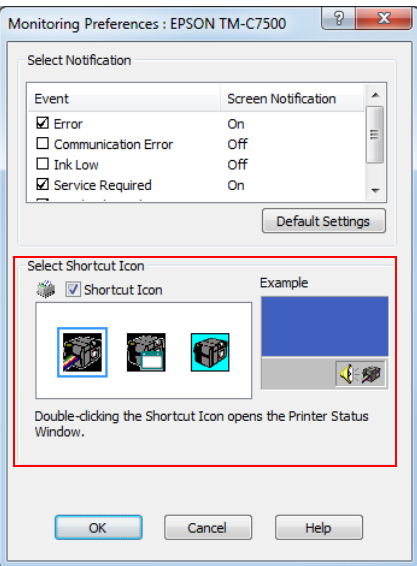

### **Restricted items of printer drivers**

- Use by enabling the bi-directional support.
- Preset image printing cannot be executed with a printer driver.
- When printing multiple jobs in order, disable [Print spooled document first]. When printing multiple jobs while [Print spooled documents first] is enabled, the print execution order and output order vary.

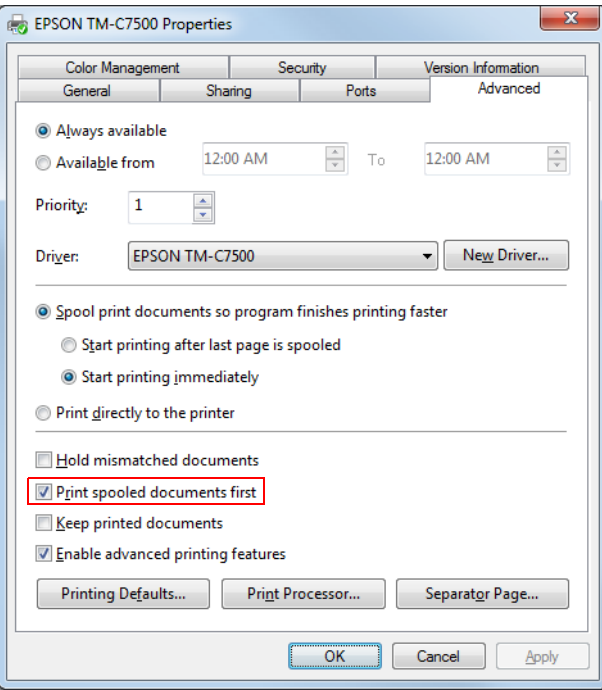

 When using an Epson printer driver, leave the control prefix, format prefix and delimiter settings of ESC/ Label command as default. When changed, printing may not be performed or unintended printing may occur.

For the default values, refer to [Page 80](#page-79-0) in [PRINTER SETUP3] of "Panel switch settings".

# **EpsonNetConfig (Web version)**

This section describes the functions and instructions for use of EpsonNetConfig (Web version).

You can obtain this product information or configure settings via a network from the browser on your computer or tablet. Please connect your computer or tablet to the same network as this product.

The following functions are available.

- Network settings
- Confirmation of network settings
- Initialization of network settings
- Confirmation of ink quantity

#### <span id="page-146-0"></span>**How to startup EpsonNetConfig**

The EpsonNetConfig startup method is as follows:

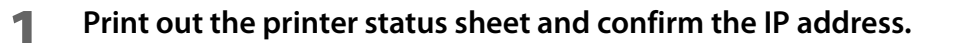

**2 Make sure that your computer or tablet are connected to the same network as the printer. If they are not on the same network, change the computer network settings.**

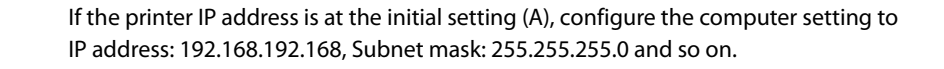

- **3 Startup the computer or tablet browser.**
- **4 Enter the printer IP address into the browser address bar.**
- **5** The "Main" window appears. Click the items you want to set or confirm.

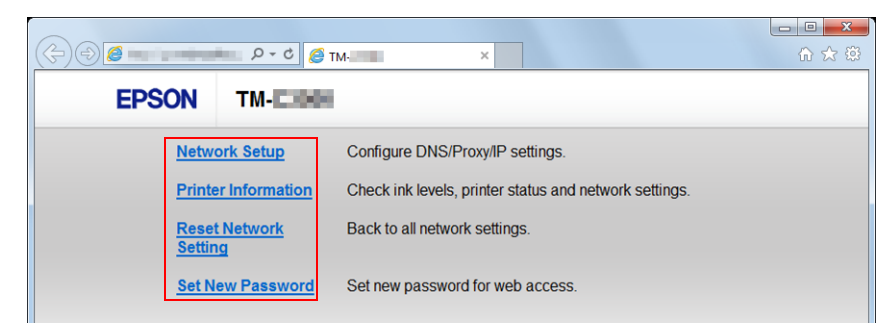

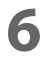

**6 The Password input window appears. Enter the password.** Password: epson (Initial setting)

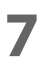

**7 The selected window appears.**

#### **Network settings**

Configure the printer network by the following procedure.

- **1 Startup EpsonNetConfig.** See ["How to startup EpsonNetConfig" on page 147](#page-146-0).
- **2 Click [Network Setup] on the "Main" window.**
- **3 The Password input window appears. Enter the password.**
- **4 The "Network Setup" window is displayed. Configure this product network.**

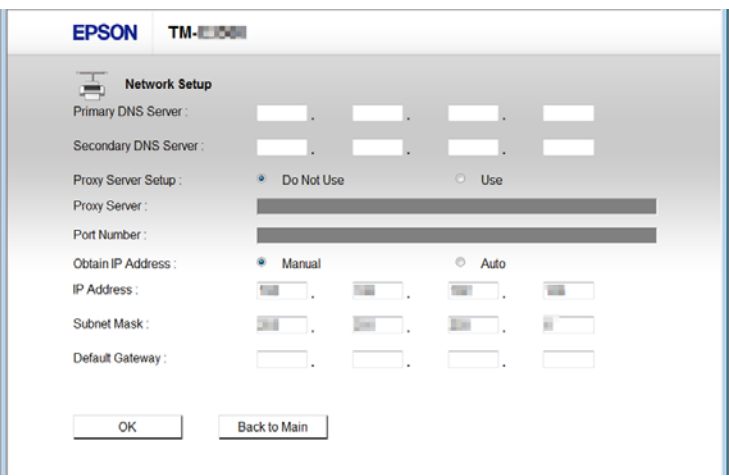

**5 After configuring the network, click [OK].**

### **Confirmation of network settings**

Configure the printer network by the following procedure.

- **1 Startup EpsonNetConfig.** See ["How to startup EpsonNetConfig" on page 147](#page-146-0).
- **2 Click [Printer Information] on the "Main" window.**
- **3 The Password input window appears. Enter the password.**
- **4 The "Printer Information" window is displayed. Select the [Information2] tab. Confirm this product network setting.**

By clicking the [Refresh] button, you can retrieve information.

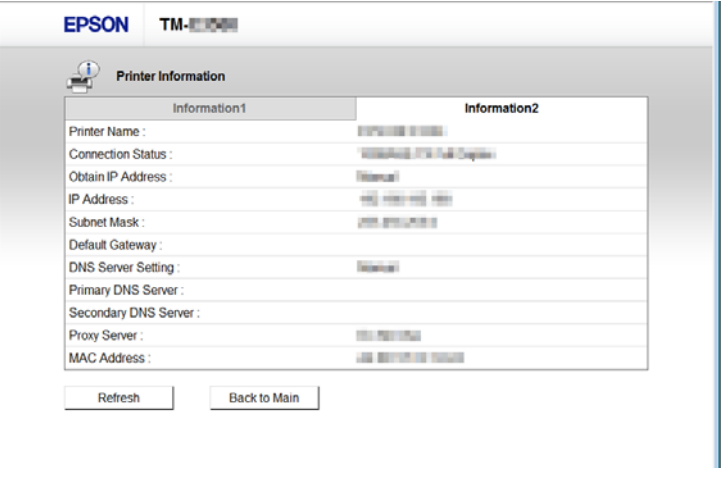

#### **Initialization of network settings**

Initialize this product network settings by the following procedure.

**1 Startup EpsonNetConfig.**

See ["How to startup EpsonNetConfig" on page 147](#page-146-0).

- **2 Click [Reset Network Setting] on the "Main" window.**
- **3 The Password input window appears. Enter the password.**
- **4 The "Reset Network Setting" window is displayed. Click the [OK].**
- **5** The initialization completion window appears. Turn this product power on again.

### **Confirmation of ink quantity**

Confirm the remaining ink quantity in this product by the following procedure.

- **1 Startup EpsonNetConfig.** See ["How to startup EpsonNetConfig" on page 147](#page-146-0).
- **2 Click [Printer Information] on the "Main" window.**
- **3 The Password input window appears. Enter the password.**
- **4 The "Printer Information" window is displayed. Confirm the remaining ink quantity in this product.**

By clicking the [Refresh] button, you can retrieve information.

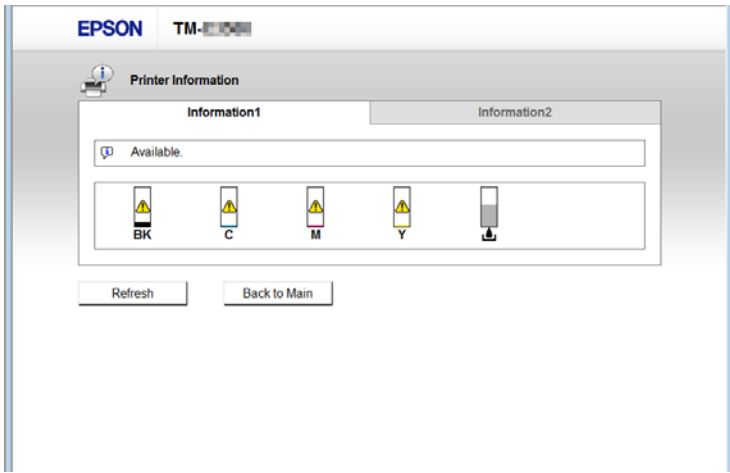

# **Setting the label size and paper layout for borderless printing**

This section describes the concepts and settings methods for using Epson printer drivers to perform borderless printing.

With borderless printing, the print may extend onto the backing paper (liner) depending on the actual print position and position the paper is loaded.

When handling printed paper (labels), take extra care to prevent your hands or the paper from being smudged with ink.

### **Borderless Printing Concepts**

Printing larger than the label size achieves borderless label printing. Please use media with a matrix to prevent the ink for the section extending from the label from adhering to the backing paper.

> If you use die-cut labels without waste surrounding the labels, ink may cause the label and your hands to be smudged with ink, or may adhere to the inside of the printer and cause malfunctions.

- Due to the printer structure, a slight margin may remain at the top or bottom edge even if the length of the media layout label is the same length as the label. The following preparation and settings are necessary to correct this error.
	- Media layout settings for the printer driver: Extend the printable area.
	- Printer settings: Correct the print start position.
	- Label paper: Use media with a gap between labels that is 4 mm or more.

### **Label Media Design**

- Use die-cut labels by applying a kiss cut to the label and applying a matrix. However, do not apply a matrix for both ends of roll paper.
- Black marks are necessary because the gaps between labels cannot be detected when using media with matrix. Although the position of the black mark is generally aligned with the leading edge of the label, extending the printable area results in misalignment of the position of the black mark, making it necessary to adjust the printing position of the printer.

### **Borderless Printing Settings**

This section describes the printing methods of borderless printing of the below-indicated label.

- Label size: Width: 107.0 mm Height: 150.0 mm
- Settings of the "User Defined Media Layout" created by using the printer driver Media Form: Die-cut Label (BlackMark) Borderless Printing: Check

Perform the following procedures to set the media layout of the printer driver for borderless printing.

- **1 Display the printer driver window.** Refer to ["How to Display the Printer Driver" on page 76.](#page-75-0)
- **2 On "General" window, click [User Defined...]. The "User Defined Media Layout" screen is displayed.**

#### **3 Set the layout information for the die-cut label paper being used. Set the label width and length according to the size of the label.**

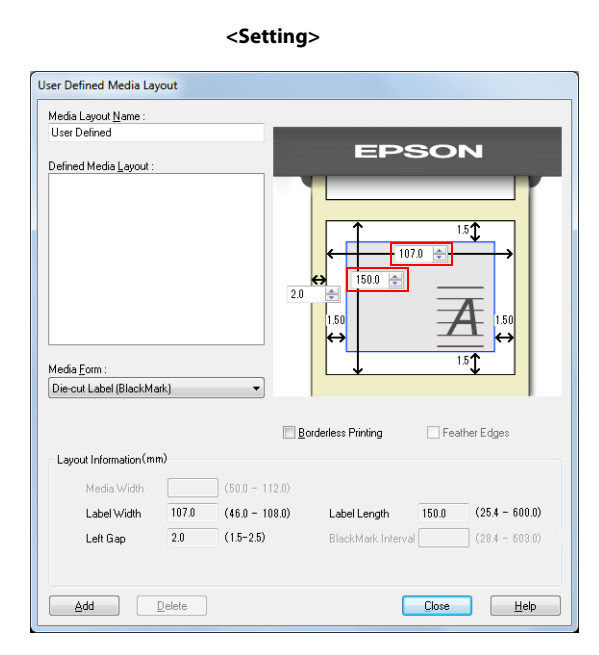

**<Print Result>**

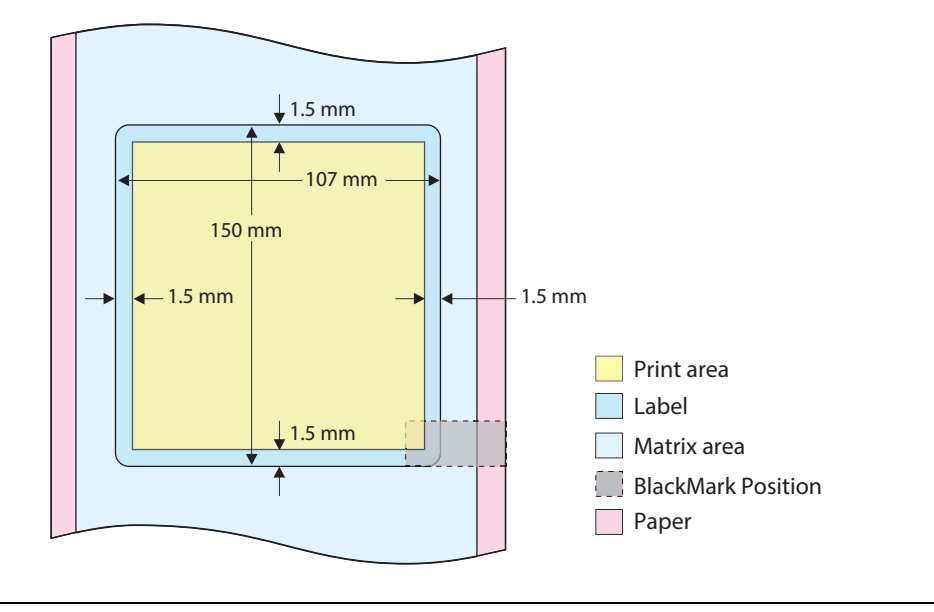

Default settings specify a 1.5 mm margin on all sides of the label.

≪

#### **4 Put a checkmark in [Borderless Printing]. This enables borderless printing.**

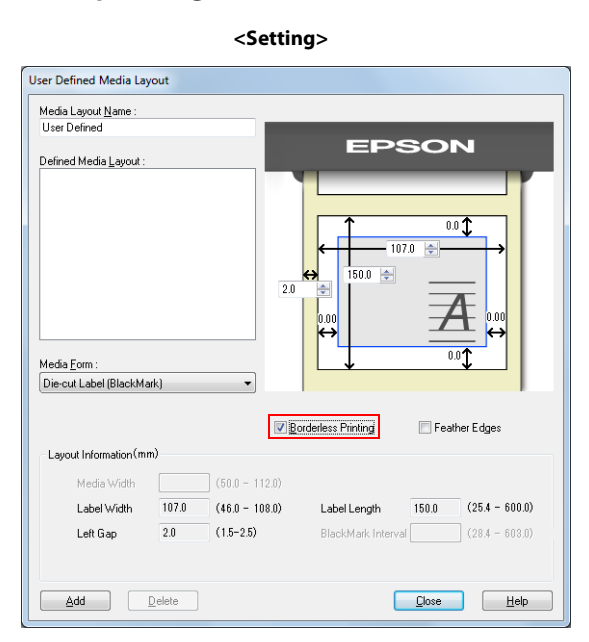

**<Print Result>**

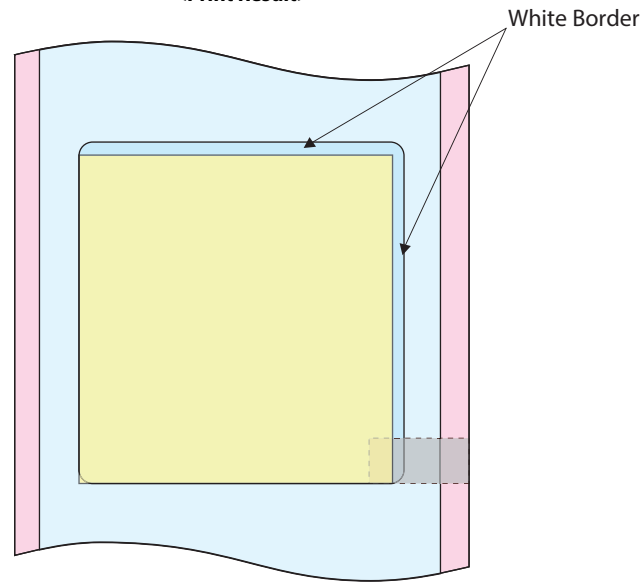

A slight white border might still remain around the periphery of the label due to an error of the media or printer. Perform from Step 5 and after to remove this border.

ⅇ

#### **5 Use the media layout to increase the media size (width and length) in 1 mm increments to remove the border.**

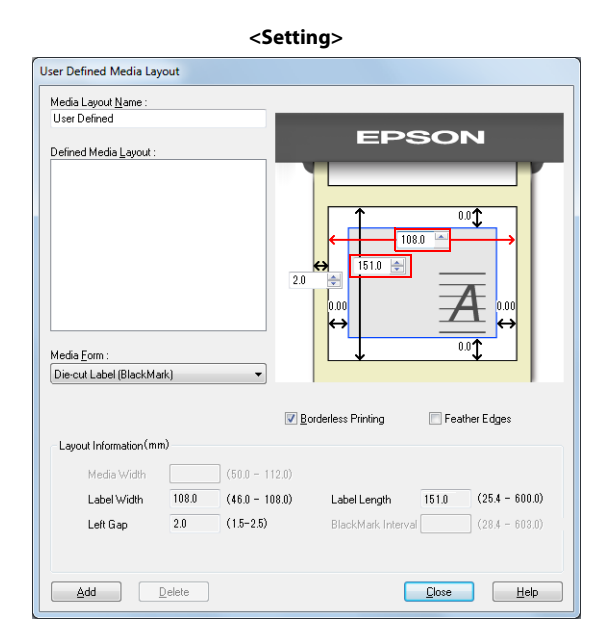

#### **<Print Result>**

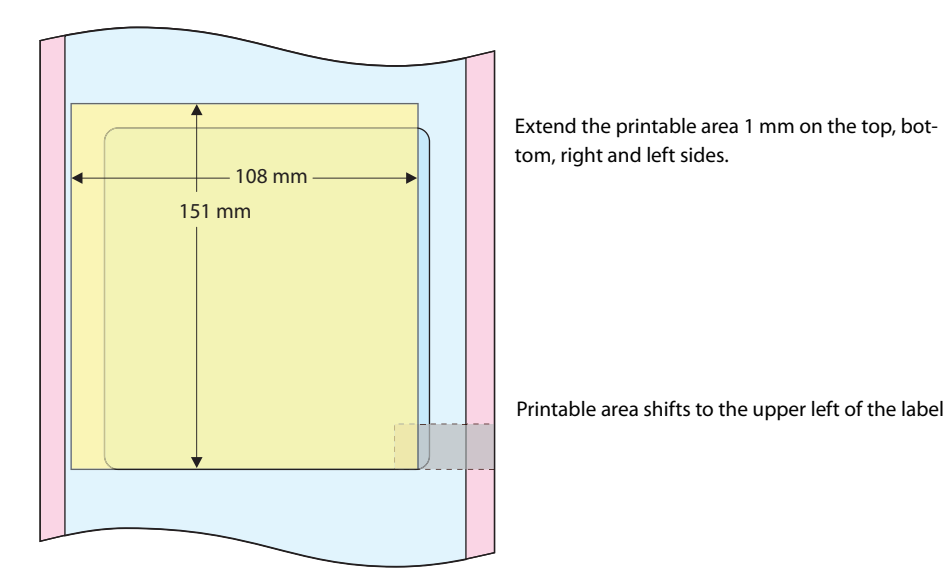

**6 Increasing the media size results in the printable range shifting to the upper right, making it necessary to correct the printing position. Perform either of the following in such cases.**

- Correct the printing position from the print driver. Print start position adjustment (Vertical direction): -0.5 mm Print start position adjustment (Horizontal direction): -0.5 mm For detail, refer to ["Position adjustment" on page 94](#page-93-0).
- Correct by using [V. POSITION]/[H. POSITION] of the printer operation panel. PRINTER SETUP1 - V. POSITION: -12 pixel PRINTER SETUP1 - H. POSITION: -12 pixel For detail, refer to ["Setting panel switch" on page 80](#page-79-0).

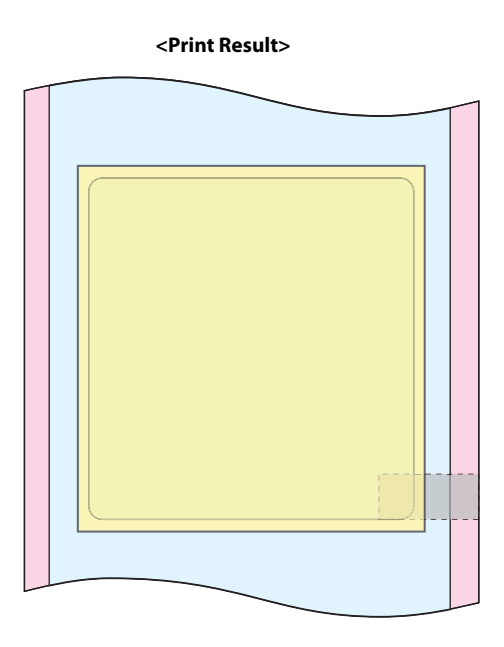

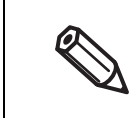

Ø

After correcting the printing position of the printer, it will still change when the media layout or label media is changed.

#### **7 Print using media with a gap between labels of 4 mm or more.**

It may not be possible to continuously print labels if the gap between labels is less than 4 mm.

# **USB Printer Class Device Replacement Service**

This is a resident service on the computer. When the product is replaced for service or other reason, this detects the printer connection and automatically changes the output printer of the printer driver.

This allows the printer to be replaced without changing settings in the application. (The printer is not replaced if a port is specified for the application output destination. The printer is only replaced if the printer driver is specified.)

There is no need to change the USB serial number of the product before replacement.

#### **Uninstallation of USB Printer Class Device Replacement Service**

USB Printer Class Device Replacement Service is not displayed in the software list in the control panel. For uninstallation, follow the steps below.

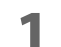

#### **1 Close all applications running on the computer.**

- **2 Select [Start] [Control Panel] [Uninstall a program] [EPSON Printer Driver Utility]. Click [Uninstall/Change].**
- **3 "EPSON Printer Utility Uninstall" screen appears. Select [Utility] tab.**

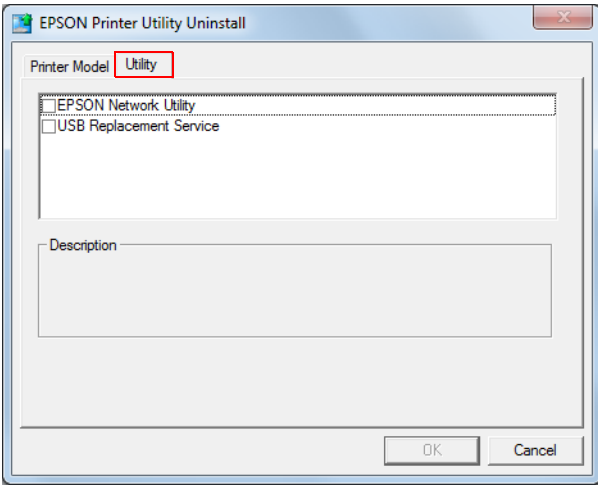

- **4 Select [USB Replacement Service] and click [OK].** Click [OK] to start uninstallation.
	- **5 The completion window appears. Click [OK].**

### **Restrictions in USB Printer Class Device Replacement Service**

After the printer is replaced, the green check mark indicating [default printer] in "Devices and Printers" window may be shown on the previous printer that was applied before replacement. Or the check mark may not appear. In these cases, the check mark indication can be corrected with the following steps:

- Return to the desktop screen and open "Devices and Printers" window again.
- Right-click the printer driver and select [Set as default printer].
- Log off the user account and restart the operating system.

# <span id="page-158-0"></span>**Setting the Dip Switches**

Follow the steps below to change the Dip switch settings.

#### **Setting Procedure**

Follow the steps below to change the Dip switch settings.

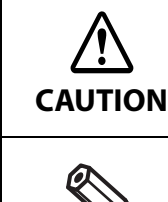

Before you remove the DIP switch cover, turn the product off. Otherwise, a short-circuit may cause the product to malfunction.

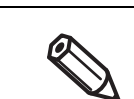

DIP switch settings are enabled only when the power is turned on. If the settings are changed after that, the functions will not change.

- **1 Make sure the power supply for the product is turned off.**
- **2 Remove the Dip switch cover mounting screw from the rear side of the product and open the Dip switch cover.**

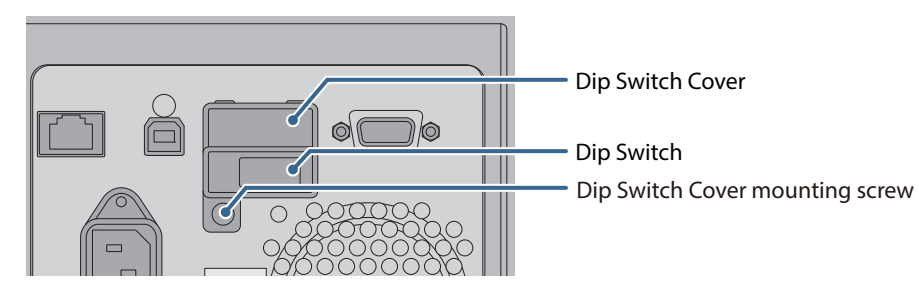

- **3 Set the DIP switches, using the tip of a tool, such as a tweezers.**
- **4 Replace the DIP switch cover, and screw it in place.**

#### **Functions**

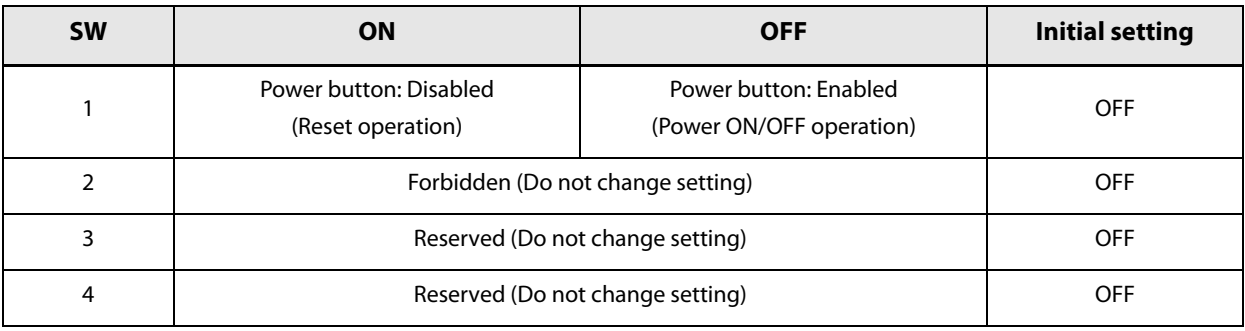

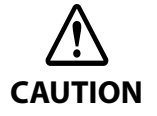

Do not change Dip switch 2 to 4.

 An SDHC memory card is located below the dip switches. Do not remove it, replace it or do anything else to it. This card is used for internal processing.

# **Cleaning the Printer**

#### **Cleaning the autocutter**

If adhesive matter from the label paper adheres to the autocutter, the autocutter may become blunt. In this case, clean the autocutter with the following steps.

- **1 Turn the printer power off, and disconnect the AC cable from the wall outlet.**
- **2 Open the roll paper cover and remove the paper.** See ["How to eject paper for paper replacement" on page 61](#page-60-0)
- **3 Remove the adhesive on the autocutter fixed blade of the roll paper cover side with a cotton swab. Slightly moisten the cotton swab with alcohol, if necessary.**

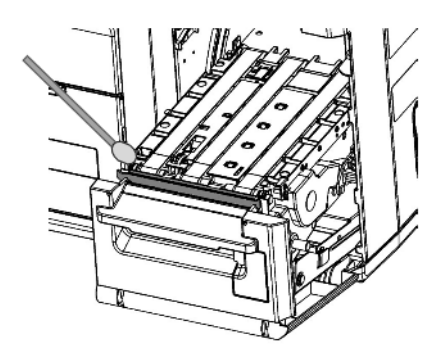

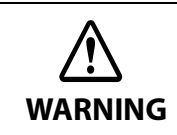

Do not touch the autocutter fixed blade directly with fingers during cleaning, or injury may result.

### **Cleaning the Internal Parts (Platen)**

If labels, paper dust, or adhesive matter adheres to the platen, printing quality may become degraded. Regularly cleaning the platen keeps the printing quality favorable. Clean the platen with the following steps.

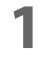

**1 Make sure that the product is powered off.**

**2 Open the paper set cover.**

**3 Pull the front cover open lever at the paper feed slot.**

- **4 Open the front cover.**
- **5 Remove any label material that is attached to the platen.** When removing labels, ensure that no adhesive matter remains on any parts.

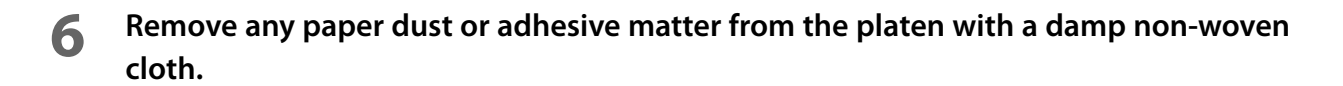

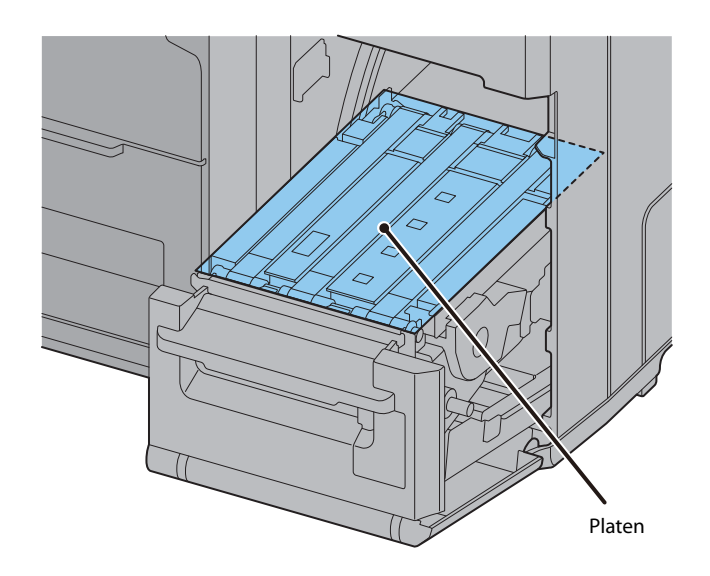

It is not possible to clean around the top surface inside of the printer. The metal wheels on the top surface may deform, preventing it from properly feeding the paper.

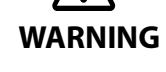

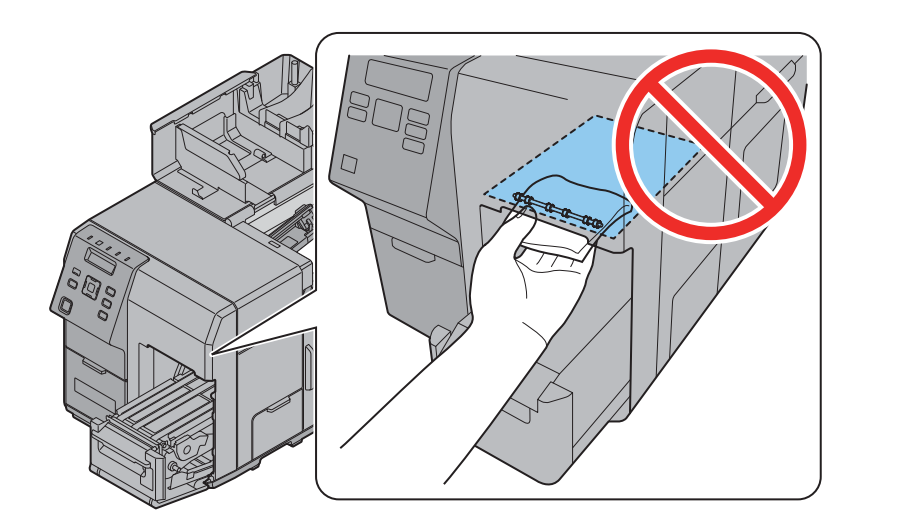

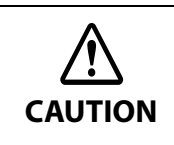

**Never clean the product with alcohol, benzine, thinner, trichloroethylene, or ketone solvents.** Doing so may damage or break the parts made of plastic and rubber.

### **Cleaning the Internal Parts (Paper Path)**

If paper dust or adhesive matter adheres to the paper path, printing quality may become degraded.

Regularly cleaning the paper path keeps the printing quality favorable.

Clean the paper path with the following steps.

- **1 Turn the printer power off, and disconnect the AC cable from the wall outlet.**
- **2 Open the paper set cover.**
- **3 Pull the front cover open lever at the paper feed slot.**
- **4 Open the front cover.**
- **5** Open the paper holds inside the paper set cover and remove the paper.
- **6 Move the paper guide while holding down the paper guide lever.**
- **7** Remove any paper dust or adhesive matter from the paper path with a damp non**woven cloth.**

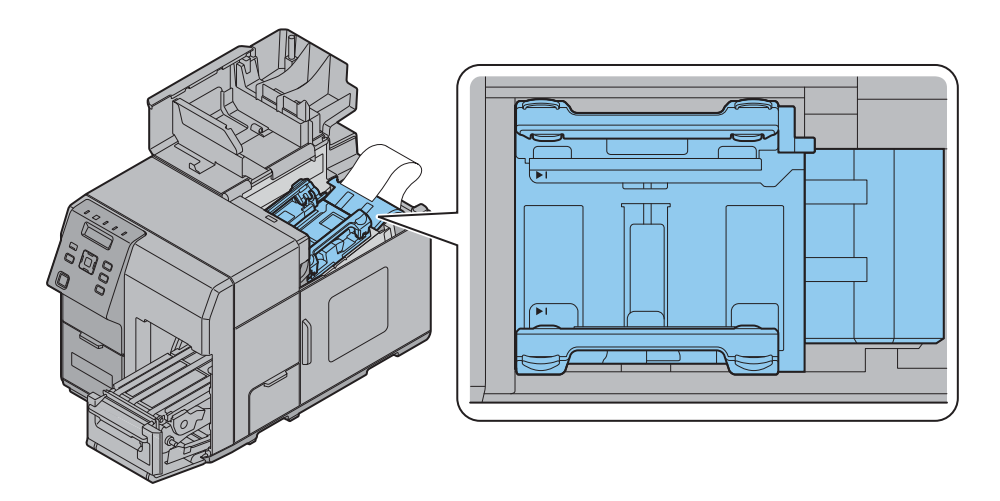

**CAUTION**

**Never clean the product with alcohol, benzine, thinner, trichloroethylene, or ketone solvents.** Doing so may damage or break the parts made of plastic and rubber.

### **Cleaning the Printer Case**

Be sure to unplug the AC cable from the wall socket, and turn off the printer before cleaning. Wipe the dirt off the printer case with a dry cloth or a damp non-woven cloth.

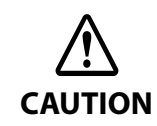

**Never clean the product with alcohol, benzine, thinner, trichloroethylene, or ketone solvents.** Doing so may damage or break the parts made of plastic and rubber.

# **Long-term Storage of the Product After Ink Charging**

#### **Storing the product**

When not using the printer for an extended period of time after ink charging (after starting using), store it following the steps below.

### **1 Run a nozzle check print to check that no dot missing or other printing problems have occurred. In case any printing problems have occurred, run manual head cleaning so that the printer recovers from the problem.**

See ["Test printing" on page 74](#page-73-0)

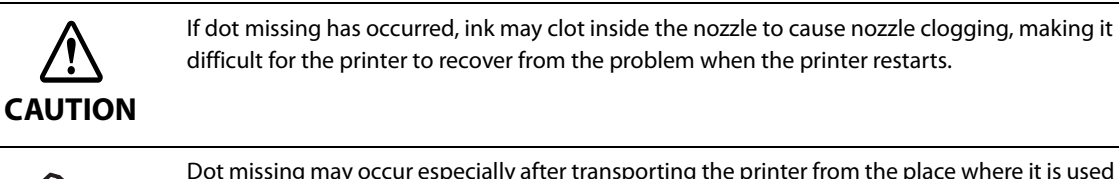

Dot missing may occur especially after transporting the printer from the place where it is used to the place where it is stored, due to vibration.

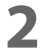

#### **2 After printing has completed, turn off the printer with the printer power button.**

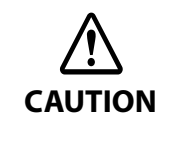

When powering off the product before storing for an extended period of time, make sure to push the Power Button. When the Dip switch 1 is set to ON (Power button action is set to "Reset this product"), set the Dip switch 1 to OFF. See ["Setting the Dip Switches" on page 159](#page-158-0)

#### **3 Store the printer in a cool (0 to 25°C {32 to 77°F}) and dark place.**

**CAUTION** Storage length is 6 months.

Store the product with the ink cartridge installed in the product.

### **Restart the printer after long-term storage**

When restarting the printer after a long-term storage, follow the steps below.

#### **1 Check whether or not the ink cartridge storage period has been expired.**

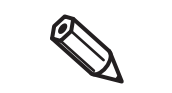

In the cases listed below, replace the ink cartridge.

See ["Installing the Ink Cartridge" on page 42](#page-41-0)

- 2 years has passed since the ink cartridge was manufactured
- 6 months has passed since the ink cartridge was opened
- **2 Turn on the product. The Nozzle Verification Technology runs to check for nozzle clogging, and then runs head cleaning automatically.**

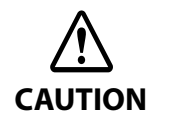

Do not turn the product off or do not open Ink cartridge cover, Front cover, Rewinder connection cover, Maintenance box cover, or Paper set cover during the head cleaning operation.

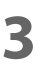

**3 Run a nozzle check print and check whether dot missing or any other printing problems have occurred.**

# **Precautions when transporting**

Keep the following items in mind when transporting the product.

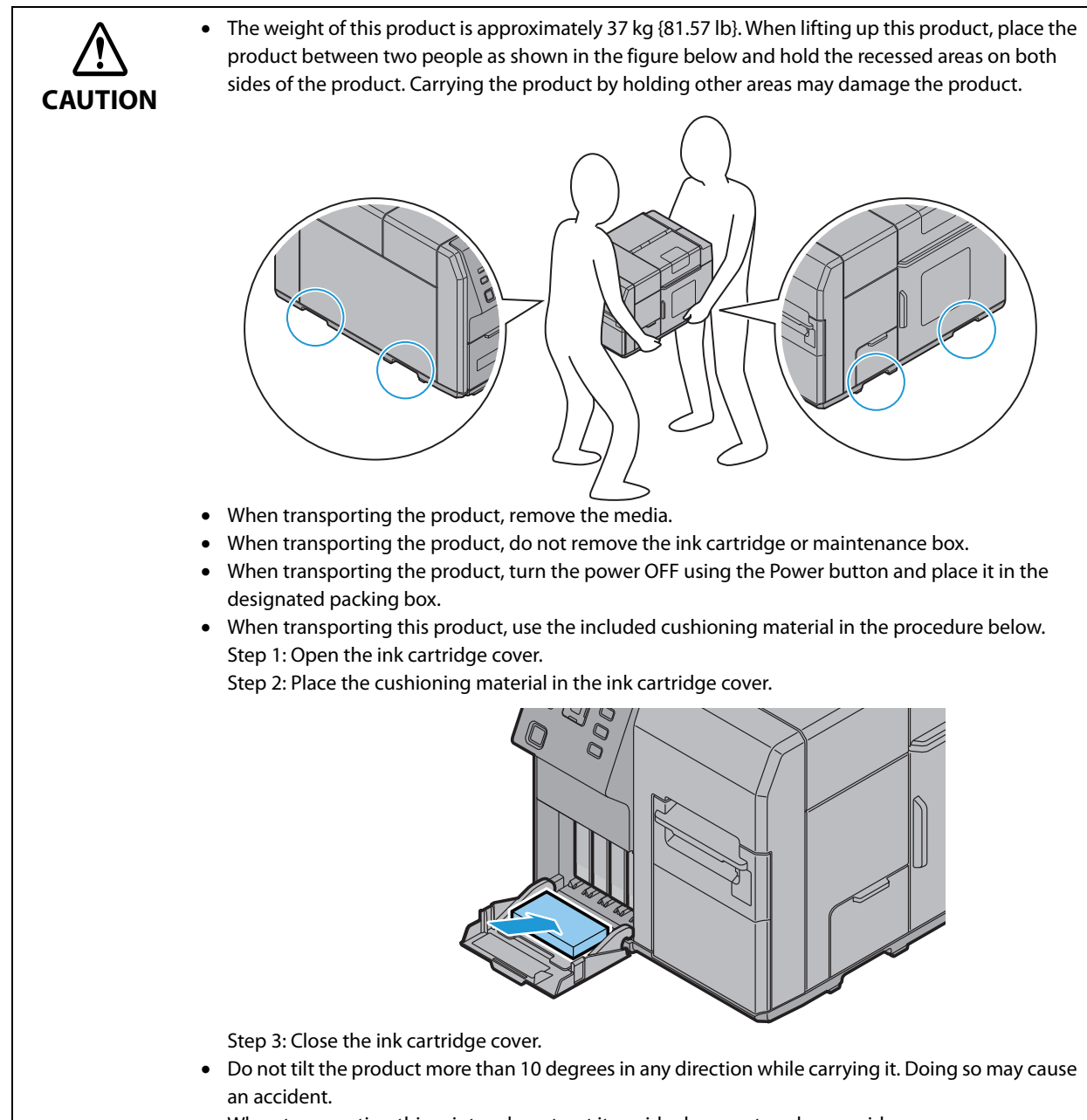

When transporting this printer, do not put it upside down or topple over sideways.

# **Troubleshooting**

# **Error Processing**

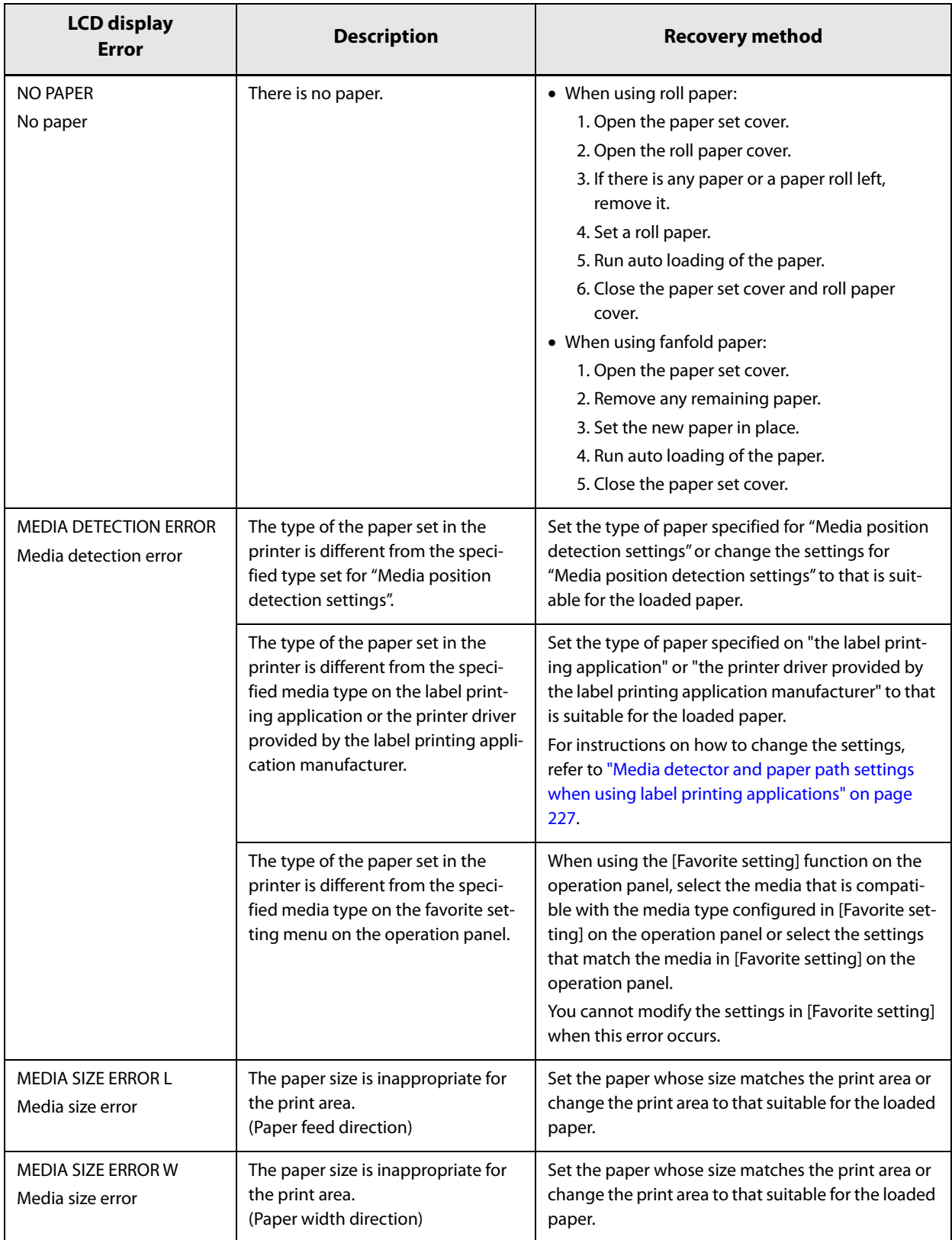

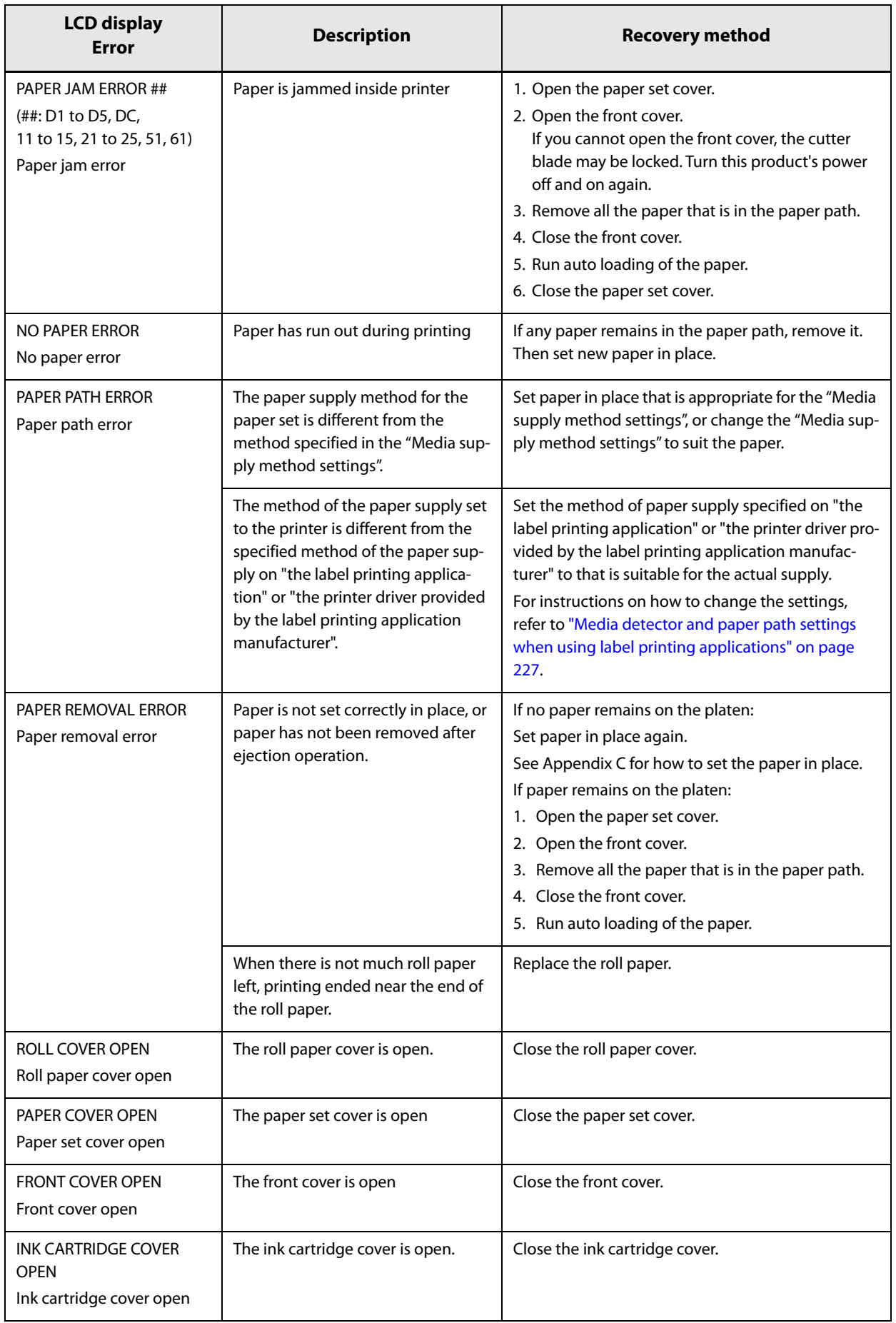

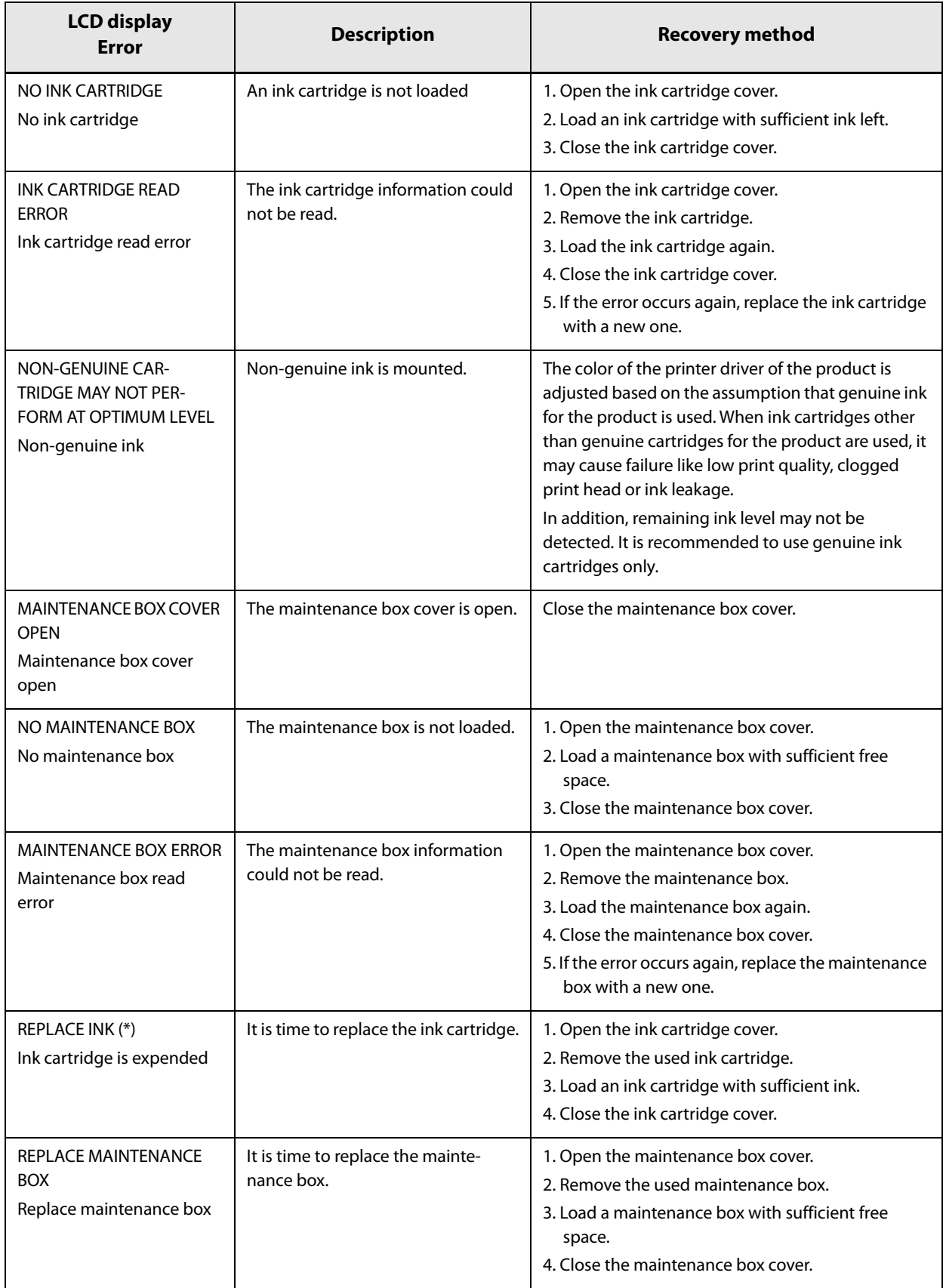

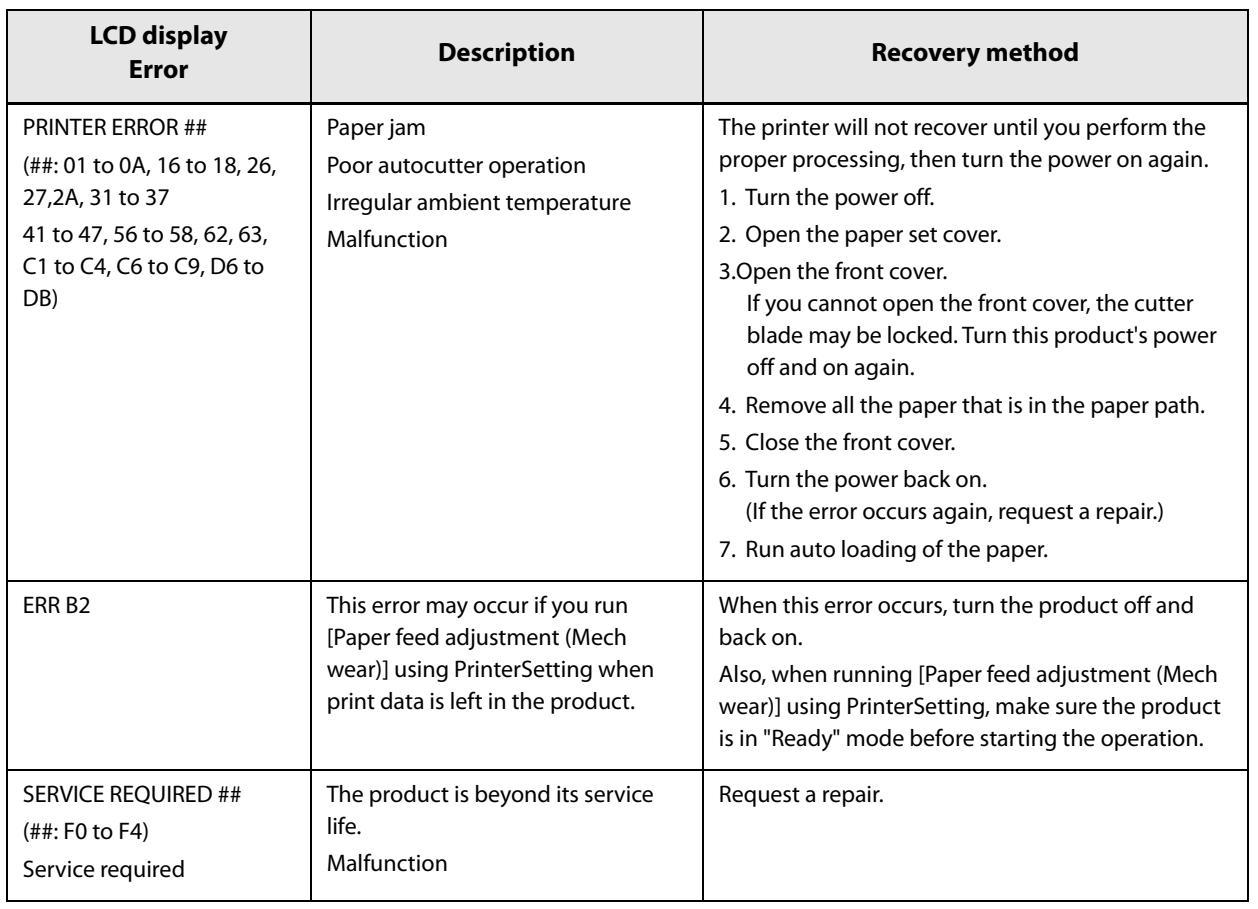

\*: When the firmware version is WAI32500 or earlier, "INK CARTRIDGE EMPTY" is displayed.

# **Warning Processing**

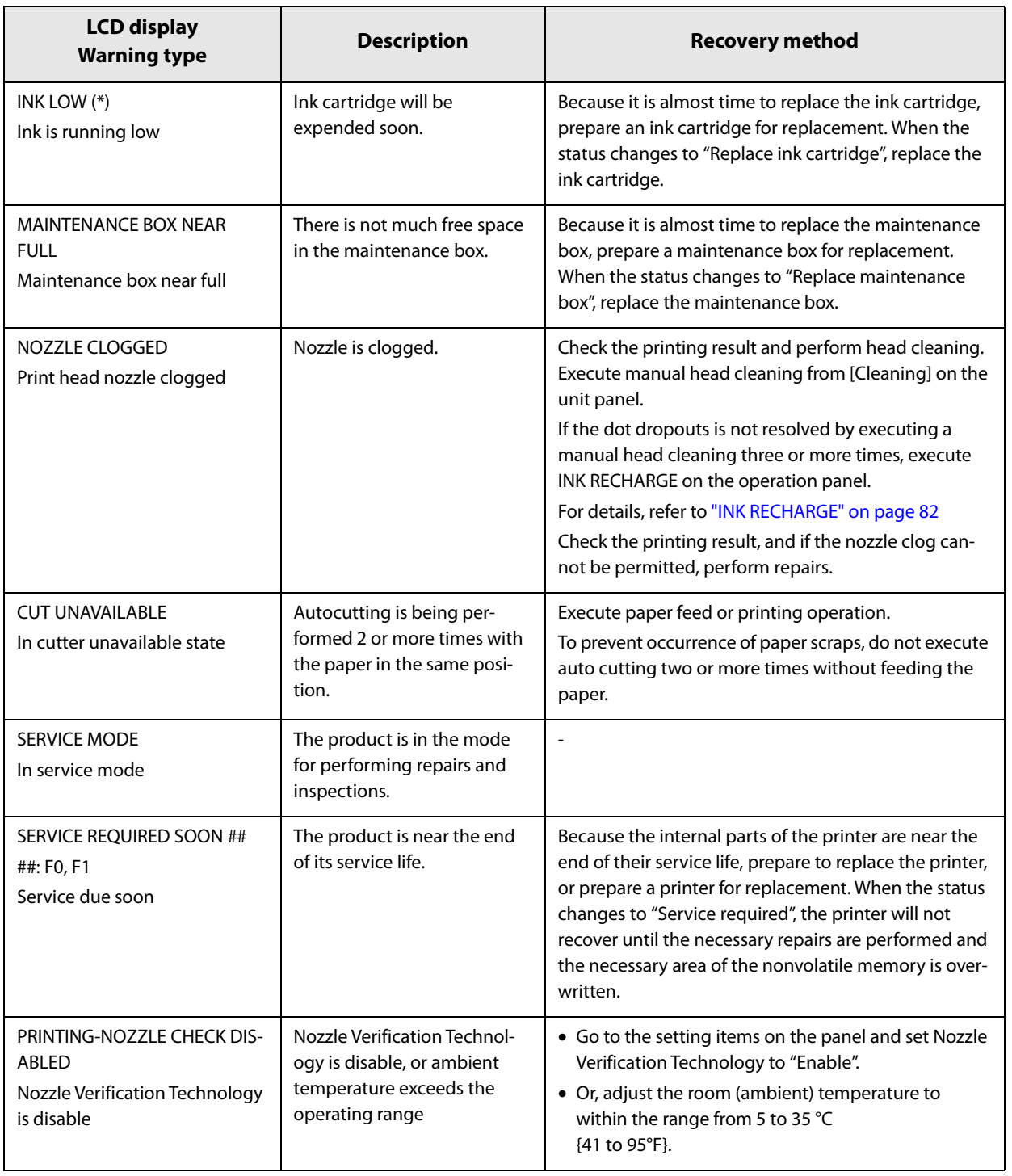

\*: When the firmware version is WAI32500 or earlier, "INK CARTRIDGE NEAR EMPTY" is displayed.

# **Printer Driver**

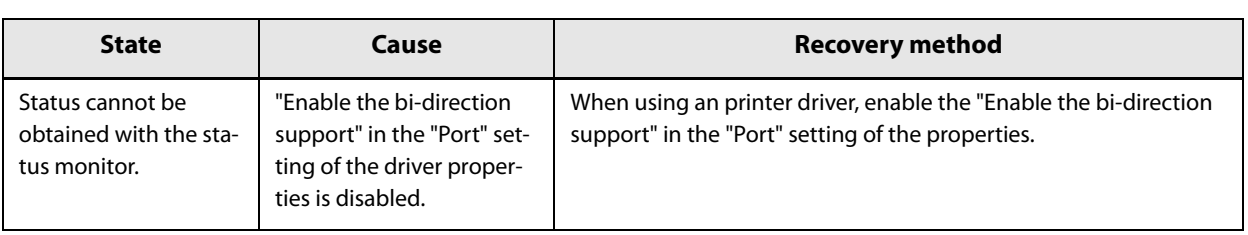

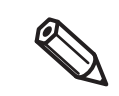

When using a ZPL II compatible printer driver with this product, printing may not be performed. Check whether printing is possible by using the latest version of the ZPL II compatible printer driver.

# **Poor print quality**

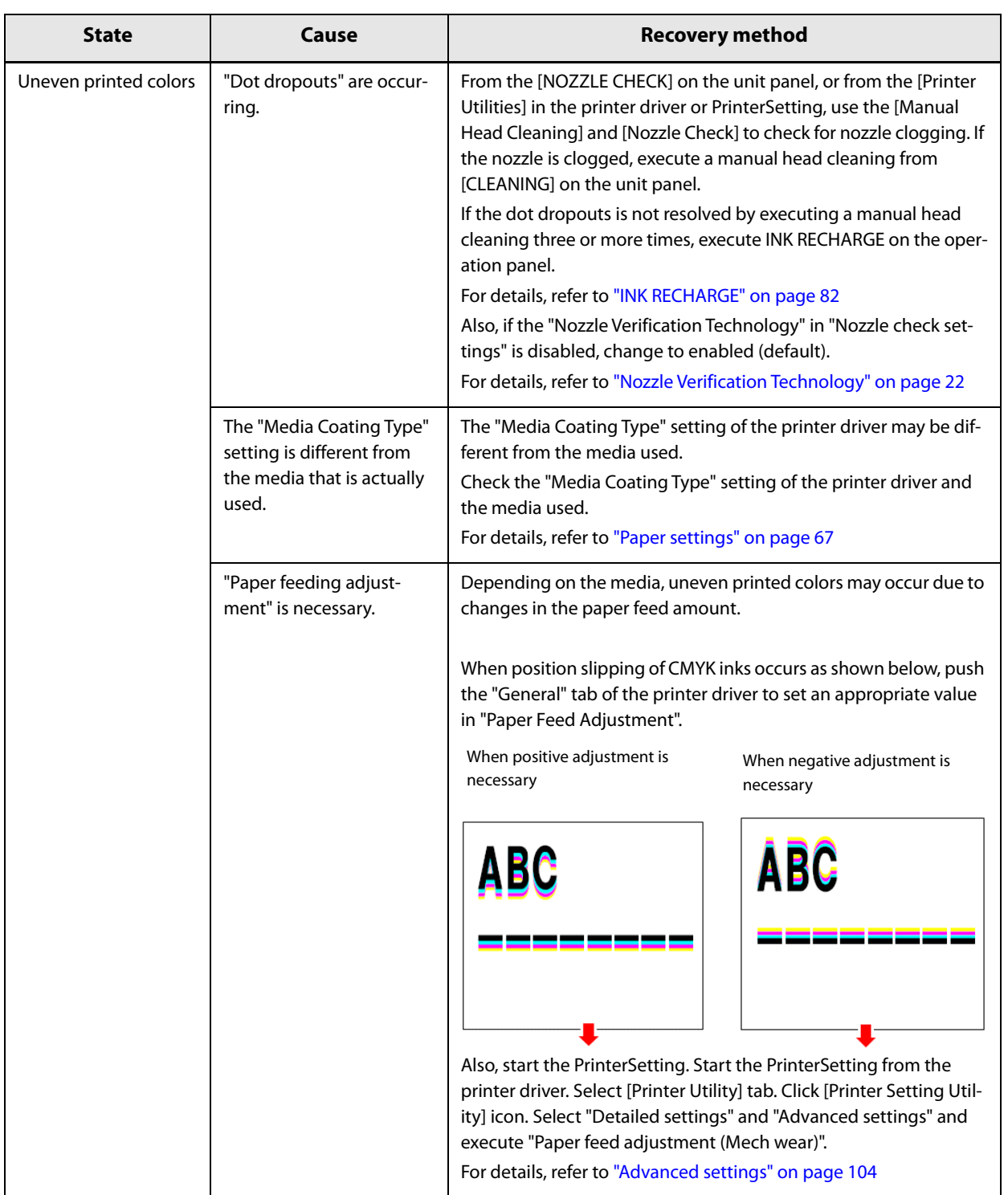

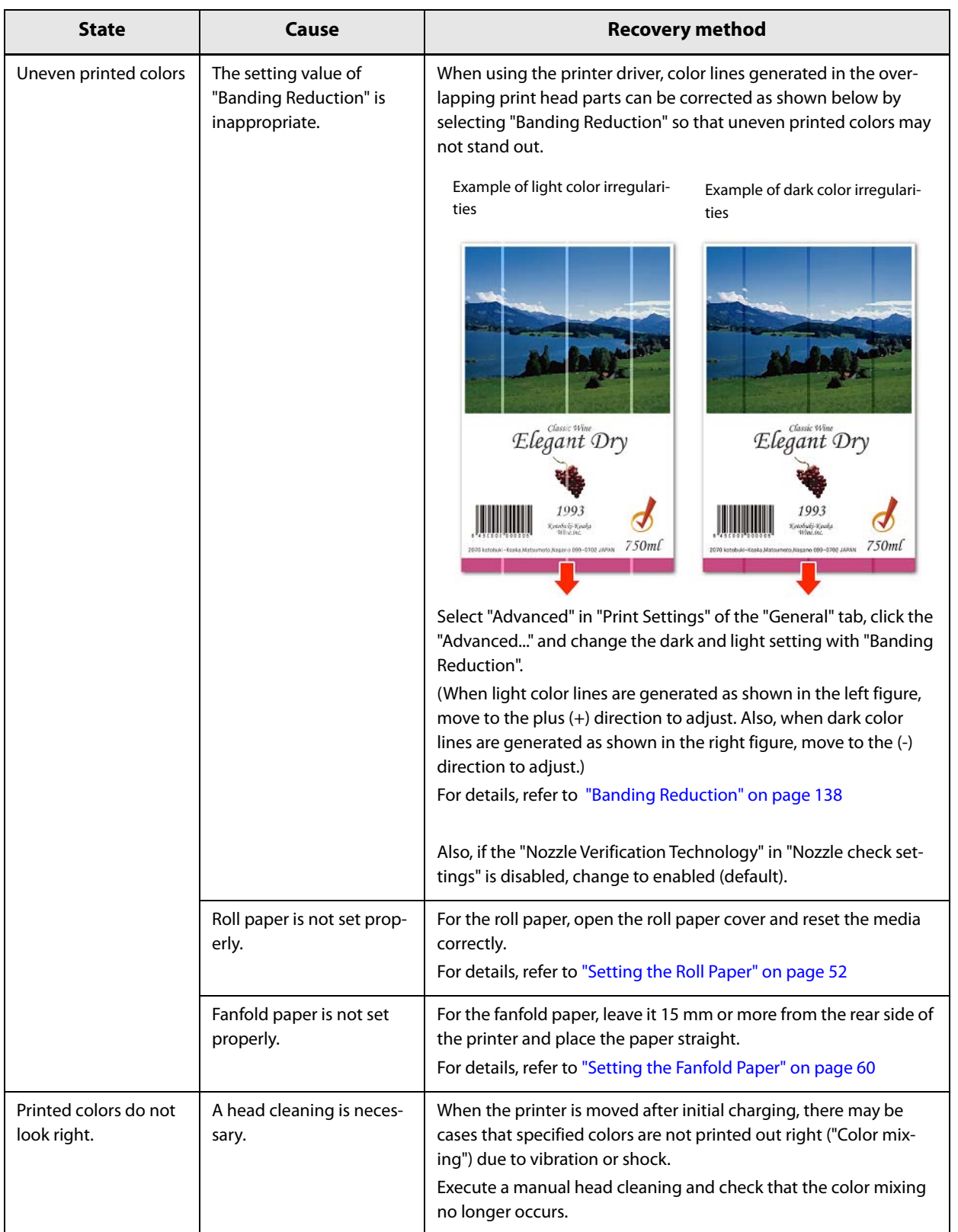

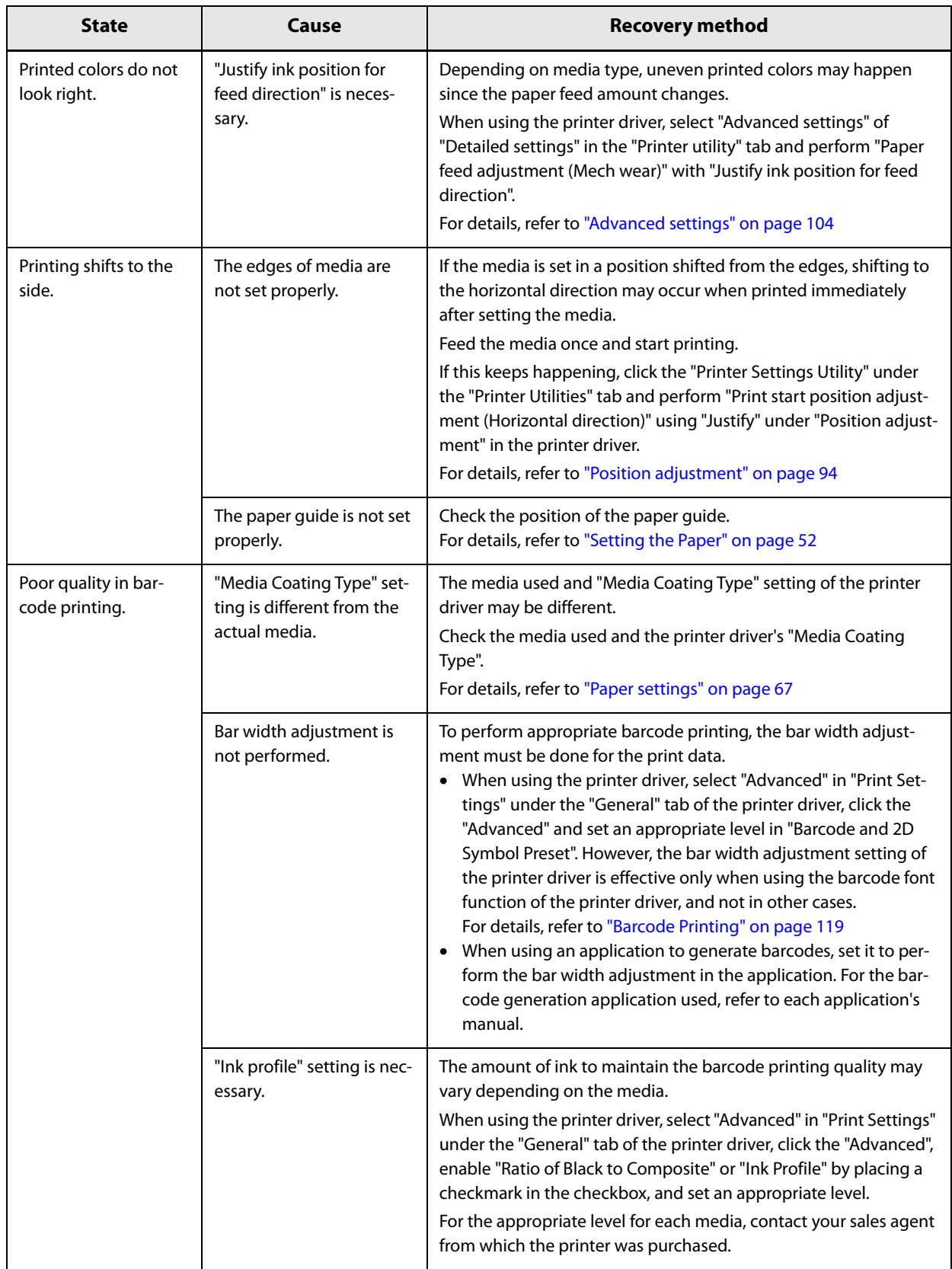

# **Unclean media**

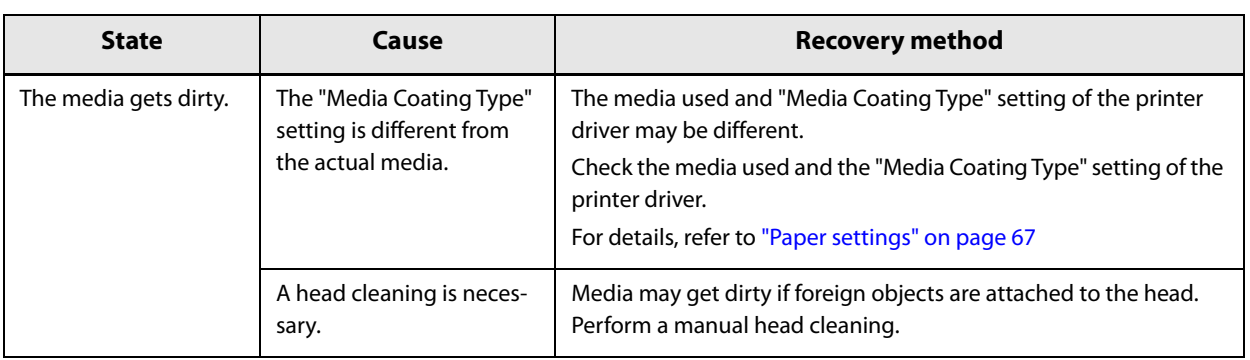

# **Dirt inside the printer**

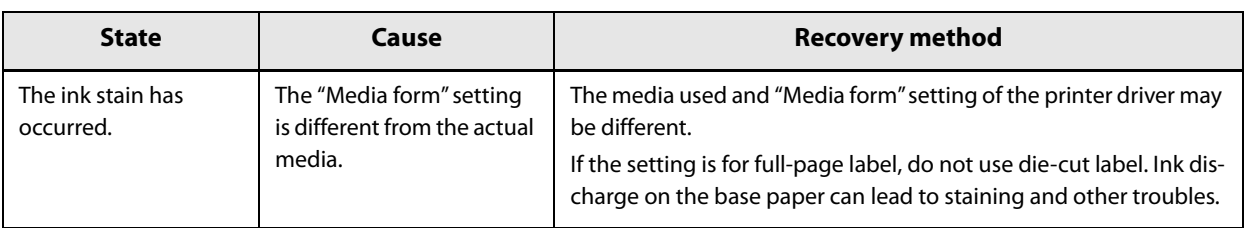

### **Printable area**

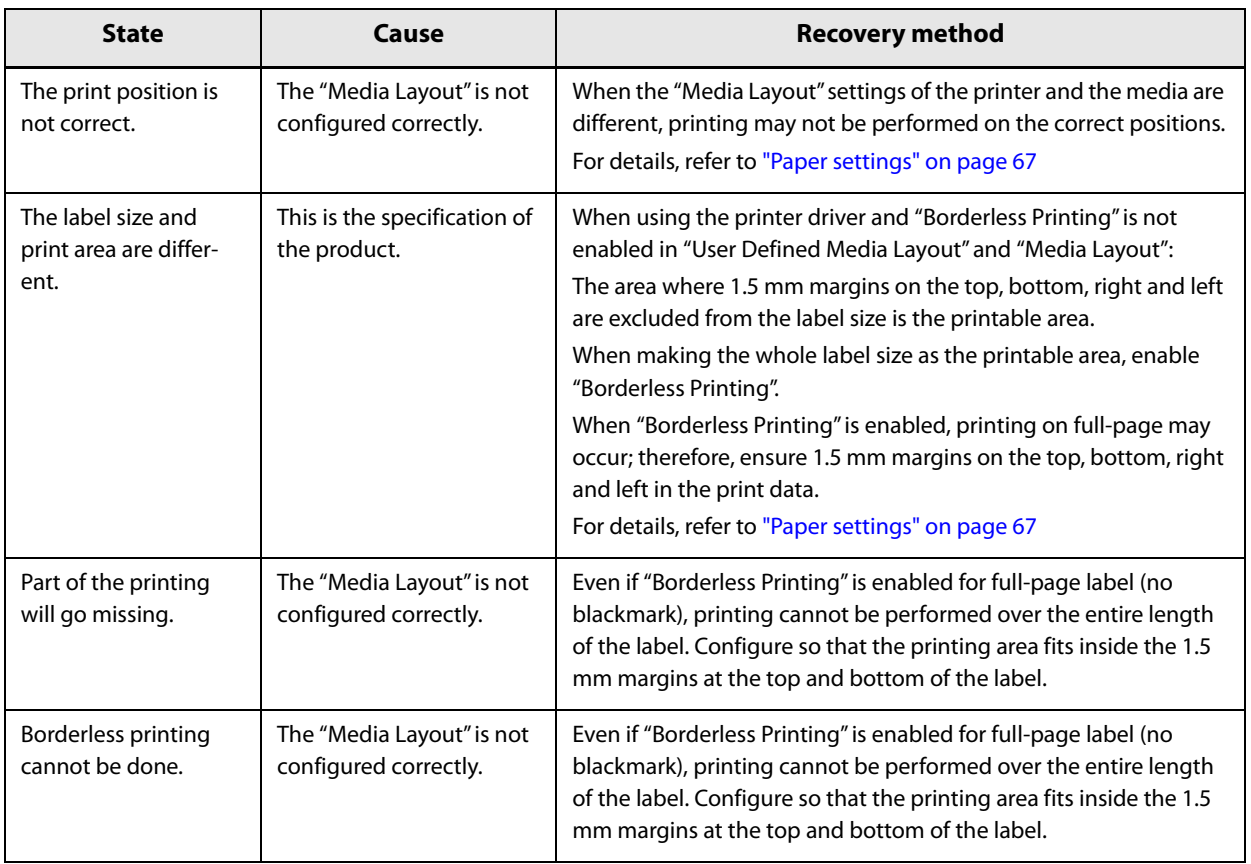

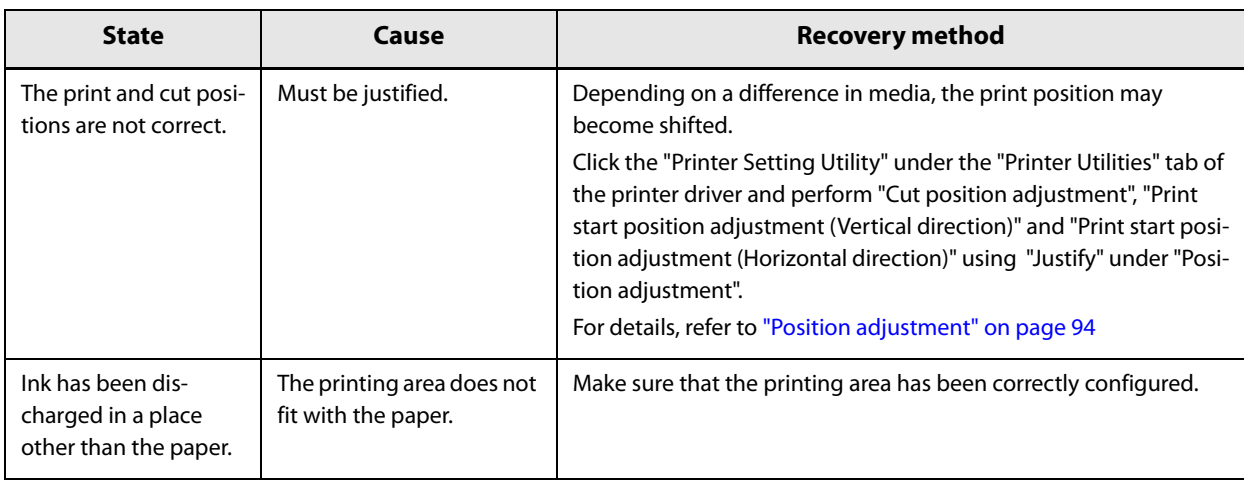

### **Detection failure**

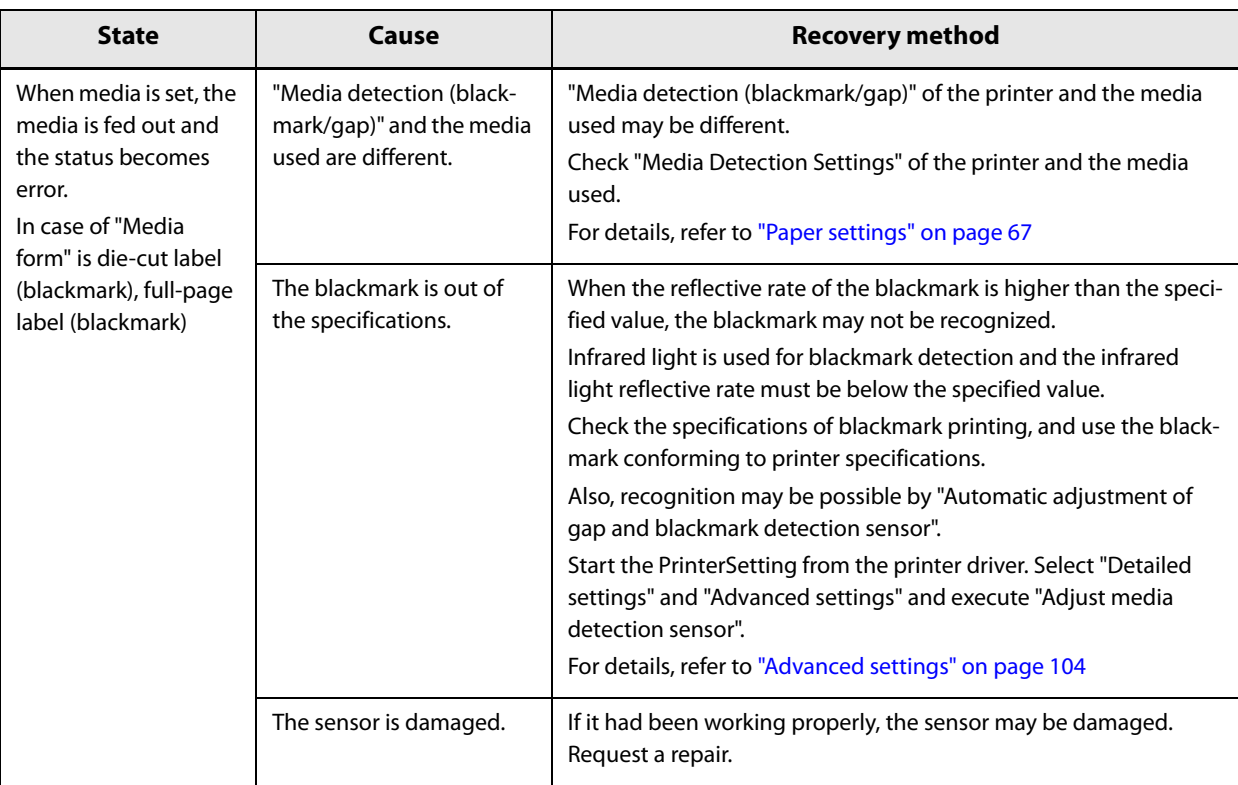

# **Continuous printing cannot be performed**

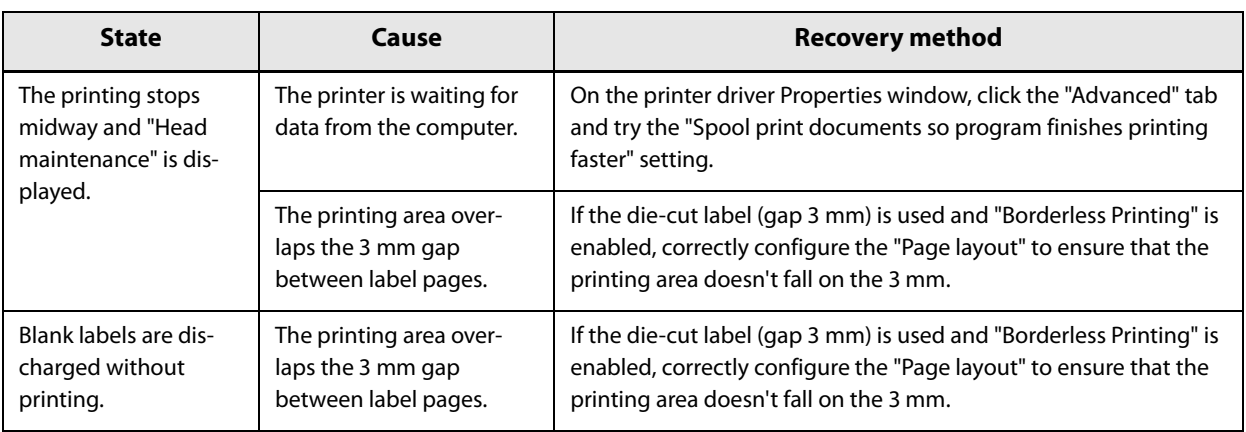

# **External supply**

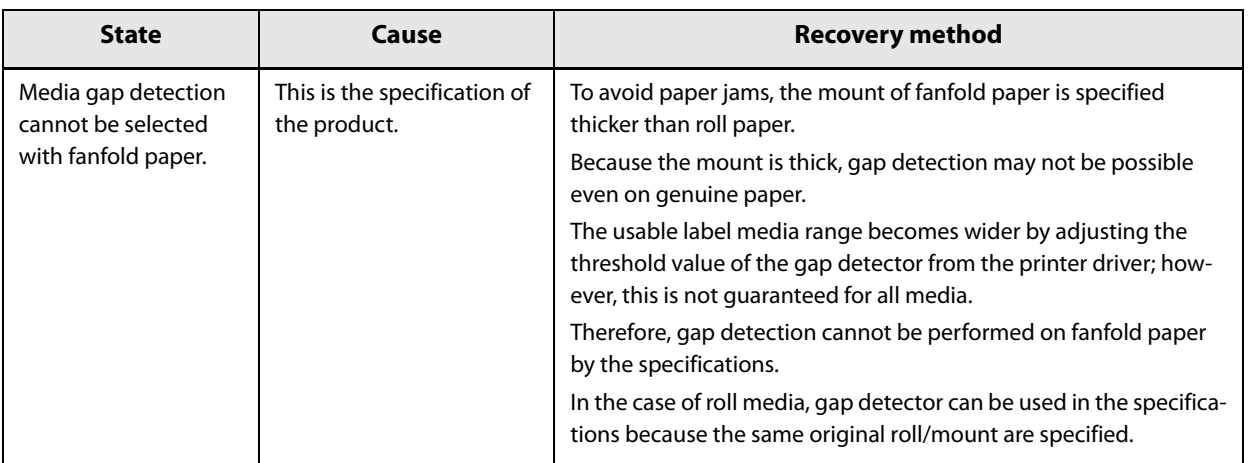

# **Paper is jammed**

Do not forcibly pull out paper that is jammed but rather remove it by following the steps below.

**1 Make sure that the product is powered off.**

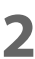

**2 Open the paper set cover.**

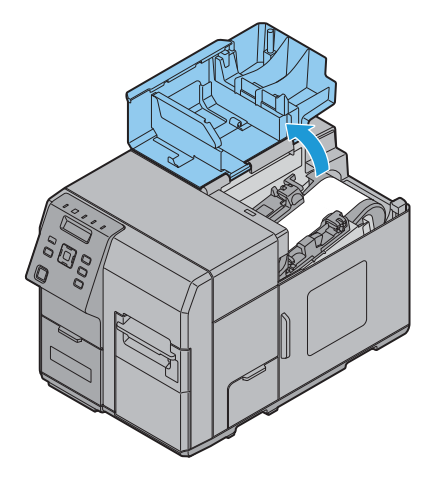

**3 Pull the front cover open lever at the paper feed slot.**

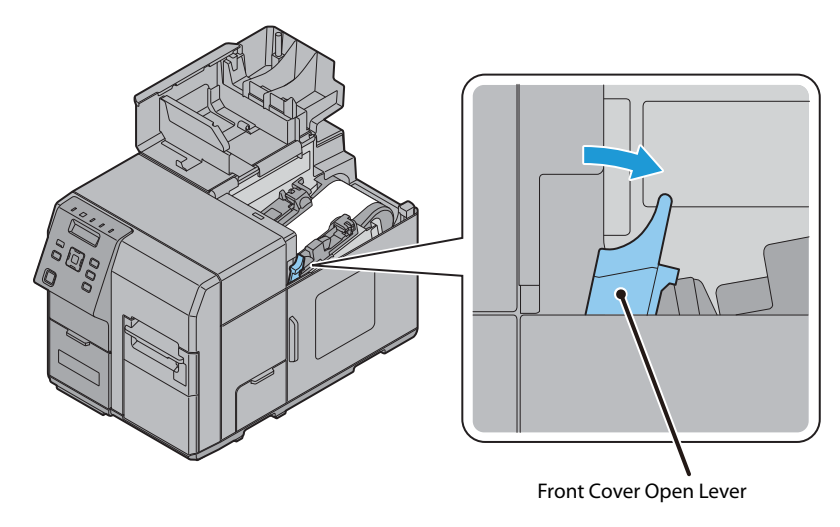

### **4 Open the front cover.**

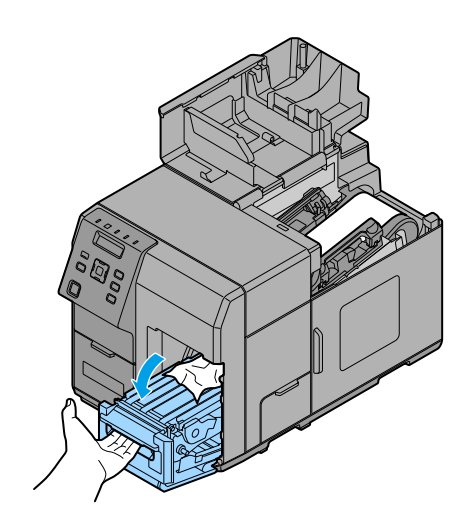

**5 Cut the jammed paper and remove it.**

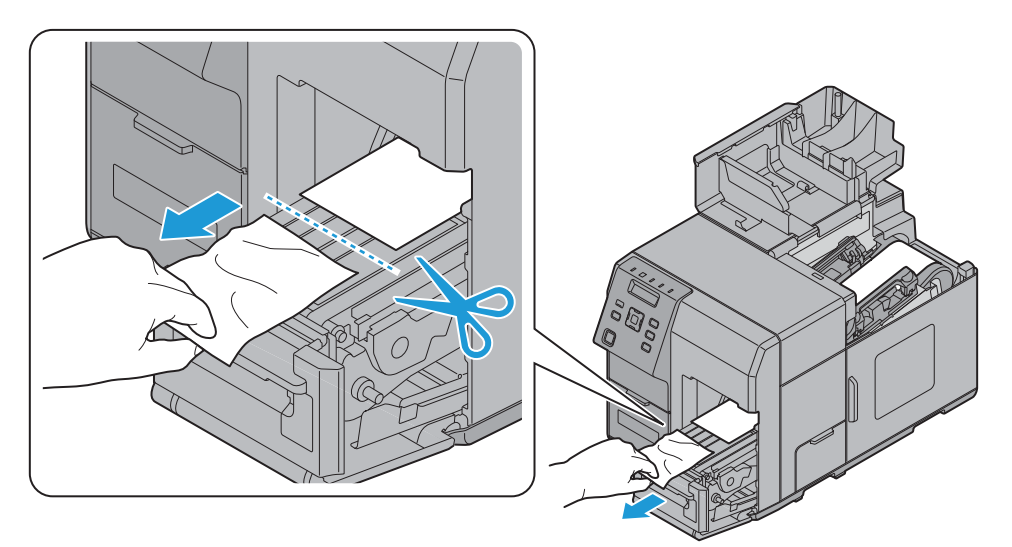

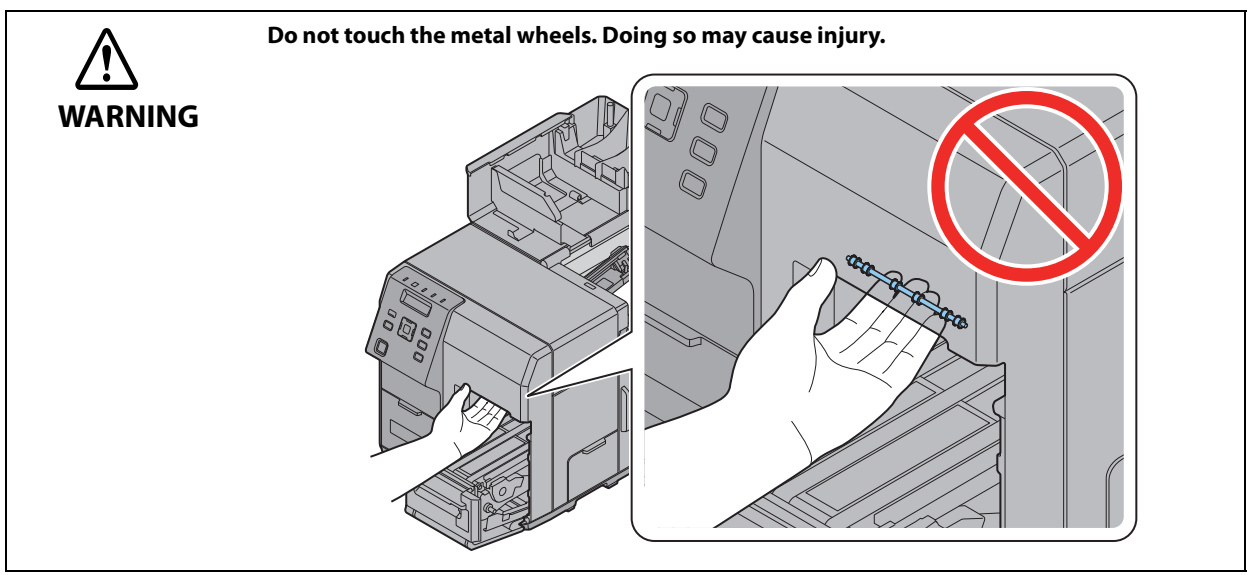

**180**
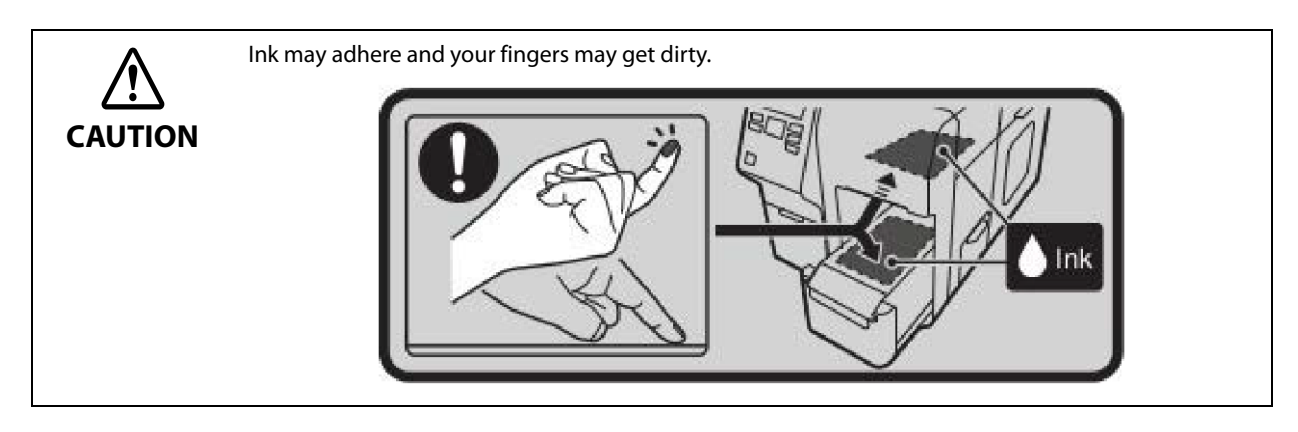

**6 Pull out the paper from the paper feed slot.**

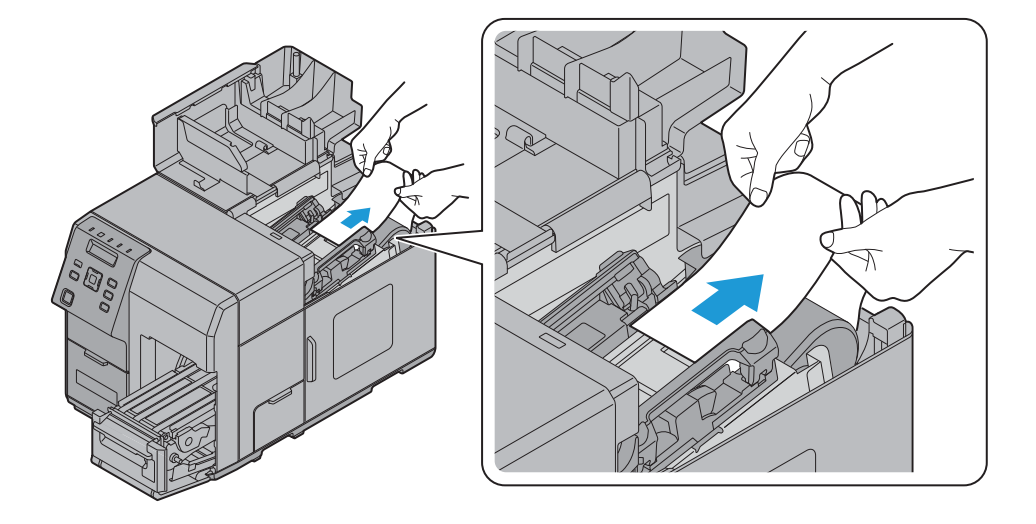

- **7 Confirm that there are no labels or adhesive matter inside the printer.**  See ["Cleaning the Internal Parts \(Platen\)" on page 161](#page-160-0)
- **8 Close the front cover.**

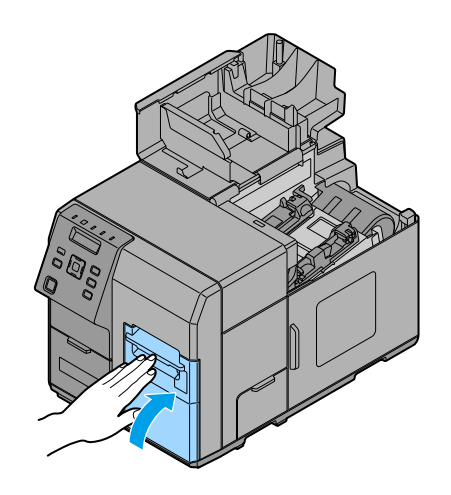

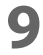

**9 Set the paper again.**

See ["Setting the Paper" on page 52](#page-51-0).

# **Application Development Information**

This chapter describes the product's control method and necessary information for application development using the product.

# **How to Control the Printer**

Printer control methods vary depending on the customer's environment.

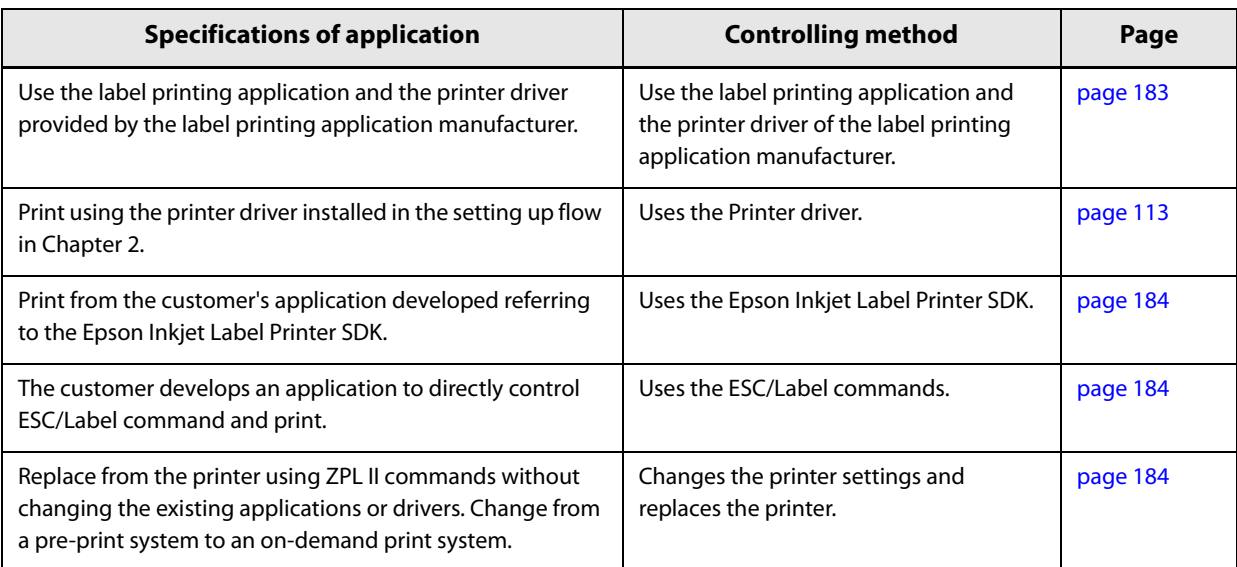

# <span id="page-182-0"></span>**Using label printing application**

Prints with a commercially available label printing application. Use a driver provided by the application, and the Epson printer driver is not used.

The following label printing applications are supported.

- BarTender
- NiceLabel
- CODESOFT
- Loftware Spectrum
- Loftware Print Server

### **How to get the application**

Please contact the sales agent of each label printing application.

# **Using the Epson Inkjet Label Printer SDK**

The necessary environments to print with a customer's application using an Epson's printer driver are provided as SDK. The following items are included.

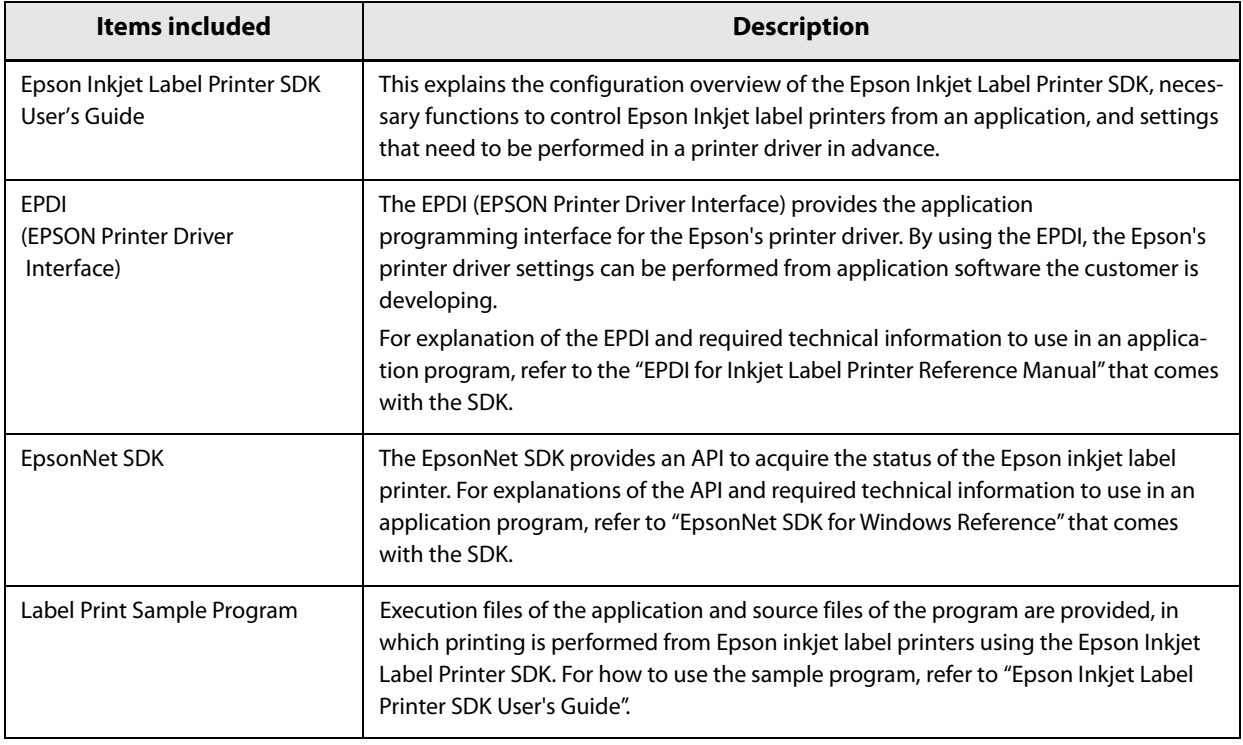

### **Operating Environment**

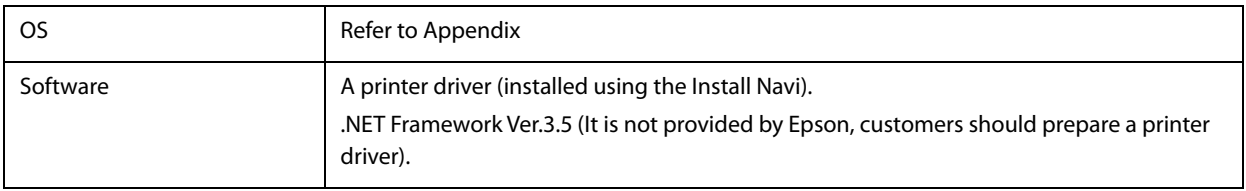

### **How to get the Install Navi**

Please download it from our homepage.

### <span id="page-183-0"></span>**Using the ESC/Label commands**

Commands (ESC/Label) to directly print from the customer's application without using a printer driver are provided. For details about the ESC/Label commands, contact your sales agent.

### <span id="page-183-1"></span>**Changing Printer Settings and Replacing the Printer**

When replacing from the printer using ZPL II commands without changing the installed applications and drivers, you need to match the printer settings and the settings of the printer using ZPL II commands.

Also, if you printed a color background onto a pre-printed label paper in monochrome, perform settings using the following procedure.

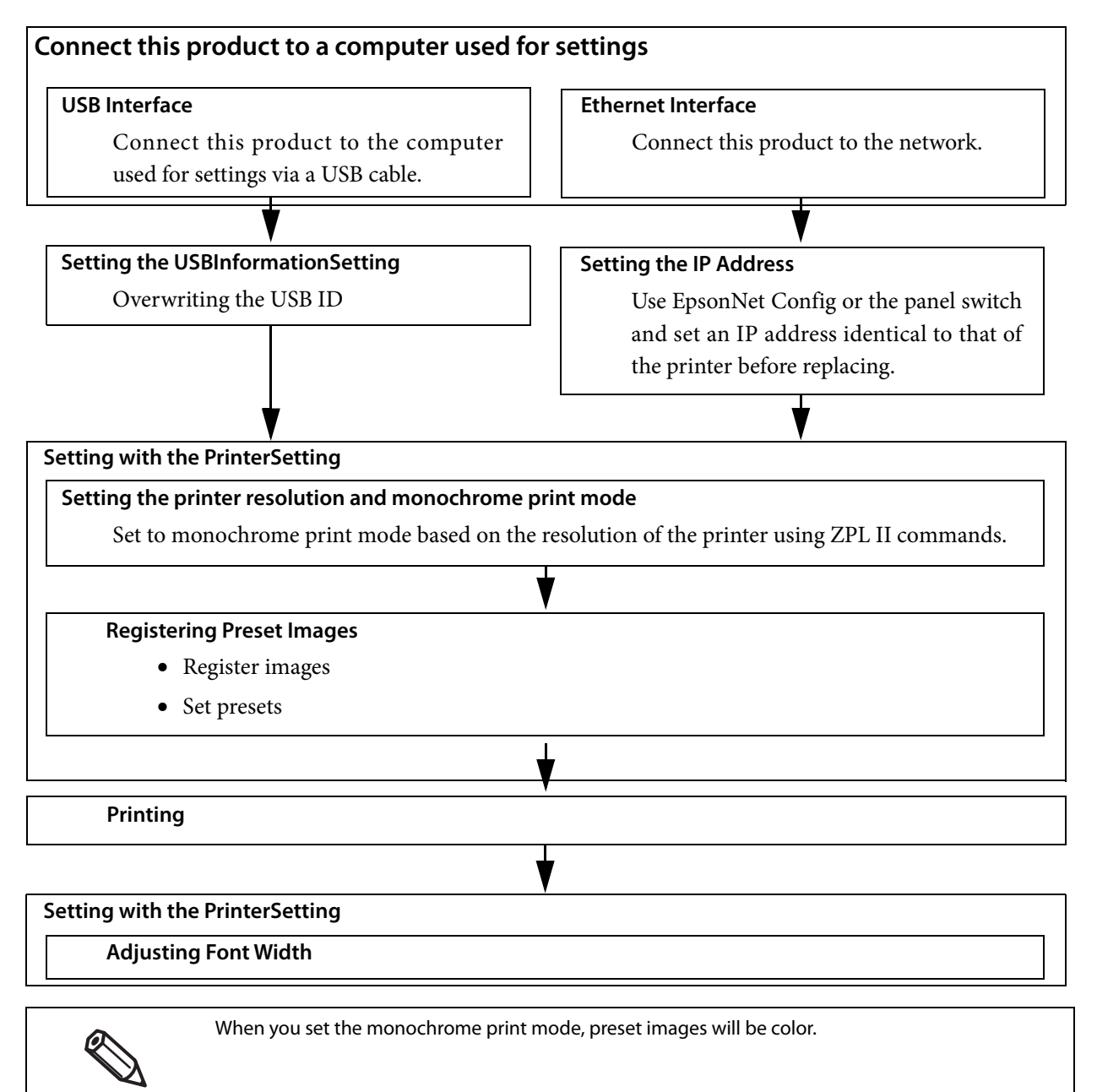

### **Connect this product to a computer used for settings**

Connect this product to the computers used for settings with a USB cable, or to the network.

See ["Rear Side" on page 21](#page-20-0) or ["Connecting the Interface Cable" on page 40.](#page-39-0)

# **For USB interface**

### **Setting the USBInformationSetting**

If you connect this product using a USB connection, use USBInformationSetting to overwrite the USB ID of the printer before replacing. Perform the following procedure.

### **1** From the [Start] menu, select [Epson], then [TM-C7500 Series], and click [USBInfor**mationSetting].**

**2 USBInformationSetting starts up. Set the replacement method, then click [Next].**

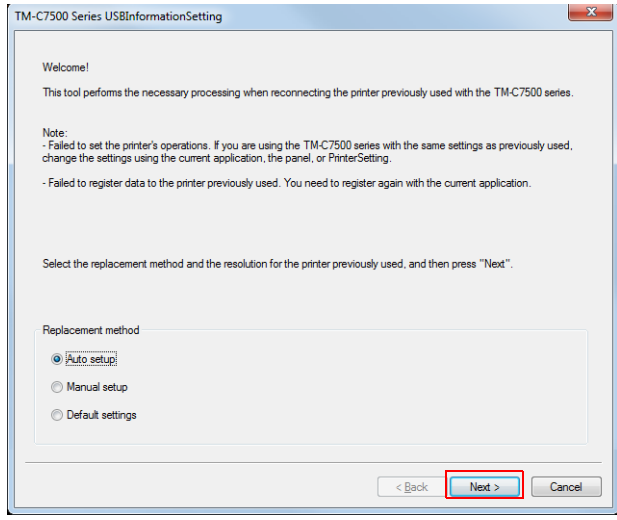

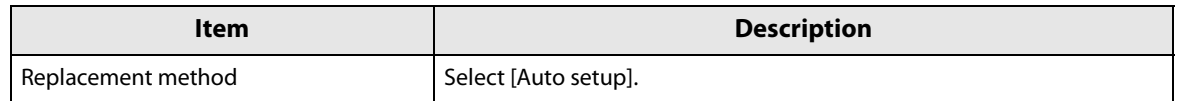

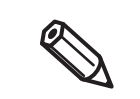

When you select [Auto setup], the USB ID and other information is automatically acquired from the printer before replacing and set.

**3 Connect the printer you have been using until now and the computer used for settings via USB, and turn on the printer's computer. Click [Next].**

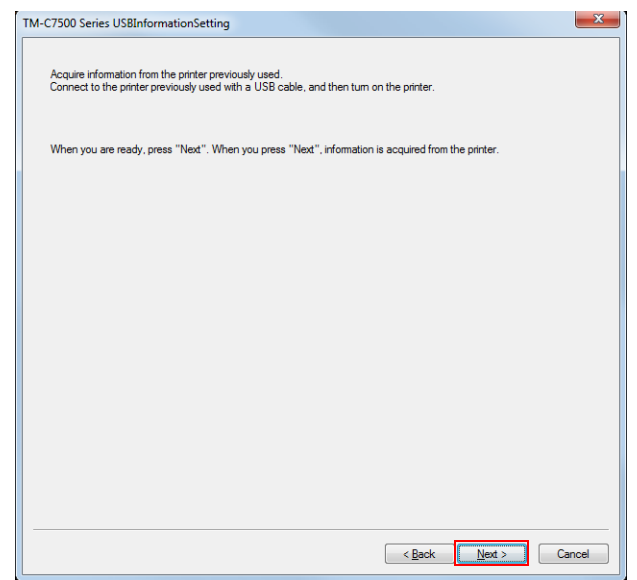

- **4** The information of the printer you have been using until now is acquired. Before con**necting this printer, unplug the printer you have been using until now.**
- **5 Connect the computer used for settings to this product via USB, and turn on the power of this product. Click [Next].**

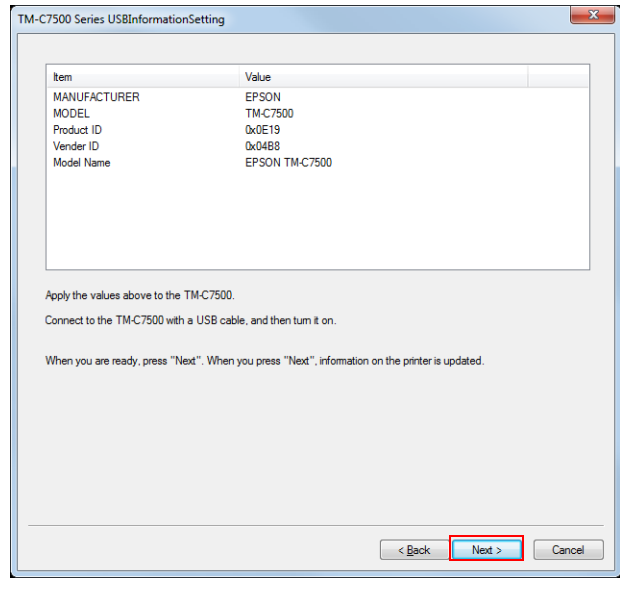

**6** If the settings are changed properly, the following window is displayed. Click [Finish].

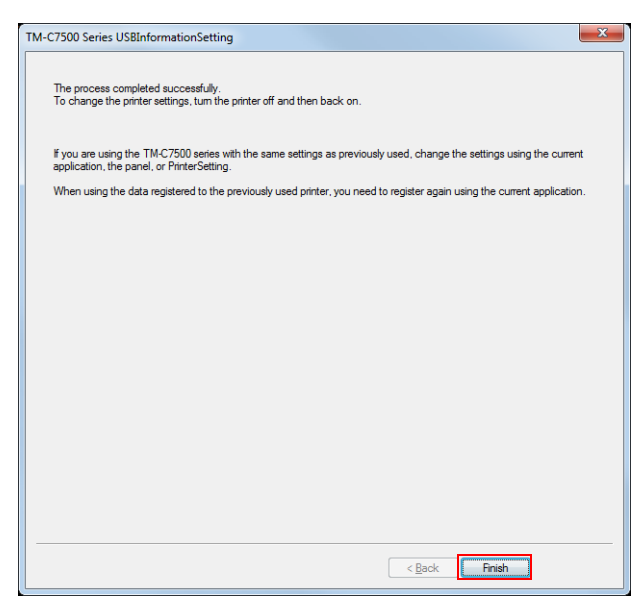

**7 Turn off this product's power and turn it on again.**

### **For Ethernet interface**

### **Setting the IP Address**

Set the IP address of this product. For the setting method, see ["Network settings" on page 65](#page-64-0).

### **Setting the printer resolution and monochrome print mode**

Use the PrinterSetting to set the printer's resolution based on the resolution of the printer using ZPL II commands. Also set your printer to monochrome print mode. For the setting method, see ["Replace settings from](#page-104-0) [printer using ZPL II commands" on page 105.](#page-104-0)

### **Registering Preset Images**

Use the PrinterSetting to register preset images.

#### **Registering images**

Set the images to be used in preset printing. See ["Store data in the printer" on page 97](#page-96-0).

#### **Setting preset images**

Set the preset images. For the setting method, see ["Preset image" on page 99.](#page-98-0)

### **Printing**

Print in your actual usage environment and check the printing result.

# **Adjusting Font Width**

After checking the printing result, if you want to adjust the character width of the printed item, you can use PrinterSetting to perform adjustment. Display the "Replace settings from printer using ZPL II commands" window and adjust the font width.

For the method to display the "Replace settings from printer using ZPL II commands" window, see ["Replace](#page-104-0) [settings from printer using ZPL II commands" on page 105.](#page-104-0)

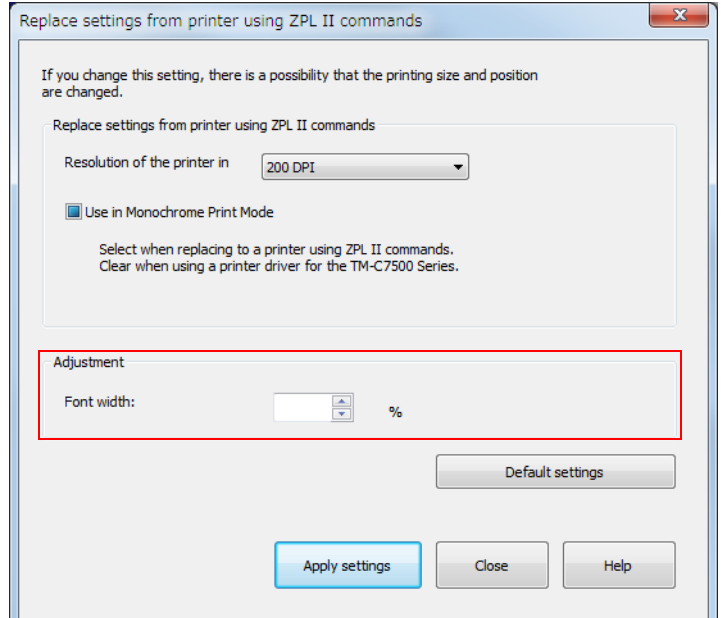

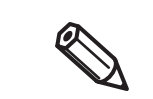

If you want to change the height of characters or the space between lines, perform settings on the application.

# **Software and Manuals**

The following software and manuals are provided for application development.

### **Software**

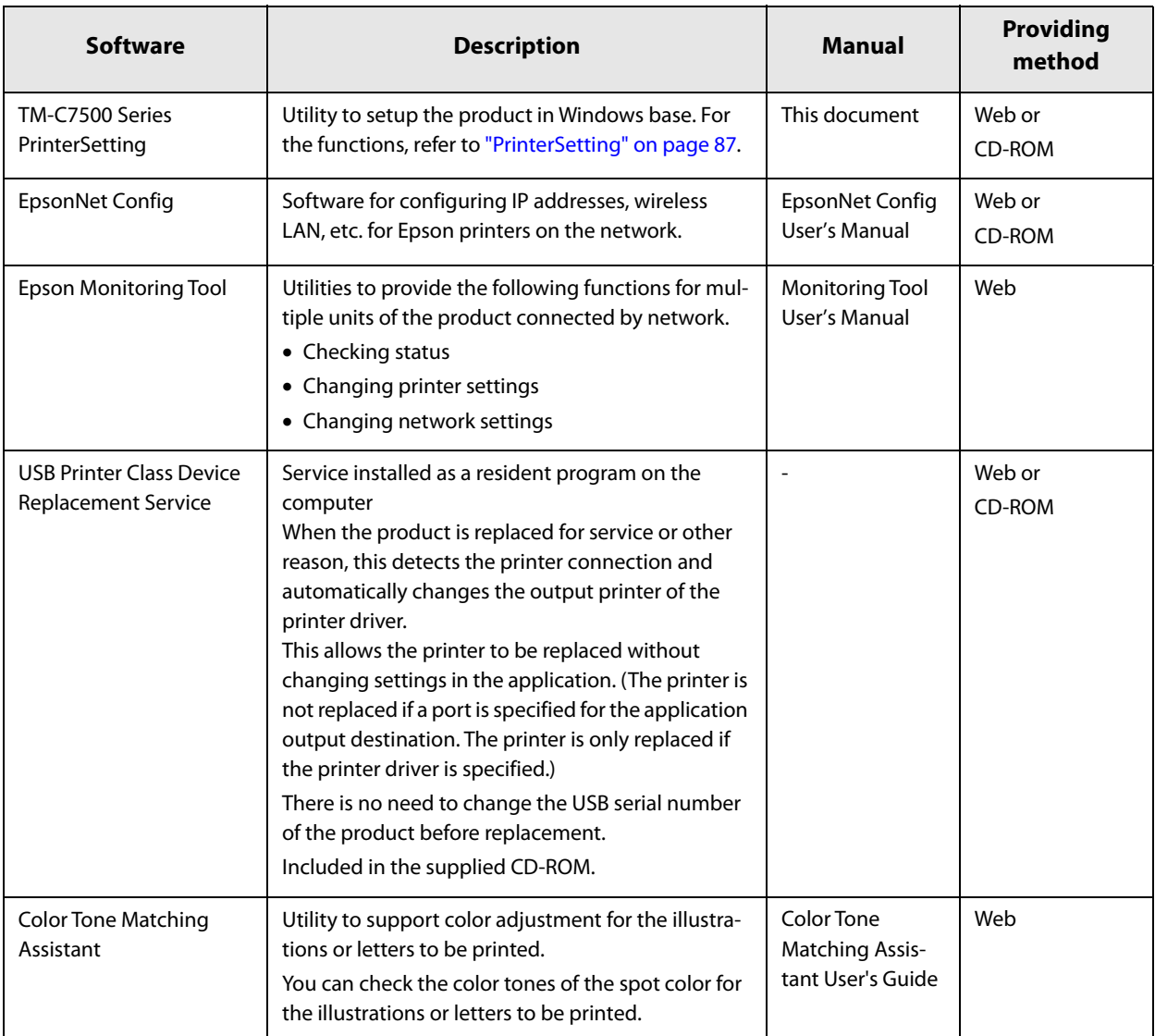

# **Manual**

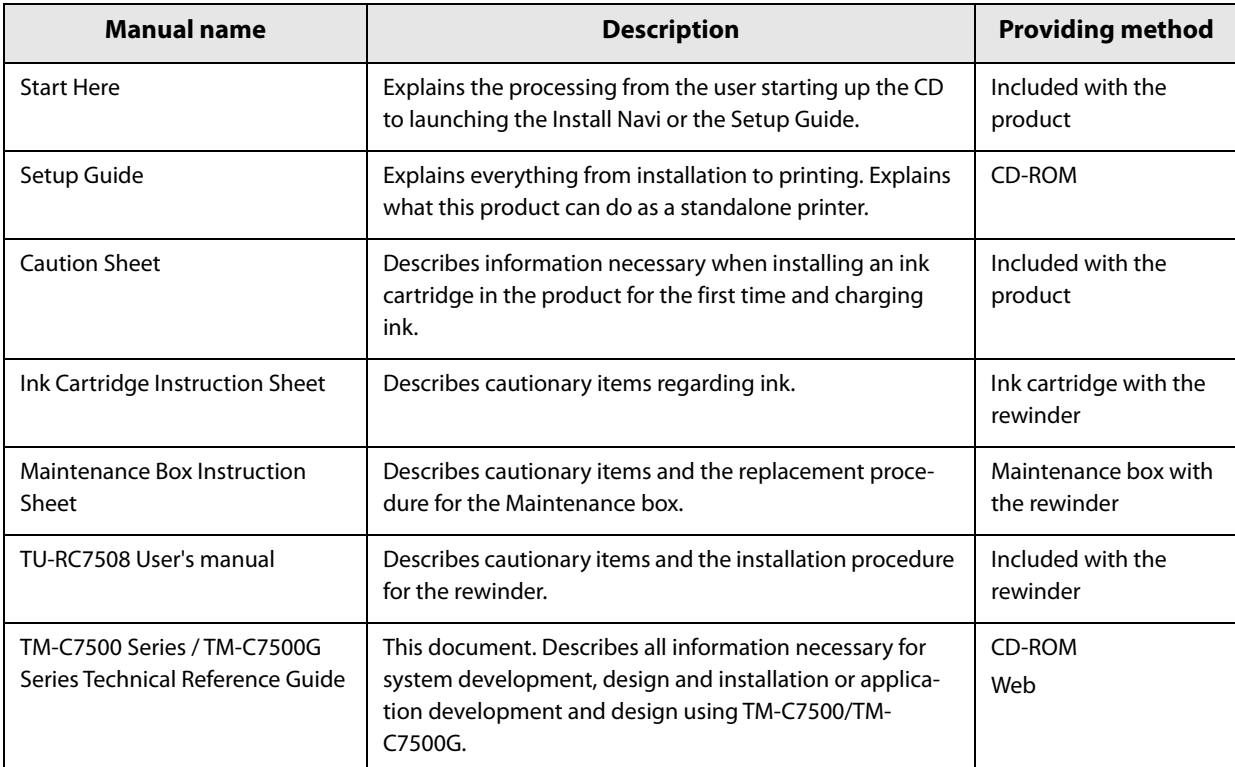

# **Installing software**

You can use the CD-ROM that comes with the product to install the following software.

- Printer driver
- Printer setting utility (PrinterSetting)
- USB Replacement Service
- EpsonNet Config

### **Software installation procedures**

Install the software using the following steps.

**1 Turn on the computer.**

### **2 Check that the product's power is OFF.**

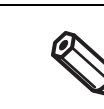

Make sure the printer's power is OFF.

- **3 Insert the CD-ROM in your computer and the Launcher automatically starts. Click [Install Software].**
- **4** The following screen is displayed. Place a checkmark on the installation software and **click [Next].**

The selected software is installed.

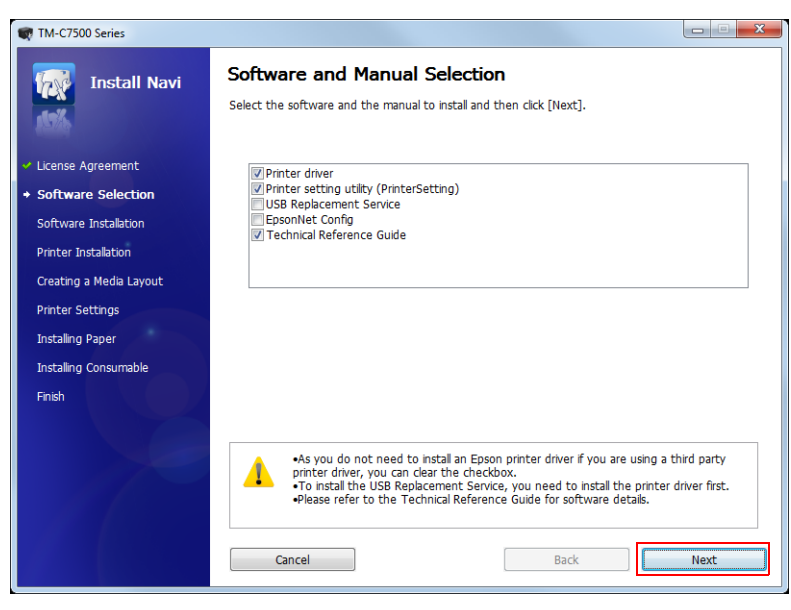

# **Precaution when using the product with Ethernet connection**

When using the product with an Ethernet connection, it cannot be used just by installing the printer driver. Add this product with the following steps.

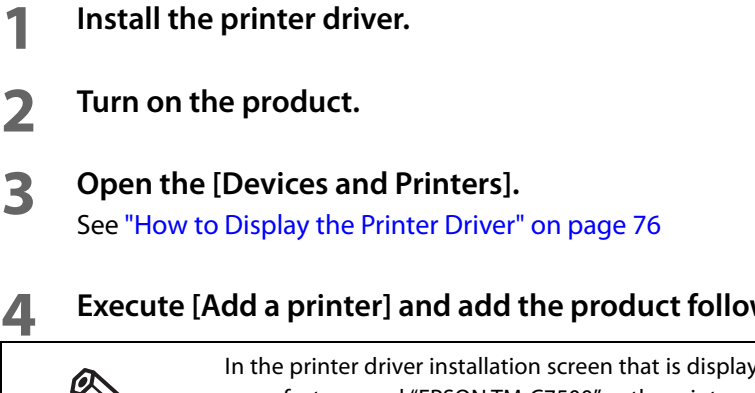

Q

# **4 Execute [Add a printer] and add the product following the instructions on the screen.**

In the printer driver installation screen that is displayed during the procedure, select "Epson" as the manufacturer and "EPSON TM-C7500" as the printer.

# **Appendix**

# **Product Specifications**

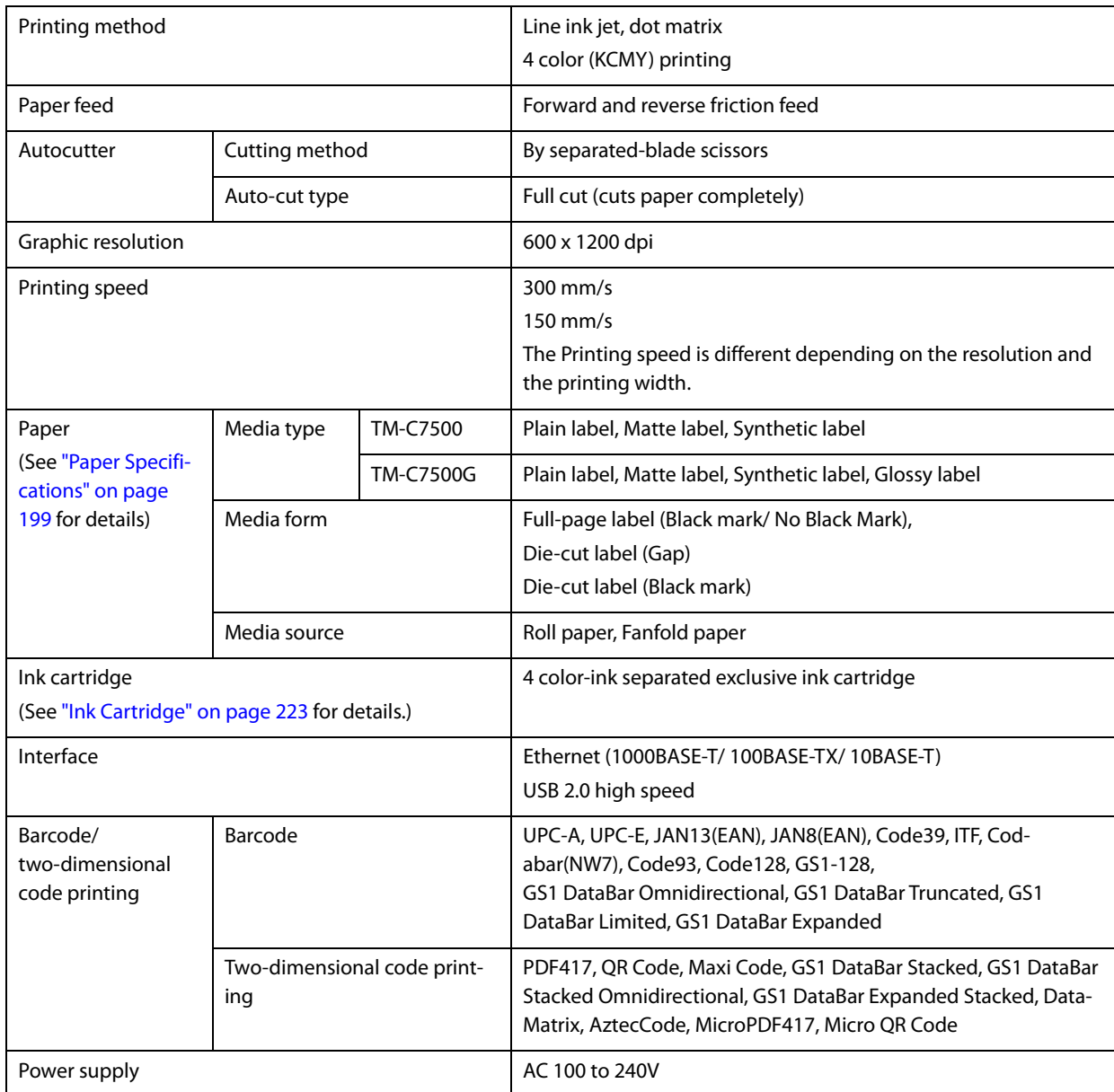

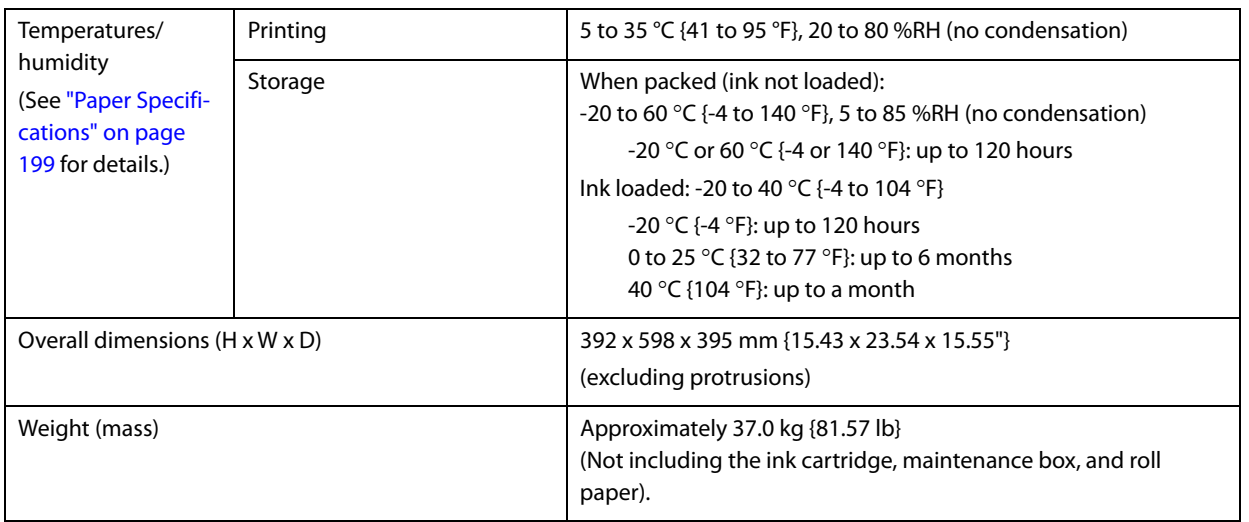

# **Operating Environment**

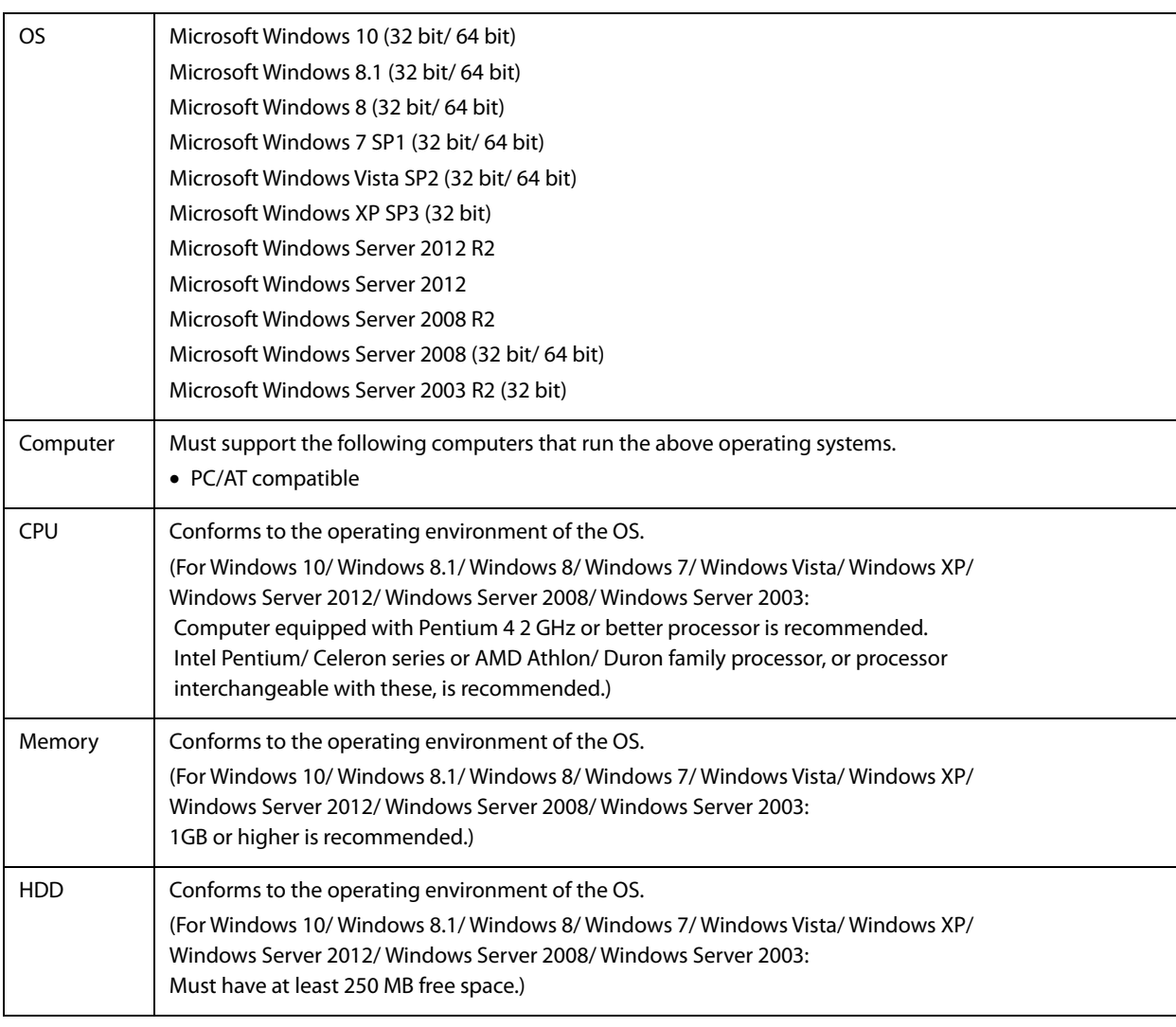

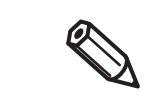

The above requirements may conflict with the minimum requirements of the operating system supported. If so, the operating system's minimum requirements take precedence.

# **Printing Specifications**

### **Printable Area**

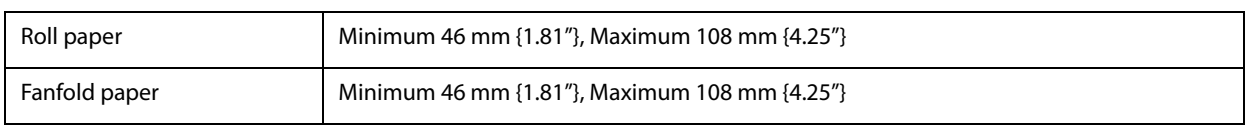

### **Printing speed**

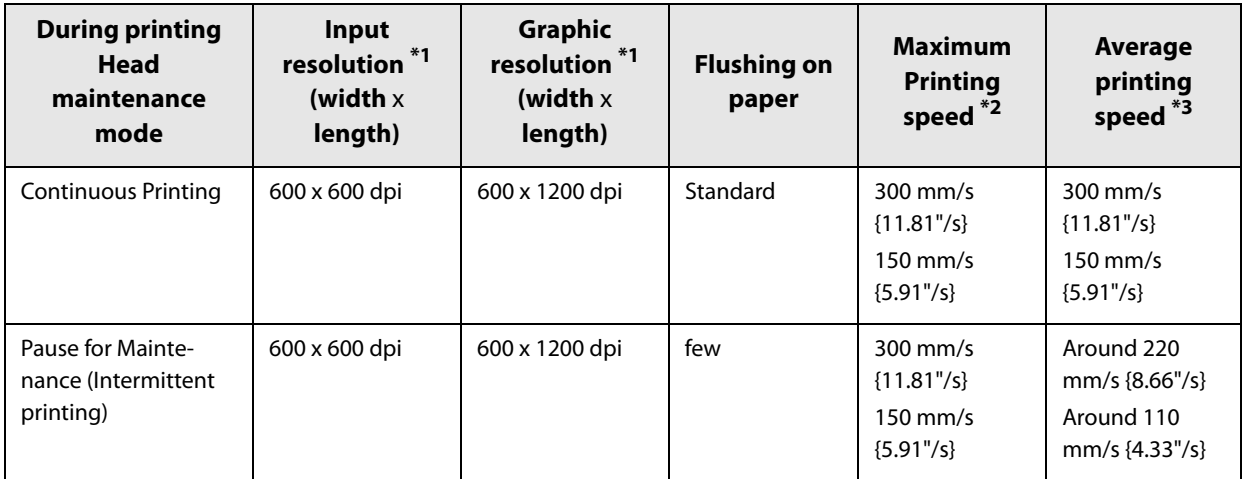

\*1 dpi: dots per 25.4 mm (dots per inch)

- \*2 The maximum Printing speed is the maximum speed during printing, but excluding head cleaning, autocutting, print job start/end processing and periodic flushing.
- \*3 The average Printing speed is the average speed during printing, including periodic flushing, but excluding head cleaning, autocutting and print job start/end processing.

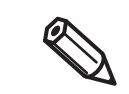

Printing speed may slow down, depending on the data transmission speed.

The average printing speed may be lower in high temperature conditions exceeding 35 °C {95 °F}.

### <span id="page-198-0"></span>**Paper Specifications**

The following is the type and the size of paper specified for this printer.

 When using paper not in the paper specifications, users must evaluate the recognition rate in advance to avoid deterioration of the paper feed accuracy/barcode recognition rate/print quality and frequent occurrence of paper jams. Depending on the paper's storage environment (temperature and humidity), the paper may curl. This is because the synthetic labels and backing paper have different ratios of expansion and construction due to temperature and humidity. If the paper curls, the paper may be rubbed by the print head and become contaminated, or the paper may jam. Do not use the paper which is extended by connecting with tape and others. The paper may be detected incorrectly by the connected line, and rubbed by the print head and become contaminated, or the paper may jam. When winding roll paper onto the paper core, we recommend that you use double-sided tape with different adhesive strengths for the front and rear to affix the edge of the paper and the paper core. When doing so, apply the side with more adhesive strength to the paper core. Doing so ensures the roll paper is affixed optimally to the paper core and prevents poor paper feeding. If you directly glue the roll paper to the paper core, the paper end will not be detected, and several labels will not be able to be printed when paper runs out. Decide the application position and length of the double-side tape to meet the following conditions. (Recommended tape: Double-sided tape used for starting of winding paper) Adhesive strength between of backing paper of roll paper and double-sided tape:  $1\pm0.3$  N Adhesive strength between surface of paper core and double-sided tape: 2 N or higher Double-sided tape Paper core Paper end Paper core

#### • TM-C7500

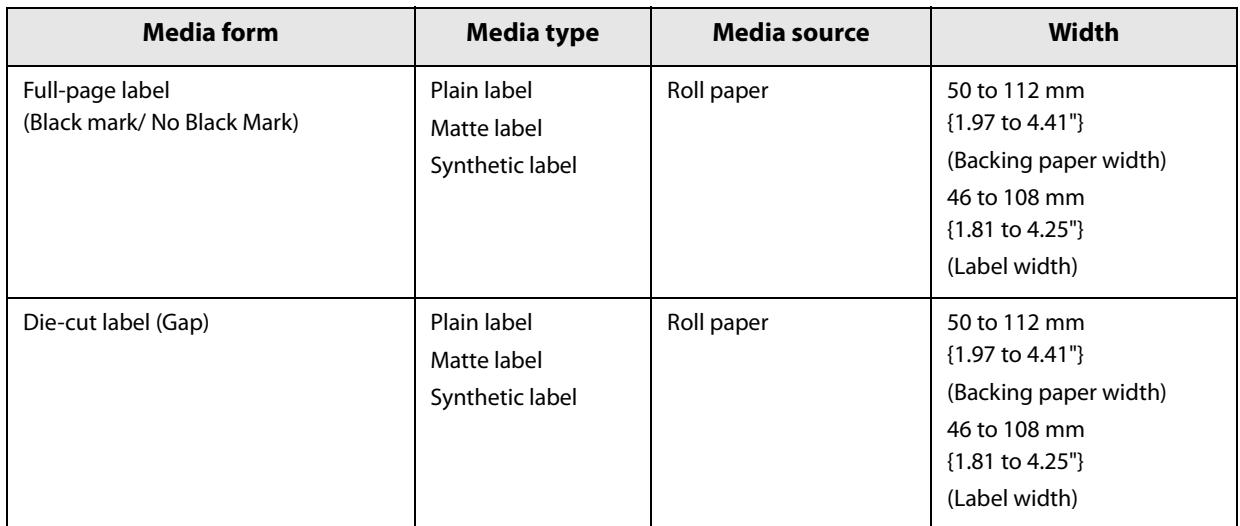

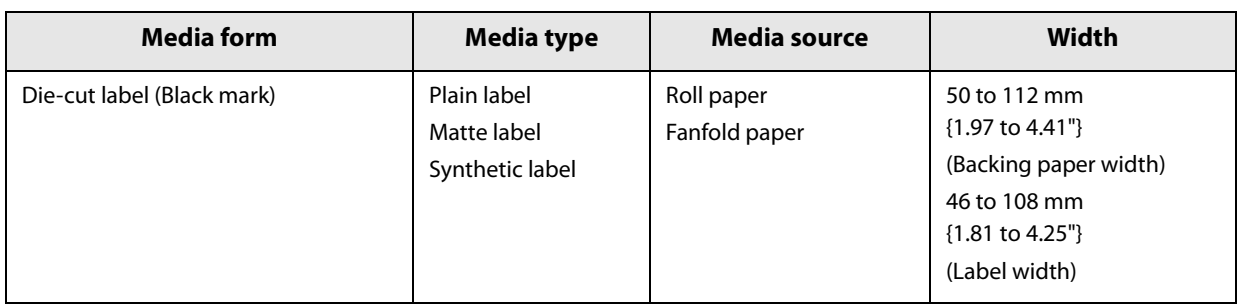

#### TM-C7500G

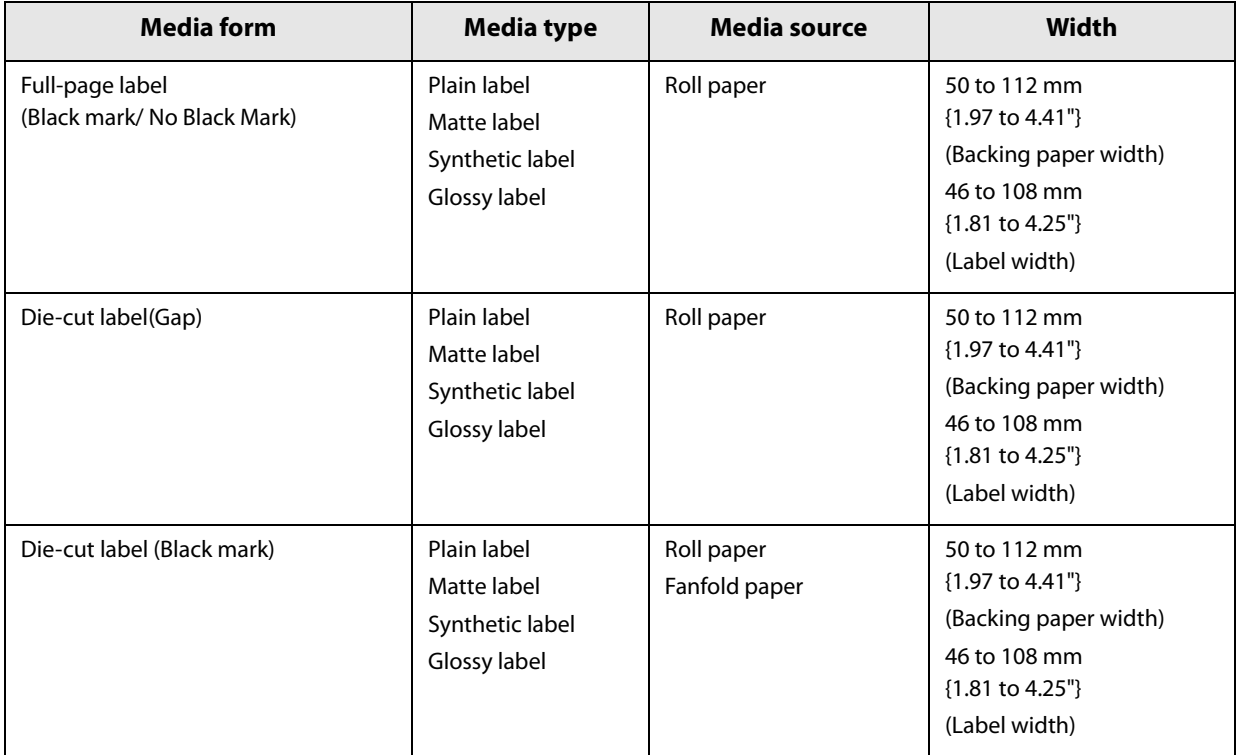

# Media type **Plain label / Matte label / Synthetic label / Glossy label** Media source Roll paper Backing paper width 50 to 112 mm {1.97 to 4.41"} Label width  $\begin{array}{|c|c|c|c|c|} \hline & 46 \text{ to } 108 \text{ mm} \{1.81 \text{ to } 4.25^{\circ}\} \hline \end{array}$ Right and left outer edges  $2 \pm 0.5$  mm {0.08  $\pm$  0.020"} Black mark width \* 28 mm {1.10"} or more from paper edge Black mark length \* 5 mm {0.20"} or more Gaps between black marks \* 28.4 to 603 mm {1.12 to 23.74"} Paper thickness **Paper thickness** Paper thickness **Paper** Elementary Plain label/ matte label/ synthetic label: 0.129 to 0.236 mm {0.005 to 0.009"} (reference values) Glossy label: 0.167 to 0.182 mm {0.007 to 0.007"} (reference values) Paper core  $\vert$  Internal diameter: 76.2  $\pm$  0.5 mm {3  $\pm$  0.020"} External diameter: 82.2 mm {3.24"} or more External diameter Maximum 203.2 mm {8"} Winding direction **Printing face must be facing outside.** Label area □ Backing paper Backing paper width Label width Edge cutoff  $\begin{array}{ccc} \hline \end{array}$  Edge cutoff

# **Full-page label (Black mark/ No Black Mark)**

\* The paper with black mark

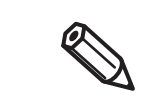

- Do not use the paper with a hole or cutout.
- To prevent glue from sticking to the roll paper supply unit, use label paper whose outer edges are removed only on the right and left.

# **Die-cut label (Gap)**

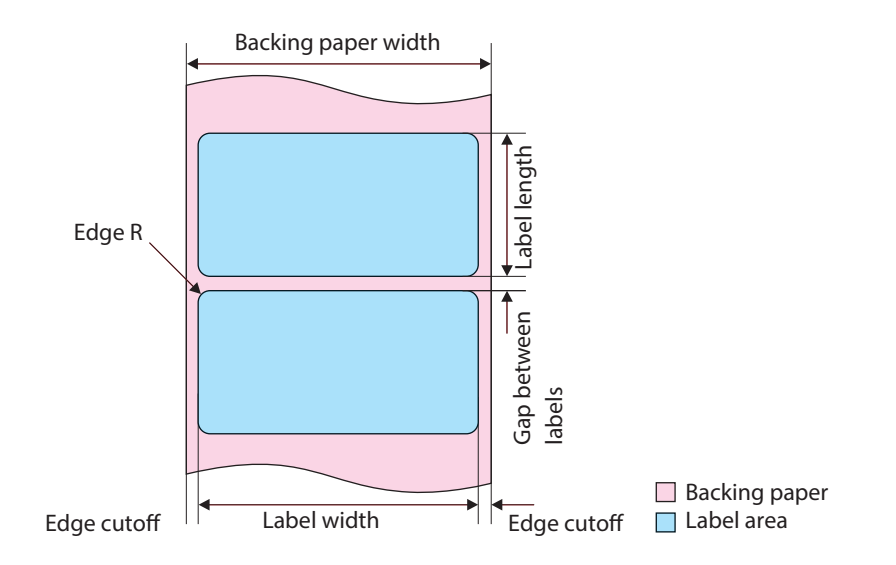

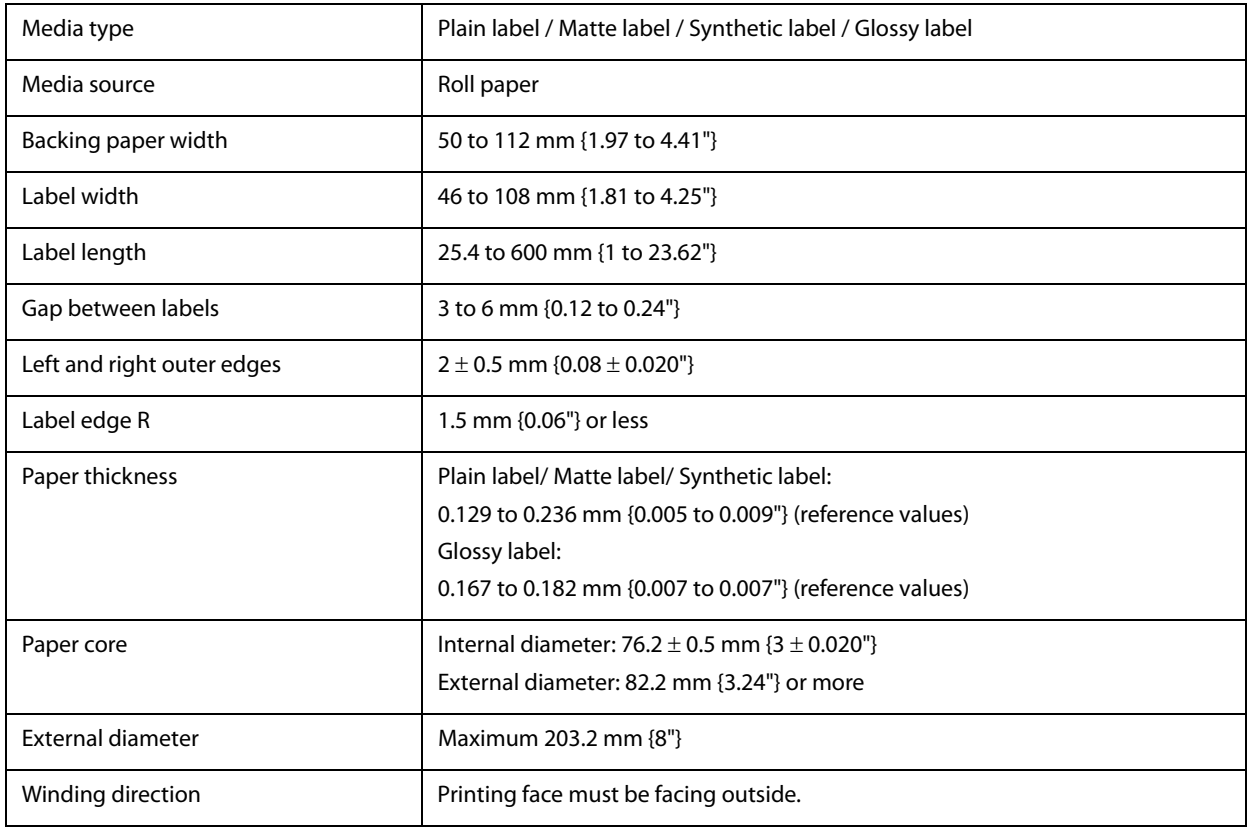

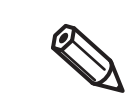

Do not use the paper with a hole or cutout.

 If the backing is synthetic paper or film, it will be difficult to cut by hand even if there is a perforation, so do not use the perforation.

# **Die-cut label (Black Mark)**

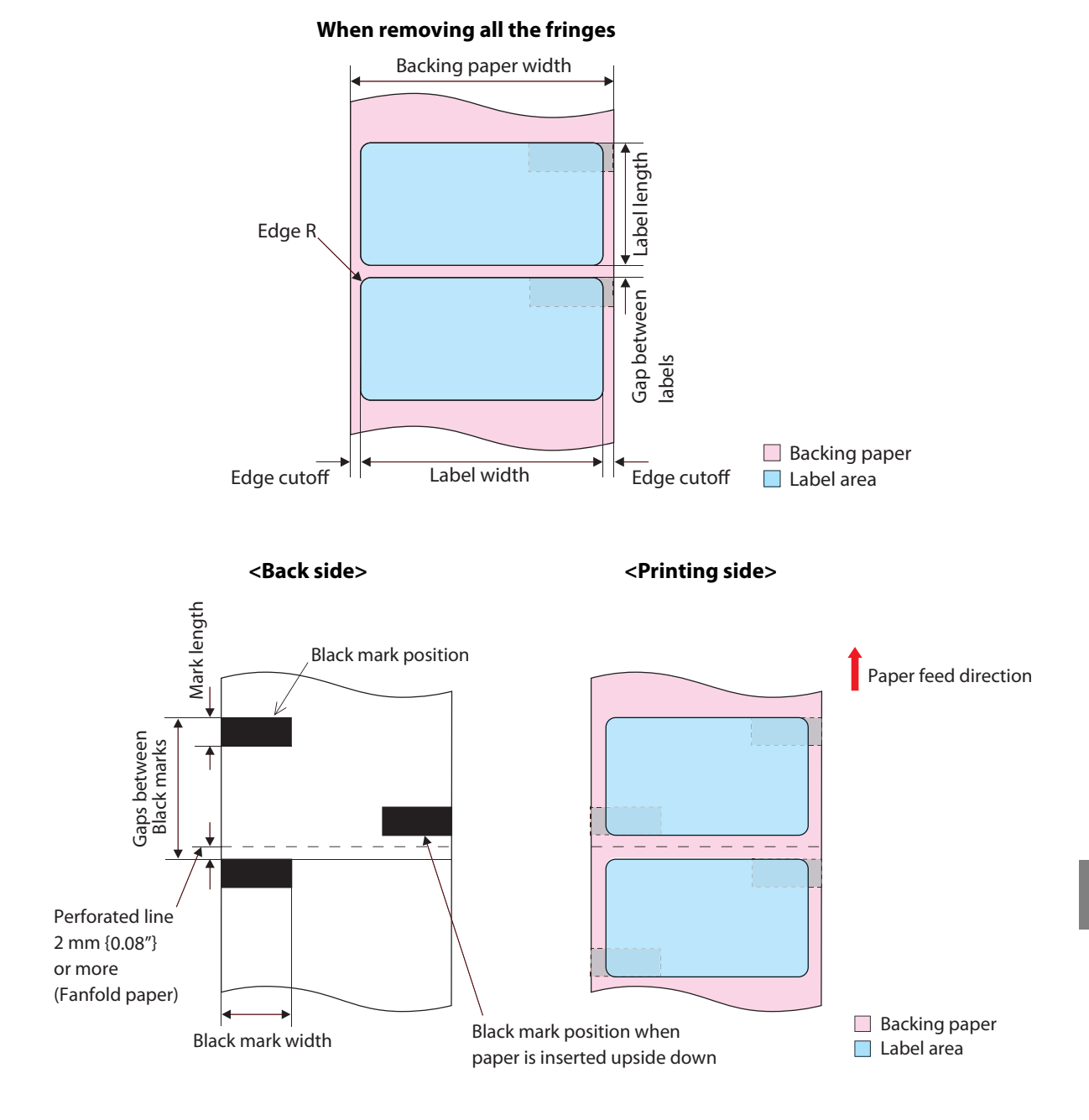

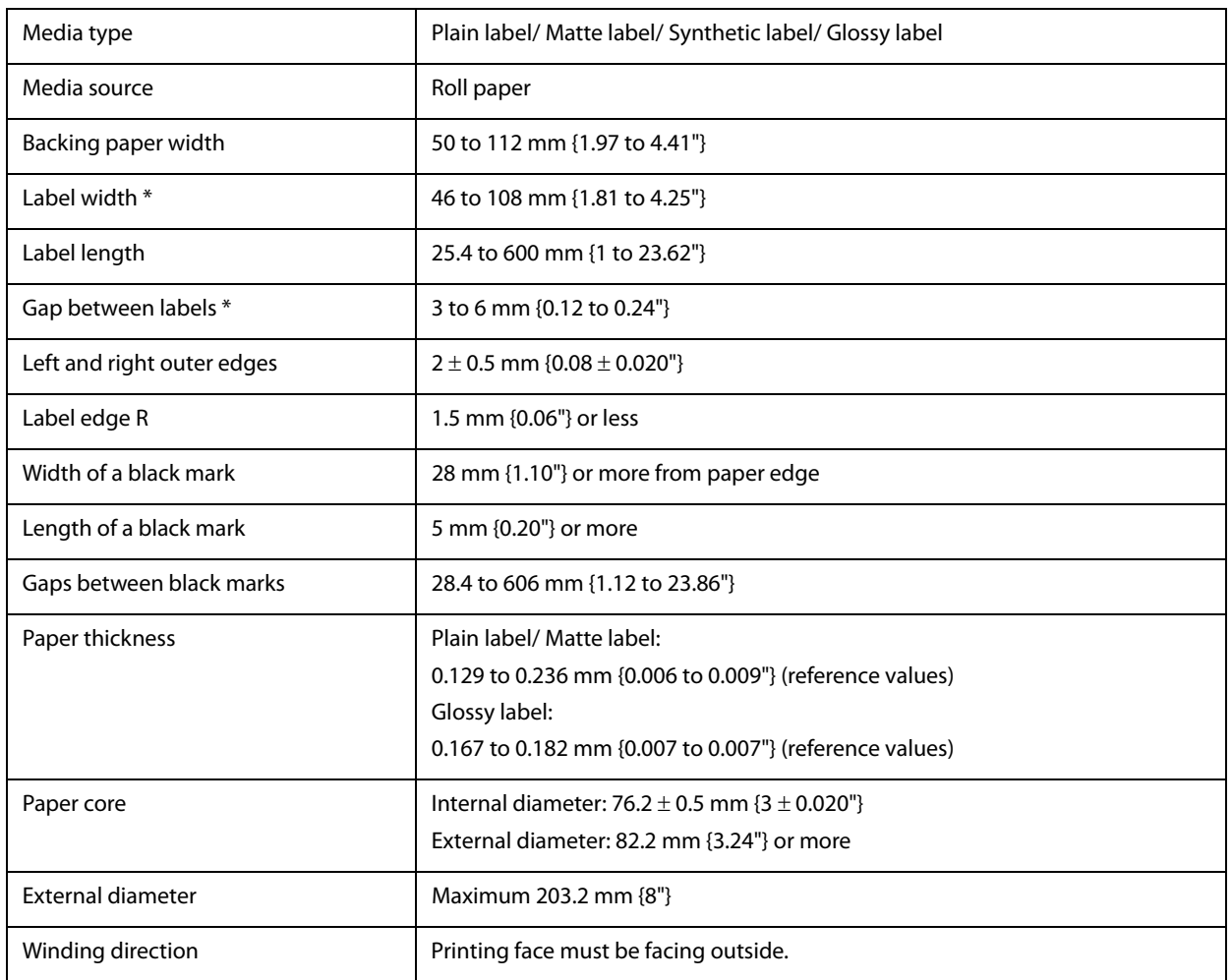

\* When use borderless printing, refer to ["Setting the label size and paper layout for borderless printing" on page](#page-150-0) [151.](#page-150-0)

Q

Do not use the paper with a hole or cutout.

 For the black mark position of the die-cut label paper, match the label edge to the black mark edge.

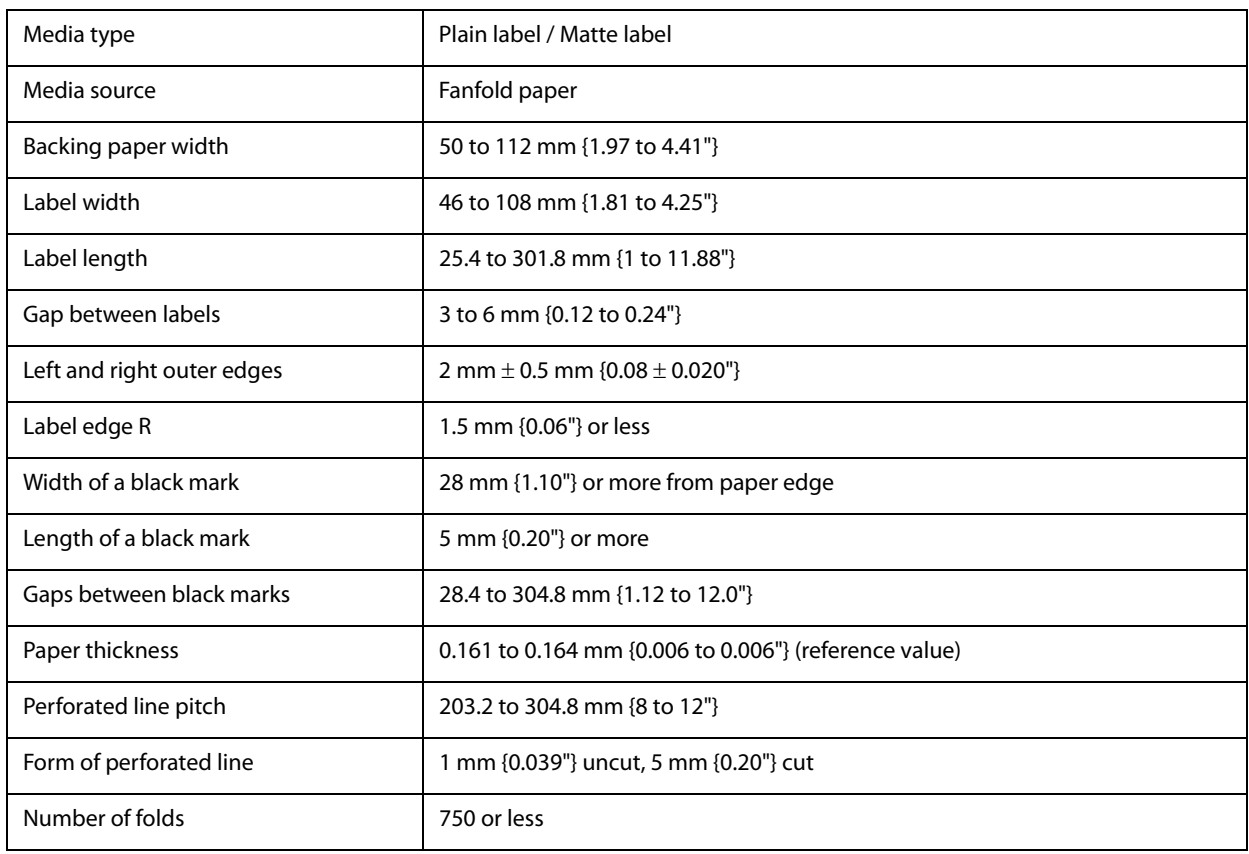

Do not use the paper with a hole or cutout.

- Autocutting on the perforated lines may generate minute paper dust, causing machine problems. Also, autocutting ahead of the perforated line may cause problems when feeding paper. Therefore, autocutting must be performed 0.5 to 1 mm {0.02 to 0.039"} behind the perforated line.
- Therefore, set the black mark position 2 mm {0.08"} or more from the perforation.
- For the black mark position of the die-cut label paper, match the label edge to the black mark edge.
- The perforations on both sides of the paper shall be uncut.

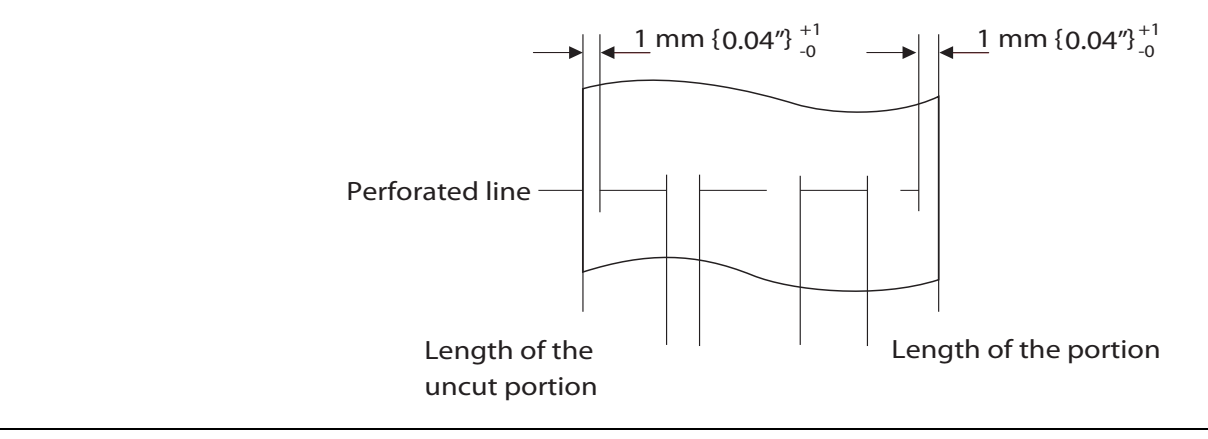

# **Paper detection method**

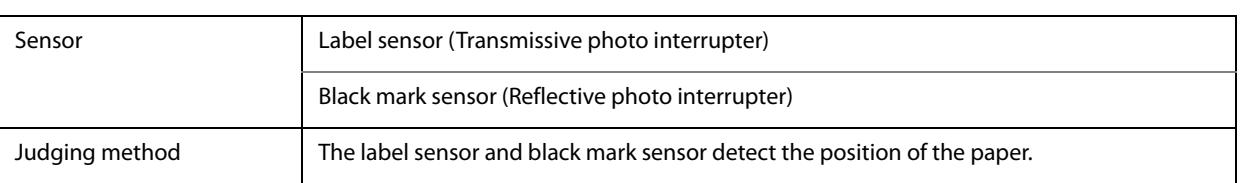

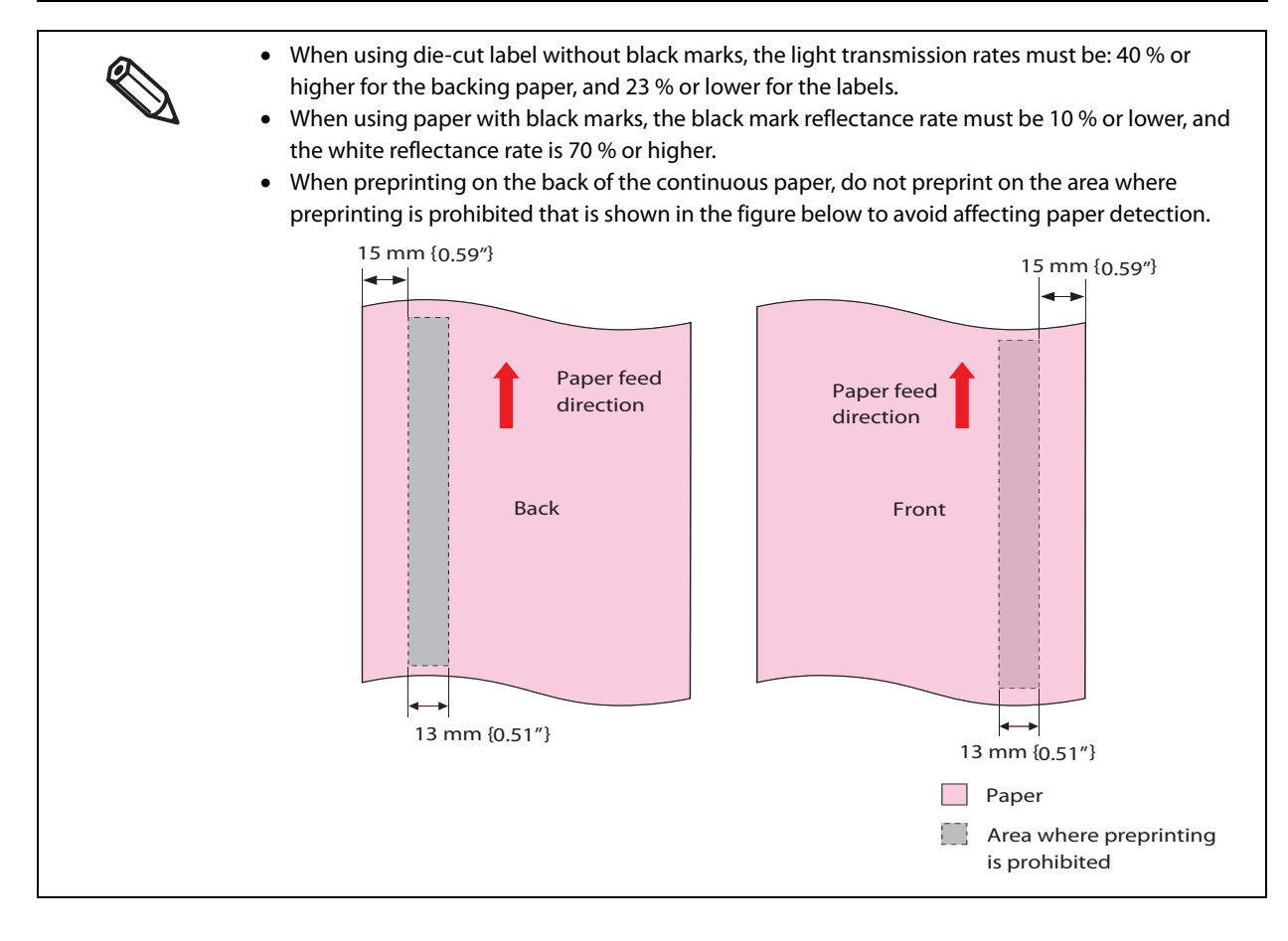

# **Print Area and Cutting Position**

# **Full-page label (Black mark) / Roll paper**

### **When "Borderless Printing" is disabled**

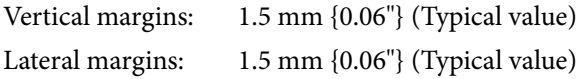

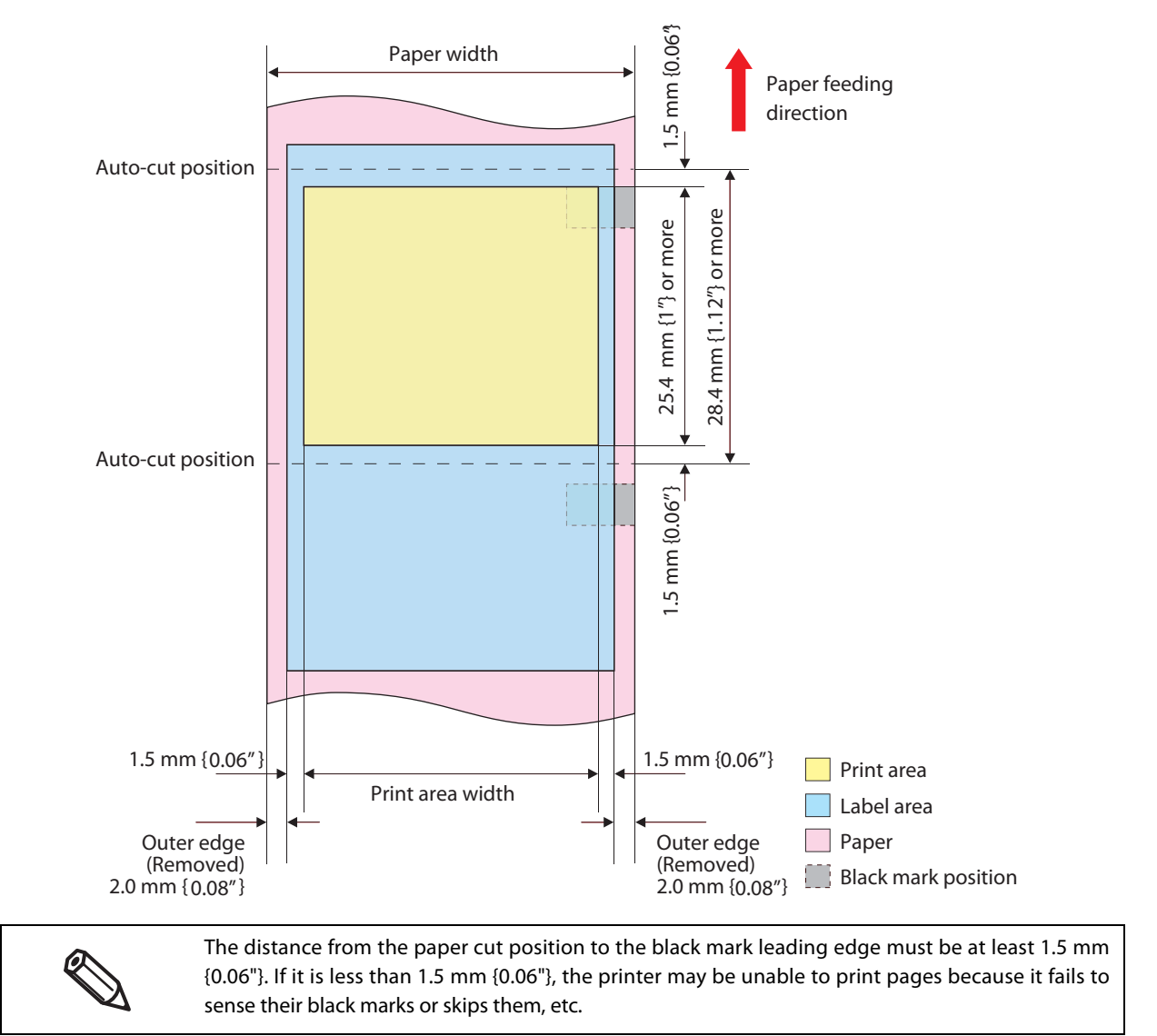

### **When "Borderless Printing" is enabled**

Vertical margins: 1.5 mm {0.06"} (Typical value) Lateral margins: 0 mm (Typical value)

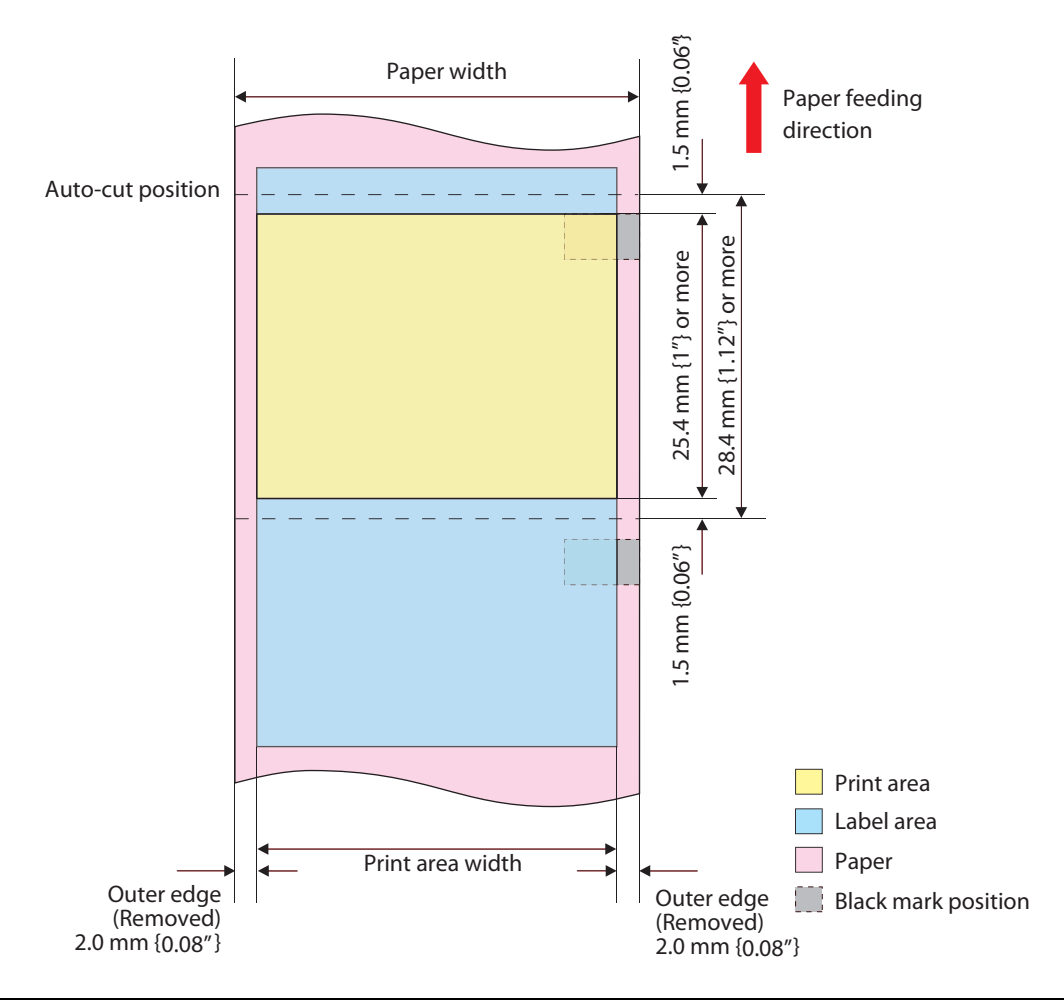

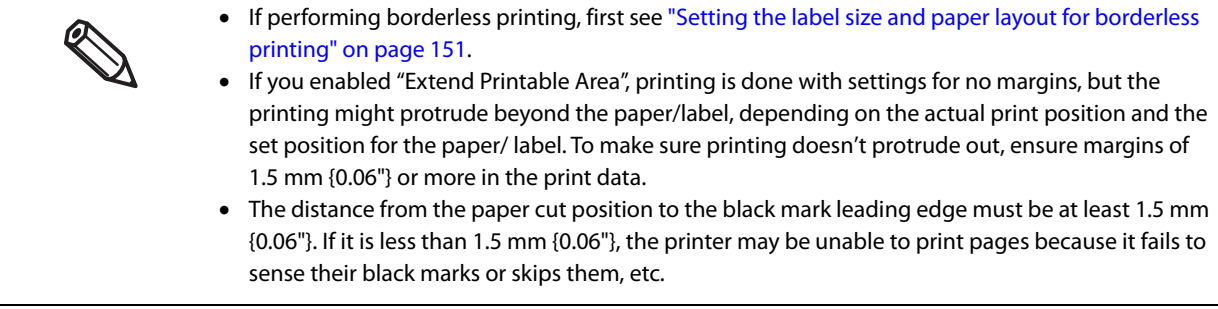

# **Full-page label (No Black Mark) / Roll paper**

### **When "Borderless Printing" is disabled**

Tip of the paper margins: 5.5 mm {0.22"} (Typical value) Vertical margins: 1.5 mm {0.06"} (Typical value) Lateral margins: 1.5 mm {0.06"} (Typical value)

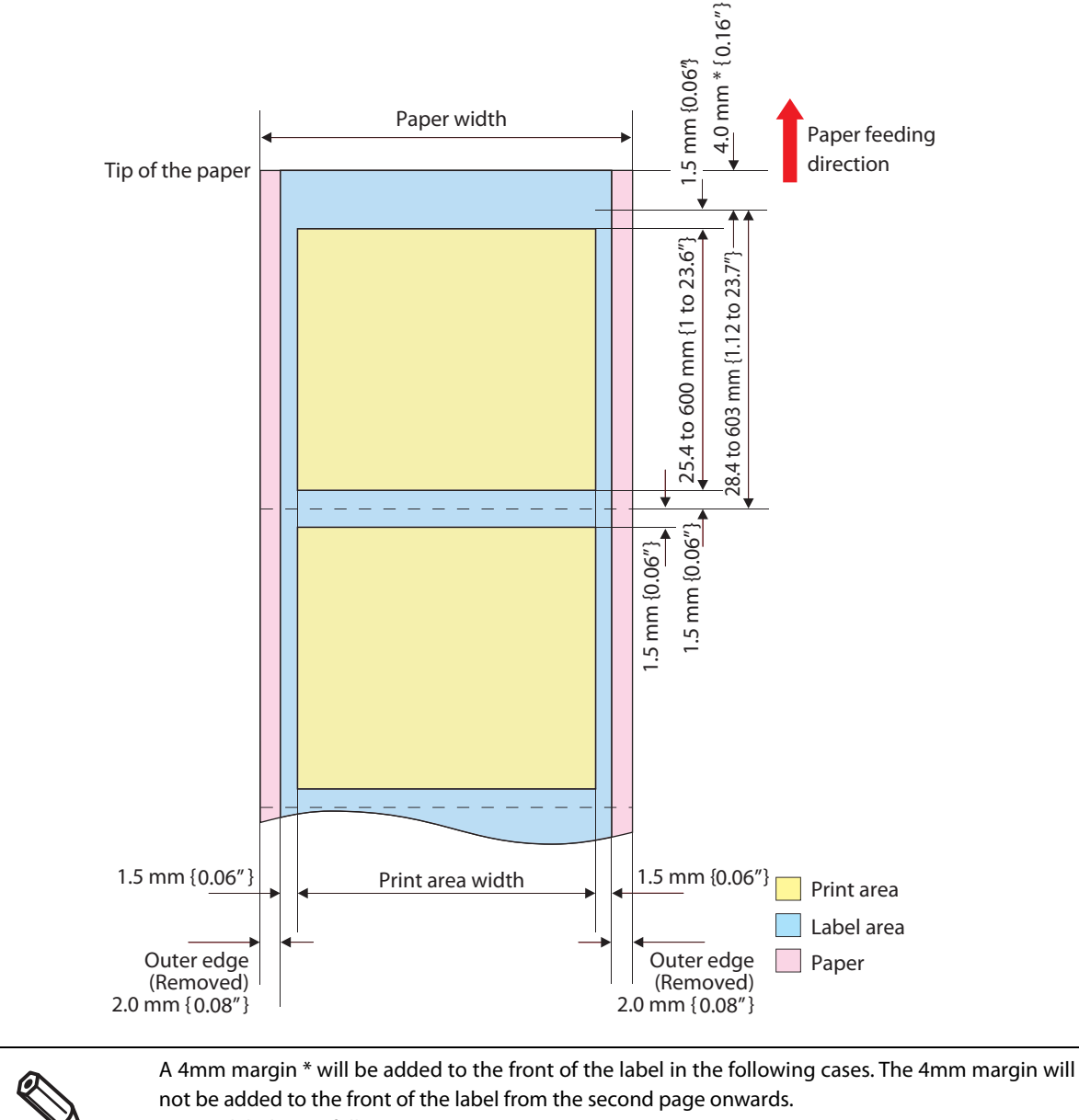

- First label page following Auto-cut.
- First label page after turning power on.

### **When "Borderless Printing" is enabled**

Tip of the paper margins: 5.5 mm {0.22"} (Typical value) Vertical margins: 1.5 mm {0.06"} (Typical value) Lateral margins: 0 mm (Typical value)

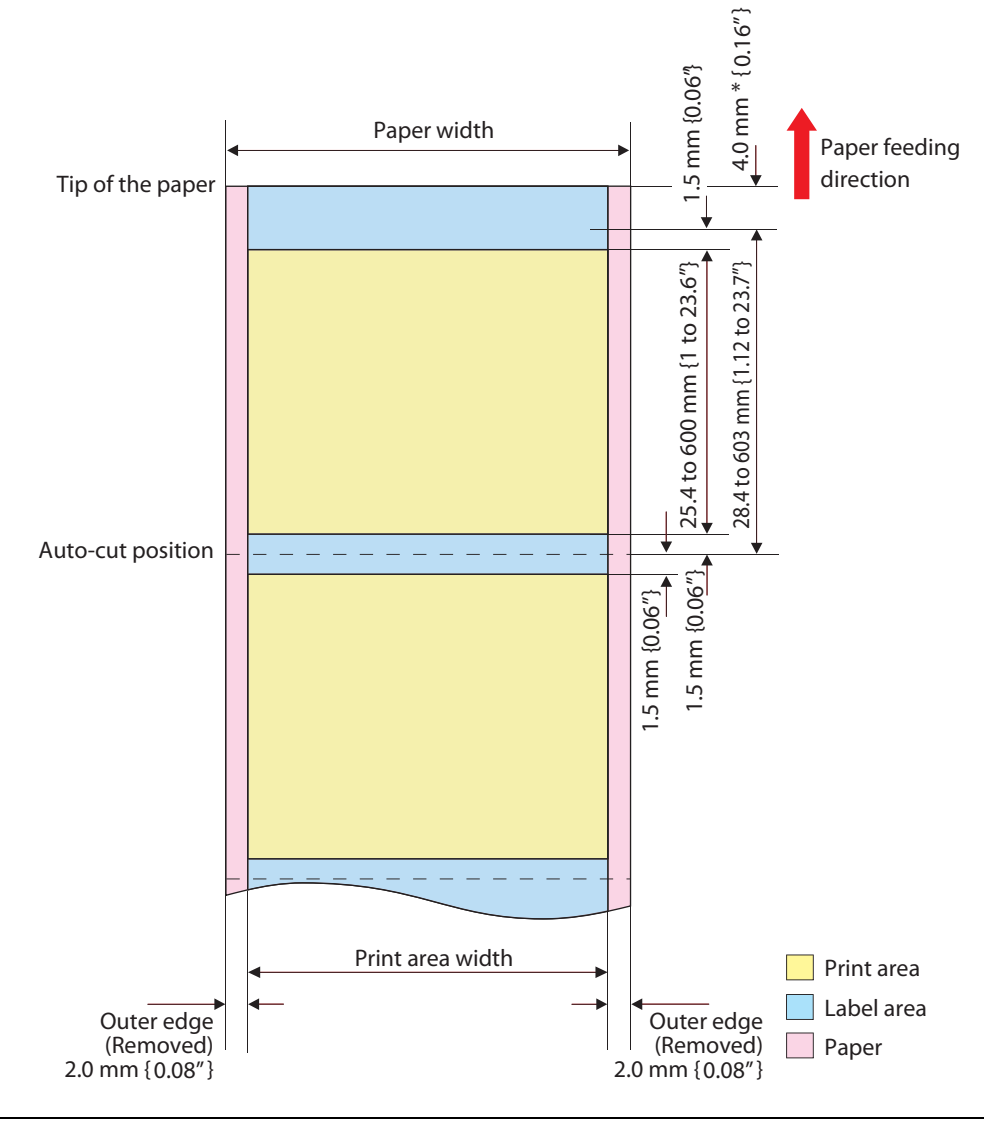

 If performing borderless printing, first see ["Setting the label size and paper layout for borderless](#page-150-0)  [printing" on page 151.](#page-150-0) A 4mm margin \* will be added to the front of the label in the following cases. The 4mm margin will not be added to the front of the label from the second page onwards. First label page following Auto-cut. First label page after turning power on. If "Borderless Printing" is enabled, it is possible that the printing will protrude depending on the printing and label setting positions. To ensure that the printing doesn't protrude, secure a margin of at least 1.5 mm {0.06"} within the printing data.

# **Die-cut label (Gap) / Roll paper**

#### **When "Borderless Printing" is disabled**

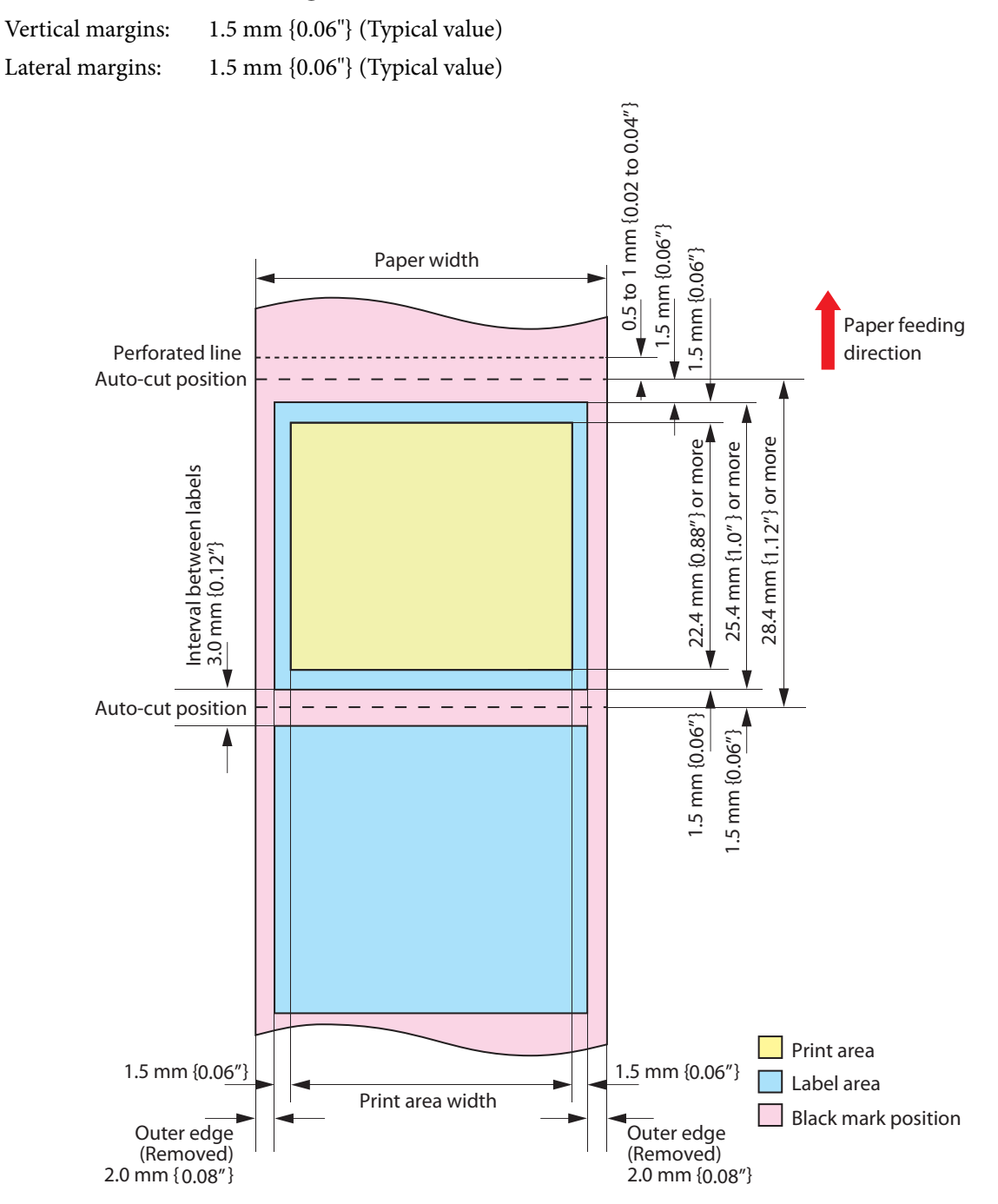

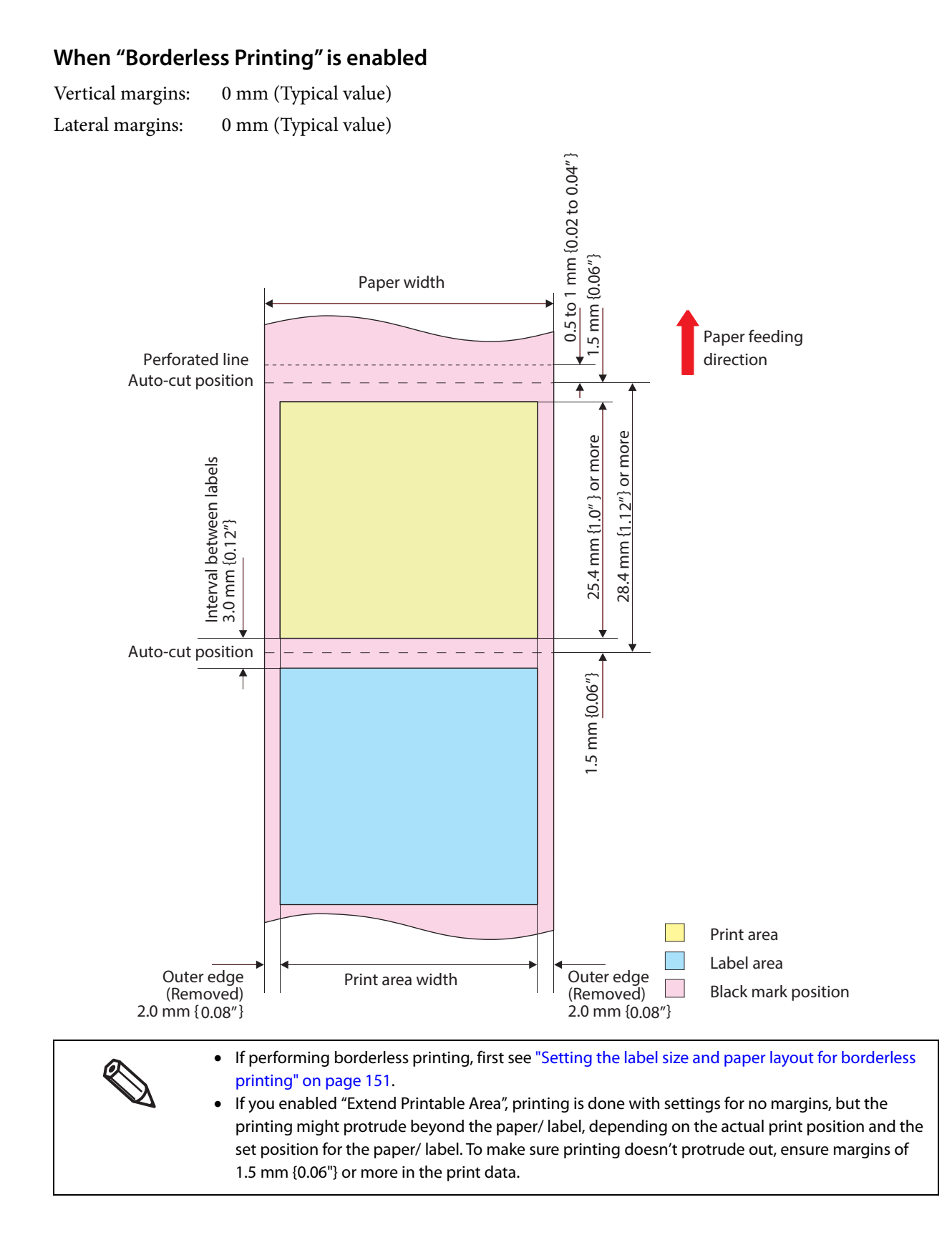

# **Die-cut label (Black mark) / Roll paper**

### **When "Borderless Printing" is disabled**

O

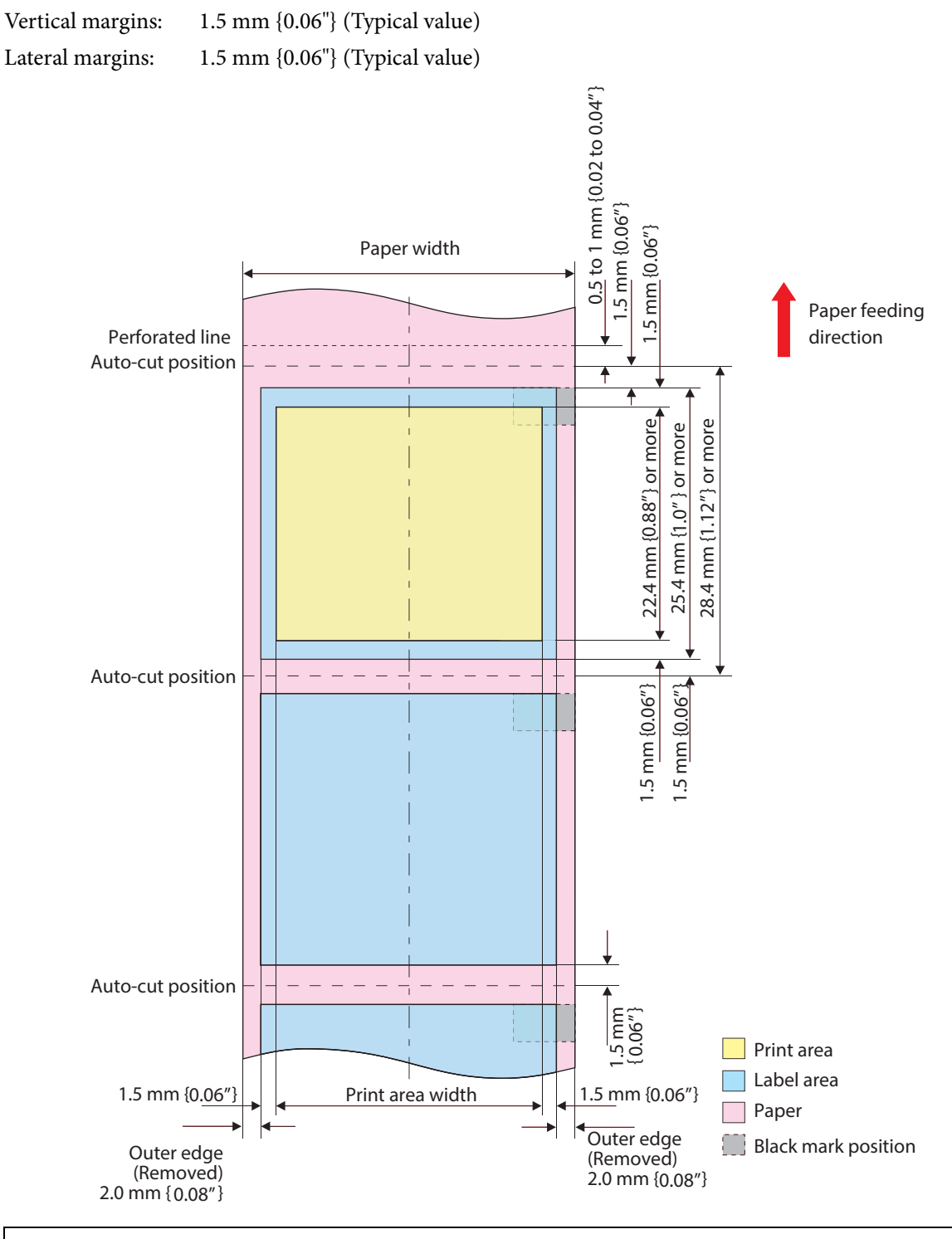

The distance from the paper cut position to the black mark leading edge must be at least 1.5 mm {0.06"}. If it is less than 1.5 mm {0.06"}, the printer may be unable to print pages because it fails to sense their black marks or skips them, etc.

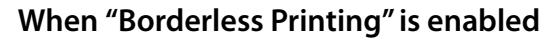

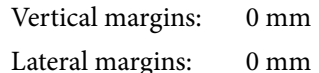

(Typical value) (Typical value)

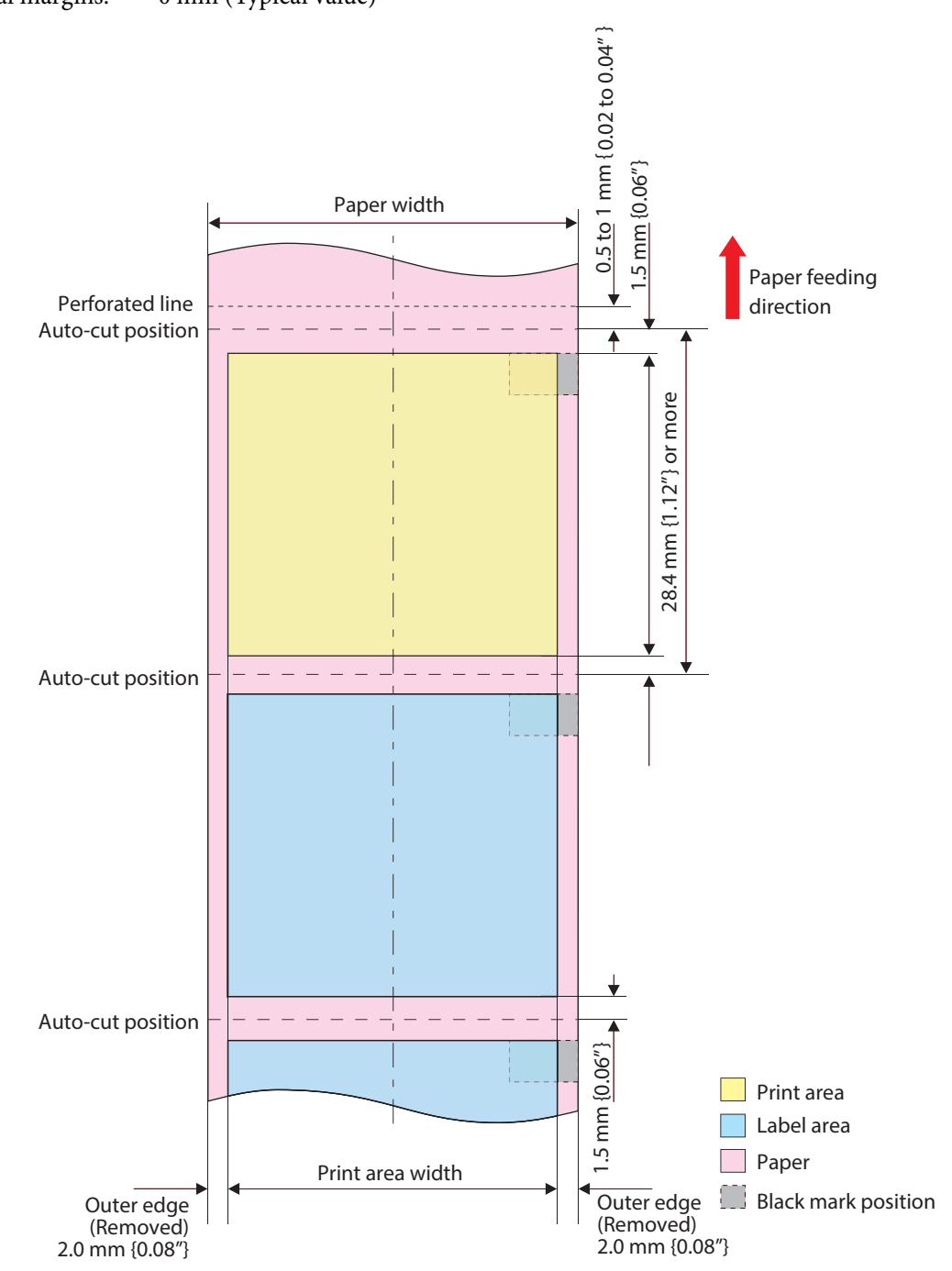

 If performing borderless printing, first see ["Setting the label size and paper layout for borderless](#page-150-0)  [printing" on page 151.](#page-150-0)

 If you enabled "Extend Printable Area", printing is done with settings for no margins, but the printing might protrude beyond the paper/ label, depending on the actual print position and the set position for the paper/ label. To make sure printing doesn't protrude out, ensure margins of 1.5 mm {0.06"} or more in the print data.

 The distance from the paper cut position to the black mark leading edge must be at least 1.5 mm {0.06"}. If it is less than 1.5 mm {0.06"}, the printer may be unable to print pages because it fails to sense their black marks or skips them, etc.

# **Die-cut label (Black mark) / Fanfold paper**

### **When "Borderless Printing" is disabled**

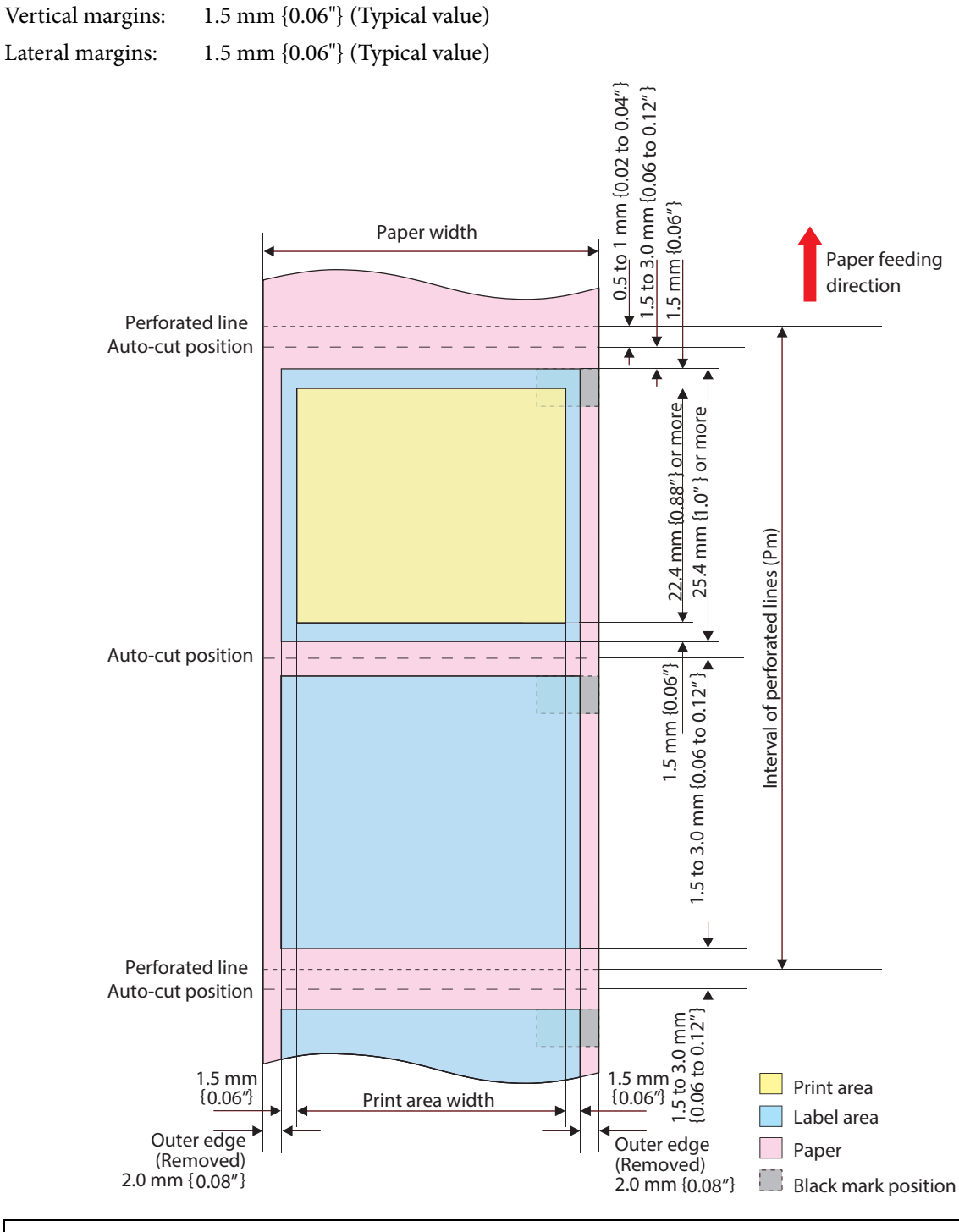

- The distance from the paper cut position to the black mark leading edge must be at least 1.5 mm {0.06"}. If it is less than 1.5 mm {0.06"}, the printer may be unable to print pages because it fails to sense their black marks or skips them, etc.
	- The relation between the issuing pitch (Pm) and the interval of perforated lines (Ph) is as follow: **Pm = Ph x integral multiple.**

### **When "Borderless Printing" is enabled**

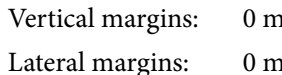

nm (Typical value) nm (Typical value)

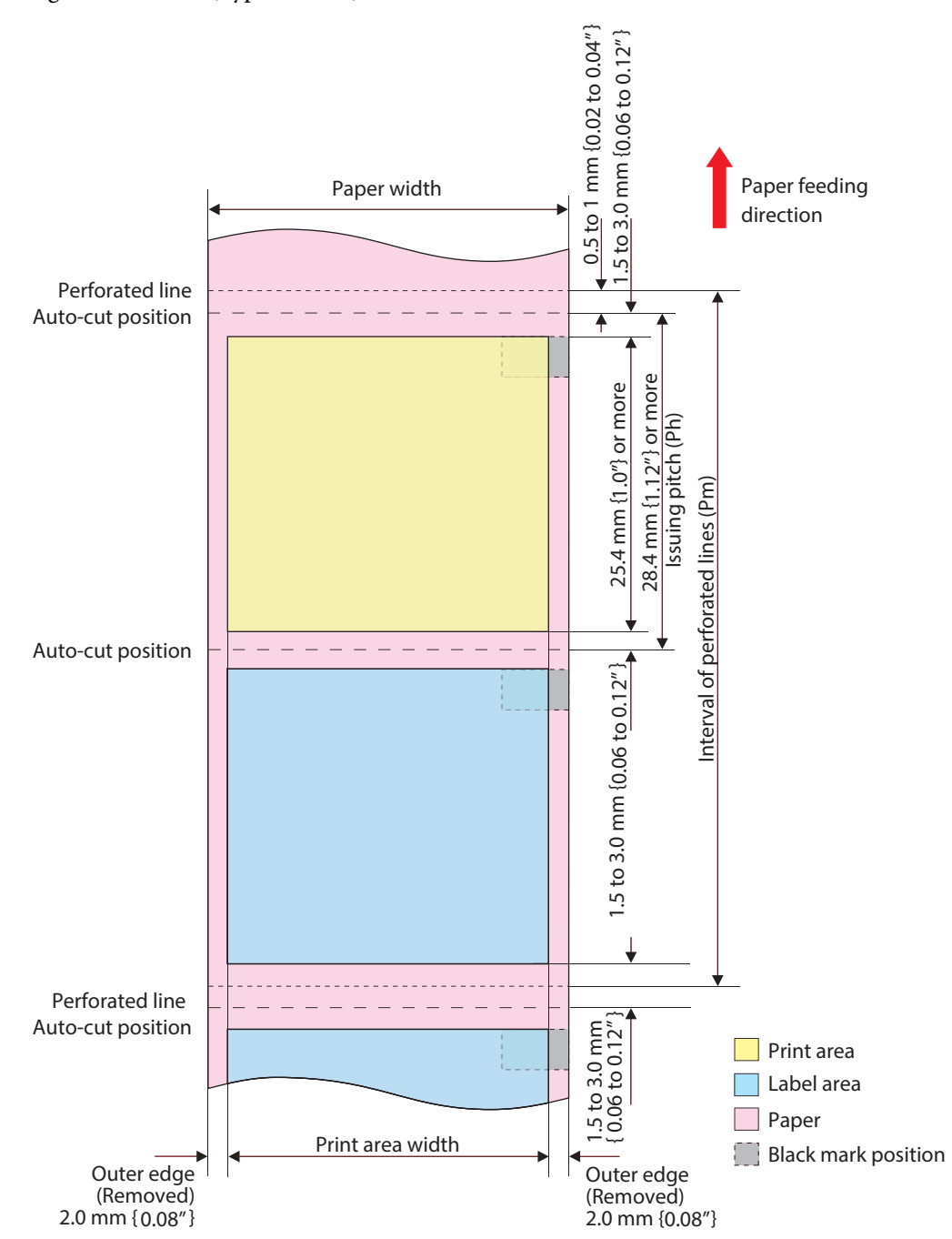

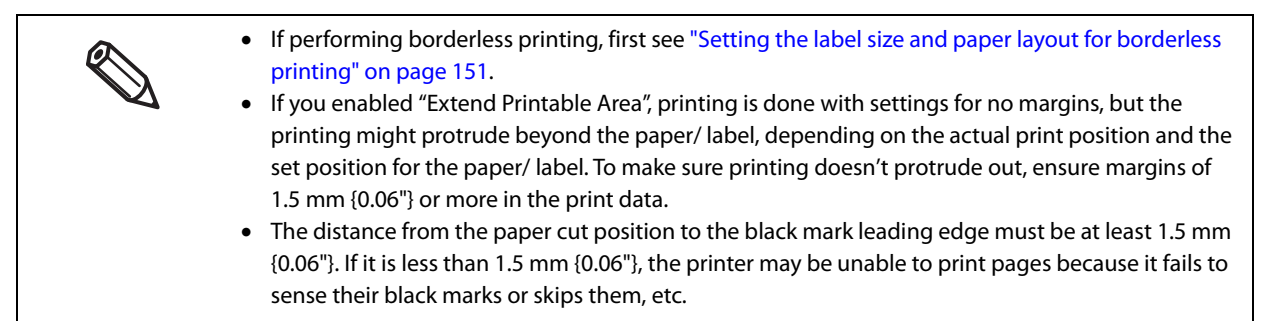
## **Electrical Characteristics**

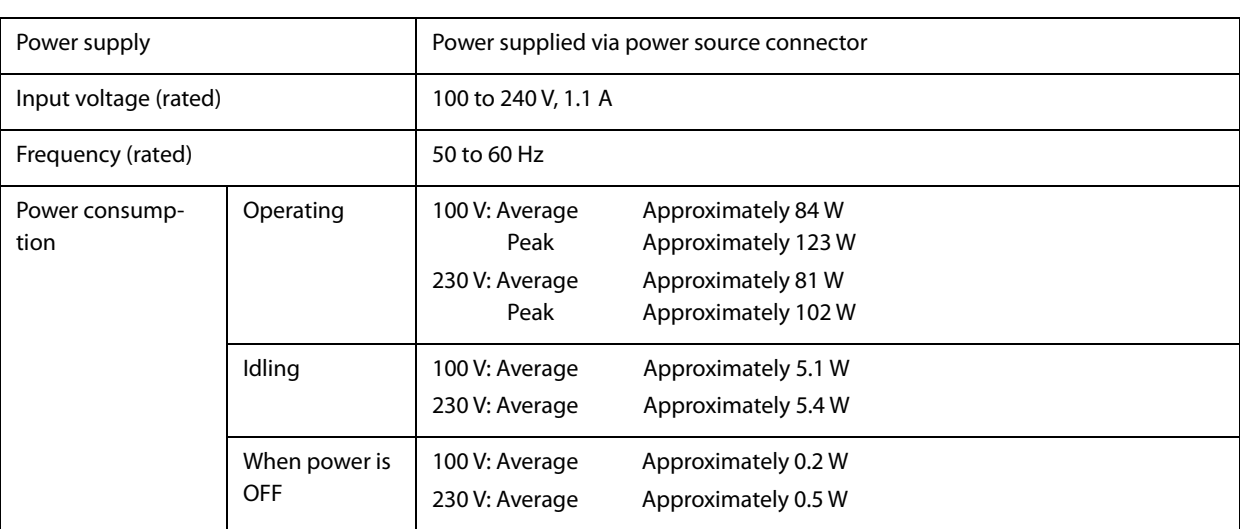

\*: The operating power consumption is based on Epson operating conditions.

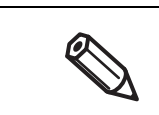

Use the dedicated AC cable included in the product package.

## **Reliability**

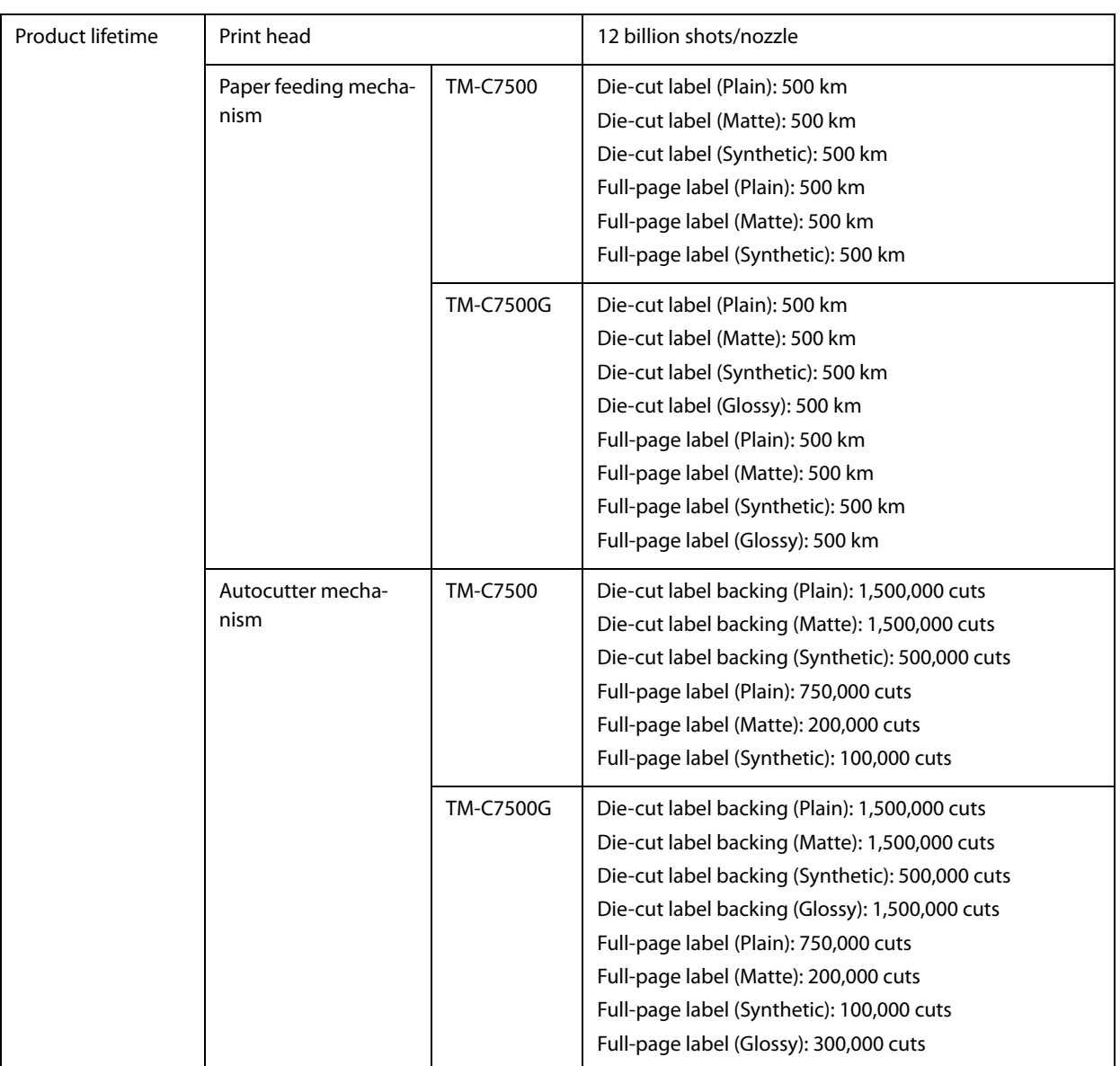

### <span id="page-218-0"></span>**Environmental Conditions**

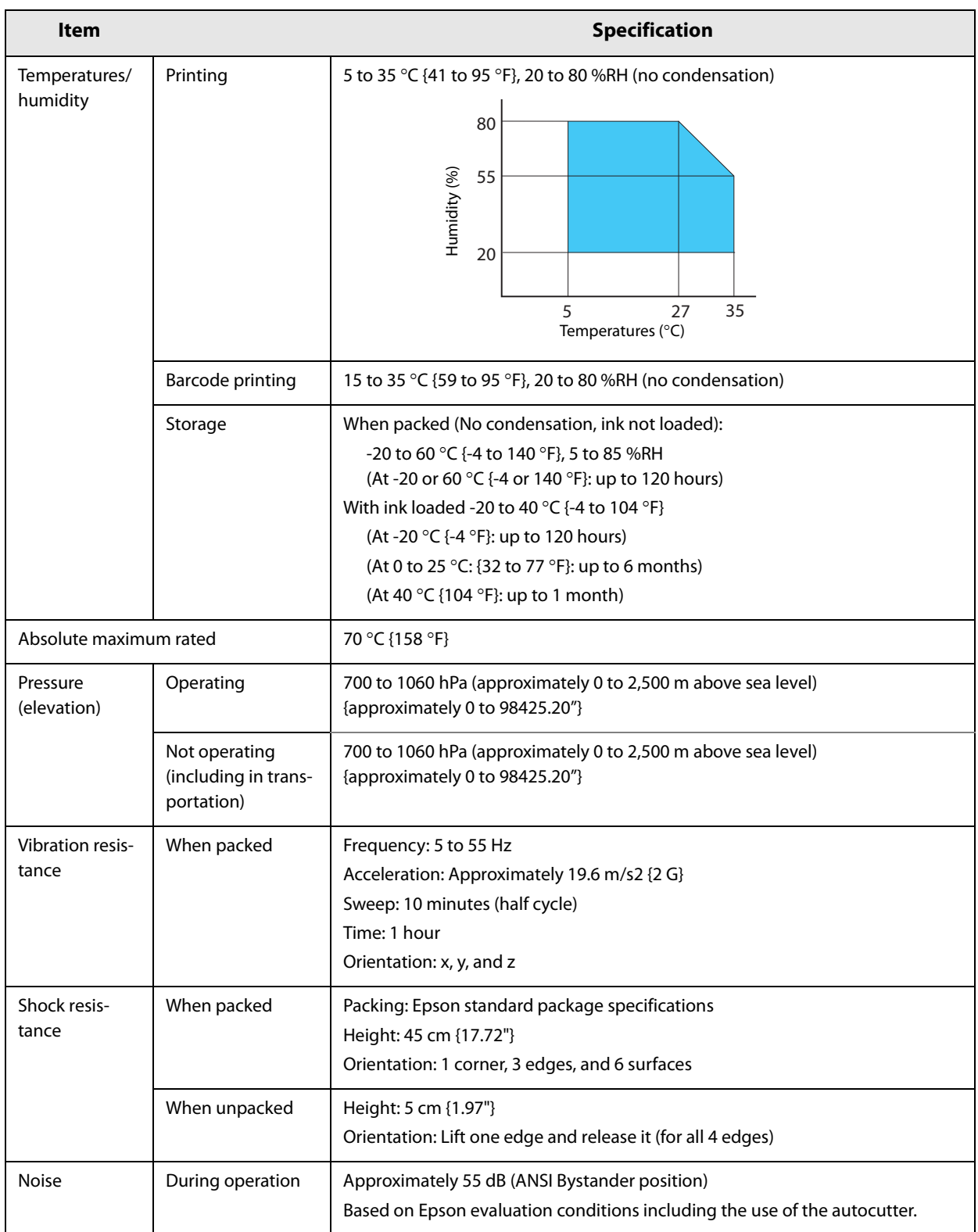

### **External Dimensions**

### **Main unit outline drawings**

- Width: 392 mm {15.43"}
- Depth: 598 mm {23.54"}
- Height: 395 mm {15.55"}

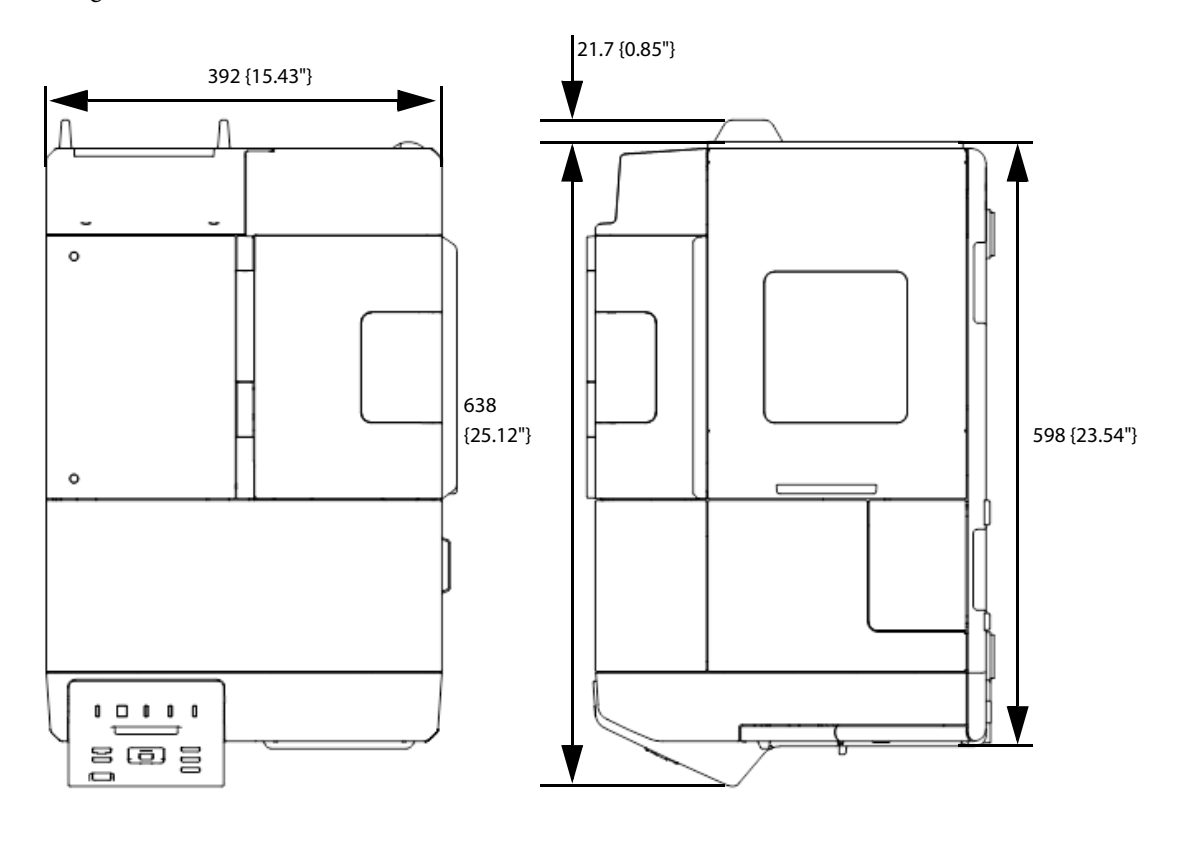

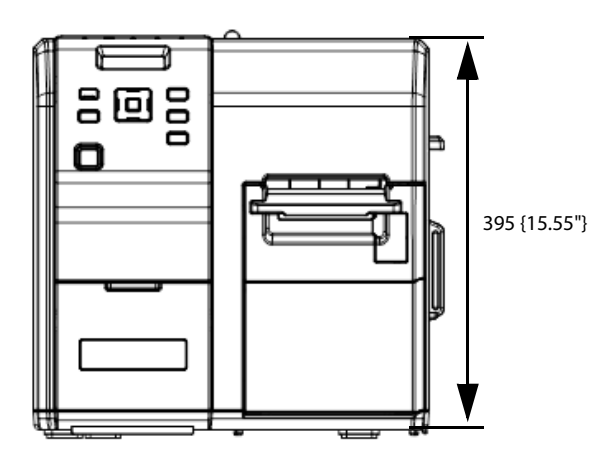

[Unit: mm]

## **When Covers are Open**

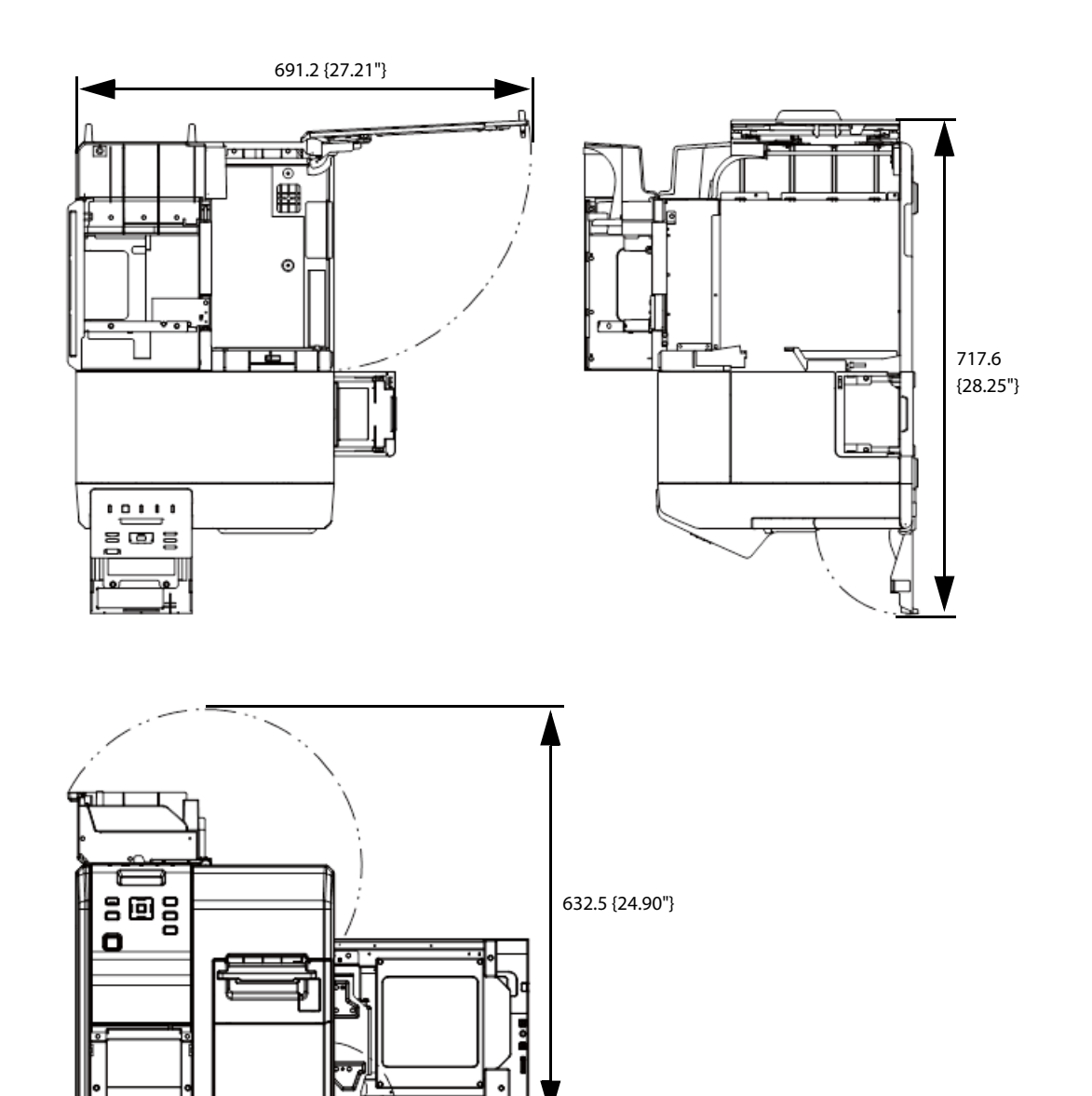

[Unit: mm]

## **When Rewinder is Installed (Option: TU-RC7508)**

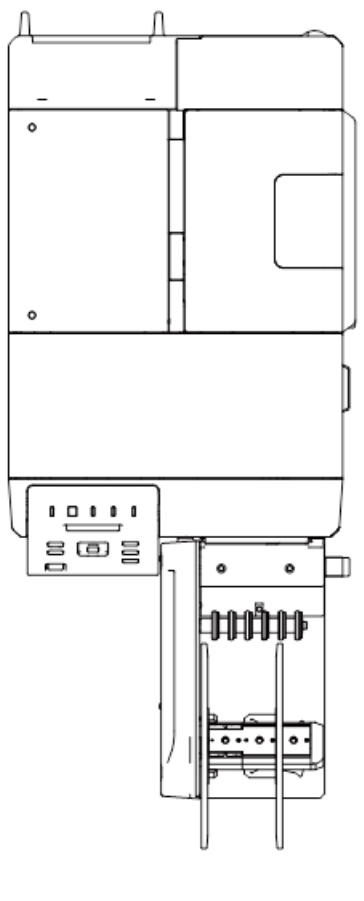

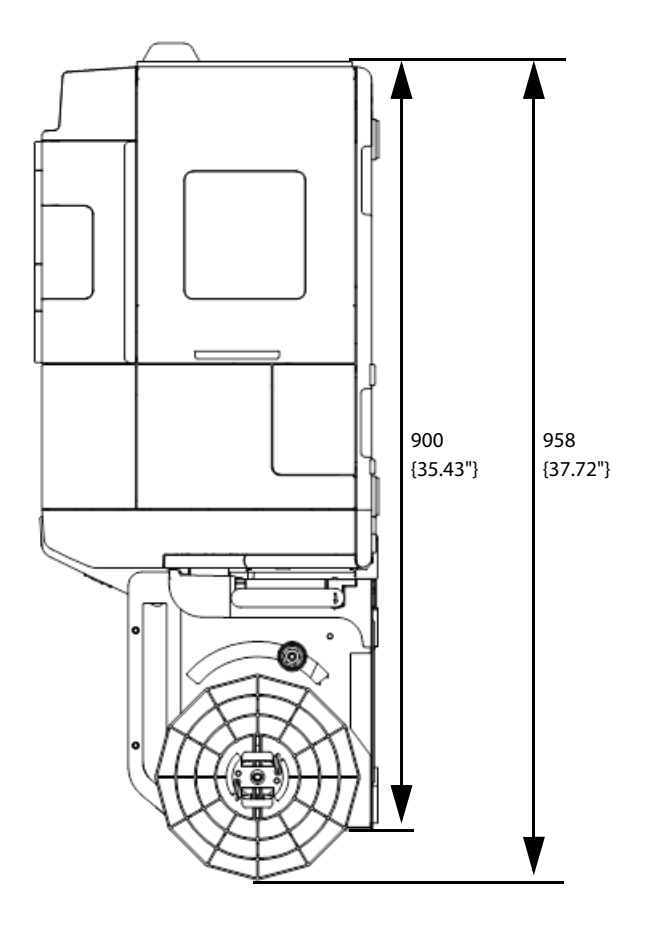

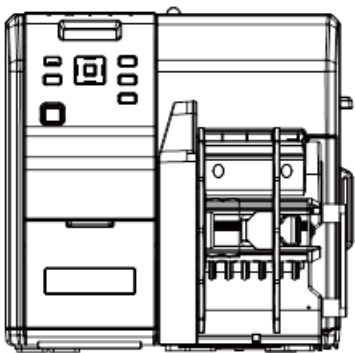

[Unit: mm]

# **Consumable Product Specifications**

### **Ink Cartridge**

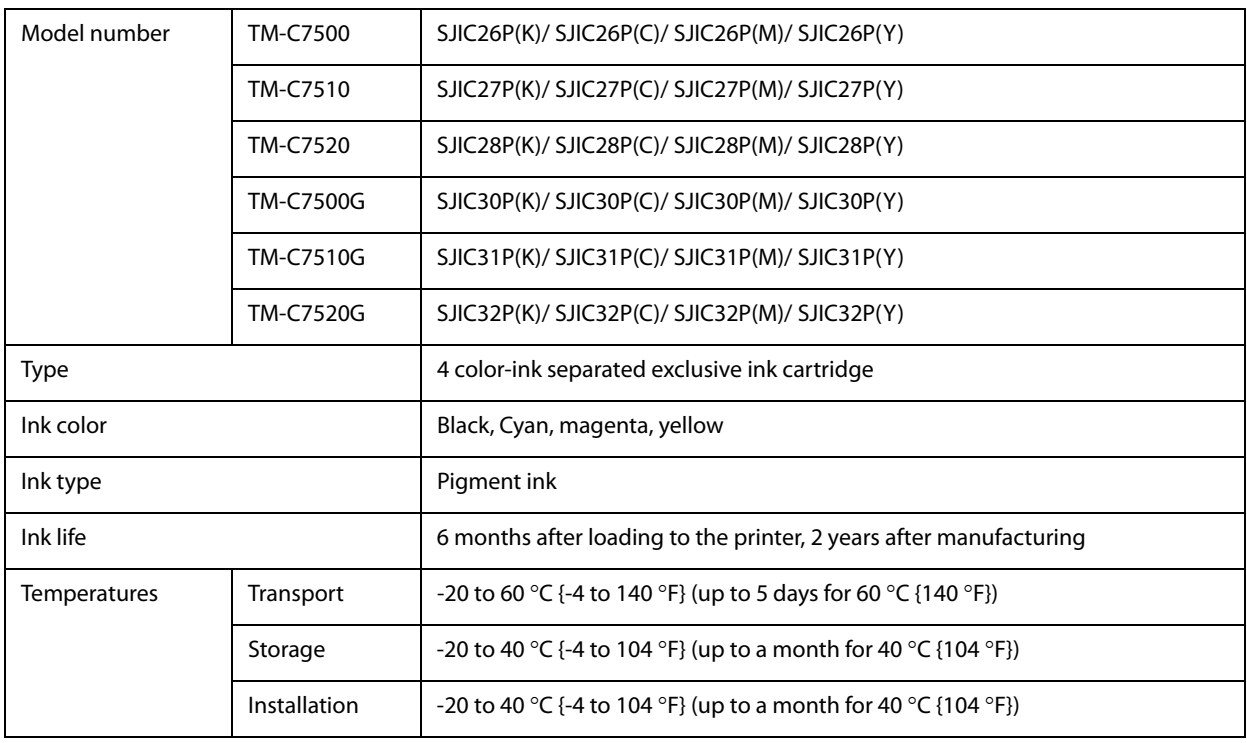

 The expiration date of 2 years after the date of manufacture is printed on the individual box containing the ink cartridge and on the ink cartridge itself.

Ink inside the cartridges may freeze when stored at a temperature of less than -20 °C {-4°F}. Ink cartridges can be used again after thawing them and the temperature reaches over 10 °C {50°F}.

### **Maintenance Box**

0

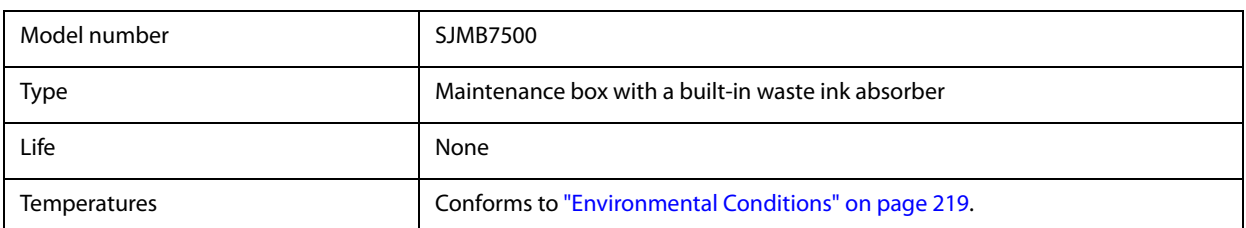

# **Option Specifications**

### **Rewinder (TU-RC7508)**

The rewinder is a device used to rewind the printed paper into a roll form.

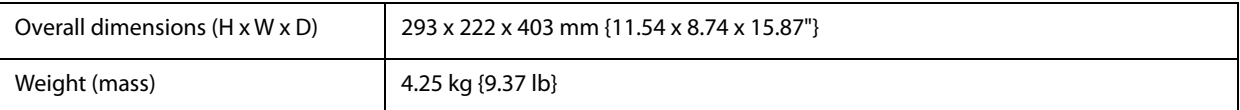

### **LCD Display Specifications for the Number of Printed Copies**

The number of printed copies is displayed on the LCD by the number of printed copies (the number of printed copies in the jobs) and the total number of printed copies (total number of the jobs printed). The number of the printed copies can be displayed at the maximum of 7 digits, and the total number of printed copies can be displayed at the maximum of 8 digits.

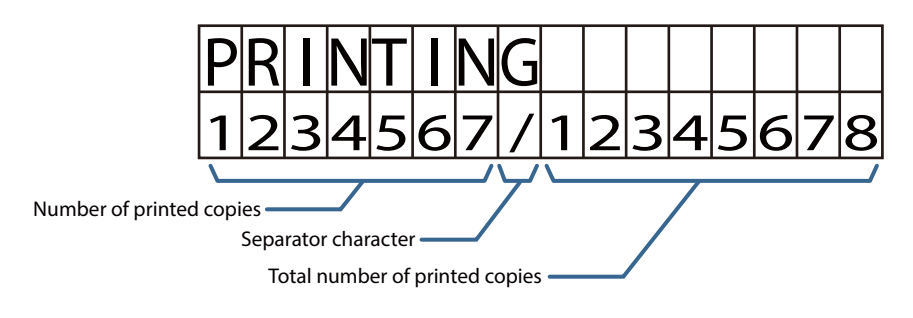

#### **Display While Printing**

While printing, "Printing" is displayed at the upper row, and the ink indicator and the number of printed copies are displayed alternately at intervals of one second at the bottom row.

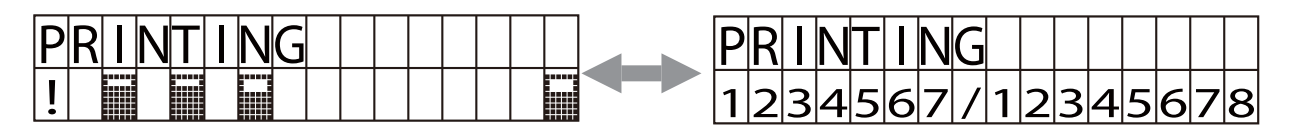

#### **Error Display While Printing**

If printing is paused due to an error, the error condition is displayed at the upper row, and the ink indicator and the number of printed copies are displayed alternately at intervals of one second at the bottom row.

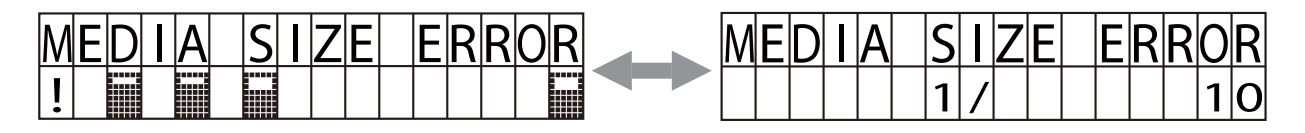

#### **Display When the Number of Printed Copies is Carried Up to 8 digits**

The number of printed copies is displayed up to 7 digits, but once the number is carried up to 8 digits, the counter resets and starts counting from 0.

9999999 printed copies 10000000 printed copies

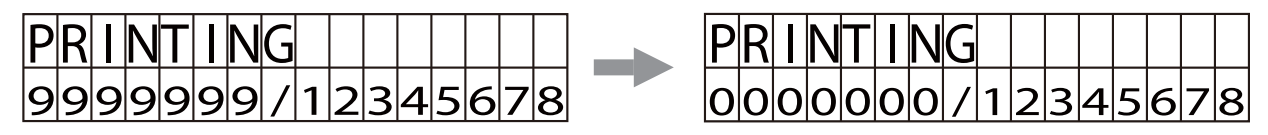

# **Downloading Drivers, Utilities, and Manuals**

Printer drivers, utilities, and manuals can be downloaded from one of the following URLs: For customers in North America, go to the following web site:

www.epson.com/support/

For customers in other countries, go to the following web site:

www.epson-biz.com/

# **Media detector and paper path settings when using label printing applications**

If you do not configure the media detector settings and the paper path settings correctly when using label printing applications, a media detector error or a paper path error will occur and printing will not be possible. Here are the instructions for configuring the following label printing application.

 Changing the media detector settings in BarTender: [page 228](#page-227-0) Changing the paper path settings in BarTender: [page 230](#page-229-0) Changing the media detector settings in NiceLabel: [page 231](#page-230-0) Changing the paper path settings in NiceLabel: [page 233](#page-232-0) Changing the media detector settings in CODESOFT: [page 234](#page-233-0) • Changing the paper path settings in CODESOFT: [page 235](#page-234-0) • Changing the media detector settings in Loftware Spectrum: [page 236](#page-235-0) • Changing the paper path settings in Loftware Spectrum: [page 237](#page-236-0) • Changing the media detector settings in Loftware Print Server: [page 238](#page-237-0) • Changing the paper path settings in Loftware Print Server: [page 240](#page-239-0)

 These configuration instructions are for the following version of the label printing application. In other versions, the functions or configuration methods may differ. BarTender: BarTender Enterprise Automation Version 10.1 SR3 NiceLabel: NiceLabel Pro DEMO Version 6.3.1 CODESOFT: CODESOFT 2014 - Enterprise RFID Version 2014.00.00 Loftware Spectrum: Loftware Spectrum Version 3.5.0 Loftware Print Server: Loftware Print Server Version 11.1.0.167 Adjust the settings to the media you wish to use. Even if the settings of the label printing applications and that of the device are the same, an error will occur if the media types do not match.

#### <span id="page-227-0"></span>**Changing the media detector settings in BarTender**

You can change the media detector settings in BarTender by following the steps below.

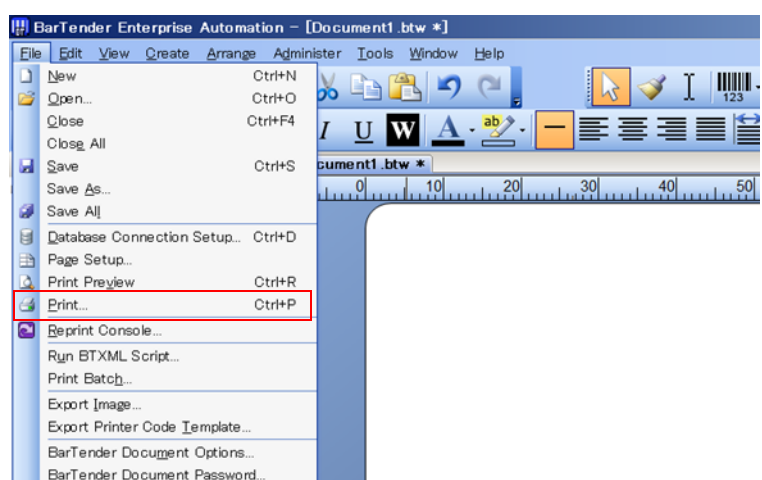

**1** Open a BarTender document (\*.btw). Select [Page Setup...] in the [File] menu.<br> **1** BarTender Enterprise Automation – [Document1.btw \*]

**2 The "Page Setup" window appears. Select the [Media Handling] tab, and click [Driver Settings...].**

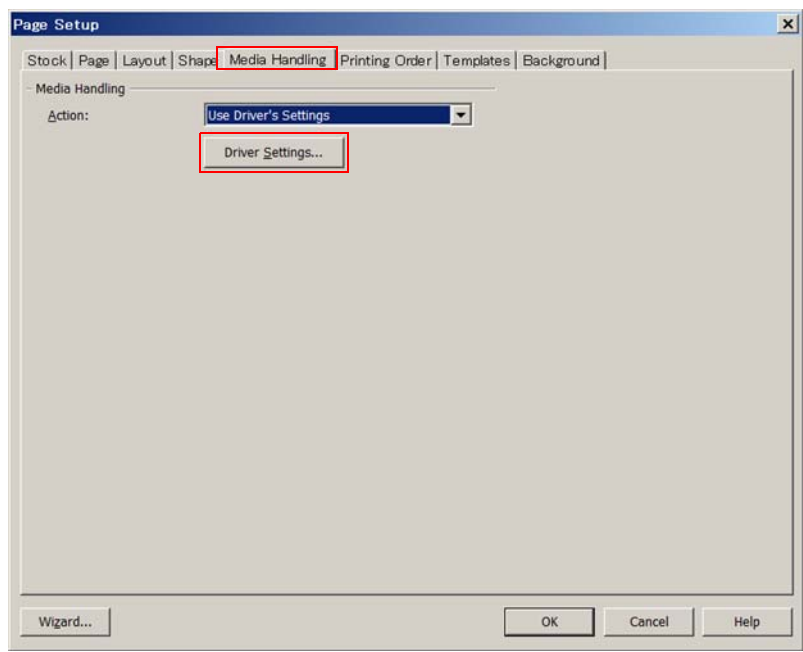

**3 The "Epson Colorworks C7500 Printing Preferences" window appears. Select the [Stock] tab. Change [Media Type] in [Media Settings] and click [OK].**

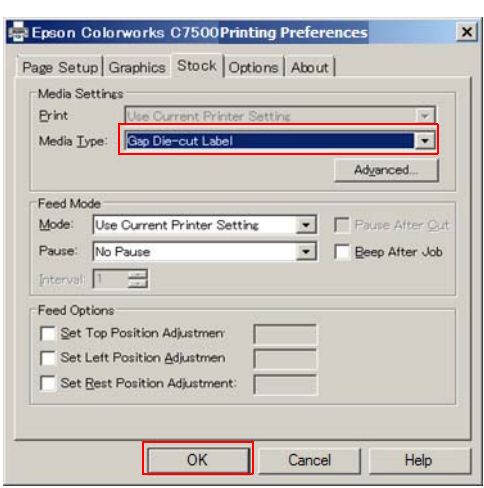

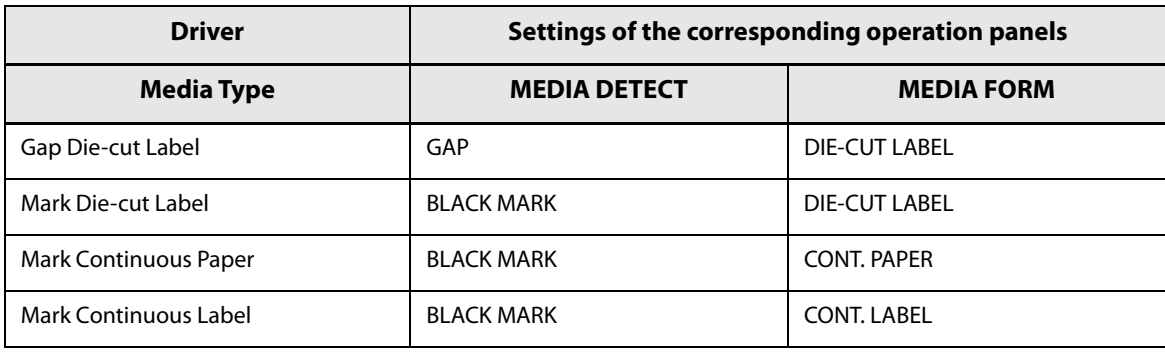

### <span id="page-229-0"></span>**Changing the paper path settings in BarTender**

You can change the paper path settings in BarTender by following the steps below.

- **1 Open a BarTender document (\*.btw). Select [Page Setup...] in the [File] menu.**
- **2 The "Page Setup" window appears. Select the [Media Handling] tab, and click [Driver Settings...].**
- **3 The "Epson Colorworks C7500 Printing Preferences" window appears. Select the [Stock] tab and click [Advanced] under [Media Type].**

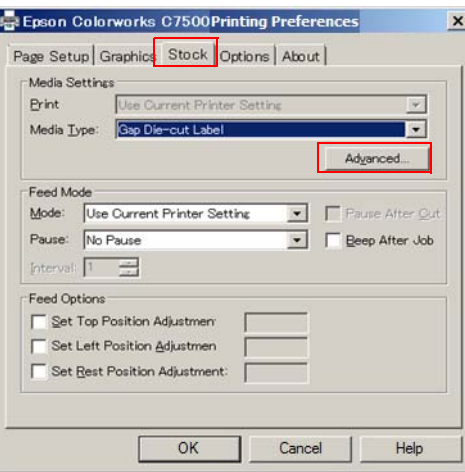

**4 The "Advanced Media Settings" window appears. Change [Media] in [Media Type] and click [OK].**

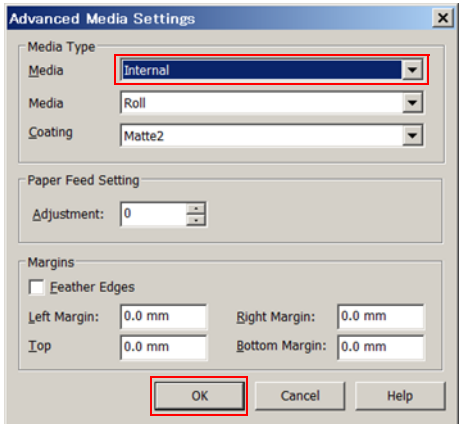

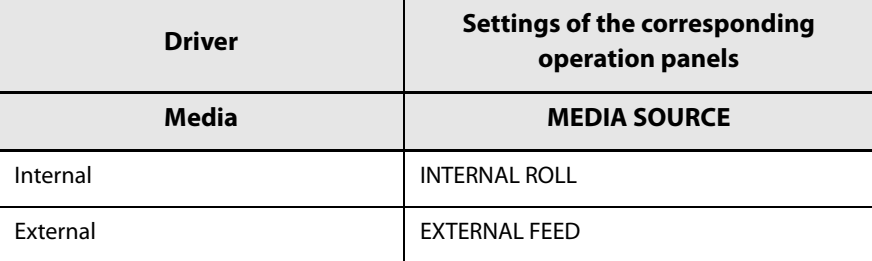

#### <span id="page-230-0"></span>**Changing the media detector settings in NiceLabel**

Change the media detector settings in NiceLabel by following the steps below.

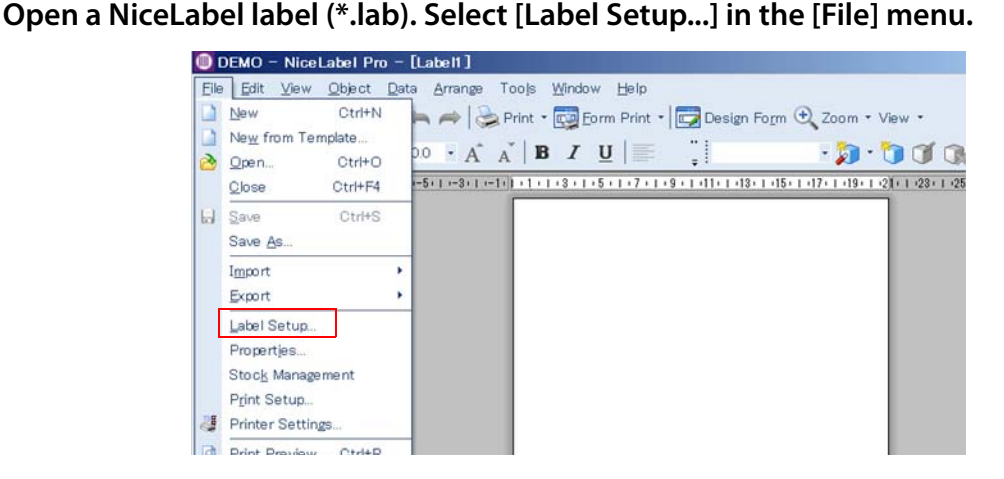

**2 The "Label Setup Wizard" window or the "Label Setup" window appears. Select "Epson TM-C7500 for NiceLabel" and click [Properties...].**

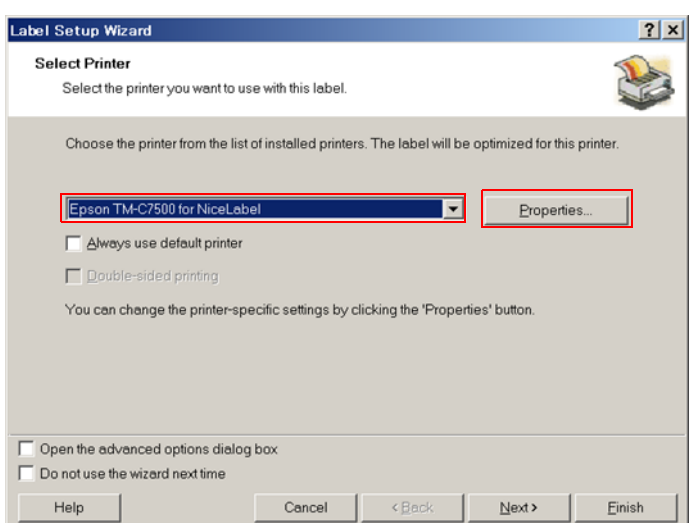

If you check the [Do not use the wizard next time] box, the "Label Setup" window appears.

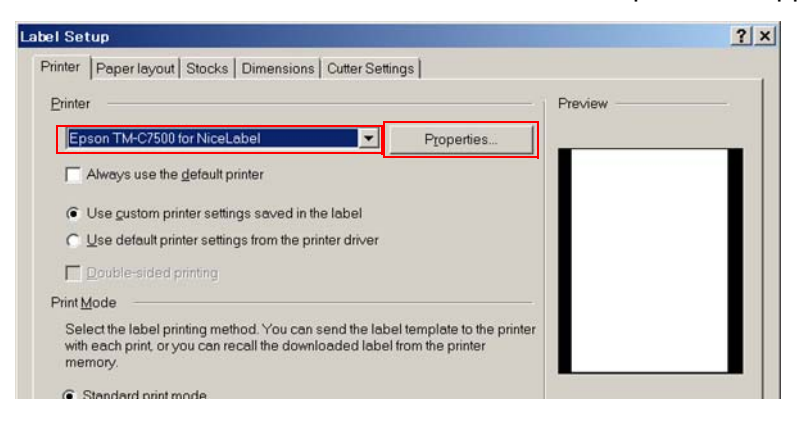

**3 The "Epson TM-C7500 for NiceLabel Printing Preferences" window appears. Change [Media type] in [Page Setup] and click [OK].**

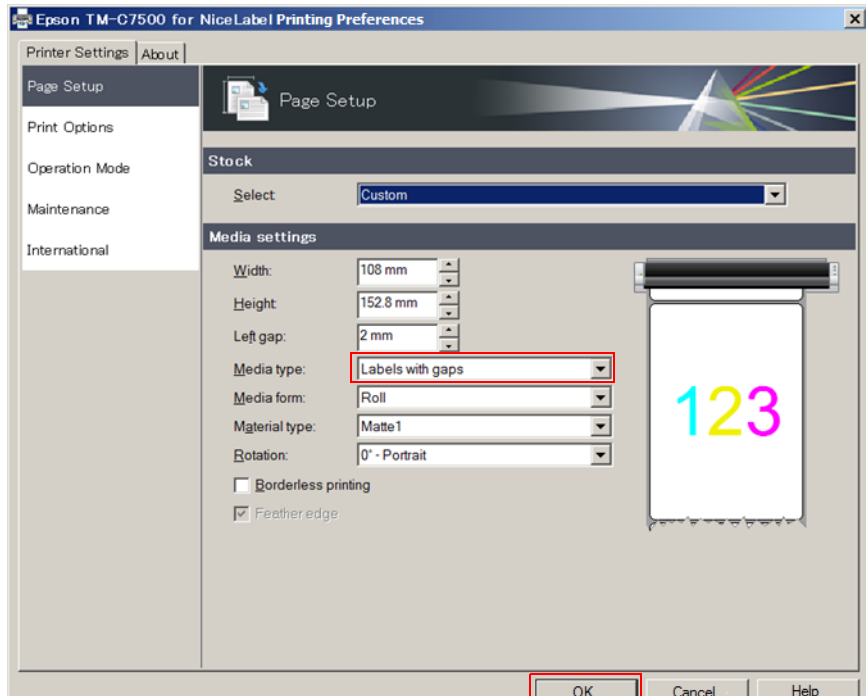

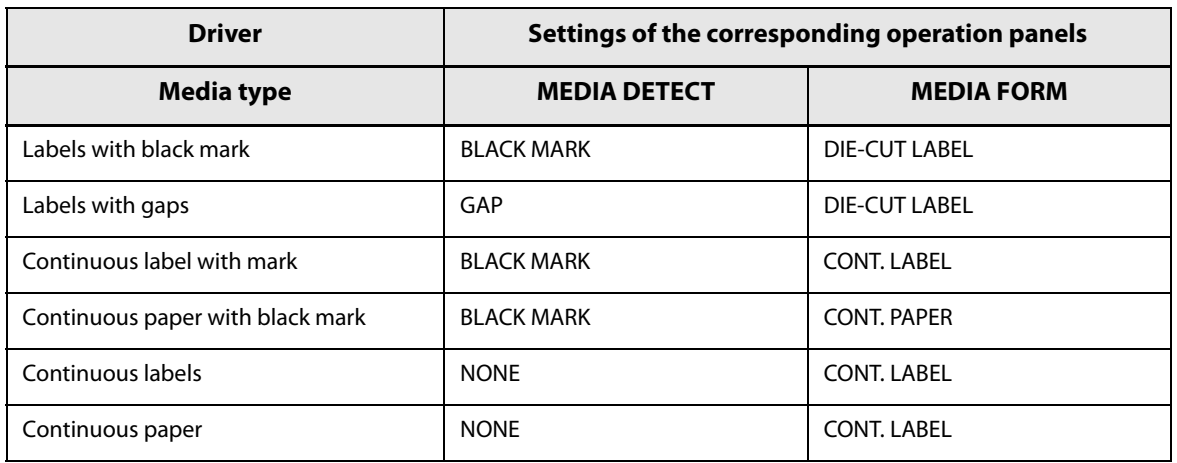

#### <span id="page-232-0"></span>**Changing the paper path settings in NiceLabel**

You can change the paper path settings in NiceLabel by following the steps below.

- **1 Open a NiceLabel label (\*.lab). Select [Label Setup...] in the [File] menu.**
- **2 The "Label Setup Wizard" window or the "Label Setup" window appears. Select "Epson TM-C7500 for NiceLabel" and click [Properties...].**
- **3 The "Epson TM-C7500 for NiceLabel Printing Preferences" window appears. Change [Media form] and click [OK].**

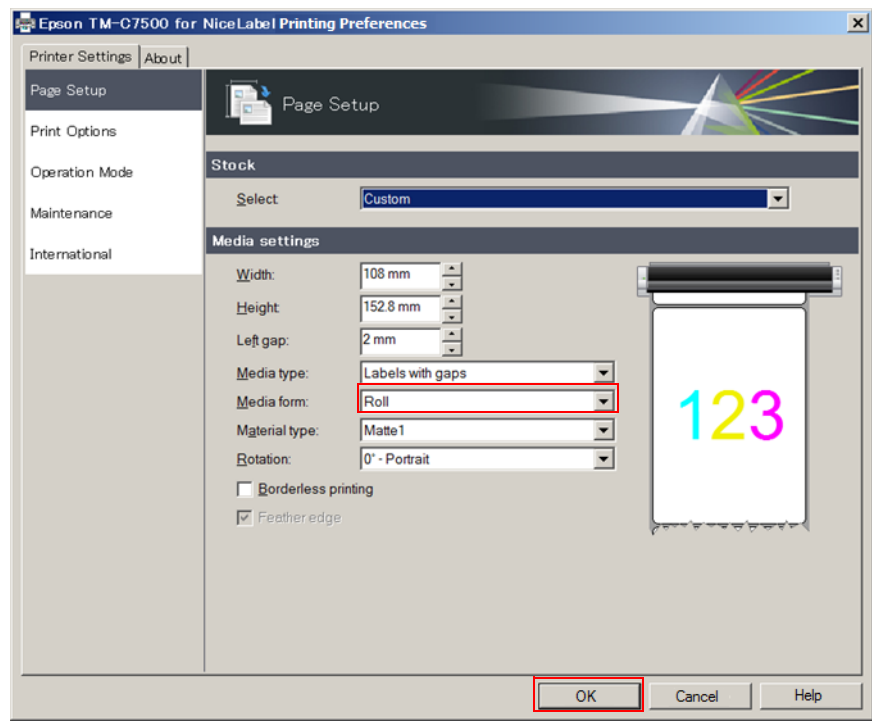

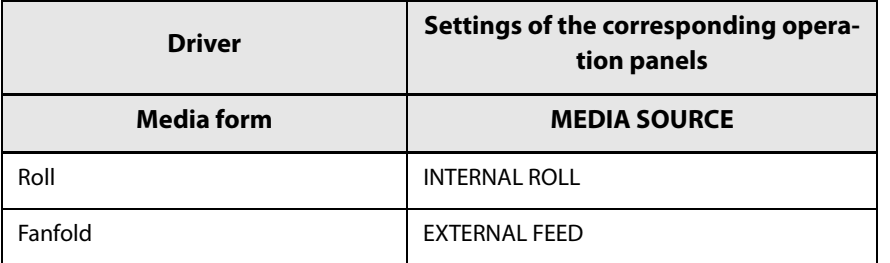

#### <span id="page-233-0"></span>**Changing the media detector settings in CODESOFT**

Change the media detector settings in CODESOFT by following the steps below.

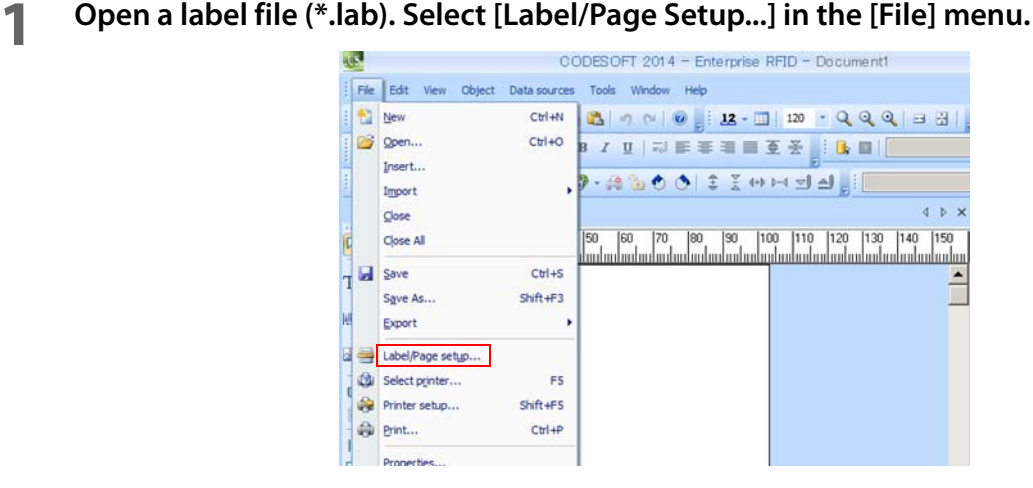

**2 The "Label/Page Setup" window appears. Select [Label]. Change [Media] and click [OK].**

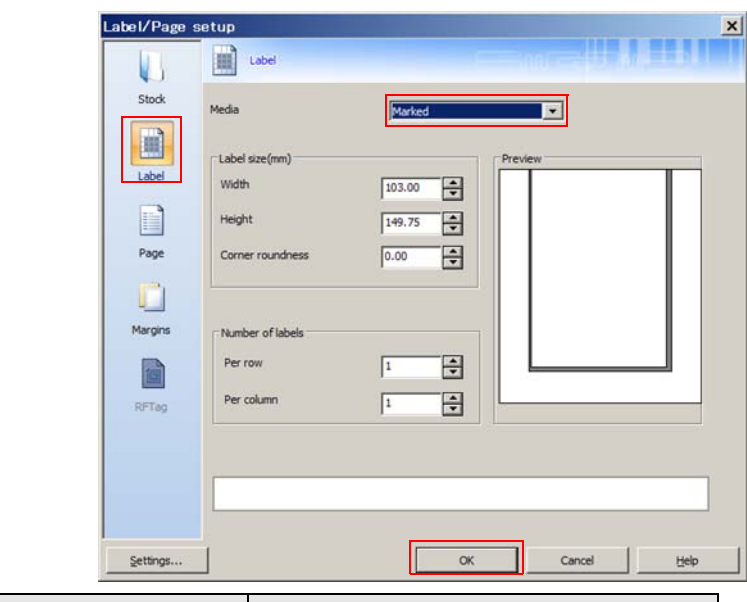

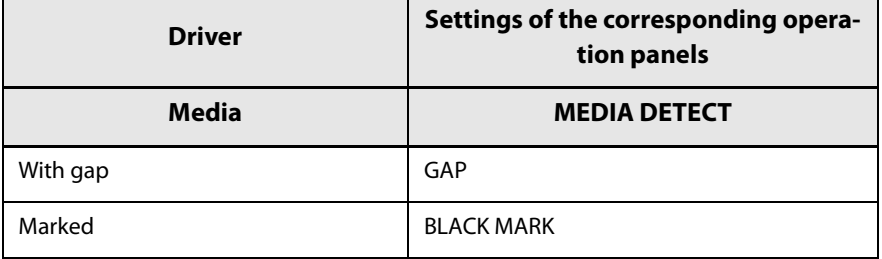

#### <span id="page-234-0"></span>**Changing the paper path settings in CODESOFT**

You can change the paper path settings in CODESOFT by following the steps below.

- **1 Open a label file (\*.lab). Select [Label/Page Setup...] in the [File] menu.**
- **2 The "Label/Page Setup" window appears. Click [Settings...].**

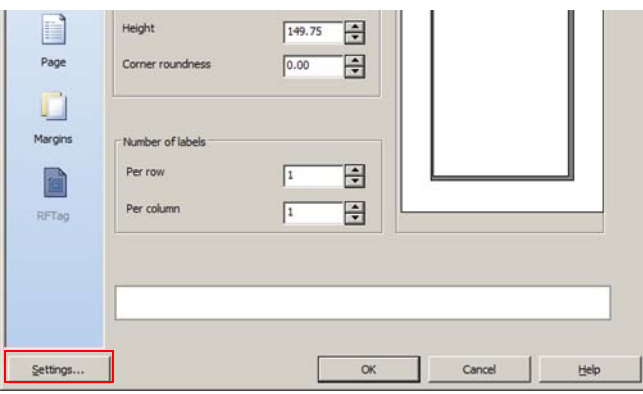

**3 The "Printer settings - EPSON TM-C7500" window appears. Change [Media source] and click [OK].**

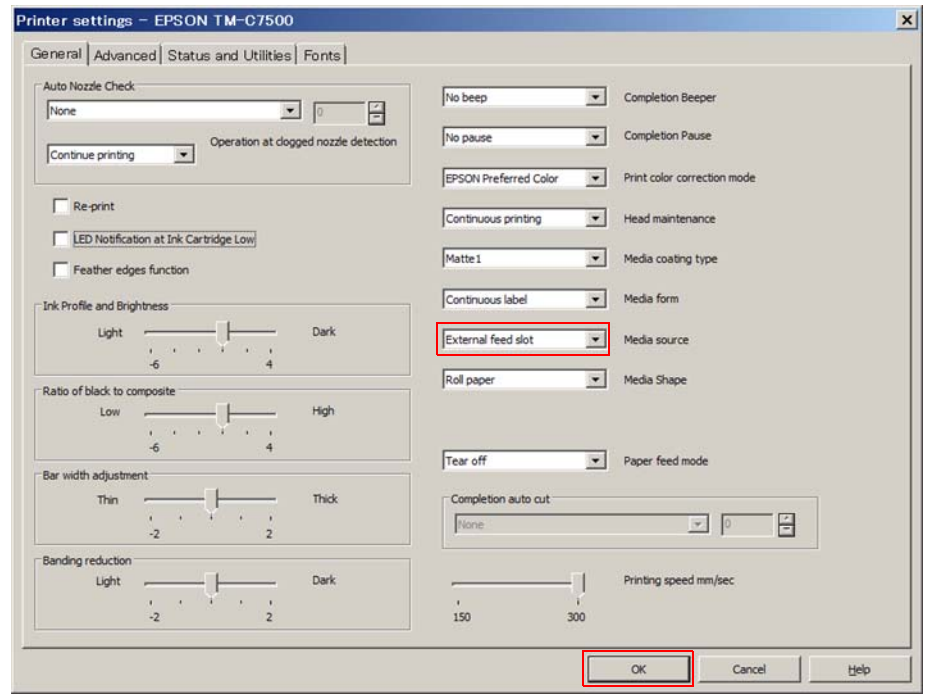

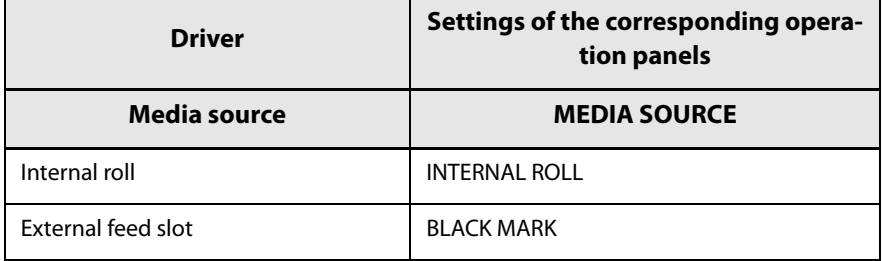

## <span id="page-235-0"></span>**Changing the media detector settings in Loftware Spectrum**

You can change the media detector settings in Loftware Spectrum by following the steps below.

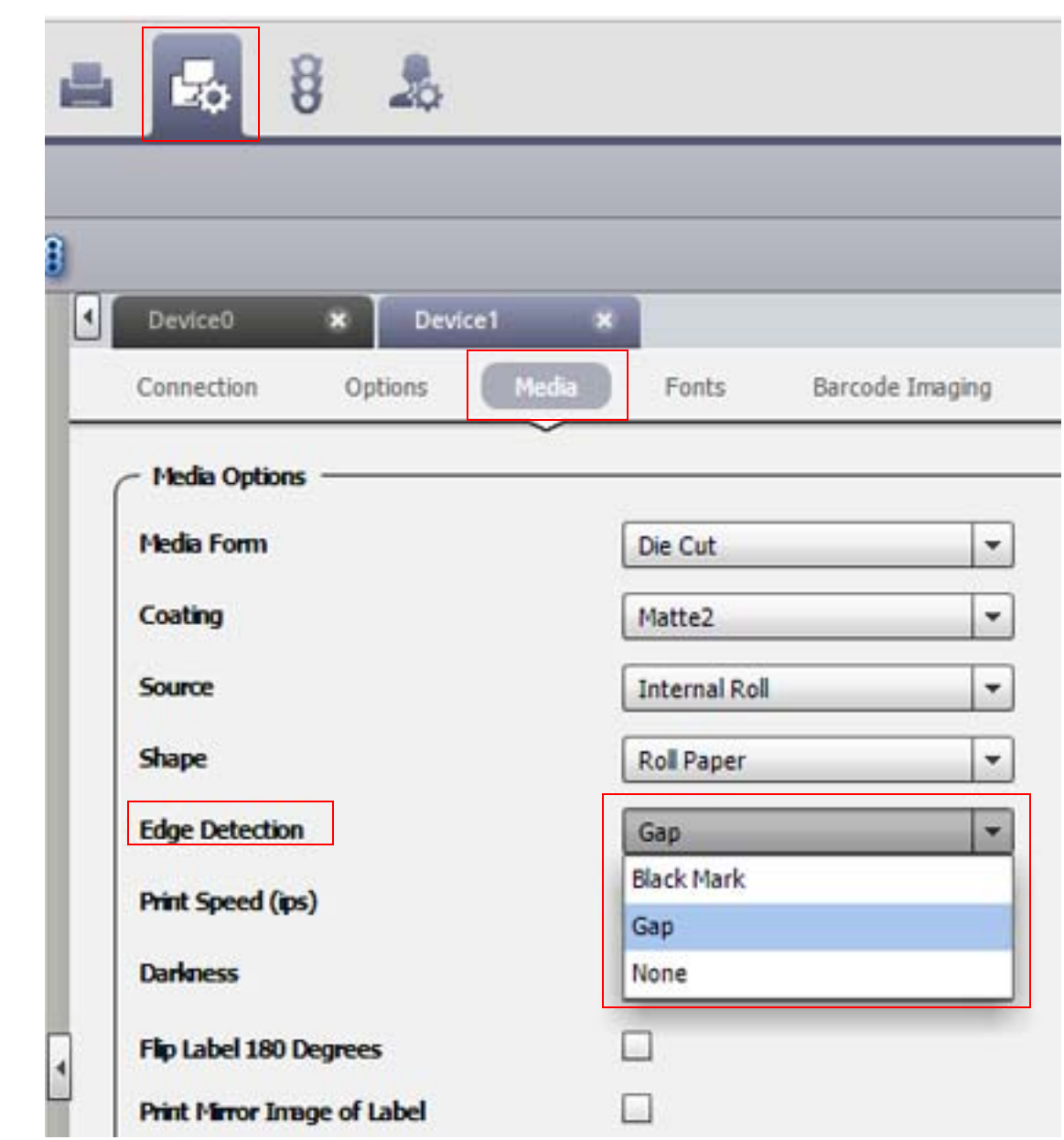

## **1 Click** [  $\frac{1}{20}$  (Device Management)] - [Media], and change [Edge Detection].

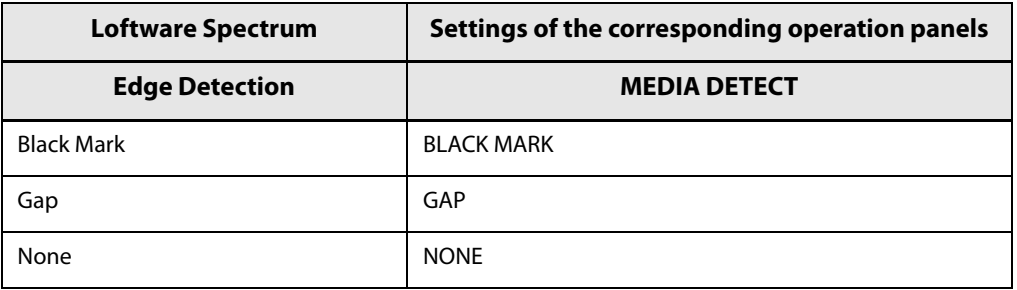

## <span id="page-236-0"></span>**Changing the paper path settings in Loftware Spectrum**

You can change the paper path settings in Loftware Spectrum by following the steps below.

## **1 Click** [  $\frac{1}{20}$  (Device Management)] - [Media], and change [Source].

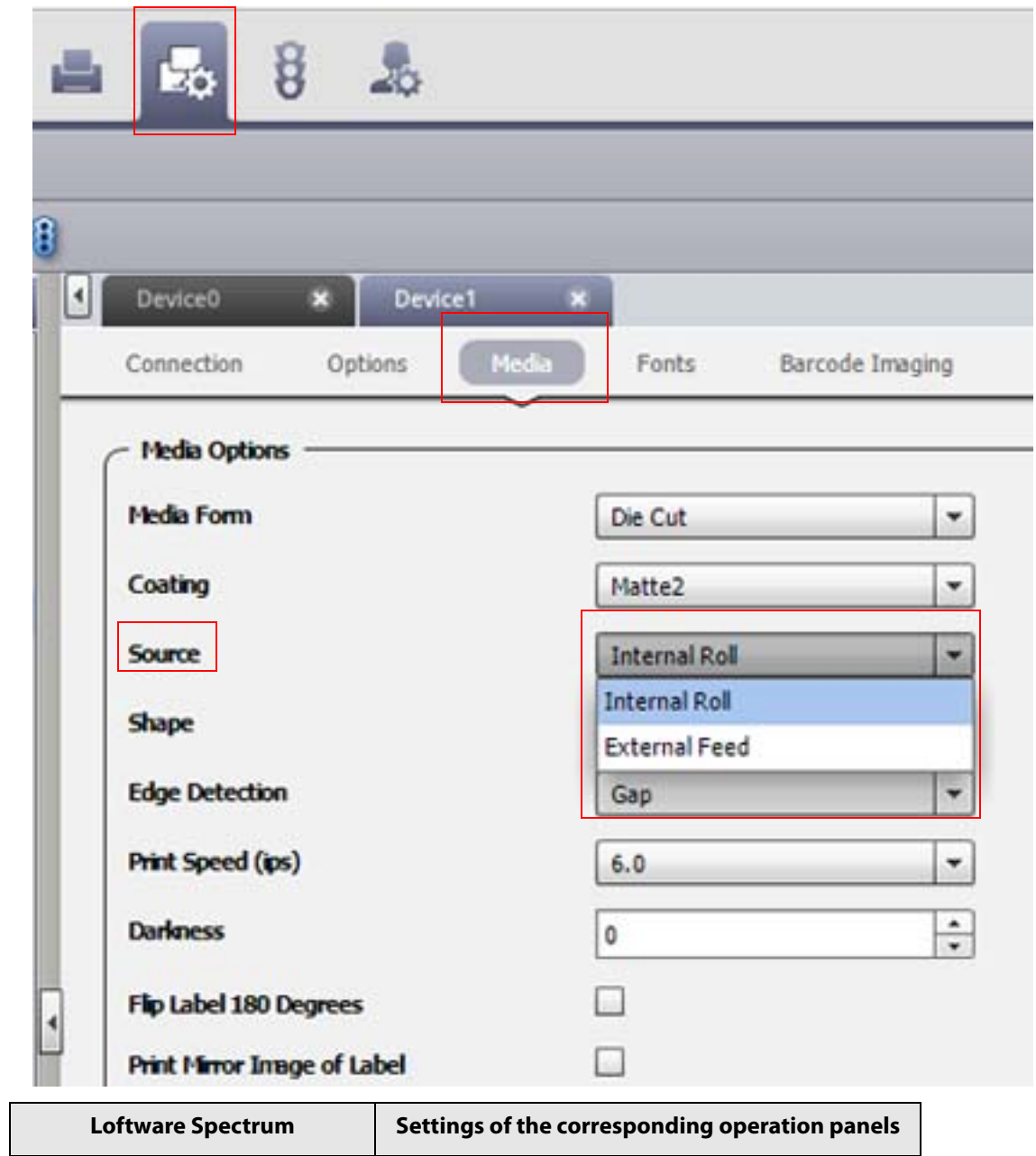

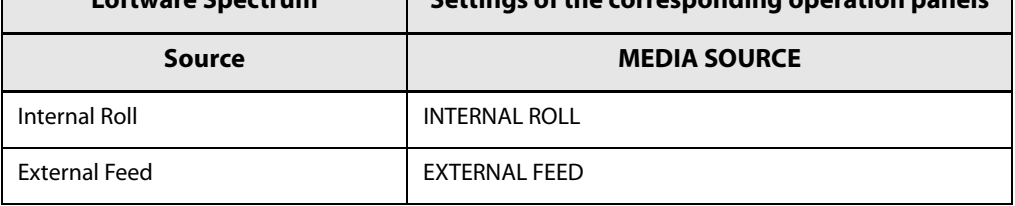

### <span id="page-237-0"></span>**Changing the media detector settings in Loftware Print Server**

You can change the media detector settings in Loftware Print Server by following the steps below.

#### **1 Select [Devices…] in the [File] menu.**

◈

- The items displayed in the [File] menu differ depending on the screen you are operating on. The following is the display example of the [Design] screen.
- The screen for step 2 can be displayed in the following way.
	- [Design] [Media Setup] [Label Setup] [Configure Devices]

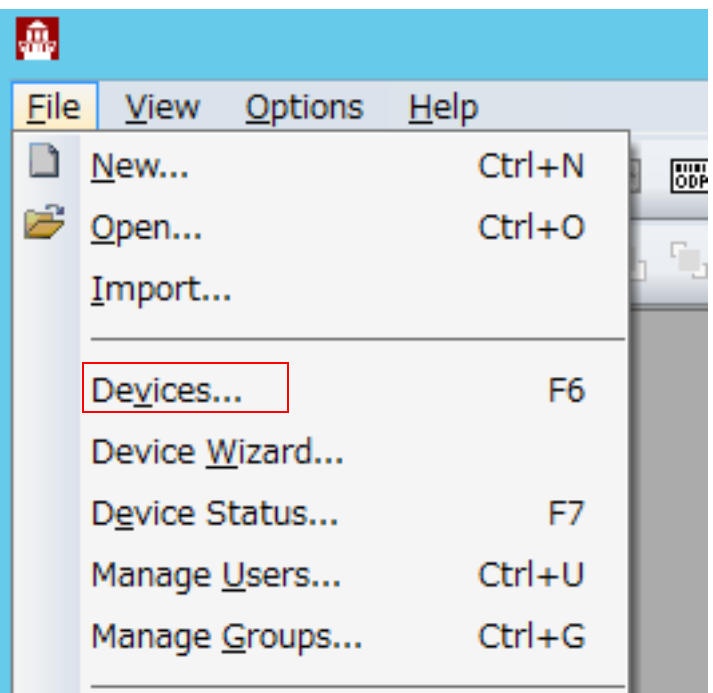

**2 Click [Options…].**

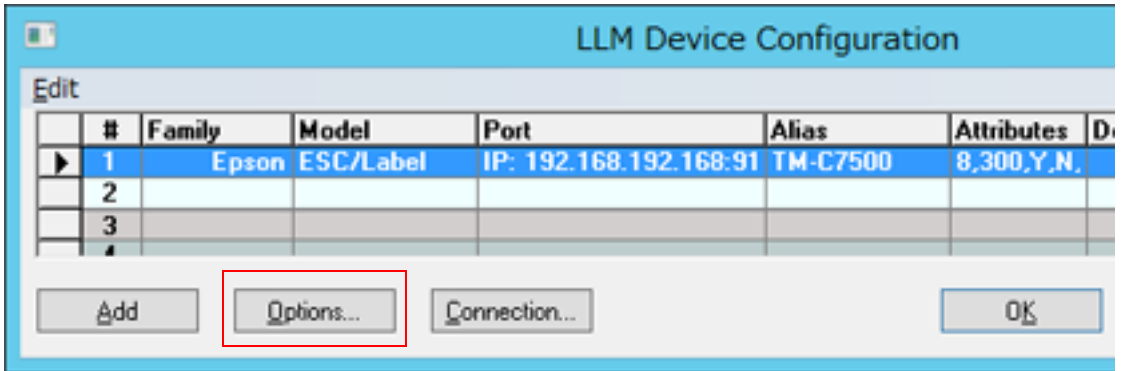

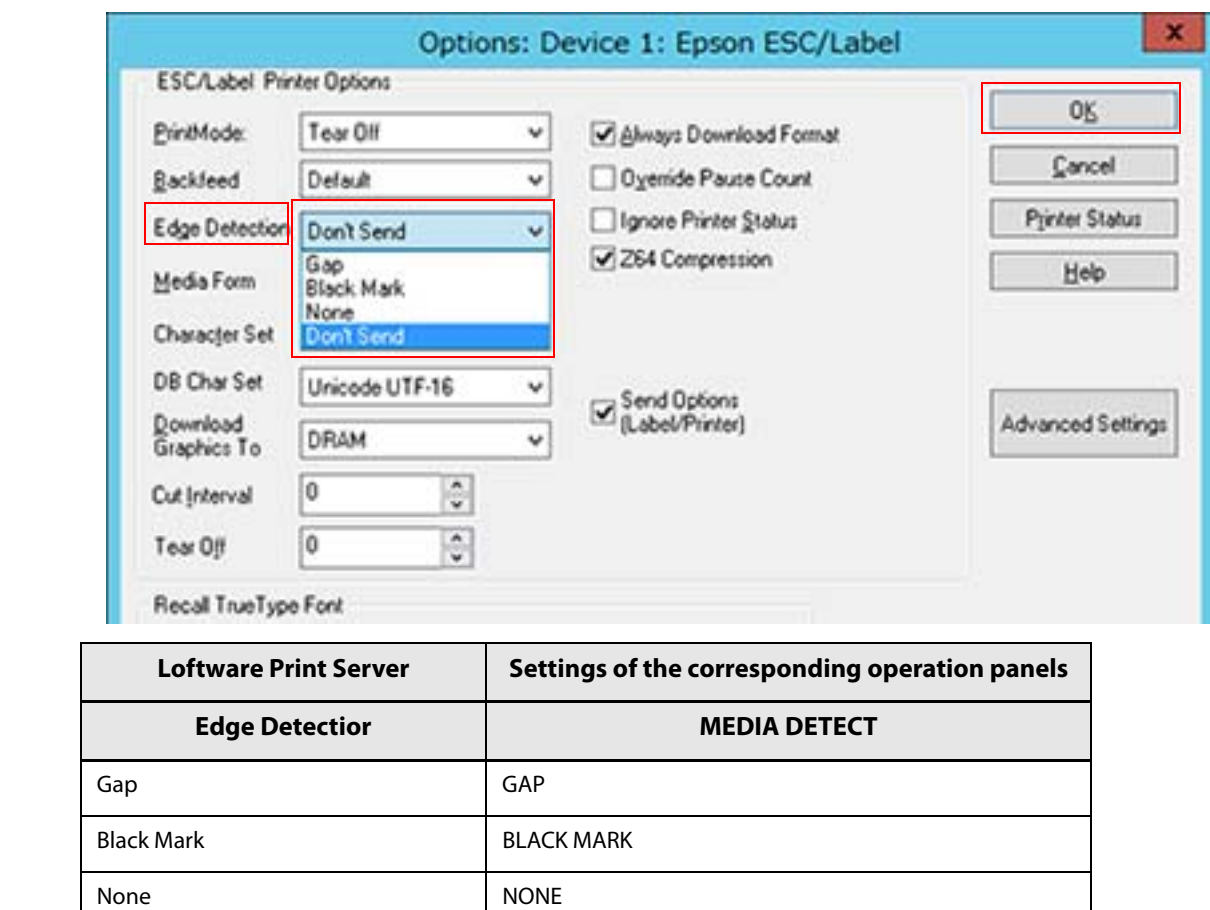

### **3 Change [Edge Detection], and then click [OK].**

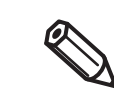

The screen for step 3 can be displayed in the following way. [Device Wizard] - [Step1] - [Options]

Don't Send **(This does not change the printer settings.)** 

### <span id="page-239-0"></span>**Changing the paper path settings in Loftware Print Server**

You can change the paper path settings in Loftware Print Server by following the steps below.

#### **1 Select [Devices…] in the [File] menu.**

≪

- The items displayed in the [File] menu differ depending on the screen you are operating on. The following is the display example of the [Design] screen.
- The screen for step 2 can be displayed in the following way.
	- [Design] [Media Setup] [Label Setup] [Configure Devices]

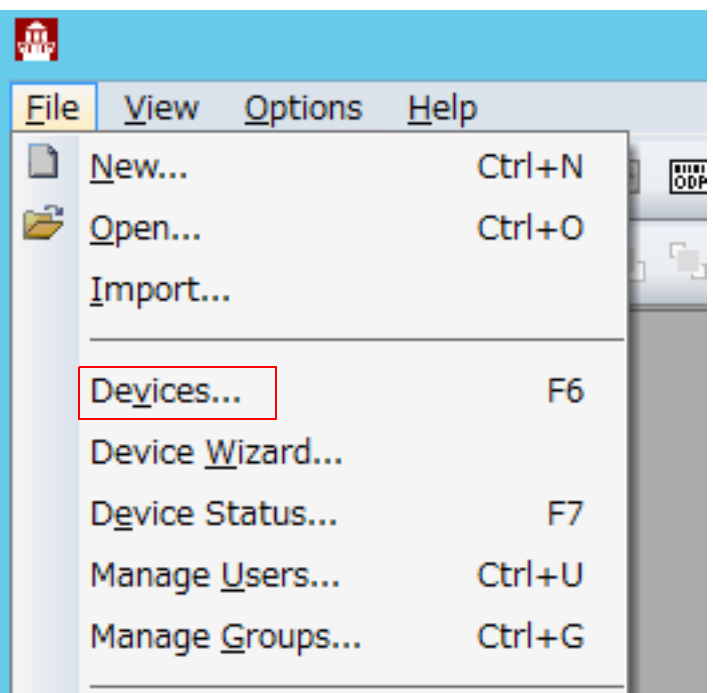

**2 Click [Options…].**

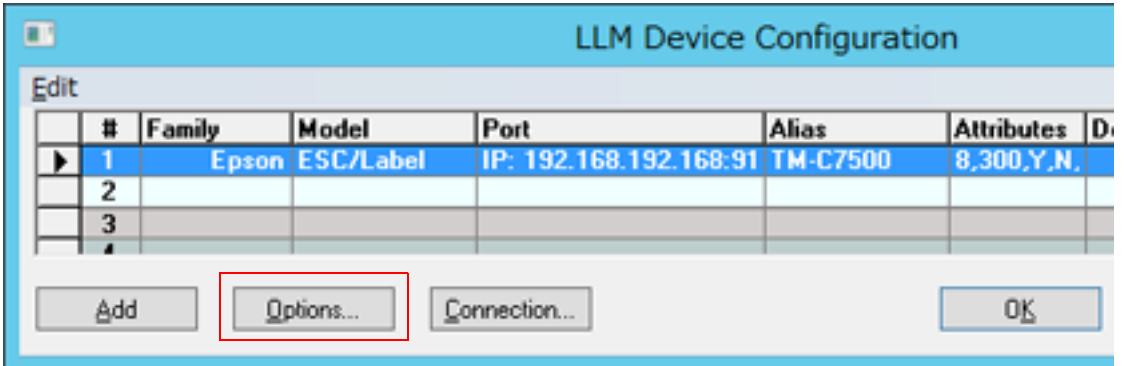

### **3 Click [Advanced Settings].**

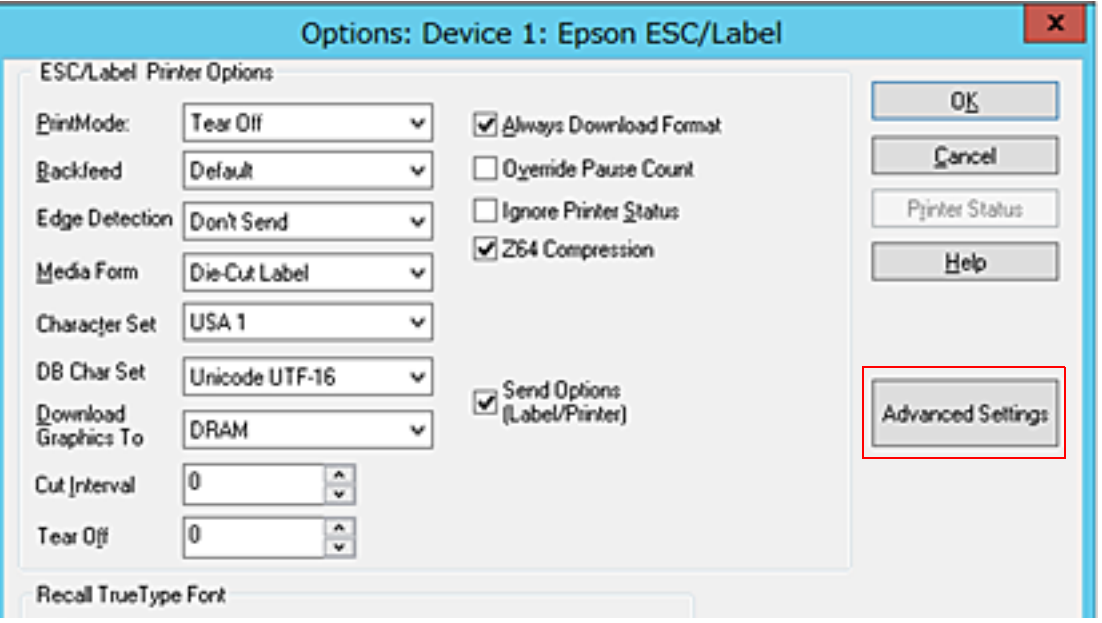

### **4 Change [Source], and then click [OK].**

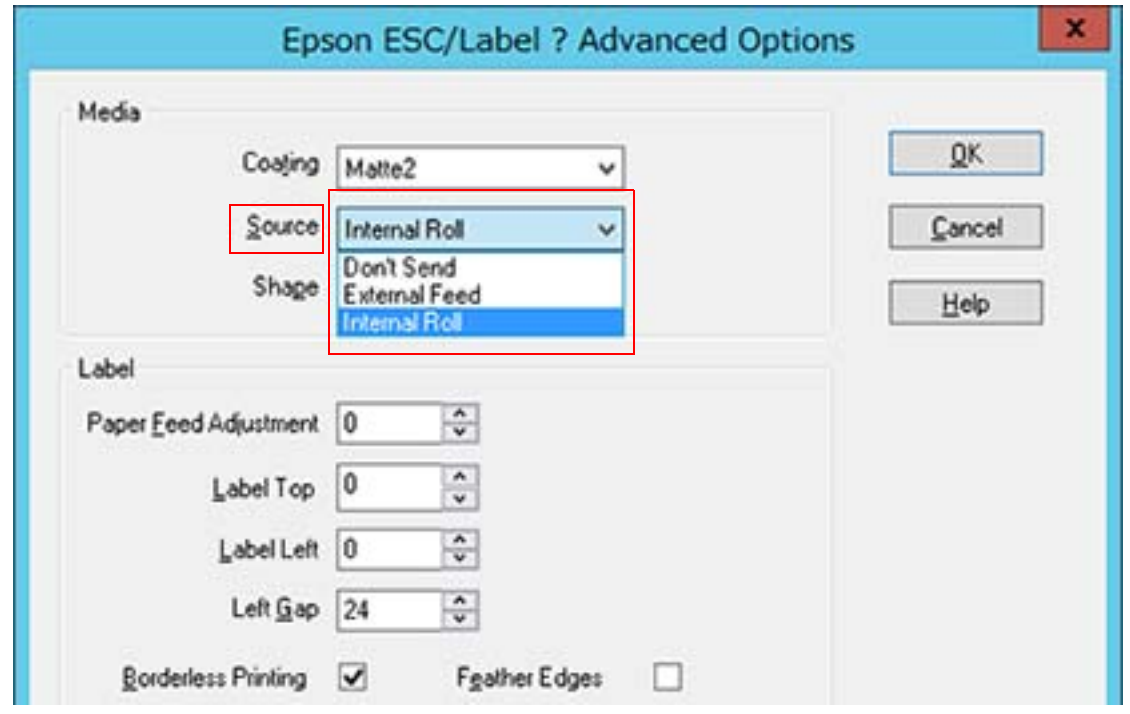

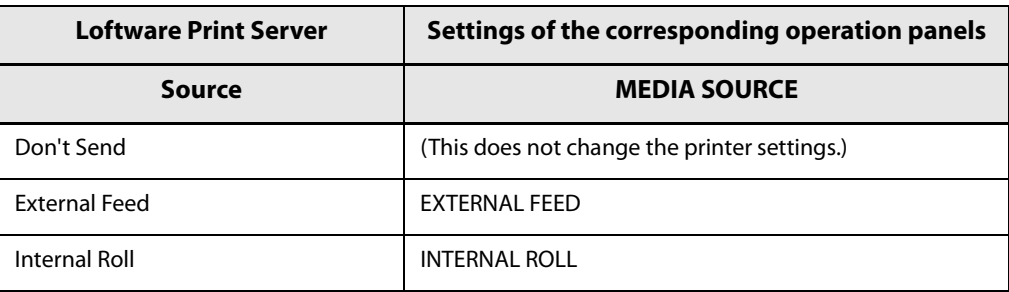

# **For Inquiries**

If you have any technical questions about this printer, or if any problems occur, please contact us with the following information.

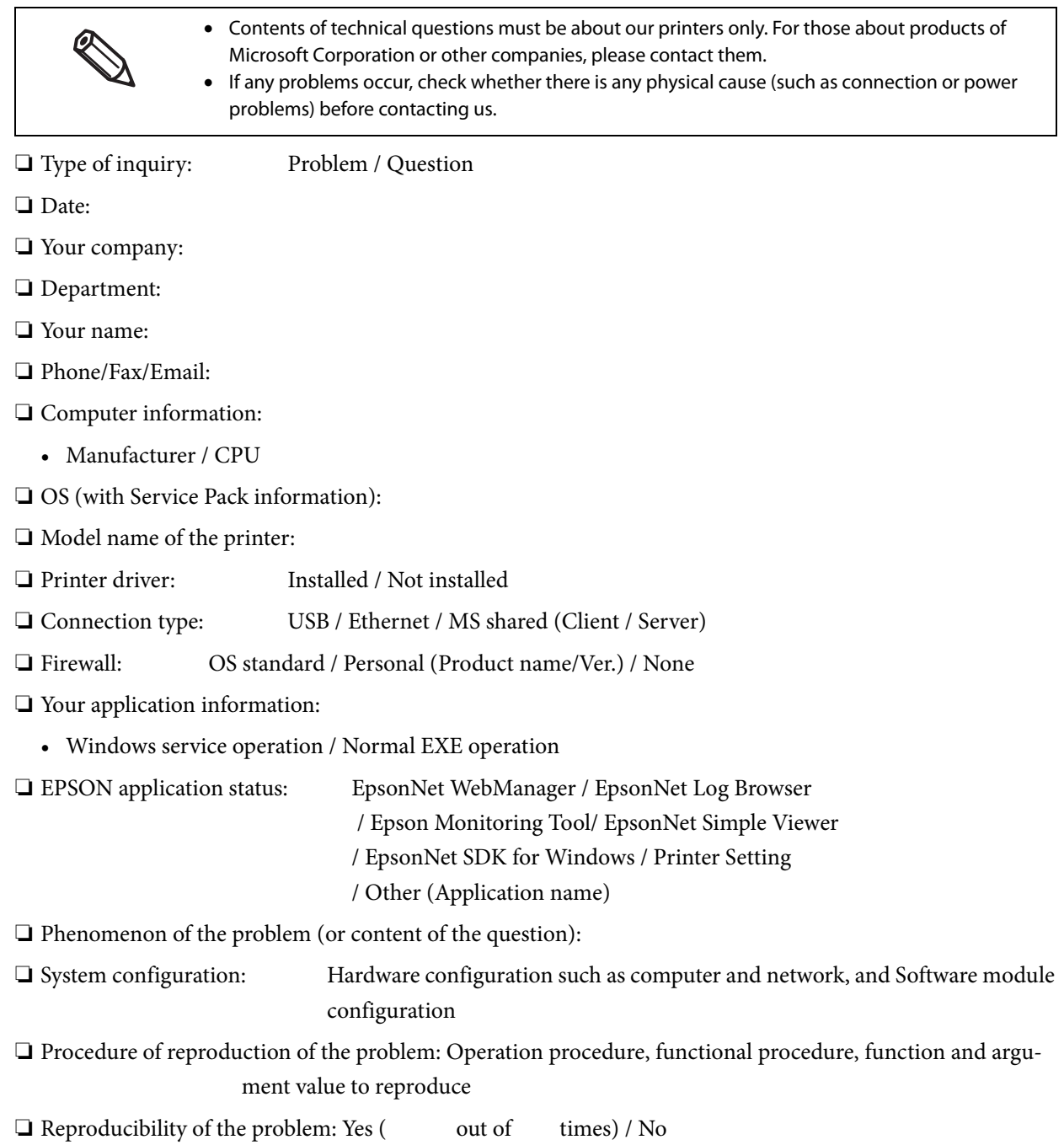